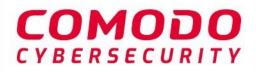

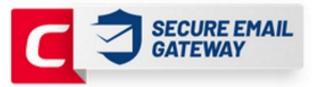

# Comodo Secure Email Gateway MSP

Software Version 2.12

# Administrator Guide

Guide Version 2.12.051520

Comodo Security Solutions 1255 Broad Street Clifton, NJ, 07013

### **Table of Contents**

| 1 Introduction to Comodo Secure Email Gateway - MSP                     | 4 |
|-------------------------------------------------------------------------|---|
| 1.1 Purchase Licenses                                                   | 5 |
| 1.2 License Information                                                 |   |
| 2 Get Started                                                           |   |
| 2.1 Incoming Filtering Configuration                                    |   |
| 2.1.1 Configure Your Mail Server                                        |   |
| 2.1.2 Configure MX Record                                               |   |
| 2.1.2.1 Update MX Records in Windows 2003/2008 Server                   |   |
| 2.1.2.2 Update MX Records on a host using BIND (and the 'named' daemon) |   |
| 2.1.2.3 Update MX Records for Comodo DNS                                |   |
| 2.1.2.4 Update MX Records for GoDaddy                                   |   |
| 2.1.2.5 Update MX Records for Enom                                      |   |
| 2.1.2.6 Update MX Records for Network Solutions                         |   |
| 2.1.2.7 Update MX Records for Yahoo! Small Business                     |   |
| 2.1.2.8 Update MX Records for 1and1                                     |   |
| 2.1.2.9 Update MX Records for 4D Web Hosting                            |   |
| 2.1.2.10 Update MX Records for DNS Park                                 |   |
| 2.1.2.11 Update MX Records for DreamHost                                |   |
| 2.1.2.12 Update MX Records for DynDNS                                   |   |
| 2.1.2.13 Update MX Records for IX Web Hosting                           |   |
| 2.1.2.14 Update MX Records for No-IP                                    |   |
| 2.1.2.15 Update MX Records in CPanel                                    |   |
| 2.2 Outgoing Filtering Configuration                                    |   |
| 2.2.1 Per-User Authentication                                           |   |
| 2.2.2 Outgoing Smarthost setup                                          |   |
| 2.2.2.1 Configure QMail to use a Smarthost                              |   |
| 2.2.2.2 Configure PostFix to use a Smarthost                            |   |
| 2.2.2.3 Configure Sendmail to use a Smarthost                           |   |
| 2.2.2.4 Configure Exchange 2000/2003 to use a Smarthost                 |   |
| 2.2.2.5 Configure Exchange 2007/2010 to use a Smarthost                 |   |
| 2.2.2.6 Configure Exchange 2013/2016 to use a Smarthost                 |   |
| 2.2.2.7 Configure Office 365 to use a Smarthost                         |   |
| 2.2.2.8 Configure Exim to use a Smarthost                               |   |
| 2.2.2.8.1 Configure Exim / cPanel to use a Smarthost                    |   |
| 2.2.2.8.2 Configure Exim / Directadmin to use a Smarthost               |   |
| 2.2.3 DNS Configuration                                                 |   |
| 3 Login to the Admin Console                                            |   |
| 4 The Admin Console                                                     |   |
| 5 The Dashboard Area                                                    |   |
| 6 Domain Management                                                     |   |
| 6.1 Add a Domain                                                        |   |
| 6.2 Delete Domains                                                      |   |
| 6.3 Edit Domains                                                        |   |
| 6.4 Validate Domains                                                    |   |

| 6.5 Manage a Domain                            | 71  |
|------------------------------------------------|-----|
| 6.5.1 Domain Dashboard                         | 72  |
| 6.5.2 Incoming                                 | 76  |
| 6.5.3 Outgoing                                 | 138 |
| 6.5.4 Email Management                         | 154 |
| 6.5.5 Domain Audit Log                         | 178 |
| 6.5.6 Domain Rules                             |     |
| 6.5.7 Account Management                       | 228 |
| 6.5.7.1 User Account Management                | 228 |
| 6.5.7.2 Manage User auto-import                | 248 |
| 6.5.7.3 View User History                      | 250 |
| 6.5.7.4 Import Users from LDAP                 |     |
| 7 Audit Log                                    |     |
| 8 Administrator Account Management             | 270 |
| 8.1 Administrators                             | 271 |
| 8.2 User Groups & Permissions                  | 278 |
| 8.3 Admin Groups & Permissions                 |     |
| 8.4 My Comodo Account                          | 294 |
| 8.5 My Profile                                 | 295 |
| 8.6 Users History                              |     |
| 9 Customer Management                          | 297 |
| 9.1 End User License and Subscriber Agreements | 297 |
| 9.2 View License Information                   | 298 |
| 9.3 Manage Report Subscriptions                | 300 |
| 9.4 Notification Email Settings                |     |
| 10 CSEG Reports - An Overview                  |     |
| 10.1 Quarantine Report                         |     |
| 10.2 Domain Statistics Report                  |     |
| 10.3 Auto-Imported Users Report                | 305 |
| 10.4 Quarantine Release Report                 |     |
| 10.5 Reported Spam Report                      |     |
| Appendix 1 - CSEG Error Codes                  |     |
| Appendix 2 - CSEG Feature List                 |     |
| Appendix 3 - Troubleshooting LDAP              | 311 |
| Appendix 4 - Useful Links                      | 312 |
| About Comodo Security Solutions                |     |

COMODO Creating Trust Online

# 1 Introduction to Comodo Secure Email Gateway - MSP

Comodo Secure Email Gateway - MSP (CSEG) is an email filtering solution that blocks spam, email-borne viruses and other unwanted mail from reaching user in-boxes. CSEG can be quickly configured for any email system and can be up and running in no time.

Features and benefits include:

- Antispam protection for incoming mails
- Antispam protection for outgoing mails
- · Enhances productivity of employees and servers
- Intuitive web interface facilitates easy use and configuration
- · Easy management of domains email restrictions
- Whitelist / blacklist recipients and senders
- Archiving incoming mails

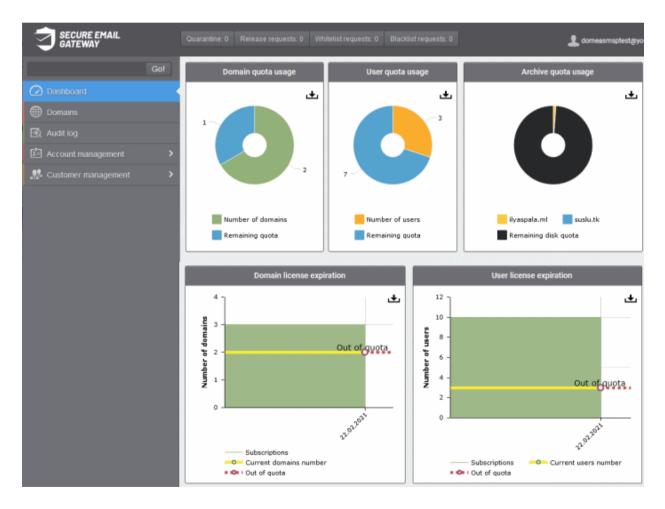

### **Guide Structure**

This guide is intended to take you through the configuration and use of **Comodo Secure Email Gateway - MSP** and is broken down into the following main sections. The guide can be navigated using the bookmark links on the left.

- Purchase License How to purchase CSEG licenses.
- License Information Describes how to keep track of subscription status and various license related alerts.
- · Get Started Describes how to configure your mail server with the CSEG service
  - Incoming Filtering Configuration
  - Outgoing Filtering Configuration
- Login to the Admin Console How to login into the CSEG interface.
- The Admin Console Provides a snapshot of main functional areas of CSEG.
- The Dashboard Area Describes briefly about Domain management, Account management, Customer management and Statistics area.
- **Domain Management** Detailed explanation on how to add domains, edit domain and manage domains. This section also deals with adding users to whitelist and blacklist and view log reports.
- Audit Log Detailed explanation on how to view and export log reports for all the domains in the account.
- Administrator Account Management Detailed explanation on how to add new administrators and change login passwords, subscription to periodical reports and configure language for messages from CSEG.
- Customer Management Provides information on accounts.
- CSEG Reports An Overview An Overview of the Domain and Quarantine summary reports periodically generated and sent to the administrators and users by CSEG.
- Appendix 1 CSEG Error Codes
- Appendix 2 CSEG Feature Table
- Appendix 3 Troubleshooting LDAP
- Appendix 4 Useful Links

### 1.1 Purchase Licenses

• In order to use CSEG, you must first purchase a license for the service.

There are two places you can purchase licenses:

- Comodo Accounts Manager
- Comodo One / Comodo Dragon / ITarian MSP

#### **Comodo Accounts Manager**

- Login to your Comodo account at https://cam.comodo.com/
- Select the 'Enterprise Solutions' tab
- Click the 'Dome Antispam' tile

COMODO Creating Trust Online

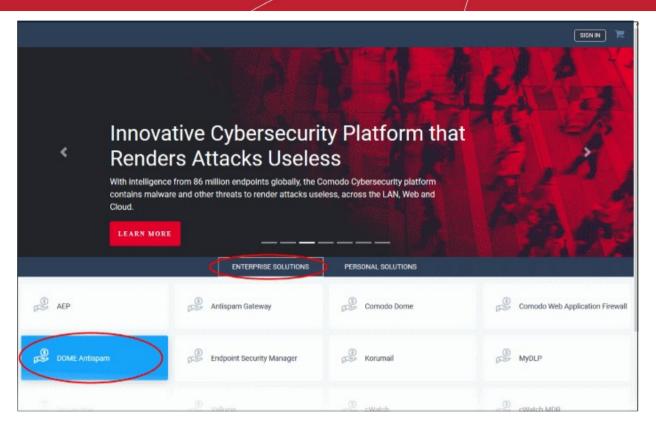

#### • Select the product you want to purchase

|                   | Sign Up to DOME Antispam                                                                                                    |
|-------------------|----------------------------------------------------------------------------------------------------|
| Currency          | USD 👻                                                                                                    |
|                   | Base Domains Users Archive Space                                                                                                    |
| Product           | Dome Antispam MSP - Base License - 1 Domain 5 Users (5 Users, 1 Domains, 0 $_{\!\!\!\!\!\!\!\!\!\!\!\!\!\!\!\!\!\!\!\!\!\!\!\!\!\!\!\!\!\!\!\!\!\!\!\!$ |
| Region            | EU *                                                                                                    |
|                   | FIXED MONTHS YEARS                                                                                                    |
| Term of product:  | FIXED 1 3 6 1 2 3 4 5                                                                                                    |
| PRODUCT TITLE:    | Dome Antispam MSP - Base License - 1 Domain 5 Users (5 Users, 1<br>Domains, 0 Archive Space)                                                            |
| Regular Price:    | \$7.00                                                                                                    |
| Total Amount:     | \$7.00                                                                                                    |
| I have read and a | ccept Comodo Antispam Gateway 2 EULA                                                                                                    |
|                   | Add To Basket Direct Signup                                                                                                    |
|                   |                                                                                                    |

• Product - Select 'Base' then choose a license from the drop-down

- You can also buy licenses for additional domains, users and / or storage space. Click the respective tab and select the required license.
- After selecting your licenses, agree to terms and conditions then click 'Add to Basket'.
- **Region** Select the region closest to you. We will set up your instance in this zone to improve performance.
- Term of Product The longer the license term, the more money you save. For example, a 1 domain/5 user/ 1 month license costs \$7 per month. However, a 1 domain/5 user/1 year license costs only \$36, a saving of \$48 per year.
- Agree to the terms and conditions
- Click 'Direct Signup' if you choose a single product, or click the shopping cart at top-right
- Click 'Next'

|               | Review Products                                   | User Details<br>0             |            | nt Details<br>0  |               |
|---------------|---------------------------------------------------|-------------------------------|------------|------------------|---------------|
| You are pu    | rchasing following products:                      |                               |            |                  |               |
| Product Title |                                                   |                               | Period Des | cription Price   |               |
| Dome Antisper | n MCP - Naxe Linense - 1 Domain 5 Users (5 Users  | , 1 Domains, 0 Archive Space) | per month  | \$7.00           | $\otimes$     |
| Dome Antispan | n MSP - 2 Additional Domain (0 Users, 2 Domains,  | 0 Archive Space)              | per month  | \$18.80          | $\otimes$     |
| Dome Antispan | n MSP - 10 Additional Users (10 Users, 0 Domains  | 0 Archive Space)              | per month  | \$7.50           | $\otimes$     |
| Dome Antispan | n MSP - Archiving Storage (25 GB) (0 Users, 0 Dor | nains, 25 Archive Space)      | per month  | \$10.00          | $\otimes$     |
| Total Amoun   | t:                                                |                               |            | \$43.30          |               |
|               |                                                   |                               |            | Clear my shoppin | o <u>cart</u> |
|               |                                                   |                               |            | I                | Next          |

Complete all fields on the enrollment form:

#### COMODO Creating Trust Online\*

| New user Existing user |                     |
|------------------------|---------------------|
| Details                | Contact Information |
| Email                  | Country             |
|                        | United States -     |
| Password               | State               |
|                        | -Unknown-           |
| Confirm Password       | City                |
| First Name             | Street Address      |
| Last Name              | Postal Code         |

- New user If you don't have a Comodo account, enter your details to create a new account
- Existing user If you already have a Comodo account, enter your username and password
- Click 'Next'
- Review your details then click 'Next' again:

#### COMODO Creating Trust Online\*

|                              | Review Products | User Details | Payment Details |
|------------------------------|-----------------|--------------|-----------------|
| Dilling Adv                  | draaa           |              |                 |
| Billing Add<br>Street addres |                 |              |                 |
| Mount Road                   | d               |              |                 |
| Street addres                | s (2):          |              |                 |
| -not-presen                  | t-              |              |                 |
| City:                        |                 |              |                 |
| Madras                       |                 |              |                 |
| Postal Code:                 |                 |              |                 |
| 600005                       |                 |              |                 |
| Country                      |                 |              |                 |
| India                        |                 |              | 4               |
| State                        |                 |              |                 |
| Select                       |                 |              |                 |
| Company Na                   | me:             |              |                 |
| frontfork                    |                 |              |                 |
| Previous                     |                 |              | Ne              |

Finally, review your order then enter your payment details:

#### COMODO Creating Trust Online\*

| <b>Ø</b>                                                                                                    | User Details                                                                                                    | Payment Details                                    |                      |
|----------------------------------------------------------------------------------------------------|----------------------------------------------------------------------------------------------------|----------------------------------------------------|----------------------|
| <i>Your purchase:</i><br>You still can change it on the first step)                                            |                                                                                                    |                                                    |                      |
| Product Title                                                                                                  |                                                                                                    | Period Descriptic                                  | on Pric              |
| Dome Antispam MSP - Base License - 1 Domain                                                                    | 5 Users (5 Users, 1 Domains, 0 Archive Space)                                                                                                    | per month                                          | \$7.0                |
|                                                                                                    | * After 1 m                                                                                                    | onths the product will be renewed at the full pric | e of \$7.00 per mont |
| Dome Antispam MSP - 2 Additional Domain (0 Us                                                                  | sers, 2 Domains, 0 Archive Space)                                                                                                    | per month                                          | \$18.8               |
|                                                                                                    | * After 1 mo                                                                                                    | nths the product will be renewed at the full price | of \$18.80 per mont  |
| Dome Antispam MSP - 10 Additional Users (10 U                                                                  | Isers, 0 Domains, 0 Archive Space)                                                                                                    | per month                                          | \$7.5                |
|                                                                                                    | * After 1 m                                                                                                    | onths the product will be renewed at the full pric | e of \$7.50 per mont |
| Dome Antispam MSP - Archiving Storage (25 GB)                                                                  | ) (O Users, O Domains, 25 Archive Space)                                                                                                    | per month                                          | \$10.0               |
|                                                                                                    | * After 1 mo                                                                                                    | nths the product will be renewed at the full price | of \$10.00 per mont  |
| Yes! Please keep me informed about Con                                                                         | his option later at any time.<br>nodo products, upgrades, special offers and pricing                                                                                                    | via email. Your information is safe with u         | is!                  |
| Yes! Please keep me informed about Con                                                                         |                                                                                                    | via email. Your information is safe with u         | IS!                  |
| Yes! Please keep me informed about Con                                                                         | nodo products, upgrades, special offers and pricing                                                                                                    |                                                    | IS!                  |
| Yes! Please keep me informed about Con                                                                         | nodo products, upgrades, special offers and pricing CREDIT CARD DETAILS                                                                                                    |                                                    | Isl                  |
| Yes! Please keep me informed about Con                                                                         | CREDIT CARD DETAILS                                                                                                    |                                                    | IS                   |
| Yes! Please keep me informed about Con                                                                         | CREDIT CARD DETAILS                                                                                                    |                                                    | la!                  |
| ] Yes! Please keep me informed about Con                                                                       | Name on card                                                                                                    |                                                    | 13]                  |
| Yes! Please keep me informed about Con                                                                         | CREDIT CARD DETAILS         VISA       Image: Compare the second second seco | STING                                              | la!                  |
| ] Yes! Please keep me informed about Con                                                                       | CREDIT CARD DETAILS         VISA       Image: Compare the second second seco | STING                                              | IS!                  |
| ] Yes! Please keep me informed about Con                                                                       | CREDIT CARD DETAILS         VISA       Image: Card number         Card number         Expiry Date       Security code         MM/YYYY                                                                                                    | STING                                              | 15                   |
| ] Yes! Please keep me informed about Con                                                                       | CREDIT CARD DETAILS         VISA       Image: Card number         Card number         Expiry Date       Security code         MM/YYYY                                                                                                    | STING                                              | 15                   |
| 8 Auto-renew this orders. You can disable t<br>1 Yes! Please keep me informed about Con<br>Payment information | CREDIT CARD DETAILS         VISA       Image: Card number         Card number         Expiry Date       Security code         MM/YYYY                                                                                                    | STING                                              | 15                   |

- Auto renew this order Deposited funds are withdrawn from your account to renew the order at the end of the subscription period. If you do not have funds in your account then your card is charged.
- News about Comodo products Select to subscribe for Comodo newsletters and communications.
- Payment type:
  - Purchase Order Enter the details
  - Credit Card Enter your card details
  - Click 'Signup'

| Order Number: 74184                                                                                                    | 10-134                                                                                                    |
|----------------------------------------------------------------------------------------------------|----------------------------------------------------------------------------------------------------|
| Product Name:                                                                                                    | Dome Antispam MSP - Base License - 1 Domain 5 Users                                                                                             |
| License Key:                                                                                                    | advadetti 1998-addin addate uurkiteteleenka                                                                                                    |
| Subscription ID:                                                                                                    | & Taskits                                                                                                    |
| Invoice Number:                                                                                                    | 741840-175                                                                                                    |
| Order Amount:                                                                                                    | \$7.0                                                                                                    |
| Order Date:                                                                                                    | 2019-12-13                                                                                                    |
| Subscription expires on:                                                                                                    | 2020-01-13                                                                                                    |
| Order Number: 74184                                                                                                    | 10-135                                                                                                    |
| Product Name:                                                                                                    | Dome Antispam MSP - 2 Additional Domain                                                                                                    |
| License Key:                                                                                                    | NARESTITE CTUD AND INCOMENDATIONS                                                                                                    |
| Subscription ID:                                                                                                    | Aux/ITIa/A                                                                                                    |
| Invoice Number:                                                                                                    | 741840-176                                                                                                    |
| Order Amount:                                                                                                    | \$18.8                                                                                                    |
| Order Date:                                                                                                    | 2019-12-13                                                                                                    |
| Subscription expires on:                                                                                                    | 2020-01-13                                                                                                    |
| Order Number: 74184                                                                                                    | 0-136                                                                                                    |
|                                                                                                    |                                                                                                    |
|                                                                                                    | Dome Antispam MSP - 10 Additional Users                                                                                                    |
| icense Key:                                                                                                    | effectuals africe dolle unles Haubuchadada                                                                                                    |
| icense Key:<br>Subscription ID:                                                                                                    | effectuali altra dell'artes Hadeoladelle<br>Nelladitt''                                                                                         |
| Product Name:<br>.icense Key:<br>Subscription ID:<br>nvoice Number:<br>Irder Amount:                                                                                                    | 741840-177                                                                                                    |
| license Key:<br>Subscription ID:<br>nvoice Number:<br>Order Amount:                                                                                                    | 741840-177<br>\$7.5                                                                                                    |
| icense Key:<br>Subscription ID:<br>nvoice Number:                                                                                                    | 741840-177<br>\$7.5<br>2019-12-13                                                                                                    |
| .icense Key:<br>Subscription ID:<br>nvoice Number:<br>Order Amount:<br>Order Date:                                                                                                    | 741840-177<br>\$7.5<br>2019-12-13                                                                                                    |
| license Key:<br>Subscription ID:<br>nvoice Number:<br>Order Amount:<br>Order Date:                                                                                                    | 741840-I77<br>\$7.5<br>2019-12-13<br>2020-01-13                                                                                                 |
| License Key:<br>Subscription ID:<br>nvoice Number:<br>Order Amount:<br>Order Date:<br>Subscription expires on:<br>Order Number: 74184                                                                                                    | 741840-I77<br>\$7.5<br>2019-12-13<br>2020-01-13                                                                                                 |
| License Key:<br>Subscription ID:<br>nvoice Number:<br>Order Amount:<br>Order Date:<br>Subscription expires on:<br>Order Number: 74184<br>Product Name:<br>License Key:                                                                       | 741840-177<br>\$7.5<br>2019-12-13<br>2020-01-13                                                                                                 |
| License Key:<br>Subscription ID:<br>nvoice Number:<br>Order Amount:<br>Order Date:<br>Subscription expires on:<br>Order Number: 74184<br>Product Name:<br>License Key:<br>Subscription ID:                                                   | 741840-I77<br>\$7.5<br>2019-12-13<br>2020-01-13<br>0-137<br>Dome Antispam MSP - Archiving Storage (25 GB)                                       |
| License Key:<br>Subscription ID:<br>nvoice Number:<br>Order Amount:<br>Order Date:<br>Subscription expires on:<br>Order Number: 74184<br>Product Name:<br>License Key:<br>Subscription ID:<br>nvoice Number:                                 | 741840-177<br>\$7.5<br>2019-12-13<br>2020-01-13<br>0-137<br>Dome Antispam MSP - Archiving Storage (25 GB)<br>741840-178                         |
| License Key:<br>Subscription ID:<br>nvoice Number:<br>Order Amount:<br>Order Date:<br>Subscription expires on:<br>Order Number: 74184<br>Product Name:<br>License Key:<br>Subscription ID:<br>nvoice Number:<br>Order Amount:                | 741840-177<br>\$7.5<br>2019-12-13<br>2020-01-13<br>0-137<br>Dome Antispam MSP - Archiving Storage (25 GB)<br>741840-178<br>\$10.0               |
| License Key:<br>Subscription ID:<br>nvoice Number:<br>Order Amount:<br>Order Date:<br>Subscription expires on:<br>Order Number: 74184<br>Product Name:<br>License Key:<br>Subscription ID:<br>nvoice Number:<br>Order Amount:<br>Order Date: | 741840-177<br>\$7.5<br>2019-12-13<br>2020-01-13<br>0-137<br>Dome Antispam MSP - Archiving Storage (25 GB)<br>741840-178<br>\$10.0<br>2019-12-13 |
| License Key:<br>Subscription ID:<br>nvoice Number:<br>Order Amount:<br>Order Date:<br>Subscription expires on:<br>Order Number: 74184<br>Product Name:<br>License Key:<br>Subscription ID:<br>nvoice Number:<br>Order Amount:                | 741840-177<br>\$7.5<br>2019-12-13<br>2020-01-13<br>0-137<br>Dome Antispam MSP - Archiving Storage (25 GB)<br>741840-178<br>\$10.0<br>2019-12-13 |

- Your account is created and your licenses are now active. You will also receive a confirmation email with your order details.
- The confirmation email contains the URL of your CSEG instance. Please visit this URL to login.

COMODO Creating Trust Online\*

- You can view your license details in the main interface after activation. See 'License Information' for more information.
- The number of users and domains allowed by all your licenses combined is shown in the License Management page.

### Comodo One / Comodo Dragon / ITarian - MSP interface

- Login to your C1/ Dragon / ITarian account
- Click 'Store' > 'Comodo Products'
- Locate the 'Secure Email Gateway' tile
- Click the 'Buy' or '30 Day Free Trial' button as required:

| DRAGON PLATFORM III APPLICATIONS - 🇞 MA                                                                                                    | NAGEMENT - 🗄 REPORTS 🐂 STORE - 🚈 TOOLS 🌾 PARTN                                                                                                    | ER ΞO×9×⊈ EN× ⊕×                                                                                                    |
|----------------------------------------------------------------------------------------------------|----------------------------------------------------------------------------------------------------|----------------------------------------------------------------------------------------------------|
| Secure DNS Filtering – PLATINUM a package designed to<br>improve your experience with advanced and exclusive<br>featurest Get Secure DNS Filtering P                                         | Comodo Products<br>Marketplace<br>DECON BELCINE<br>Secure Web Gateway is a revolutionary cloud-delivered<br>scure Web Jatform that is delivered as a Security as<br>a-Service (SaaS) solution that provides fully_ | Dome Firewall Virtual Appliance is a free of charge<br>Unified Threat Management solution that can be<br>installed into any hardware or virtualization solution |
| 30 Days Free Trial Buy                                                                                                    | 30 Days Free Trial Buy                                                                                                    | free                                                                                                    |
| Secure Email Gateway is an antispam and threat<br>prevention appliance that uses a sophisticated array of<br>spam filters, antivirus scanners and content analysis<br>30 Days Free Trial Buy | Dome Firewall Central Manager is a free of charge<br>Central Management Solution for Dome Firewall Virtual<br>Appliances that can be installed into any hardware or                                                |                                                                                                    |

- Login to your account. Your username is pre-populated.
- Enter your Comodo Dragon account password then click 'Login':

| Buy New Subscription Secure | e Email Gateway MSP     |
|-----------------------------|-------------------------|
| 1. Login                    | Login                   |
| 2. Comodo DRAGON Account    | Login *                 |
| 3. Configure Subscription   | dragontest2@yopmail.com |
| 4. Customer Information     | Password *              |
| 5. Payment Options          | Password -              |
| 6. Order Summary            |                         |
| 7. Information              | Forgot Password         |
|                             |                         |
|                             |                         |
|                             | Login                   |
| ·                           |                         |

• The next page lists any active licenses you own:

COMODO Creating Trust Online

| Buy New Subscription Secure | e Email Gateway MSP                                                                           |
|-----------------------------|-----------------------------------------------------------------------------------------------|
| 1. Login                    | Subscriptions assigned to this Comodo Dragon Account                                          |
| 2. Comodo DRAGON Account    | You do not have any existing licenses. Please continue purchasing by clicking Buy New button. |
| 3. Configure Subscription   |                                                                                               |
| 4. Customer Information     |                                                                                               |
| 5. Payment Options          |                                                                                               |
| 6. Order Summary            |                                                                                               |
| 7. Information              |                                                                                               |
|                             |                                                                                               |
|                             |                                                                                               |
|                             | Back Activate Selected Buy New                                                                |
| 7. Information              | Back Activate Selected Buy New                                                                |

Click 'Buy Now' to open the license configuration screen:

| 1. Login                  | Configure Subscri     | ption                    |                   |         |                           |
|---------------------------|-----------------------|--------------------------|-------------------|---------|---------------------------|
| 2. Comodo DRAGON Account  | License Type: 💿 Ba    | se                       |                   |         |                           |
| 3. Configure Subscription | Dome Antispam         | MSP - Base License - 1 D | omain 5 Users     |         | ~                         |
| . Customer Information    |                       |                          |                   |         |                           |
| 5. Payment Options        |                       |                          |                   |         |                           |
| 6. Order Summary          | Select Period         |                          |                   |         |                           |
| 7. Information            |                       |                          |                   |         |                           |
|                           | 1 month               | 3 months                 | 1 <sub>year</sub> | 2 years | <b>3</b> <sub>years</sub> |
|                           |                       |                          |                   |         |                           |
|                           |                       |                          |                   | · []    |                           |
|                           | \$7.00 for 1 month =  | \$7.00                   |                   |         |                           |
|                           | \$7.00                |                          |                   |         |                           |
|                           | <i><i><i></i></i></i> |                          |                   |         |                           |
|                           |                       |                          |                   |         |                           |
|                           |                       |                          |                   |         | Back Next >               |

- **Base License** You need to buy a base license the first time you purchase. The base covers one domain and 5 users, on top of which you can add more domains, users and storage space.
- Select the license term
- Click 'Next'

COMODO Creating Trust Online

| Buy New Subscription Secure | e Email Gateway MSP                                                       |                  |
|-----------------------------|---------------------------------------------------------------------------|------------------|
| 1. Login                    | Customer Information                                                      |                  |
| 2. Comodo DRAGON Account    | Company Name                                                              |                  |
| 3. Configure Subscription   | csegnew                                                                   |                  |
| 4. Customer Information     | Company Website                                                           | Phone Number *   |
| 5. Payment Options          |                                                                           | 044123456121     |
| 6. Order Summary            |                                                                           |                  |
| 7. Information              | Street Address *                                                          | Street Address 2 |
|                             |                                                                           |                  |
|                             | City *                                                                    | Country *        |
|                             |                                                                           |                  |
|                             | State or Province                                                         | Postal Code *    |
|                             | -                                                                         |                  |
|                             | Billing Information  The same as Contact Information                      |                  |
|                             | Terms and Conditions I have read and agree the End User License/Service A | sgreement.       |
|                             |                                                                           |                  |
|                             |                                                                           | Back Next >      |

- Enter your contact and billing details under 'Customer Information'
- Click the 'End User License/Service Agreement' link to read the EULA for CSEG. Accept the agreement by selecting the checkbox.
- Click 'Next'
- · Review your order, enter your payment card details
- Click 'Next' to submit your order:

COMODO Creating Trust Online\*

| 1. Login                                              | Order Confirmation                                                                                                    |                |            |
|-------------------------------------------------------|----------------------------------------------------------------------------------------------------|----------------|------------|
| 2. Comodo DRAGON Account<br>3. Configure Subscription | PRODUCT                                                                                                    | LICENSE PERIOD | FULL PRICE |
| 4. Customer information                               | Dome Antispam MSP - Base License - 1 Domain 5 Users                                                                                                    | 1 month        | \$7.00     |
| 5. Payment Options<br>5. Order Summary                |                                                                                                    | TOTAL          | \$7.00     |
|                                                       | Credit Card Number                                                                                                    |                |            |
|                                                       | What is it                                                                                                    | 2              |            |
|                                                       | When paying by credit card, the billing information sh<br>credit card statement. For credit card verification, ple<br>are entered as they appear on your card. |                |            |

• You will see the following confirmation once your order is processed:

COMODO Creating Trust Online

| Buy New Subscription Secu                                                                              | re Email Gateway MSP                                                                                | )                             |                 |                                  |  |
|----------------------------------------------------------------------------------------------------|----------------------------------------------------------------------------------------------------|-------------------------------|-----------------|----------------------------------|--|
| 1. Login                                                                                               | Congratulatio                                                                                       | onsl Your order is complet    | ted.            |                                  |  |
| 2. Comodo DRAGON Account<br>3. Configure Subscription<br>4. Customer Information<br>5. Payment Options | Order #770490-4<br>Comodo Security Solut<br>1255 Broad Street<br>Clifton, NJ 07013<br>United States | tions, Inc.                   |                 | csegnew<br>New Street<br>Chennai |  |
| 6. Order Summary                                                                                       |                                                                                                    |                               |                 | IN                               |  |
| 7. Information                                                                                         | Subscription Details                                                                                |                               |                 |                                  |  |
|                                                                                                    | PRODUCT NAME                                                                                        |                               |                 |                                  |  |
|                                                                                                    | Dome Antispam MSP - Ba                                                                              | se License - 1 Domain 5 Users | a name di secto |                                  |  |
|                                                                                                    | INVOICE NUMBER                                                                                      | 770490-14                     | SUBSCRIPTION ID | 5CBA5C5F0A                       |  |
|                                                                                                    | Order Details                                                                                       |                               |                 |                                  |  |
|                                                                                                    | Order Number                                                                                        |                               | 770490-4        |                                  |  |
|                                                                                                    | Order Date                                                                                          |                               | 2019-12-12      |                                  |  |
|                                                                                                    | Order Total                                                                                         |                               | \$7.00          |                                  |  |
|                                                                                                    | Subscription Expires On                                                                             |                               | 2020-01-13      |                                  |  |
|                                                                                                    | Product Details                                                                                     | 5                             |                 |                                  |  |
|                                                                                                    | Number of Units                                                                                     |                               |                 |                                  |  |
|                                                                                                    | Unit Price                                                                                          |                               | \$0.00          |                                  |  |
|                                                                                                    |                                                                                                    |                               |                 |                                  |  |
|                                                                                                    |                                                                                                    |                               |                 | Print Next                       |  |

• Click 'Next' to view product information.

### Subscribe for additional domains, users and storage space

After purchasing the base license, you can subscribe for additional domains, users and storage space.

- Login to your Comodo One / Comodo Dragon / ITarian MSP account
- · Click 'Management' then select 'Applications' from the drop-down

COMODO Creating Trust Online\*

| DRAGON PLATFORM |       | 🍫 MANAGEMENT 🗸 🗎 REPORTS | ; 🐂 store 🗸 즢 tools    |                |
|-----------------|-------|--------------------------|------------------------|----------------|
|                 |       | Customers STOMER         | ENROLL DEVICES IN BULK |                |
| Customer: All   | •     | Staff<br>Roles           |                        |                |
| Help Actions    | <     | Account                  | Ticket Data            |                |
| Ц <u>—</u>      | []    | Audit Logs               | 0<br>High Priority     |                |
| Help Guides     | Forum | Email Support            |                        |                |
|                 |       |                          | Assigned               | and the second |

- Click the 'Secure Email Gateway MSP' tile
- Open the 'Subscriptions' tab
- Click the 'Add New Subscription' button:

| Dragon Platform > Management >              | Applications            |                          |
|---------------------------------------------|-------------------------|--------------------------|
| Applications                                |                         |                          |
| EM                                          | COMODO DOME<br>shield   |                          |
| Endpoint Manager                            | Secure Internet Gateway | Secure Email Gateway MSP |
| Show all hidden modules Subscriptions Usage | O<br>Billing Setting    | gs                       |
| Subscription List + Add New Su              | oscription              |                          |

- Login to your account. Your username is pre-populated.
- Enter your Comodo Dragon account password then click 'Login':

| Buy New Subscription Secur | e Email Gateway MSP      |
|----------------------------|--------------------------|
| 1. Login                   | Login                    |
| 2. Comodo DRAGON Account   | Login *                  |
| 3. Configure Subscription  | csegnewtest1@yopmail.com |
| 4. Customer Information    | Password *               |
| 5. Payment Options         | Password *               |
| 6. Order Summary           | •••••                    |
| 7. Information             | Forgot Password          |
|                            |                          |
|                            |                          |
|                            | Login                    |

• The next page lists any active licenses you own:

| Buy New Subscription Secur | e Email Gateway MSP                                                                                         |
|----------------------------|----------------------------------------------------------------------------------------------------|
| 1. Login                   | Subscriptions assigned to this Comodo Dragon Account                                                        |
| 2. Comodo DRAGON Account   | You do not have any available license to activate. Please continue purchasing by clicking 'BUY NEW' button. |
| 3. Configure Subscription  | ID: b31d011f-5c26-4b1d-b7a9-0e96c02a2e3c                                                                    |
| 4. Customer Information    | IN-USE Dome Antispam MSP - Base License - 1 Domain 5 Users 5                                                |
| 5. Payment Options         | Start Date: 12/12/2019                                                                                      |
| 6. Order Summary           |                                                                                                    |
| 7. Information             |                                                                                                    |
|                            |                                                                                                    |
|                            |                                                                                                    |
|                            |                                                                                                    |
|                            | Back Activate Selected Buy New                                                                              |
|                            |                                                                                                    |

Click 'Buy New' to subscribe for a new license

| ee: 🔿 Base 💿 Users 🔇<br>ntispam MSP - 5 Additional |                   | ipace              |                            |
|----------------------------------------------------|-------------------|--------------------|----------------------------|
| ntispam MSP - 5 Additional                         | Users             |                    |                            |
|                                                    |                   |                    | Y                          |
|                                                    |                   |                    |                            |
|                                                    |                   |                    |                            |
| riod                                               |                   |                    |                            |
| ath 3 months                                       | 1 <sub>year</sub> | <b>2</b> years     | <b>3</b> years             |
| year = \$41.63                                     |                   |                    |                            |
| 3                                                  |                   |                    |                            |
|                                                    | th 3 months       | th 3 months 1 year | th 3 months 1 year 2 years |

- License Type Choose whether you want to buy additional users, domains or storage space. Select the
  amount you require from the drop-down menu.
- Select Period License terms range from 1 month to 3 years.
- Click 'Next' and complete the rest of the payment process.

Open CSEG – Login into C1/Dragon/ITarian > Click 'Applications' > 'Secure Email Gateway MSP'.

The number of users and domains allowed by all your licenses combined is shown in the License Management page.

## 1.2 License Information

To avoid service interruptions, we advise you to keep track of your usage limits and the number of days remaining on your licenses. You can upgrade or downgrade your license as required. You will receive renewal reminders via email shortly before your licenses expire.

- CSEG license holders that do not have a C1 /Dragon/ ITarian account account can view license information in the CSEG console
- Licenses who have a C1 /Dragon/ ITarian account can view license information in the CSEG console and in the C1 / Dragon / Itarian portal.

### View license information in CSEG - MSP

View license info at 'Customer Management' > 'License Management'

- Log in to Comodo Secure Email Gateway MSP
- Click 'Customer management' > 'License Management' on the left
- The image below shows a customer who has purchased multiple licenses:

COMODO Creating Trust Online\*

|                                            |     |                                                                       |                        |                         |                 | L My Account |
|--------------------------------------------|-----|-----------------------------------------------------------------------|------------------------|-------------------------|-----------------|--------------|
| G                                          | io! | Disabloard / License Manageme                                         | nt                     |                         |                 |              |
| Dashboard                                  |     | License Manag                                                         | ement                  |                         |                 | 🕑 Help       |
| Domains                                    |     |                                                                       | -                      |                         |                 |              |
| 🗟 Audit log                                |     | Name : coyoteewile                                                    |                        |                         |                 |              |
| 1 Account management                       | >   | CAM email : coyoteewilegi                                             |                        |                         |                 |              |
| 🐕 Customer management                      | ~   | Totals                                                                |                        |                         |                 |              |
| End User License/Subscription<br>Agreement |     | Number of users : 0<br>Max. number of users 45<br>Number of domains 1 |                        |                         |                 |              |
|                                            |     | Max, number of domains 3                                              | 13                     |                         |                 |              |
| Manage report subscriptions                |     | Disk quota (GB) 0.03                                                  |                        |                         |                 |              |
| System messages locale                     |     | Disk space <b>0 bytes</b>                                             |                        |                         |                 |              |
| Email template settings                    |     | Subscriptions                                                         |                        |                         |                 |              |
|                                            |     | Reminder                                                              |                        |                         |                 |              |
|                                            |     | Max. number of users                                                  | Max. number of domains | License expiration date | Disk quota (GB) | Enabled      |
|                                            |     | 5                                                                     | 1                      | Dec 10, 2017            | 0               | true         |
|                                            |     | 5                                                                     | 1                      | Dec 10, 2017            | 0               | true         |
|                                            |     | 0                                                                     | 1                      | Dec 10, 2017            | 0               | true         |

- Max. number of users Total users on all licenses combined.
- Max. number of domains Total domains licensed on all licenses combined.

#### Name

- The name of the account is displayed in the title bar.
- **CAM login:** Login username for Comodo Accounts Manager (CAM) at https://accounts.comodo.com. You can login to CAM to purchase or renew licenses.
- CAM email: Email address for the account as registered in CAM.

#### **Totals**

- Number of users: The total number of active users across all your domains.
- Max. number of users: Total users you can add (all licenses combined). You cannot exceed this number of
  users without purchasing additional licenses.
- Number of domains: The number of domains enrolled on the account.
- Max. number of domains: The total number of domains you are licensed for across all licenses.
- Disk quota: Total storage space available to archive incoming messages.
- Disk space: How much storage space you are currently using to archive mails.

#### **Subscriptions**

The following details are available for each subscription:

- Max. number of users: Total number of users that can be added to the account on the license.
- Max. number of domains: Total number of domains that can be added on the license.
- License expiration date: The date till which the license is valid.
- **Disk quota**: Total storage space available on the license.
- Enabled: States whether the subscription is active or not.

The 'Reminder' button allows you to choose an email address to receive license expiry reminders, and to specify the period of time before expiry that you wish to receive them. Please note this button will be available if you have logged in to CSEG using CAM account credentials.

Administrators will start receiving license renewal reminders via email 30 days (default) before your license(s) are due to expire.

COMODO Creating Trust Online\*

**Note:** The number of days before expiration of license that you start to receive license renewal reminders and the number of reminders per day that you receive depends on the settings configured in CSEG.

An example of license renewal reminder is shown below:

#### Dear Customer,

### Your Comodo Antispam Gateway account is due to expire in 5 days.

Please renew your subscription using your account page or contact support.

Please note that on 03-06-2012 your account will be suspended for 60 days and after that all your data will eliminated.

If you have multiple licenses and if one of them has expired, then the number of domains and users allowed for that license will be deducted from the total number of allowed domains and users. No error message will be displayed if the usage is still limited within the total domains and users allowed for the remaining license(s).

An alert will be displayed at the top of the interface on the day when all the license(s) have expired. An example of the message is shown below.

Your subscription has expired, your account will be purged in 60 days, including all domains and quarantined emails, which will be irretrievable. Until that your Spam filters are disabled.

- There is a grace period of 60 days after license expiry to allow customers time to renew.
- During this time, your emails will continue to be delivered to your domain through CSEG but without any spam filtering. You also cannot add new domains or users and cannot enable quarantine.
- Otherwise, you can login in and view/use the service normally.
- After the grace period expires, all domains and quarantined mails in your account will be purged and you will not be able to log into the account.

Administrators can upgrade or downgrade his/her account using Comodo Accounts Manager (CAM) at https://accounts.comodo.com/account/login. You can use the login details provided at the time of purchasing the service.

**Note**: Any license upgrade or downgrade for your account will not be effected immediately. However, the changes will be reflected in the interface after a certain period of time depending on the settings configured in CSEG.

After downgrading your existing account or after a license has expired, if the number of domains and / or users is more than permitted, an upgrade subscription message will be displayed at the top of the CSEG interface. Some examples of alert messages are shown below:

• When the domain limit is exceeded:

Your domain limit exceeded by 1. Please lower number of your domains or buy new subscription.

You will not be able to add new domains until some of the current domains are removed. CSEG filter will continue to function and you can add new users.

When the user limit is exceeded:

Your user limit exceeded by 2. Please lower number of your users or buy new subscription.

You will not be able to add new users until some of the current users are removed. CSEG filter will continue to function and you can add new domains.

#### View license information in Comodo One / Comodo Dragon / ITarian portal

CSEG license holders with a portal account can view their licenses in their portal subscription page

• Licenses purchased via your portal are automatically shown in the portal subscription page

 Licenses purchased via CAM but must be 'activated' in your portal before their details can be viewed. Click here to view the process of activating the licenses purchased via CAM.

### View license details in Comodo One / Comodo Dragon / ITarian portal

- · Login to your Comodo One / Comodo Dragon / ITarian MSP account
- Click 'Management' then select 'Applications' from the drop-down

|                                        | 🏠 MANAGEMENT 🗸 🗎 REPORTS 🍹 STOR |
|----------------------------------------|---------------------------------|
| Comodo One > Management > Applications | Customers                       |
|                                        | Staff                           |
| Applications                           | Roles                           |
|                                        | Account                         |
|                                        | Applications                    |
|                                        | Audit Logs Applications         |
| Сом                                    |                                 |

Your licensed applications are shown as tiles:

| Dragon Platfe                                     | orm > Management <b>&gt; App</b> | lications                 |                    |                                                                           |                     |  |
|---------------------------------------------------|----------------------------------|---------------------------|--------------------|---------------------------------------------------------------------------|---------------------|--|
| Applica                                           | ations                           |                           |                    |                                                                           |                     |  |
|                                                   | •                                |                           | 9                  |                                                                           |                     |  |
| En                                                | dpoint Manager                   | Secure Internet Gateway   | Secure Email Gates | way MSP                                                                   |                     |  |
| Show all hid<br>Subscription<br>ID:<br>5c8a5c5f0a |                                  | Billing St                | ID ACTIVE          | Details<br>Comodo License Account Username<br>csegnewritest @voormail.com | Date<br>12/12/2019  |  |
|                                                   |                                  |                           |                    |                                                                           |                     |  |
| ID:                                               | Dome Antispam MSP - 5 A          | dditional Users CREDIT CA | ID ACTIVE          | Module Name<br>Secure Email Gateway MSP                                   | Period<br>per month |  |

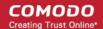

- Click the 'Secure Email Gateway MSP' tile
- Open the 'subscriptions' tab

All your CSEG MSP licenses are displayed on the left. Click on a license to view its details on the right side.

#### Activate licenses purchased via CAM

- Login to your Comodo One / Comodo Dragon / ITarian MSP account. (Comodo One portal is shown below as an example)
- · Click 'Management' then select 'Applications' from the drop-down
- · Click 'Secure Email Gateway MSP' tile then 'Add New Subscription' button from the 'Subscriptions' tab
- You are taken to the subscription page.

| y New Subscription Sec    | ure Email Gateway MSP    |
|---------------------------|--------------------------|
| 1. Login                  | Login                    |
| 2. Comodo ONE Account     | Login *                  |
| 3. Configure Subscription | newstagingc1@yopmail.com |
| 4. Customer Information   | Password *               |
| 5. Payment Options        | Password "               |
| 6. Order Summary          |                          |
| 7. Information            | Forgot Password          |
|                           |                          |
|                           |                          |
|                           |                          |
|                           | Login                    |

Your login username is pre-populated and cannot be changed.

· Enter your Comodo One account password in the 'Password' field and click 'Login'

License(s) that you have already purchased will be listed in the next step. Subscriptions bought via C1 will be automatically activated and show as 'In-Use'. License(s) purchased via CAM are displayed as 'Valid'.

| Buy New Subscription Secu                                                  | re Email Gateway MSP                                                                                                    |
|----------------------------------------------------------------------------|----------------------------------------------------------------------------------------------------|
| 1. Login                                                                   | Subscriptions assigned to this Comodo One Account                                                                                                    |
| 2. Comodo ONE Account                                                      | Select license you would like to activate.                                                                                                    |
| 3. Configure Subscription<br>4. Customer Information<br>5. Payment Options | ID: d107af00-6b39-49a4-ab63-356317b9bd5b<br>Dome Antispam MSP - Base License - 1 Domain 5 Users 5<br>Start Date: 01/25/2019                            |
| 6. Order Summary<br>7. Information                                         | IN-USE ID: 38c719c4-86be-48cb-8150-586d97890bff<br>Dome Antispam MSP - 10 Additional Users 10<br>Start Date: 01/25/2019                                |
|                                                                            | VALID<br>VALID<br>VALID<br>ID: b9796da9-6d78-417a-874c-8ebe6598bb70<br>Dome Antispam MSP - Base License - 1 Domain 5 Users 5<br>Start Date: 01/28/2019 |
|                                                                            | Back Activate Selected Buy New ?                                                                                                    |

 To activate a license purchased via CAM, select it and click 'Activate Selected'. Please note the license is already activated for the product and this activation is done to view its details in C1 subscription page.

| Buy New Subscription Secu                                                                         | re Email Gateway MSP                                                                                                    |
|---------------------------------------------------------------------------------------------------|----------------------------------------------------------------------------------------------------|
| 1. Login                                                                                          | Subscriptions assigned to this Comodo One Account                                                                                 |
| 2. Comodo ONE Account                                                                             | Select license you would like to activate.                                                                                        |
| <ol> <li>Configure Subscription</li> <li>Customer Information</li> <li>Payment Options</li> </ol> | ID: d107af00-6b39-49a4-ab63-356317b9bd5b<br>Dome Antispam MSP - Base License - 1 Domain 5 Users 5<br>Start Date: 01/25/2019       |
| 6. Order Summary<br>7. Information                                                                | ID: 38c719c4-86be-48cb-8150-586d97890bff<br>Dome Antispam MSP - 10 Additional Users 10<br>Start Date: 01/25/2019                  |
|                                                                                                   | VALID ID: b9796da9-6d78-417a-874c-8ebe6598bb70<br>Dome Antispam MSP - Base License - 1 Domain 5 Users 5<br>Start Date: 01/28/2019 |
|                                                                                                   | Back Activate Selected Buy New ?                                                                                                  |

That's it. Your license is activated and shown in the subscriptions page.

| Buy New Subscription Secur             | e Email Gateway MSP                                                                                                    |
|----------------------------------------|----------------------------------------------------------------------------------------------------|
| 1. Login                               | Subscriptions assigned to this Comodo One Account                                                                           |
| 2. Comodo ONE Account                  | ID: d107af00-6b39-49a4-ab63-356317b9bd5b                                                                                    |
| 3. Configure Subscription              | IN-USE Dome Antispam MSP - Base License - 1 Domain 5 Users 5                                                                |
| 4. Customer Information                | Start Date: 01/25/2019                                                                                                    |
| 5. Payment Options<br>6. Order Summary | ID: 38c719c4-86be-48cb-8150-586d97890bff                                                                                    |
| 7. Information                         | IN-USE Dome Antispam MSP - 10 Additional Users 10<br>Start Date: 01/25/2019                                                 |
|                                        | ID: b9796da9-6d78-417a-874c-8ebe6598bb70<br>Dome Antispam MSP - Base License - 1 Domain 5 Users 5<br>Start Date: 01/28/2019 |
|                                        | Back Activate Selected Go to My Subscriptions Buy New                                                                       |

Click 'Go to 'My Subscriptions' to view the licenses in the C1 interface

•

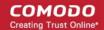

# 2 Get Started

After creating your account, the next step is configuring your mail server to work with the CSEG service.

There are two service servers, one in the US and other in the EU. You should use the server best suited to your location and your requirements. The CSEG service URLs are:

### **European Union**

- mxpool1.spamgateway.comodo.com
- mxpool2.spamgateway.comodo.com

### **United States**

• mxpool1.us.spamgateway.comodo.com

Note - Mail server MX records.

Comodo One / Comodo Dragon / ITarian customers should use the EU or US service server URL based on their location preference during sign up.

The following sections explain how to configure CSEG for your environment:

- Incoming Filtering Configuration
  - Configuring your mail server
  - Configuring MX record
- Outgoing Filtering Configuration
  - Per-user authentication
  - Outgoing Smarthot setup

# 2.1 Incoming Filtering Configuration

This section explains how you have to configure your mail server and point your domain MX records to CSEG service.

- Configure your mail server
- Configure MX record

### 2.1.1 Configure Your Mail Server

Step 1: Disable Sender Policy Framework (SPF) checks, or add CSEG service domains to the SPF whitelist.

If you don't do one of the above, you may get an error message when you add a domain:

| Domains                                                                     | 🕜 Help |
|-----------------------------------------------------------------------------|--------|
| WARNING: Routes check is failed for given domain.                           | ×      |
| Below is detailed response from mail server :<br>SPF checker is unreachable |        |

Step 2: Add your domain to the CSEG service.

COMODO Creating Trust Online\*

- Login to CSEG
- Click domain management > add domain.

| Domains        |                                      |                   |      |            |
|----------------|--------------------------------------|-------------------|------|------------|
|                | te 🏉 Edit domain 🛛 🖅 Validate domair | tlt Manage domain |      |            |
|                | dd domain                            |                   | F    | ×          |
| S Filters      | Domain domainname                    | .com              |      |            |
| 🔄 Domains      | Destination routes 🔶 mail.dom        | ainname.com       | : 25 | Disk quota |
| 🛅 ilyaspala.ml |                                      |                   |      | 3          |
| 🔄 suslu.tk     | Timezone : (GMT) Coordi              | nated Ur 🗸        |      | 5          |
|                | Domain user limit Unlimited          |                   |      |            |
|                | Domain Archive Space (GB) Unlimited  |                   |      |            |
|                | Check routes                         | Save Cancel       |      |            |

Step 3: Point mail server MX records to the CSEG service domain. See 'Configure MX Record' for more details.

### 2.1.2 Configure MX Record

- The next step is to update the Mail Exchange (MX) records of your domain to point to the CSEG service domain.
- Please ensure that you replace your old domain MX records with CSEG service domains according to your preferred region.

**Background:** The MX record is responsible for specifying the mail server for incoming and outgoing messages of a domain. A domain can have several MX records pointing to different mail servers. When an email is passed to/from your domain, the mail is handled by the first available mail server as per your priority. You can define new MX records or change mail server priority as required.

#### Note - Mail server MX records.

Comodo One / Comodo Dragon / ITarian customers should use the EU or US service server URL based on their location preference during sign up.

This section explains how to update your MX records so that all mails to/from your domain are passed through the CSEG spam filtering service. Click the following links for detailed explanations based on the DNS software/web hosting service you use.

- Windows Server 2003/2008
- BIND (and the "named" daemon)
- Comodo DNS
- GoDaddy
- Enom
- Network Solutions

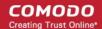

- Yahoo! SmallBusiness
- 1and1
- 4D Web Hosting
- DNS Park
- DreamHost
- DynDNS
- IX Web Hosting
- No-IP
- Cpanel

### 2.1.2.1 Update MX Records in Windows 2003/2008 Server

- 1. Open Control Panel by clicking Start > Control Panel and click 'Administrative Tools'.
- 2. Select 'DNS'.
- 3. Open the 'Forward Lookup Zones' folder.
- 4. To back up the current configuration, right-click the sub-folder for the mail domain you are configuring, select 'export' from the context sensitive menu and save the configuration in a safe location.
- 5. Open the zone/domain sub-folder for that mail domain.
- 6. Delete all the existing MX records in that zone/domain.
- 7. Create a new record for your primary mail server. Enter the FQDN of your preferred CSEG service domain. CSEG primary service domains are:

EU: mxpool1.spamgateway.comodo.com US: mxpool1.us.spamgateway.comodo.com

Assign a priority of 1 as this is your primary service.

Click OK to save your record.

8. Create a new record for your secondary mail server. Enter the FQDN of your preferred CSEG service domain. CSEG secondary service domains are:

EU: mxpool2.spamgateway.comodo.com

Please note there is no secondary service domain for the US based service. Leave it blank.

Assign a priority of 2 as this is your secondary service.

Click 'OK' to save your record.

- 9. Right-click the zone/domain folder and select 'Properties' from the pop-up menu.
- 10. Select the 'Start of Authority (SOA)' tab, click the 'Increment' button and click 'OK'.

### 2.1.2.2 Update MX Records on a host using BIND (and the 'named' daemon)

- 1. Make a backup copy of the zone file (or named.conf) that you intend to edit for MX record updates.
- 2. Open the Zone file for the mail domain you are configuring (or go to the part of named.conf being used for that zone)
- 3. Delete all the existing "MX" lines for that domain.
- 4. Enter a new "IN MX" record with the lowest preference value and enter the FQDN of your preferred CSEG service domain.

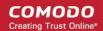

CSEG primary service domains are:

EU: mxpool1.spamgateway.comodo.com US: mxpool1.us.spamgateway.comodo.com

Assign a priority of 1 as this is your primary service.

5. Enter a new "IN MX" record with the next lowest preference value and enter the FQDN of your preferred CSEG service domain.

CSEG secondary service domains are:

EU: mxpool2.spamgateway.comodo.com

Please note there is no secondary service domain for the US based service. Leave it blank.

Assign a priority of 2 as this is your secondary service.

- 6. Find the "@ IN SOA" record and increment the serial number (on the second line of the record).
- 7. Save the file and check it with named-checkconf.
- 8. Restart the 'named' daemon.

### 2.1.2.3 Update MX Records for Comodo DNS

- 1. Log in to DNS.com administrative console at https://dns.com/login/ by entering your login email address and password.
- 2. Select the domain for which you want to update the MX records, from the "Select domain" drop down menu.

| 0                      |                                     | Contact Help Log Out                              |
|------------------------|-------------------------------------|---------------------------------------------------|
| NDNS.COM               | NEW: <u>Overage Insurance Plans</u> | My Account                                        |
|                        |                                     | User: admin@sample-domain.com<br>Settings Billing |
| Overview Domains Group | os Geo Groups Reports               | Select domain                                     |
| Home Overview          |                                     | Add domain                                        |
|                        |                                     | Type keyword above to filter results              |
| Add domain             |                                     | sample-domain.com                                 |
|                        |                                     | Arra R                                            |
|                        |                                     |                                                   |

3. Click the "View / Manage" button beside the row labeled "@ (mail)".

COMODO Creating Trust Online\*

|                 | Host name    | Records Actions |
|-----------------|--------------|-----------------|
|                 | (root)       | 1 View / Manage |
|                 | * (wildcard) | 0 View / Manage |
| Select location | www          | 0 View / Manage |
| 500             | @ (mail)     | 2 View / Manage |

The existing MX records will be displayed at the left hand side pane.

COMODO Creating Trust Online

| Resource re<br>@ (Mail).sampl | ecords<br>e-domain.com |              |
|-------------------------------|------------------------|--------------|
| -                             | any region or group of | your choice. |
|                               |                        |              |
| Create rec                    | ord                    |              |
| Region:                       | Select location        |              |
| Ttl:                          | 3600                   |              |
| Priority:                     | 0                      |              |
| Answer:                       |                        |              |
| Save                          |                        |              |
| Global                        |                        |              |
| MX                            |                        |              |
|                               | edomain.com. TTL: 36   | 00           |
| MX                            |                        |              |
|                               | edomain.com. TTL: 36   | 600          |
| Create nev                    | v: Select type         | ~            |
|                               |                        |              |
| Add                           |                        |              |

- 4. Delete the existing records by clicking the thrash can icons.
- 5. Set the primary mail server. Under 'Create Record':
  - Enter TTL as 3600 (secs)
  - Enter "1" in the 'Priority' field to set higher priority for the primary server
  - Enter the FQDN of your preferred CSEG service domain in the 'Answer' field CSEG primary service domains are:

EU: mxpool1.spamgateway.comodo.com US: mxpool1.us.spamgateway.comodo.com

Click 'Save'

- 6. Again click the "View / Manage" button beside the row labeled "@ (mail)" and set the secondary mail server. Under Create Record:
  - Enter TTL as 3600 (secs)
  - Enter "2" in the 'Priority' field to set lower priority for the secondary server
  - Enter the FQDN of your preferred CSEG service domain in the 'Answer' field

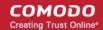

CSEG secondary service domains are:

EU: mxpool2.spamgateway.comodo.com

Please note there is no secondary service domain for the US based service. Leave it blank.

Click 'Save'

The MX records for your domain are updated now. But it may take up to 48 hours for the changes to take effect.

Setup should now be complete and mail filtering effected on all configured domains. If you experience problems, please open a ticket at **support.comodo.com** or call 1.888.COMODO (2666.6361) and have your account number ready. We have experienced technicians on hand to help troubleshoot any configuration issues.

### 2.1.2.4 Update MX Records for GoDaddy

- 1. Log in to GoDaddy administrative console at http://www.godaddy.com, by entering your customer number or login name, entering your password, and clicking the 'Secure Login' button.
- 2. Click 'My Domains' from the 'Domains' drop-down menu.

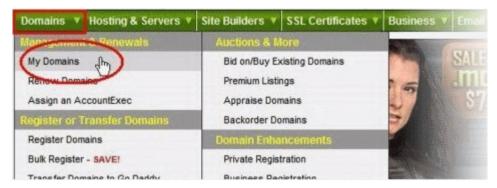

- 3. Select the domain for which you want to update the MX records, from the 'Domain Name' column.
- 4. Click 'Total DNS Control and MX Records' from the Details page.

| D· A 23.                                                                                                    | - 8-                                                                                                    | *              | 2       | 8                                                   |                                                                                                    | 0             |
|----------------------------------------------------------------------------------------------------|----------------------------------------------------------------------------------------------------|----------------|---------|-----------------------------------------------------|----------------------------------------------------------------------------------------------------|---------------|
| Organize Looking Cash in U                                                                                                    | lpgrade Renew                                                                                                    | Forward        | Contact | Nameservers                                         | Account Change                                                                                               | Cancel Domain |
| Status:<br>Privacy:<br>Business Registration:<br>Domain Ownership Protection:<br>Locked:<br>Registered:<br>Expires On:<br>Auto Renew:<br>CashParking: | Active (Refree<br>Off (Add)<br>Off (Add)<br>Off (Add)<br>Locked (Chan<br>2/14/2008<br>2/14/2009 (Re<br>Off (Change)<br>Disabled (Cha | oe)<br>mew Now | (       | NS33.DOM/<br>NS34.DOM/<br>Total DNS:<br>Total DNS C | vers: (Last Upda<br>AINCONTROL CO<br>AINCONTROL CO<br>(Available)<br>control and MX Re<br>g:<br>el forwarded | M             |
| Authorization Code:                                                                                                    | Status)<br>Send by Email                                                                                                    |                |         |                                                     |                                                                                                    |               |

5. Delete the existing MX records by clicking the 'X' buttons.

|   | MX (Mail Exch | ange) |                             | Reset to Default Settings | Add    | iew MX Record |
|---|---------------|-------|-----------------------------|---------------------------|--------|---------------|
| * | Priority      | Host  | Goes To                     |                           | TTL    | Actions       |
| ٣ | 0             | Q     | smtp.secureserver.net       |                           | 1 Hour | 2 ×           |
| Г | 10            | Q     | mailstore1.secureserver.net |                           | 1 Hour | 2 ×           |

**Tip**: If you do not want to delete the existing records at this moment, you can set them with lower priority. Click the 'Edit' button beside each and set the priority with higher numbers like 10, 20 and so on. You can delete these records at a later time after your changes have taken effect.

6. Click 'Add New MX Record'. The interface for adding a new MX record will appear.

| MX (Mail Exchangers)                                                                |                                                                                                    |   |
|-------------------------------------------------------------------------------------|----------------------------------------------------------------------------------------------------|---|
| To create a new MX record for your doma<br>Host Name, "Goes To. IP Address, and TTI | in; enter the priority value (0 - 9999) and complete the<br>Value fields; then click "Continue."                                                          | ~ |
| or "@" (Entering "@" will automatically inse                                        | as your domain name (i.e., "domainnamegoeshere.com")<br>ert your domain name as the host name for the MX<br>n "www.domainnamegoeshere.com," the host name | ~ |
| Priority:                                                                           | 1                                                                                                    |   |
| Host Name:                                                                          | @                                                                                                    |   |
| Enter Goes To Address:                                                              | my_domainnet.psmtp.com                                                                                                    |   |
| TTL:                                                                                | 1 Hour 😪                                                                                                    |   |
|                                                                                     | OK Cancel                                                                                                    | 1 |

#### To set the primary server:

- Enter "1" in the 'Priority' field.
- Enter "@" in the Host Name field.
- In the 'Enter Goes To Address' field, enter the FQDN of your preferred CSEG service domain. CSEG primary service domains are:

EU: mxpool1.spamgateway.comodo.com US: mxpool1.us.spamgateway.comodo.com

- Select '1 week' from the TTL drop-down.
- Click 'OK'.

#### To set the secondary server:

- Click 'Add New MX Record' again. The interface for adding a new MX record will appear.
- Enter "2" in the 'Priority' field.
- Enter "@" in the Host Name field.
- In the 'Enter Goes To Address' field, enter the FQDN of your preferred CSEG service domain. CSEG secondary service domains are:

EU: mxpool2.spamgateway.comodo.com

Please note there is no secondary service domain for the US based service. Leave it blank.

- Select '1 week' from the TTL drop-down.
- Click 'OK'.

The MX records for your domain are updated now. But it may take up to 48 hours for the changes to take effect.

### 2.1.2.5 Update MX Records for Enom

- 1. Log in to Enom administrative console at https://www.enom.com/login.aspx by entering your 'Login ID', 'Password' and clicking 'Login'.
- 2. Click the 'Domains' tab and select 'My Domain Names'. 'Manage Domains' page will be opened
- 3. Choose the domain for which the MX records are to be updated.
- 4. Select the + icon under the 'Total DNS Control' list in the 'Domain Details' panel. A sub-list will appear.

- Click 'Total DNS Control And MX Records'. The 'Manage MX Records and DNS Zone File panel' will appear.
- 6. Click 'Launch Total DNS Control Manager'. The 'DNS Manager' interface will appear.
- 7. Delete the existing MX records.

**Tip**: If you do not want to delete the existing records at this moment, you can set them with lower priority. Click the 'Edit' button beside each and set the priority with higher numbers like 10, 20 and so on. You can delete these records at a later time after your changes have taken effect.

8. Click 'Add New MX Record'. The 'MX (Mail Exchangers) Record Wizard' will appear.

### To set the primary server:

- Enter "1" in the 'Priority Value' field.
- Enter "@" in the Enter a Host Name field.
- In the 'Enter Goes To Address' field, enter the FQDN of your preferred CSEG service domain. CSEG primary service domains are:

EU: mxpool1.spamgateway.comodo.com US: mxpool1.us.spamgateway.comodo.com

- Select '1 week' from the TTL drop-down.
- Click 'Add'.

### To set the secondary server:

- Enter "2" in the 'Priority Value' field.
- Enter "@" in the Enter a Host Name field.
- In the 'Enter Goes To Address' field, enter the FQDN of your preferred CSEG service domain. CSEG secondary service domains are:

EU: mxpool2.spamgateway.comodo.com

Please note there is no secondary service domain for the US based service. Leave it blank.

- Select '1 week' from the TTL drop-down.
- Click 'Add'.
- 9. Click 'Continue'. The 'DNS Manager main page' will reappear when you've finished.

The MX records for your domain are updated now. But it may take up to 48 hours for the changes to take effect.

### 2.1.2.6 Update MX Records for Network Solutions

- Log in to Network Solutions administrative console at https://www.networksolutions.com/manage-it/index.jsp by entering your 'User ID', 'Password', selecting 'Manage All Services' from 'Log-in to' drop-down and clicking 'Login'.
- 2. Click 'Edit DNS' under 'DNS Settings'. (If this is the first time you are editing the DNS settings, then click 'Custom DNS Setting'). The 'Edit DNS' interface will appear.
- 3. Click 'Continue' in the 'DNS Manager-Advanced Tools'. The 'DNS Manager Advanced Tools' interface will appear.
- 4. Click Add/Edit in the 'Mail Servers' panel. The 'Mail Servers' table will be displayed.
- 5. Delete the existing MX records.

**Tip**: If you do not want to delete the existing records at this moment, you can set them with lower priority. Edit the 'Mail Servers' table to set the priority with higher numbers like 10, 20 and so on for the existing records. You can delete these records at a later time after your changes have taken effect.

COMODO Creating Trust Online\*

6. Update the 'Mail Servers' table with the information in the following table.

| Priority | Mail Server                                                                                |
|----------|--------------------------------------------------------------------------------------------|
| 1        | Enter the FQDN of your preferred CSEG service domain.                                      |
|          | CSEG primary service domains are:                                                          |
|          | EU: mxpool1.spamgateway.comodo.com<br>US: mxpool1.us.spamgateway.comodo.com                |
| 2        | Enter the FQDN of your preferred CSEG service domain.                                      |
|          | CSEG secondary service domains are:                                                        |
|          | EU: mxpool2.spamgateway.comodo.com                                                         |
|          | Please note there is no secondary service domain for the US based service. Leave it blank. |

7. Click 'Save'.

The MX records for your domain are updated now. But it may take up to 48 hours for the changes to take effect.

### 2.1.2.7 Update MX Records for Yahoo! Small Business

- 1. Log in to Yahoo! Small Business administrative console at https://login.yahoo.com/config/login\_verify2 by entering your 'Yahoo ID', 'Password' and clicking 'Sign In'.
- 2. Click 'Domain' from he tool bar.
- 3. Click 'Manage Advanced DNS Settings'.
- 4. Click 'Change MX Records'.
- 5. Delete the existing MX records.

**Tip**: If you do not want to delete the existing records at this moment, you can set them with lower priority. Edit the 'MX Records to set the priority with higher numbers like 10, 20 and so on for the existing records. You can delete these records at a later time after your changes have taken effect.

6. Enter the MX record for primary email server with the FQDN of your preferred CSEG service domain in the first open text box.

CSEG primary service domains are:

EU: mxpool1.spamgateway.comodo.com US: mxpool1.us.spamgateway.comodo.com

- 7. Set the priority for the primary email server as "1"
- 8. Enter the MX record for secondary email server with the FQDN of your preferred **CSEG service domain** in the second open text box.

CSEG secondary service domains are:

EU: mxpool2.spamgateway.comodo.com

Please note there is no secondary service domain for the US based service. Leave it blank.

- 9. Set the priority for the secondary email server as "2"
- 10. Click 'Submit'.

The MX records for your domain are updated now. But it may take up to 48 hours for the changes to take effect.

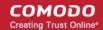

### 2.1.2.8 Update MX Records for 1and1

- 1. Log in to 1and1 administrative console at http://www.1and1.com/login by entering your 'Customer ID' (Account Number or Domain name), 'Password' and clicking 'Login'.
- 2. Click 'Administration' tab
- 3. Click 'Domains'. The 'Domain Overview' page will appear.
- 4. Choose the domain for which the MX records are to be updated.
- 5. Select 'Edit DNS Settings' from the DNS menu.
- 6. Click 'Advanced DNS Settings' and choose 'Other mail server' from the options.
- 7. Delete the existing MX records.

**Tip**: If you do not want to delete the existing records at this moment, you can set them with lower priority. Edit the 'MX Records to set the priority with higher numbers like 10, 20 and so on for the existing records. You can delete these records at a later time after your changes have taken effect.

8. Enter the MX 1/Prio and MX 2/Prio fields with the following information.

| MX 1/Prio | Enter the FQDN of your preferred CSEG service domain.                                      |
|-----------|--------------------------------------------------------------------------------------------|
|           | CSEG primary service domains are:                                                          |
|           | EU: mxpool1.spamgateway.comodo.com<br>US: mxpool1.us.spamgateway.comodo.com                |
| MX 2/Prio | Enter the FQDN of your preferred CSEG service domain.                                      |
|           | CSEG secondary service domains are:                                                        |
|           | EU: mxpool2.spamgateway.comodo.com                                                         |
|           | Please note there is no secondary service domain for the US based service. Leave it blank. |

9. Click 'OK'.

The MX records for your domain are updated now. But it may take up to 48 hours for the changes to take effect.

### 2.1.2.9 Update MX Records for 4D Web Hosting

- 1. Log in to your 4D Web Hosting administrative console at https://members.4dwebhosting.com/ by entering your 'Username', 'Password' and clicking 'Login'.
- 2. Click 'Configure'.
- 3. Click 'MX Records' from the Configuration options.
- 4. Replace the top two records with the following:

| Primary   | Enter the FQDN of your preferred CSEG service domain                                       |
|-----------|--------------------------------------------------------------------------------------------|
|           | CSEG primary service domains are:                                                          |
|           | EU: mxpool1.spamgateway.comodo.com<br>US: mxpool1.us.spamgateway.comodo.com                |
| Secondary | Enter the FQDN of your preferred CSEG service domain                                       |
|           | CSEG secondary service domains are:                                                        |
|           | EU: mxpool2.spamgateway.comodo.com                                                         |
|           | Please note there is no secondary service domain for the US based service. Leave it blank. |

COMODO

5. Click 'Update MX Records'.

The MX records for your domain are updated now. But it may take up to 48 hours for the changes to take effect.

### 2.1.2.10 Update MX Records for DNS Park

- 1. Log in to DNS Park administrative console at https://www.dnspark.net/signin.php.
- 2. Click 'DNS Hosting' from the left hand side navigation.
- 3. Choose the domain for which the MX records are to be updated.
- 4. Click 'Mail Records (MX)'.
- 5. Under 'MX Resource records',
  - Replace the hostname at 1st priority row with the FQDN of your preferred CSEG service domain and click 'Update'

CSEG primary service domains are:

EU: mxpool1.spamgateway.comodo.com US: mxpool1.us.spamgateway.comodo.com

• Replace the hostname at 2<sup>nd</sup> priority row with the FQDN of your preferred CSEG service domain and click 'Update'

CSEG secondary service domains are:

EU: mxpool2.spamgateway.comodo.com

Please note there is no secondary service domain for the US based service. Leave it blank.

6. Delete other existing MX records.

Tip: If you do not want to delete these records at this time, you can do it later, after your changes have taken effect.

The MX records for your domain are updated now. But it may take up to 48 hours for the changes to take effect.

### 2.1.2.11 Update MX Records for DreamHost

- 1. Log in to DreamHost administrative control panel at https://panel.dreamhost.com/ by entering your email address/Web ID and Web panel password.
- 2. Click 'Mail' from the left hand side navigation and select 'MX' from the options.
- 3. Click 'Edit' beside the domain name for which the MX records are to be updated.
- 4. Delete all existing MX records under 'Custom MX Records'.
- 5. In the first text box, enter the FQDN of your preferred CSEG service domain

CSEG primary service domains are:

EU: mxpool1.spamgateway.comodo.com US: mxpool1.us.spamgateway.comodo.com

6. In the second text box, enter the FQDN of your preferred CSEG service domain

CSEG secondary service domains are:

EU: mxpool2.spamgateway.comodo.com

Please note there is no secondary service domain for the US based service. Leave it blank.

7. Click 'Update your custom MX records now!'

The MX records for your domain are updated now. But it may take up to 48 hours for the changes to take effect.

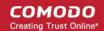

## 2.1.2.12 Update MX Records for DynDNS

- 1. Log in to DynDNS administrative console at https://account.dyn.com/entrance/ by entering your Username and password.
- 2. Click 'My Services'.
- 3. Click 'Custom DNS' beside the domain for which the MX records are to be updated, under 'Zone Level Services'.
- 4. Select all the entries under 'Mail eXchanger Records' and click 'Delete MX'.
- 5. Click 'Add New MX'.
- 6. Set the primary mail server:
  - Enter the FQDN of your preferred CSEG service domain CSEG primary service domains are:

EU: mxpool1.spamgateway.comodo.com US: mxpool1.us.spamgateway.comodo.com

- Select '5' for preference to set higher priority for the primary server
- Click 'Modify MX'
- Click 'Return to...'
- 7. Set the secondary mail server
  - Enter the FQDN of your preferred CSEG service domain CSEG secondary service domains are:

EU: mxpool2.spamgateway.comodo.com

Please note there is no secondary service domain for the US based service. Leave it blank.

- Select '10' for preference to set lower priority for the secondary server
- Click 'Modify MX'
- Click 'Return to...'

The MX records for your domain are updated now. But it may take up to 48 hours for the changes to take effect.

# 2.1.2.13 Update MX Records for IX Web Hosting

- 1. Log in to IX Web Hosting administrative control panel at https://manage.ixwebhosting.com/index.php by entering your login email address and password.
- 2. Click 'Manage' under 'Hosting Account'.
- 3. Choose the domain for which the MX records are to be updated.
- 4. Disable the existing MX records by clicking the 'On' button.
- 5. Click 'Edit' next to 'DNS Configuration'.
- 6. Delete the existing MX records.

**Tip**: If you do not want to delete the existing records at this moment, you can set them with lower priority. Edit the 'MX Records to set the priority with higher numbers like 10, 20 and so on for the existing records. You can delete these records at a later time after your changes have taken effect.

- 7. Click 'Add DNS MX Record'.
- 8. Enter the primary and secondary mail servers one by one as given in the table below. Click 'Submit' after entering each record.

#### COMODO Creating Trust Online\*

# Comodo Secure Email Gateway MSP - Administrator Guide

| Name        | Data | Data (Second box)                                                                          |
|-------------|------|--------------------------------------------------------------------------------------------|
| Leave Blank | 1    | Enter the FQDN of your preferred CSEG service domain.                                      |
|             |      | CSEG primary service domains are:                                                          |
|             |      | EU: mxpool1.spamgateway.comodo.com<br>US: mxpool1.us.spamgateway.comodo.com                |
| Leave Blank | 2    | Enter the FQDN of your preferred CSEG service domain.                                      |
|             |      | CSEG secondary service domains are:                                                        |
|             |      | EU: mxpool2.spamgateway.comodo.com                                                         |
|             |      | Please note there is no secondary service domain for the US based service. Leave it blank. |

The MX records for your domain are updated now. But it may take up to 48 hours for the changes to take effect.

### 2.1.2.14 Update MX Records for No-IP

- 1. Log in to No-IP administrative console at https://www.no-ip.com/login/ by entering your login email address and password.
- 2. Click 'Host/Redirects' from the left hand side navigation.
- 3. Click 'Modify' beside the domain name for which the MX records are to be updated.
- 4. Navigate to 'Mail Options' section at the bottom of the page
- Replace the MX record entry at the first field with the FQDN of your preferred CSEG service domain CSEG primary service domains are:

EU: mxpool1.spamgateway.comodo.com US: mxpool1.us.spamgateway.comodo.com

6. Replace the MX record entry at the second field with the FQDN of your preferred CSEG service domain

CSEG secondary service domains are:

EU: mxpool2.spamgateway.comodo.com

Please note there is no secondary service domain for the US based service. Leave it blank.

7. Delete the other MX records.

**Tip**: If you do not want to delete the existing records at this moment, you can set them with lower priority. Edit the 'MX Records to set the priority with higher numbers like 10, 20 and so on for the existing records. You can delete these records at a later time after your changes have taken effect.

The MX records for your domain are updated now. But it may take up to 48 hours for the changes to take effect.

# 2.1.2.15 Update MX Records in CPanel

This section explains how to update MX records for your domain if you or your web hosting service provider use CPanel as webhosting control interface.

- 1. Login to your administrative console. CPanel will be opened.
- 2. Click 'MX Entry' icon under 'Mail'

COMODO Creating Trust Online

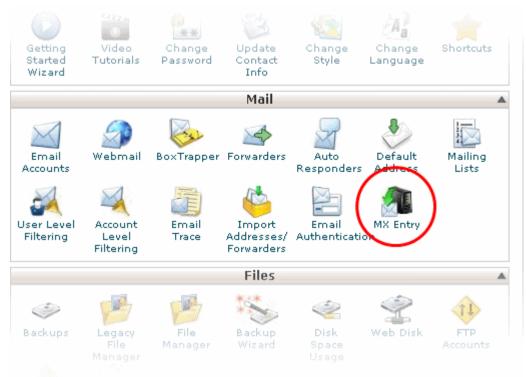

The MX Entry Maintenance panel will be opened.

- 3. Select the domain for which the MX record has to be changed from the Domains area.
- 4. Ensure that 'Local Mail Exchanger' option is selected under 'Email Routing'. If not, select the option and click the 'Change' button.

| Domain: r            | nydomain.com                                                                                                    |
|----------------------|----------------------------------------------------------------------------------------------------|
| Email Routing        |                                                                                                    |
| O Auton              | natically Detect Configuration (recommended) more »                                                                                                    |
| ⊙ Local              | Mail Exchanger more »                                                                                                    |
| 🔿 Backu              | p Mail Exchanger more »                                                                                                    |
| O Remo               | te Mail Exchanger more »                                                                                                    |
| Change               |                                                                                                    |
|                      | tting is shown in <b>bold</b> .                                                                                                    |
| A Warnin which optic | g: Setting the wrong option here can break receiving mail on your server. If you are at all unsure about<br>In to select contact your system administrator.                                                                                                    |
|                      |                                                                                                    |
| Add New Reco         | and the second second se |
|                      |                                                                                                    |
|                      | Priority: 0                                                                                                    |

5. Delete the entries under 'MX Records' by clicking the 'Delete' links

#### COMODO Creating Trust Online\*

# Comodo Secure Email Gateway MSP - Administrator Guide

| Priority: 0     |             |         |
|-----------------|-------------|---------|
| Destination:    |             |         |
| Add New F       | tecord      |         |
| rds             |             |         |
| rds<br>Priority | DESTINATION | Actions |

**Tip**: If you do not want to delete the existing records at this moment, you can set them with lower priority. Click 'Edit' and set the priority with higher numbers like 10, 20 and so on. You can delete these records at a later time after your changes have taken effect.

- 6. Set the primary mail server under 'Add New Record'
  - Enter '0' in Priority field
  - Enter the FQDN of your preferred CSEG service domain in the Destination field CSEG primary service domains are:

EU: mxpool1.spamgateway.comodo.com US: mxpool1.us.spamgateway.comodo.com

Click 'Add New record'. The new MX Record pointing to CSEG service will be added

| Priority: 0                         |   |  |
|-------------------------------------|---|--|
| Destination: mxsrv1.spamgateway.col | · |  |
| ecords                              |   |  |

- 7. Set the secondary mail server under 'Add New Record'
  - Enter '1' in Priority field
  - Enter the FQDN of your preferred CSEG service domain in the Destination field CSEG secondary service domains are:

EU: mxpool2.spamgateway.comodo.com

Please note there is no secondary service domain for the US based service. Leave it blank.

Click 'Add New record'. The new MX Record pointing to CSEG service will be added

| Priority<br>Destination<br>Records |                                                          |             |
|------------------------------------|----------------------------------------------------------|-------------|
| Priority                           | DESTINATION                                              | ACTIONS     |
| 0                                  | mxsrv1.spamgateway.comodo.com                            | Edit Delete |
| 1                                  | mxsrv2.spamgateway.comodo.com                            | Edit Delete |
| 10                                 | mydomain.com                                             | Edit Delete |
|                                    | Home • Trademarks • Help • Documentation • Contact • Log | gout        |

The MX records for your domain are updated now. But it may take up to 48 hours for the changes to take effect.

# 2.2 Outgoing Filtering Configuration

CSEG allows you to configure outgoing filter that is independent of incoming email filtering. You can set up outgoing email filter for each user or if that is too cumbersome, you can set up the filtering server as a smarthost. Click the following links for more details.

- Per-user authentication
- Outgoing Smarthost setup
- DNS Configuration

**Note:** You can use only one of the methods, Per-user authentication or Outgoing Smarthost setup, for outgoing email filtering. But **DNS configuration** is mandatory.

# 2.2.1 Per-User Authentication

To set up outgoing filtering for a user, make sure that the user is a valid outgoing user. This can be done in the **Outgoing** section of the **Manage Domain** interface. You can also configure outgoing user to represent an IP address and anybody from this configured IP can send mail. To add an outgoing user, click 'Users' and 'Add' in the 'Outgoing users' interface. You can also import users from CSV file or from Incoming users. See the section **Users** to know how to configure an outgoing user.

# 2.2.2 Outgoing Smarthost setup

If you use a dynamic IP or you are unable to get the proper PTR records set up then you might need to consider using a smarthost. In this case all outgoing messages would be sent to CSEG mailserver and the actual recipient would be contacted by CSEG mailserver itself. Please note that for smarthost option, email user authorization should be handled on your side, either by IP address or by using SMTP AUTH.

A smarthost allows an SMTP server to route email to an intermediate mail server. This can ease mail server management.

This enables you to route messages over a connection that may be more direct or less costly than other routes. The smart host is similar to the route domain option for remote domains. The difference is that, after a smart host is designated, all outgoing messages are routed to that server. With a route domain, only messages for the remote domain are routed to a specific server. If you set up a smart host, you can still designate a different route for a remote domain. The route domain setting overrides the smart host setting.

You can route all incoming / outgoing messages for remote domains through a smarthost instead of sending them directly to the domain to reduce e-mail spam from the recipient's mail server via the default SMTP port.

There are two service servers, one in the US and other in the EU. You should provide the hostname of the DAS server that you are using as your preferred **CSEG service domain**. The CSEG service URLs are:

### **European Union**

- mxpool1.spamgateway.comodo.com
- mxpool2.spamgateway.comodo.com

#### **United States**

• mxpool1.us.spamgateway.comodo.com

#### Note - Mail server MX records.

Comodo One / Comodo Dragon / ITarian customers should use the EU or US service server URL based on their location preference during sign up.

The following sections explain how to configure outgoing smarthost:

- Configure QMail
- Configure PostFix
- Configure Sendmail to use a Smarthost
- Configure Exchange 2000/2003
- Configure Exchange 2007/2010 to use a Smarthost
- Configure Exchange 2013/2016 to use a Smarthost
- Configure Office 365 to use a Smarthost
- Configure Exim
  - Configure Exim / cPanel
  - Configure Exim / Directadmin

### 2.2.2.1 Configure QMail to use a Smarthost

### Routing all mails to a smarthost

The file where SMARTHOST relaying to smarthost settings are kept is named smtproutes and is usually found in /var/qmail/control/. We use the hostname 'mxpool1.spamgateway.comodo.com' (EU based server) and mxpool1.us.spamgateway.comodo.com (US based server) on port 587 as outgoing server:

### **European Union**

echo: mxpool1.spamgateway.comodo.com:587" > /var/qmail/control/smtproutes

#### **United States**

echo: mxpool1.us.spamgateway.comodo.com:587" > /var/qmail/control/smtproutes

This command will set qmail that all your mails will be routed to mxpool1.spamgateway.comodo.com:587 or mxpool1.us.spamgateway.comodo.com:587 according to your preferred routing (will remove other existing lines).

### Routing all mails for a specific domain to a smarthost :

**Note:** The information below relates to a very specific customer requirement and is not recommended for most deployments. A configuration like this can cause problems which will be hard to troubleshoot. Unless you are sure

COMODO Creating Trust Online\*

you need to use this setup, please explore the other available options for routing mail.

### **European Union**

echo "example.com: mxpool1.spamgateway.comodo.com:587" >> /var/qmail/control/smtproutes

### **United States**

echo "example.com: mxpool1.us.spamgateway.comodo.com:587" >> /var/qmail/control/smtproutes

This will route outgoing email to "example.com" via the smarthost. (rest of the lines will be kept).

# 2.2.2.2 Configure PostFix to use a Smarthost

You should provide the hostname of the DAS server that you are using as your preferred CSEG service domain.

### Routing all mails to a smarthost :

These instructions assume the postfix config files live in /etc/postfix/main.cf

In/etc/postfix/main.cf add the line:

European Union relayhost = mxpool1.spamgateway.comodo.com:587

United States relayhost = mxpool1.us.spamgateway.comodo.com:587

Routing all mails for a specific domain to a smarthost :

**Note:** The information below relates to a very specific customer requirement and is not recommended for most deployments. A configuration like this can cause problems which will be hard to troubleshoot. Unless you are sure you need to use this setup, please explore the other available options for routing mail.

### Add a line to **/etc/postfix/transport**:

### **European Union**

example.com smtp: mxpool1.spamgateway.comodo.com:587

### **United States**

example.com smtp: mxpool1.us.spamgateway.comodo.com:587

generate a postmap file :

postmap hash:/etc/postfix/transport

To use the transport file, add or edit a line in /etc/postfix/main.cf:

transport\_maps = hash:/etc/postfix/transport

Restart Postfix and all mail. The mail for selected domains should go trough the Smarthost.

# 2.2.2.3 Configure Sendmail to use a Smarthost

You should provide the hostname of the DAS server that you are using as your preferred CSEG service domain.

## Routing all mails to a smarthost :

\* Edit sendmail configuration sendmail.mc file

vi /etc/mail/sendmail.mc

\* Append or modify macro that read as follows:

COMODO Creating Trust Online\*

### For US customers:

define(`RELAY\_MAILER\_ARGS',`TCP \$h 587')dnl define(`SMART\_HOST',`mxpool1.us.spamgateway.comodo.com') dnl

### For EU customers:

define(`RELAY\_MAILER\_ARGS', `TCP \$h 587')dnl define(`SMART\_HOST', `mxpool1.spamgateway.comodo.com') dnl

\* Regenerate a new sendmail.cf config file with m4 command: m4 /etc/mail/sendmail.mc > /etc/mail/sendmail.cf

\* Restart sendmail service: /etc/init.d/sendmail restart OR systemctl restart sendmail

## 2.2.2.4 Configure Exchange 2000/2003 to use a Smarthost

You should provide the hostname of the DAS server that you are using as your preferred CSEG service domain.

### Routing all mails to a smarthost :

- In the Exchange System Manager, expand the Administrative Groups container.
- Expand the desired administrative group, and expand the Routing Groups container.
- Expand the routing group you need to work with, right-click the Connectors folder, and select New.
- Select SMTP Connector.
- On the General tab, enter a name to identify the connector.
- Select Forward All Mail Through This Connector To The Following Smart Hosts, and enter mxpool1.spamgateway.comodo.com (for EU based DAS server) or mxpool1.us.spamgateway.comodo.com (for US based DAS server)
- Default SMTP Server -> Properties -> Delivery Tab -> Outbound Connections -> TCP Port set to 587.

### Routing all mails for a specific domain to a smarthost :

**Note:** The information below relates to a very specific customer requirement and is not recommended for most deployments. A configuration like this can cause problems which will be hard to troubleshoot. Unless you are sure you need to use this setup, please explore the other available options for routing mail.

Do all steps mentioned **above** and continue on with the following:

- Under Local Bridgeheads, click Add, and select the SMTP server that will become the SMTP bridgehead for its routing group.
- On the Address Space tab, click Add, select SMTP, and click 'OK'.
- In the E-Mail Domain box, add the name of the remote location's e-mail domain (e.g., example.com), and click 'OK'.
- Click 'OK' three times to exit the SMTP connector configuration.
- Restart the Microsoft Exchange Routing Engine service and the SMTP service.

### 2.2.2.5 Configure Exchange 2007/2010 to use a Smarthost

You should provide the hostname of the DAS server that you are using as your preferred CSEG service domain.

### Routing all mails to a smarthost :

A Send Connector must already have been created and configured correctly on the Hub Transport server.

- Open Exchange Management Console.
- Click on the '+' next to Organization Configuration.
- Select Hub Transport and select the 'Send Connectors' tab.
- Right-click on the existing Send Connector, select 'Properties' and go to the Network tab.
- Select "Route mail through the following smart hosts:" and click 'Add'.
- Enter mxpool1.spamgateway.comodo.com (for EU based DAS server) or mxpool1.us.spamgateway.comodo.com (for US based DAS server) - you need to use port 587 for both.

If you have more then one Smarthost, repeat the previous two steps.

The changes to the Send Connector will take effect immediately without you having to reboot the server or restart any services.

In order to change the port to 587 you will have to issue the following command in the Exchange Powershell Console:

Set-SendConnector -identity "NAME OF CONNECTOR" -Port:587

#### Restart the transport service.

### Routing all mails to a smart host with Username-Password or IP based Authentication:

A Send Connector must already have been created and configured correctly on the Hub Transport server.

- Open Exchange Management Console.
- Click on the + next to Organization Configuration.
- Select Hub Transport and select the 'Send Connectors' tab.
- Right-click on the existing Send Connector, select 'Properties' and go to the 'Network' tab.
- Select "Route mail through the following smart hosts:" and click 'Add'.
- In the FQDN section enter mxpool1.spamgateway.comodo.com, mxpool2.spamgateway.comodo.com (for EU based DAS server) or mxpool1.us.spamgateway.comodo.com (for US based DAS server)
- Click 'Change' under the smart-host authentication.
  - For Basic Authentication
    - Select 'Basic Authentication' and tick the 'Basic Authentication over TLS' box.
    - Add your username and password that was previously created in **CSEG Outgoing Users** configuration page.
    - Click 'OK'
  - For IP based Authentication
    - Select 'None'
    - Click 'OK'
    - Then add outbound IP of Exchange Server in CSEG Outgoing Users configuration page.

The changes to the Send Connector will take effect immediately without you having to reboot the server or restart any services.

In order to change the port to 587 you will have to issue the following command in the Exchange Powershell Console:

Set-SendConnector -identity "NAME OF CONNECTOR" -Port:587

Restart the transport service.

## 2.2.2.6 Configure Exchange 2013/2016 to use a Smarthost

You should provide the hostname of the DAS server that you are using as your preferred **CSEG service domain**. Routing all mails to a smarthost :

A 'send connector' must already have been created and configured correctly on the hub transport server.

- Open 'Exchange Admin Center' (EAC).
- Select 'Mail flow' on the left then click 'Send Connectors'.
- Select the existing send connector to view its properties.
- Click 'Delivery'
- Select "Route mail through the following smart hosts:" under 'Specify how to send mail with this connector' and click the '+' button to add the smart host name.
- Enter mxpool1.spamgateway.comodo.com (for EU based CSEG server) or mxpool1.us.spamgateway.comodo.com (for US based CSEG server) in the 'add smart host' dialog.

If you have more then one smarthost, repeat the previous three steps.

- If you need to route all mails to the smart host with Username-Password or IP based Authentication, continue with the following settings:
  - For Basic Authentication
    - Select 'Basic Authentication' under Smart host authentication
    - Tick the 'Offer basic authentication only after starting TLS' box
    - Add your username and password that was previously created in CSEG Outgoing Users configuration page
    - Click 'Save'
  - For IP based Authentication
    - Select 'None'
    - Click 'Save'
    - Then add outbound IP of your Exchange Server in CSEG Outgoing Users configuration page
- Under 'Address Space', click the '+' button in the 'Add Domain' window
  - Select 'SMTP' for 'Type'
  - Enter '\*' in the Fully Qualified Domain Name (FQDN) field
  - Click 'Save'
- Under 'Source Server', click '+' in the 'Select a server' window.
  - Select a mailbox server that will be used to send email to the internet via the 'Client Access' server
- Click 'Finish'

The changes you've made will take effect straight away without requiring a reboot or restarting any services.

### 2.2.2.7 Configure Office 365 to use a Smarthost

Note – Make sure you have activated Office 365 in Secure Email Gateway MSP. Go to 'Outgoing' > 'Office 365 Activation' then complete the activation procedure. Click here for more information.

Set up outbound mail in Office 365:

- Login to your Microsoft Office 365 administrator center account
  - Click 'Admin' from the left-menu
  - Click 'Exchange':

COMODO Creating Trust Online\*

|                | Office 365    | Admin center |      |                                                               |                     |                                      |                                 | 00?          | eytun yarat 🔞 |
|----------------|---------------|--------------|------|---------------------------------------------------------------|---------------------|--------------------------------------|---------------------------------|--------------|---------------|
| ŵ              | Home          | `<br>        | Hon  |                                                               |                     |                                      |                                 |              | domacompany   |
| 8              | Users         | - ×          |      |                                                               |                     |                                      |                                 |              |               |
| R <sup>R</sup> | Groups        | ~ ×          |      | Office software                                               | <b>n</b> .          | Train yourself                       | Service health >                |              |               |
| 6              | Resources     | × 1          | 88 . | invital my software                                           | <b>14</b> 2         | For admine C2                        | Some senses have posted advisor | La.          |               |
| 8              | Siling        | ~ ×          |      | 9 Share the download link                                     | 0                   | Train your people<br>for end uses 12 | () 2 edvelores                  |              |               |
| 0              | Support       | ~ ×          | 80 ° | Poublethoot mitallation                                       |                     | Advanced admin traini                |                                 |              |               |
| ۲              | Settings      | ~ × 1        |      |                                                               | in                  | Delivered by United In Exemple       |                                 |              |               |
| Ŀ2             | Reports       | ~            | 1    | Message center >                                              |                     |                                      | Q Support                       |              |               |
| ę              | Health        | ~            |      | • Updated feature. Changes to                                 | Document ID UR      | 15 Apt 26 🖂                          | + New service request           |              |               |
| ٠              | Admin centers | ^            |      | twee Feature: missiducing a P     updated Features: Monthly N |                     |                                      | (E - View service requests      |              |               |
|                | Eshange Cf ቀ  | _            | 28 - | 29 unread messages                                            | teroret agroupes to | r., Apr 25 兴                         |                                 |              |               |
|                | Ø Edit        | Į.           |      |                                                               |                     |                                      |                                 | C Need Negat | Cfeethers     |

- Click 'mail flow' on the left
- Click 'connectors' in the top navigation:

| III Office 365 Admin  |                                                             |            | 3 | 0 6 | 🦻  ? oytun yavuz 🚷 |
|-----------------------|-------------------------------------------------------------|------------|---|-----|--------------------|
| Exchange admin cent   | er                                                          |            |   |     |                    |
| dashboard             | rules message trace accepted domains remote domains connect | ors -      |   |     |                    |
| recipients            | +- 🖋 ि≊ ↑ ↓ ≅ - ♪ ♂                                         |            |   |     |                    |
| compliance management |                                                             | PRIORITY A |   |     |                    |
| organization          |                                                             |            |   |     | ^                  |
| protection            |                                                             |            |   |     |                    |
| mail flow             |                                                             |            |   |     |                    |
| mobile                |                                                             |            |   |     |                    |
| public folders        |                                                             |            |   |     |                    |
| unified messaging     |                                                             |            |   |     |                    |
| hybrid                |                                                             |            |   |     |                    |
|                       |                                                             |            |   |     |                    |

Add an 'Outbound Connector':

•

- Select 'Office 365' in the 'From' drop-down menu
- Select 'Partner Organization' in the 'To' drop-down menu:

| 🥹 New Connector - Mozilla Firefox                                                                                                    |                                                                                                    | -                                                                                   |                                                                                            |                                                        | × |
|----------------------------------------------------------------------------------------------------|----------------------------------------------------------------------------------------------------|-------------------------------------------------------------------------------------|--------------------------------------------------------------------------------------------|--------------------------------------------------------|---|
| https://outlook.office365.com/ecp/Connectors/ConnectorSelection.aspx?Ac                                                                                                    | F                                                                                                    | ••••                                                                                | •                                                                                          | ☆                                                      |   |
| Select your mail flow scenario                                                                                                    |                                                                                                    |                                                                                     |                                                                                            |                                                        |   |
| Specify your mail flow scenario, and we'll let you know if you need to set up a connector.<br>Learn more                                                                                                    | Office<br>email s                                                                                             |                                                                                     |                                                                                            | oud                                                    | ^ |
| From:<br>Office 365<br>To:<br>Partner organization<br>Creating a connector is optional for this mail flow scenario. Create a connector only if<br>you want to enhance security for the email messages sent between Office 365 and your<br>partner organization or service provider. You can create multiple connectors for this<br>scenario, each applying to different partner organizations or service providers. Learn more<br>about enhancing email security | Your o<br>email :<br>email :<br>manag<br>an on-<br>Partne<br>partne<br>organi<br>busine<br>bank. I<br>cloud o | server:<br>server t<br>premis<br>r organ<br>r can b<br>zation<br>ss with<br>t can a | This is<br>that yo<br>often c<br>es serv<br>nization<br>e an<br>you do<br>, such<br>Iso be | s an<br>ou<br>alled<br>ver.<br>on: A<br>o<br>as a<br>a |   |
| Next                                                                                                    | provid                                                                                                    | es such                                                                             |                                                                                            | les                                                    | • |

- Click 'Next'
- · Enter a descriptive name for the outbound connector in the 'Name' field
- Click 'Next'

| 🕑 New Connector - Mozilla Firefox                                                                                                    |     | _    |       | ] | $\times$ |
|----------------------------------------------------------------------------------------------------|-----|------|-------|---|----------|
| https://outlook.office365.com/ecp/Connectors/InboundPartnerConnector.a:                                                                                | II. | •••• | ◙     | ☆ | ≡        |
| New connector                                                                                                    |     |      |       |   |          |
| This connector enforces routing and security restrictions for email messages sent from your<br>partner organization or service provider to Office 365. |     |      |       |   |          |
| *Name:                                                                                                    |     |      |       |   |          |
| Dome Antispam Integration                                                                                                    |     |      |       |   |          |
| Description:                                                                                                    |     |      |       |   |          |
|                                                                                                    |     |      |       |   |          |
|                                                                                                    |     |      |       |   |          |
|                                                                                                    |     |      |       |   |          |
|                                                                                                    |     |      |       |   |          |
| What do you want to do after connector is saved?                                                                                                    |     |      |       |   |          |
| Turn it on                                                                                                    |     |      |       |   |          |
| Next                                                                                                    |     | C    | ancel |   | ]        |
| Next                                                                                                    |     | u    | ancei |   | 1        |
|                                                                                                    |     |      |       |   |          |

- 'When do you want to use this connector?' Select 'Only when I have a transport rule set up that redirects messages to this connector'
  - Click 'Next'

| 🍥 New Connector - Mozilla Firefox                                                                                                    |                                                        | _                          |                  | 1    | ×  |
|----------------------------------------------------------------------------------------------------|--------------------------------------------------------|----------------------------|------------------|------|----|
| https://outlook.office365.com/ecp/Connectors/OutboundConnector.aspx?Connectors/OutboundConnector.aspx?Connectors/OutboundConnectors/OutboundConnector.aspx?Connectors/OutboundConnectors/OutboundConnectors/OutboundConnector.aspx?Connectors/OutboundConnectors/OutboundCo | Ē                                                      |                            | 0                | ☆    | Ξ  |
| New connector                                                                                                    |                                                        |                            |                  |      |    |
| Only when I have a transport rule set up that redirects messages to this connector Only when email messages are sent to these domains                                                                                                    | Select t<br>you cre<br>redirect<br>this cor<br>Learn n | ated a<br>ts ema<br>nnecto | rule t<br>il mes | that | to |
| Back Next                                                                                                    |                                                        | Ca                         | ancel            |      |    |

- 'How do you want to route email messages'
  - Select 'Route email through these smart hosts'
  - Click + sign to add smart host
  - Enter ONE of the following URLs, depending on your location
    - EU based customers port25.domeasmsp.cdome.net
    - US based customers port25.us-domeasmsp.cdome.net
- Click Save
- Click 'Next' to move to the next step

#### COMODO Creating Trust Online\*

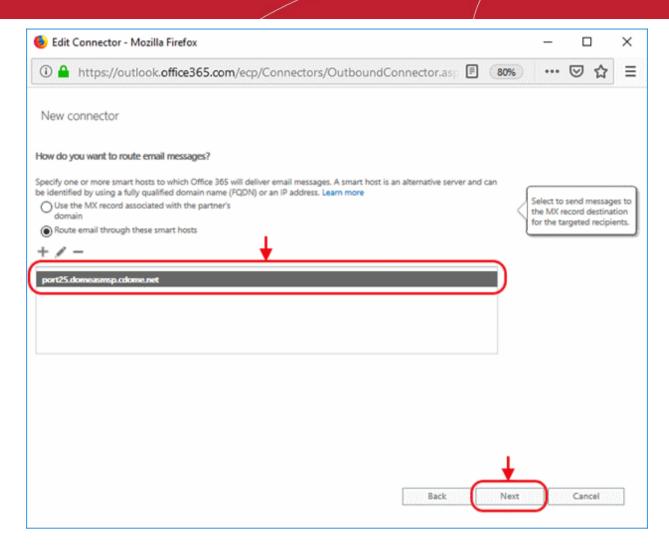

- 'How should Office 365 connect to your partner organization's email server?' Select:
  - 'Always use Transport Layer Security (TLS) to secure the connection' AND
  - 'Issued by a trusted certificate authority'.

This will make sure the connection to the mail server is securely encrypted and authentic.

Click 'Next'

COMODO Creating Trust Online\*

| 👂 New Connector - Mozilla Firefox                                                                                                    |                                                                                                    | -                                                                           |                                                               | ]                                                                     | Х                 |
|----------------------------------------------------------------------------------------------------|----------------------------------------------------------------------------------------------------|-----------------------------------------------------------------------------|---------------------------------------------------------------|-----------------------------------------------------------------------|-------------------|
| ③ ▲ https://outlook.office365.com/ecp/Connectors/OutboundConnector.aspx?Cc                                                                                                    | F                                                                                                   |                                                                             | ◙                                                             | ☆                                                                     | Ξ                 |
| New connector                                                                                                    |                                                                                                    |                                                                             |                                                               |                                                                       |                   |
| <ul> <li>Always use Transport Layer Security (TLS) to secure the connection (recommended)</li> <li>Connect only if the recipient's email server certificate matches this criteria</li> <li>Any digital certificate, including self-signed certificates</li> <li>Issued by a trusted certificate authority (CA)</li> <li>And the subject name or subject alternative name (SAN) matches this</li> </ul> | LS is a<br>hat hel<br>leliver of<br>ecurely<br>he send<br>an acco<br>he mes<br>his option<br>onnect | ps to<br>email<br>/ so no<br>der an<br>ess or<br>sage.<br>ion, m<br>ited if | encry<br>messa<br>o one<br>tamp<br>If you<br>nessag<br>the Ti | pt and<br>ages<br>excep<br>ipient<br>er wit<br>selec<br>ges wil<br>LS | i<br>h<br>t<br>II |
| Back Next                                                                                                    | )                                                                                                   | Ca                                                                          | ancel                                                         |                                                                       |                   |

Review your settings. Check all information in the confirmation screen is as it should be, then click 'Next':

.

#### COMODO Creating Trust Online\*

| 🕹 New Connector - Mozilla Firefox                                                                     |     |      |       | ] | Х |
|----------------------------------------------------------------------------------------------------|-----|------|-------|---|---|
| https://outlook.office365.com/ecp/Connectors/OutboundConnector.aspx?C                                 | · 🖻 | •••• | ◙     | ☆ | ≡ |
| New connector                                                                                         |     |      |       |   |   |
| Confirm your settings                                                                                 |     |      |       |   | ^ |
| Before we validate this connector for you, make sure these are the settings you want to<br>configure. |     |      |       |   |   |
| Mail flow scenario                                                                                    |     |      |       |   |   |
| From: Office 365                                                                                      |     |      |       |   |   |
| To: Partner organization                                                                              |     |      |       |   |   |
| Name                                                                                                  |     |      |       |   |   |
| DAS Outbound Prod                                                                                     |     |      |       |   |   |
| Description                                                                                           |     |      |       |   |   |
| None                                                                                                  |     |      |       |   |   |
| Status                                                                                                |     |      |       |   |   |
| Turn it on after saving                                                                               |     |      |       |   |   |
| When to use the connector                                                                             |     |      |       |   |   |
| Use only when I have a transport rule set up that redirects messages to this connector.               |     |      |       |   |   |
| Routing method                                                                                        |     |      |       |   |   |
| Route email messages through these smart hosts: port25.domeasmsp.cdome.net                            |     |      |       |   |   |
|                                                                                                    |     |      |       |   | ~ |
| Back Next                                                                                             | )   | C    | ancel |   | 1 |
|                                                                                                    |     |      |       |   | - |

• **'Validate this connector'** - Add an email address at which you can receive mail in the field provided, then click 'Validate'.

| New connector                                                                                                    |                                                                                             |
|----------------------------------------------------------------------------------------------------|---------------------------------------------------------------------------------------------|
| Validate this connector                                                                                                    |                                                                                             |
| We'll validate this connector for you to make sure it works as expected, but first you'll need to provide one or more email<br>addresses so we can send a test message. |                                                                                             |
| Specify an email address for your partner domain. You can add multiple addresses if your partner has more than one domain.                                              |                                                                                             |
| + / - +                                                                                                    | Specify the email address<br>or addresses you want to<br>use to validate this<br>connector. |
|                                                                                                    |                                                                                             |
| Back Validate                                                                                                    | Cancel                                                                                      |

- If you receive the validation email to the specified email address, then the STATUS will change to "Succeeded". This means that Office 365 connector can connect to your smart host.
- Click 'Save' to complete connector configuration.

COMODO Creating Trust Online\*

| New connector                                                                            |                              |
|------------------------------------------------------------------------------------------|------------------------------|
| Validation Result                                                                        |                              |
| This connector works as expected. Connectivity is good, and a test email was sent to the | email address you specified. |
| 1                                                                                        |                              |
| TASK                                                                                     | STATUS                       |
| Check connectivity to 'port25.domeasmsp.cdome.net'                                       | Succeeded                    |
| Send test email                                                                          | Succeeded                    |
|                                                                                          |                              |
|                                                                                          |                              |
|                                                                                          |                              |
|                                                                                          | _ <b>+</b>                   |
|                                                                                          | Back Save Cancel             |

# 2.2.2.8 Configure Exim to use a Smarthost

You should provide the hostname of the DAS server that you are using as your preferred **CSEG service domain**. **Routing all mails to a smarthost :** 

To configure the mailserver Exim, edit your Exim configuration file (e.g. /etc/exim/exim.conf).

Add in the routers section (after begin routers):

```
spamgateway_smarthost_router:
    driver = manualroute
    transport = spamgateway_smarthost_transport
    route_list = $domain mxpool1.spamgateway.comodo.com::587 (for EU based DAS
    server) or $domain mxpool1.us. spamgateway.comodo.com::587 (for US based DAS
    server)
    no more
```

```
Make sure the local mail route is before smarthost, if you don't want local mail to be forwarded. Add in the transports section (after begin transports):
```

```
spamgateway_smarthost_transport:
    driver = smtp
    hosts require tls = *
```

Routing all mails for a specific domain to a smarthost:

**Note:** The information below relates to a very specific customer requirement and is not recommended for most deployments. A configuration like this can cause problems which will be hard to troubleshoot. Unless you are sure you need to use this setup, please explore the other available options for routing mail.

Put the domain in place of the \$domain value in the route\_list (above). For multiple domains you can use:

```
route_list = domain.example.com mxpool1.spamgateway.comodo.com::587 ;
domain.example.org mxpool1.spamgateway.comodo.com::587 (for EU based DAS
server)
or
route list = domain.example.com mxpool1.us.spamgateway.comodo.com::587 ;
```

```
route_list = domain.example.com mxpooll.us.spamgateway.comodo.com::587 ;
domain.example.org mxpooll.us.spamgateway.comodo.com::587 (for US based DAS
server)
```

Restart Exim for the changes to take effect.

### 2.2.2.8.1 Configure Exim / cPanel to use a Smarthost

### Routing all mails to a smarthost :

Go to the "Exim Configuration Editor" in WHM. Choose "Advanced Editor". Add in the routers section (after **begin routers**, and after the **democheck:** router block):

```
smarthost_dkim:
    driver = manualroute
    domains = !+local_domains
    require_files = "+/var/cpanel/domain_keys/private/${sender_address_domain}"
    transport = remote_smtp_smart_dkim
    route_list = $domain mxpool1.spamgateway.comodo.com::587 (for EU based DAS
server) or $domain mxpool1.us. spamgateway.comodo.com::587 (for US based DAS
server)
smarthost_regular:
    driver = manualroute
    domains = !+local_domains
    transport = remote_smtp_smart_regular
    route_list = $domain mxpool1.spamgateway.comodo.com::587 (for EU based DAS
server) or $domain mxpool1.us. spamgateway.comodo.com::587 (for EU based DAS
server) or $domain mxpool1.us. spamgateway.comodo.com::587 (for US based DAS
server) or $domain mxpool1.us. spamgateway.comodo.com::587 (for US based DAS
server) or $domain mxpool1.us. spamgateway.comodo.com::587 (for US based DAS
server) or $domain mxpool1.us. spamgateway.comodo.com::587 (for US based DAS)
server)
```

Then add in the transports section (after begin transports):

```
remote smtp smart dkim:
 driver = smtp
 hosts require tls = *
 interface = ${if exists {/etc/mailips}{${lookup{$sender address domain}}}
lsearch*{/etc/mailips}{$value}{}}
  helo data = ${if exists {/etc/mailhelo}{${lookup{$sender address domain}
lsearch*{/etc/mailhelo}{$value}{$primary hostname}}}{$primary hostname}}
dkim domain = $sender address domain
dkim_selector = default
dkim private key = "/var/cpanel/domain keys/private/${dkim domain}"
dkim canon = relaxed
remote smtp smart regular:
  driver = smtp
  hosts_require tls = *
  interface = ${if exists {/etc/mailips}{${lookup{$sender address domain}
lsearch*{/etc/mailips}{$value}{}}
  helo data = ${if exists {/etc/mailhelo}{${lookup{$sender address domain}
lsearch*{/etc/mailhelo}{$value}{$primary hostname}}}{$primary hostname}}
```

COMODO Creating Trust Online\*

Save the configuration. All the outgoing mail will be relayed trough the filterserver and accept original and DKIM signed emails.

#### Routing all mails to a smarthost with SMTP Authentication:

- Go to the "Exim Configuration Editor" in WHM.
- · Choose "Advanced Editor". do not include "begin authenticators".
- · Otherwise, simply append our 4 lines and leave out our "begin authenticators".

```
begin authenticators
```

```
spamgateway_login:
driver = plaintext
public_name = LOGIN
client send = : username@example.com : yourUserPassword
```

Add a Router in the Router Configuration Box.

```
send_via_spamgateway:
driver = manualroute
domains = ! +local_domains
transport = spamgateway_smtp
route_list = "* mxpooll.spamgateway.comodo.com::587 byname" (for EU based
DAS server)or "* mxpooll.us.spamgateway.comodo.com::587 byname" (for US based
server)
host_find_failed = defer
no more
```

Add a Transport to the Transport Configuration Box.

```
(for EU based DAS server)
spamgateway_smtp:
driver = smtp
hosts = mxpooll.spamgateway.comodo.com
hosts_require_auth = mxpooll.spamgateway.comodo.com
hosts_require_tls = mxpooll.spamgateway.comodo.com
(for US based server)
```

```
spamgateway_smtp:
driver = smtp
hosts = mxpool1.us.spamgateway.comodo.com
hosts_require_auth = mxpool1.us.spamgateway.comodo.com
hosts_require_tls = mxpool1.us.spamgateway.comodo.com
```

Restart Exim.

### Extra: Routing all mails for a specific domain to a smarthost with individual outgoing accounts:

To be able to set custom settings/limits for outgoing users, use the information above (Routing with SMTP Authentication) with a small change. Use this:

```
client_send = :
${extract{user}{${lookup{$sender_address_domain}lsearch{/etc/exim_spamgateway}}}} :
${extract{pass}{${lookup{$sender_address_domain}lsearch{/etc/exim_spamgateway}}}}
```

COMODO Creating Trust Online

instead of the client\_send in the previous example.

To create a file called *letclexim\_spamgateway* with the following structure, use this :

domain1.com: user=user@domain1.com pass=abc domain2.com: user=user@domain2.com pass=xyz

Extra: Limiting Outgoing for certain domains

This option can be combined with the individual accounts configuration to restrict outgoing only to specific domains. You can add the following entry (underneath domains) in the router :

senders = ^.\*@domain1.com : ^.\*@domain2.com

2.2.2.8.2 Configure Exim / Directadmin to use a Smarthost

- Edit your Exim configuration file (e.g. /etc/exim.conf).
- Add in the routers section (after begin routers):

```
spamgateway_smarthost_router:
    driver = manualroute
    domains = ! +local_domains
    ignore_target_hosts = 127.0.0.0/8
    condition = "${perl{check_limits}}"
    transport = spamgateway_smarthost_transport
    route_list = $domain mxpooll.spamgateway.comodo.com::587 (for EU based DAS
    server) or $domain mxpooll.us.spamgateway.comodo.com::587 (for US based DAS
    server)
    no more
```

```
• This replaces the existing "lookuphost:" router which should be commented.
```

• Add in the transports section (after begin transports):

```
spamgateway_smarthost_transport:
    driver = smtp
    hosts_require_tls = *
```

Restart Exim.

# 2.2.3 DNS Configuration

The following SPF record needs to be added to your public DNS:

include:\_spf.antispamgateway.comodo.com "

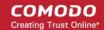

# 3 Login to the Admin Console

You can login to the admin console directly at your service URL, or you can login via the Comodo One (C1) / Dragon / ITarian portal.

- Direct login
- Login via C1 / Dragon / ITarian

### **Direct Login**

You can login at your service URL using any internet browser. The URL depends on the region that hosts your data:

- EU https://domeasmsp.cdome.net/admin/login.zul
- USA https://us-domeasmsp.cdome.net/admin/login.zul

| SECURE EMAIL<br>GATEWAY  |
|--------------------------|
| Administrative Interface |
| Username                 |
| Password                 |
| Login                    |

- Login to the interface with your CSEG username and password.
- Please note, your account will be locked after three failed attempts login attempts. Contact your Comodo account manager if you need to unlock your account.

### Login via C1 / Comodo Dragon / ITarian

- Login to your C1 / Dragon / ITarian account (ITarian portal is shown below as an example)
- Click 'Applications' > 'Secure Email Gateway MSP':

COMODO Creating Trust Online

|                                                                                                    | APPLICATIONS - 🏠 MANAGEMENT   | 👻 📑 REPC |
|----------------------------------------------------------------------------------------------------|-------------------------------|----------|
| ENROLL NEW DEV                                                                                                   | Endpoint Manager              |          |
|                                                                                                    | Patch Management              |          |
| Customer: All                                                                                                    | RMM                           |          |
| Help Actions                                                                                                    | Device Management             |          |
|                                                                                                    | Procedures                    |          |
| li internetti internetti internetti internetti internetti internetti internetti internetti internetti internetti | Endpoint Protection           |          |
| =                                                                                                    | Service Desk                  |          |
| Help Guides                                                                                                    | Secure DNS Filtering          |          |
| -                                                                                                    | CRM                           |          |
|                                                                                                    | cWatch                        |          |
| R                                                                                                    | CWatch EDR                    |          |
| Contact Informat                                                                                                 | Dome Firewall Central Manager |          |
| Contact Informat                                                                                                 | Quote Manager                 |          |
|                                                                                                    | Secure Email Gateway MSP      | ······   |
| Ticket Status                                                                                                    | Secure Web Gateway            |          |
| 4                                                                                                    | All Applications              | Open 😑 O |
|                                                                                                    |                               |          |

• Secure Email Gateway MSP opens at the dashboard:

| SECURE EMAIL            | Quarantine: 0 Release requests: 0 Wh | ilelist requests: 0 Blacklist requests: 0 | 👤 domeasmsptest@yo        |
|-------------------------|--------------------------------------|-------------------------------------------|---------------------------|
| Gol                     | Domain quota usage                   | User quota usage                          | Archive quota usage       |
| Dashboard               | ÷                                    | Ŀ                                         | ±                         |
| Domains                 |                                      | -3                                        |                           |
| 🖻 Audit log             |                                      |                                           |                           |
| Account management      |                                      |                                           |                           |
| 👫 Customer management 🔰 | -2                                   | 7-                                        |                           |
|                         |                                      |                                           |                           |
|                         | Number of domains                    | Number of users                           | 📙 ilyaspala.ml 📃 suslu.tk |
|                         | Remaining quota                      | Remaining quota                           | Remaining disk quota      |
|                         |                                      |                                           |                           |
|                         | Domain license expi                  | ration                                    | User license expiration   |
|                         | 4                                    | ± <sup>12</sup>                           | ÷                         |
|                         |                                      | 10 -                                      |                           |
|                         | и<br>на з-                           | Out of guota, 5 - 5 - 5                   |                           |
|                         |                                      | 1 6-                                      |                           |
|                         |                                      |                                           |                           |
|                         |                                      |                                           |                           |

# 4 The Admin Console

The admin console is the nerve center of Comodo Secure Email Gateway (CSEG). It allows you to view system statistics, add domains and users, manage accounts and more.

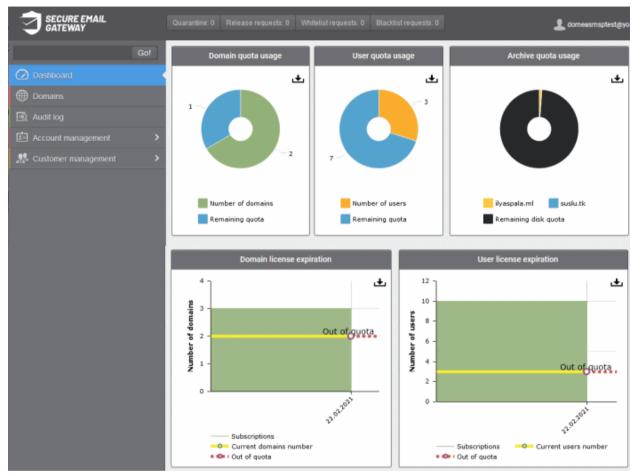

The links on the left let you navigate to different areas of the console.

# **Main Functional Areas**

- Dashboard Charts which show current usage levels. See The Dashboard Area for more.
- **Domains** Configure your CSEG protected domains. See **Domain Management** for more details.
- Audit Log View records of actions by users and admins. See Audit Log for more help.
- Account Management -
  - Add, edit or delete admins
  - Change admin password
  - Manage subscriptions to reports.
  - Create user and admin groups / Configure user and group permissions
  - View user history for your domains
  - See Account Management for more.
- Customer Management -
  - Activate or deactivate customers
  - View and manage customer details
  - Manage subscriptions to domain and quarantine reports

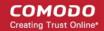

- Configure mail template settings for messages sent from CSEG.
- See Customer Management for more.

Click the **support.comodo.com** link at the bottom of interface to visit the Comodo support portal - an online knowledge base and support ticketing system. This is the fastest way to get assistance with any CSEG issues you my encounter.

Various areas of the application display a help button at top-right. Click this button to open the dedicated help guide page for the area.

# 5 The Dashboard Area

The dashboard contains charts with data about your Secure Email Gateway deployment. You can export any chart to pdf by clicking the download icon in the top-right corner of each panel.

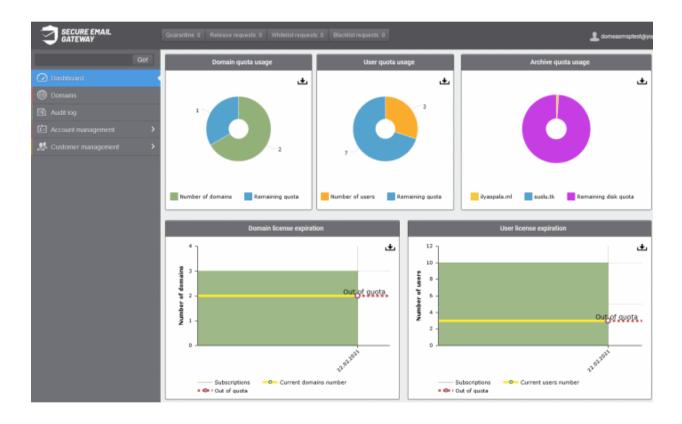

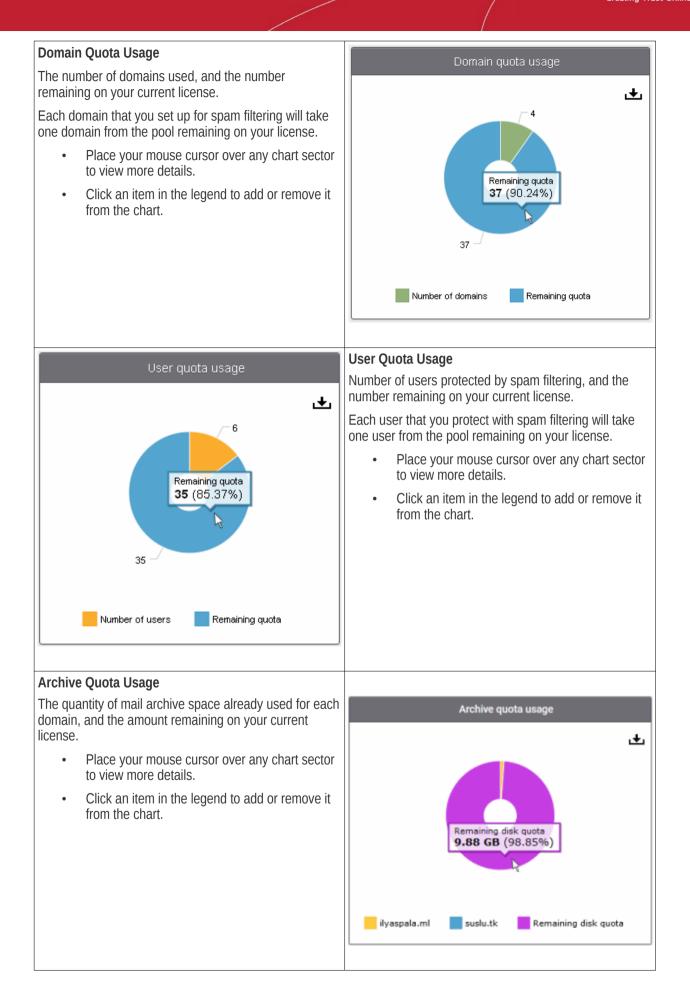

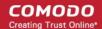

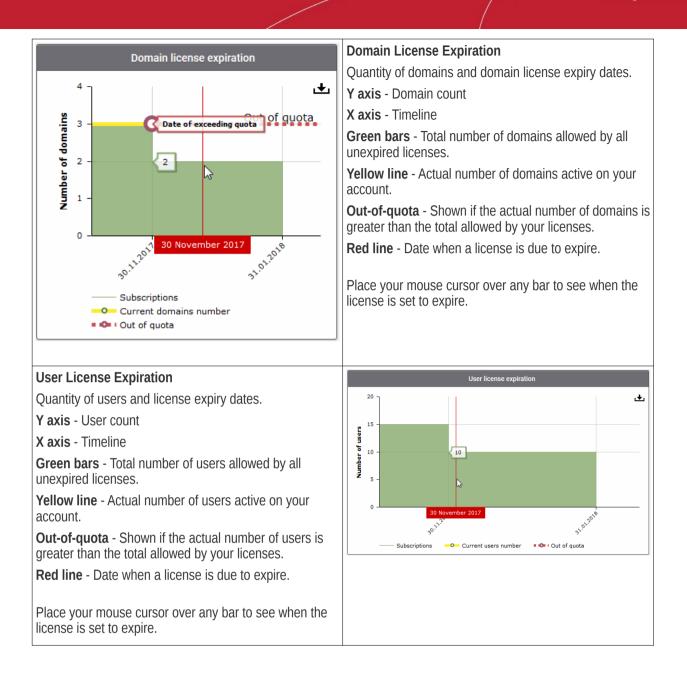

# 6 Domain Management

Click 'Domains' on the left menu

- The domains area lets you configure domains for spam protection and manage them.
- You can configure policy settings such as email size restrictions, permitted file-extensions for attachments, spam detection settings and many more. See 'Manage a Domain' for more details.

COMODO Creating Trust Online\*

| G                   | O! Dashboar | / Domains   |                    |                      |                      |                 |                 |           |         |
|---------------------|-------------|-------------|--------------------|----------------------|----------------------|-----------------|-----------------|-----------|---------|
| Dashboard           | Dom         | ains        |                    |                      |                      |                 |                 |           | Hel     |
|                     | + Ad        | Delete      | / Edit doma        | in 🕞 Validate domain | 11 Manage domain     |                 |                 |           | Refres  |
|                     | L           |             |                    |                      |                      |                 |                 |           |         |
| Account management  | > O Fit     | Hrs         |                    |                      |                      |                 |                 |           |         |
| Customer management | > Dom       | ains - Ali  | lases              | Number of users      | Max. number of users | Disk space (GB) | Disk quota (GB) | Activated |         |
|                     | 🖂 ilyas     | ala.ml ilya | aspala.ti,suslu.mi | 2                    | 25                   | 0.11            | 3               | true      |         |
|                     | 🖻 susi      | .lk         |                    | 1                    | Unlimited            | 0.0             | 5               | true      |         |
|                     | 🛅 patty     |             |                    | 0                    | Unlimited            | 0.0             | Unlimited       | false     |         |
|                     | 14.4        | 1 /1        | b    [1-2          | 2/2]                 |                      |                 |                 | Perpa     | ge 15 N |

Use the following links for more help:

- Add a domain
- Delete a domain
- Edit a domain
- Validate a domain
- Manage a domain

Click the domain column header to sort domains in alphabetical order

### Use filters to search particular domain(s)

Click anywhere on the filters stripe to open it:

| Dashboard / Domains                   |                           |                 |                 |              |
|---------------------------------------|---------------------------|-----------------|-----------------|--------------|
| Domains                               |                           |                 |                 | 🕜 Help       |
| 🕂 Add 🗑 Delete 🥒 Edit domain 🕼 Va     | alidate domain            |                 |                 | Refresh      |
| 6                                     |                           |                 |                 |              |
| © Filters                             |                           |                 |                 |              |
| + Domain v contains                   | <b>v</b>                  |                 |                 | Apply filter |
| Domains * Aliases Number of u         | sers Max. number of users | Disk space (GB) | Disk quota (GB) | Activated    |
| 📳 ilyaspala.ml ilyaspala.tl,suslu n 2 | 25                        | 0.11            |                 | true         |

- Choose the filter by which you want to search from the first drop-down, then a condition in the 2nd text box. Some filters have a third box for you to type a search string.
- Click 'Apply Filter'.

You can filter results by the following parameters:

- **Domain**: Type a domain name in the text box (column 3) and select a condition in column 2.
- Activated: Filter domains by their validation status
- Aliases: Type an alias domain name in the text box (column 3) and select a condition in column 2.

Click anywhere on the filters tab to close it. Click the 'Refresh' button to remove filters.

You can add multiple filters to the same search by clicking 🔽 .

Tip: CSEG can generate reports which summarize all mail activity on a domain. See CSEG Reports - An Overview for more details.

# 6.1 Add a Domain

Admins with appropriate privileges can add domains, configure the number of users per domain, define a domain's destination route and specify archive space. The number of domains that you can add depends on your subscription plan.

### Add a domain

- Click 'Domains' on the left
- Click the 'Add' button

| Domains                                              |            |                   |                      |                          |                 | 🕜 Hel     |
|------------------------------------------------------|------------|-------------------|----------------------|--------------------------|-----------------|-----------|
| 🕂 Add 🗑 Delete 🖉 Ed                                  | dit domain | 🖅 Validate domain | h 111 Manage domain  |                          |                 | Refres    |
|                                                      |            |                   |                      |                          |                 |           |
| <ul> <li>Filters</li> <li>Domains Aliases</li> </ul> | Nu         | mber of users     | Max. number of users | Disk space (GB)          | Disk quota (GB) | Activated |
| Domains - Aliases                                    |            | mber of users     | Max. number of users | Disk space (GB)<br>0.11  | Disk quota (GB) | Activated |
| Domains * Aliases                                    | uslu.ml 2  | mber of users     |                      | The second second second |                 |           |

The 'Add domain' dialog will open:

| Add domain                                                   | ×                                                             |
|--------------------------------------------------------------|---------------------------------------------------------------|
| Domain                                                       | testdomain.com                                                |
| Destination routes                                           | mail.testdomain.com    : 25      mail1.testdomain.com    : 25 |
| Timezone :<br>Domain user limit<br>Domain Archive Space (GB) | (GMT) Coordinated Ur 🐱<br>Unlimited<br>Unlimited              |
|                                                              | Check routes Save Cancel                                      |

- Domain Enter a valid domain name
- **Destination route** Enter the address of the recipient mail server. This is the address to which CSEG will forward mail after antispam filtering.

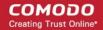

| • Failover routes - You can add additional destination routes to act as failovers. CSEG will use the                                                                                                    |
|----------------------------------------------------------------------------------------------------|
| alternative routes if the primary route is unavailable for some reason. Click <table-cell-rows> to enter an additional route.</table-cell-rows>                                                                                                    |
| • <b>Timezone</b> - Set the zone for this domain. CSEG will use this time-zone for events which concern that domain. Specifically, the quarantine list, archive list, log search, reports and report subscriptions.                                                                                                    |
| • <b>Domain user limit</b> – Set the max. number of users that can be added to this domain. 'Unlimited' lets you add, but not exceed, the number of users permitted by your current license. Max. users for a domain can also be configured in the 'Domain Settings' area.                                                                                                    |
| <ul> <li>Domain Archive Space – Set the archive disk quota that this domain should use for storing mails. The disk<br/>space for all your domains cannot exceed the disk quota that you subscribed for.</li> </ul>                                                                                                    |
| <ul> <li>Check Route – Will retrieve routing information from the domain's DNS. If the result contains CSEG service domain details (mxpool1.spamgateway.comodo.com – EU, or mxpool1.us.spamgateway.comodo.com – US), then it means that DNS MX record was already updated to work with CSEG. You must enter your real MX record as the destination route. For example mail.exampledomain.com.</li> </ul> |
| Routes check errors.                                                                                                    |
| Relay : mail.testdomain.com:25                                                                                                    |
| Error code : 500                                                                                                    |
| Error message : SMTP host unreachable                                                                                                    |
|                                                                                                    |
|                                                                                                    |
|                                                                                                    |
|                                                                                                    |
|                                                                                                    |
|                                                                                                    |
|                                                                                                    |
|                                                                                                    |
|                                                                                                    |
|                                                                                                    |
|                                                                                                    |
|                                                                                                    |
|                                                                                                    |
|                                                                                                    |
|                                                                                                    |
| Are you sure you want to proceed with domain save ?                                                                                                    |
| Proceed Cancel                                                                                                    |

Click 'Proceed' to save a domain.

**Note:** The number of users that you can add for all the domains belonging to your account depends on your subscription plan. For example, if the subscription plan for your account allows you to add 1000 users and you have three domains, then you can add 300 users for domain 1, 300 users for domain 2 and 400 users for domain 3. You can set any value between 0 and 999999 in the 'Max. number of users' field, but CSEG checks if the total number of users for all domains is within your license limit.

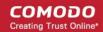

Click 'Save' to add the configured domains.

**Note:** When you create a new domain, email addresses 'abuse@addeddomain' and 'postmaster@addeddomain' are added by default in recipient whitelist. **Click here** for more details.

The following success message is displayed, along with a reminder to validate the domain within 24 hours:

Request for domain TESTDOMAIN.COM successfully created. You have to validate your domain within 24 hours. Please follow instructions sent to postmaster@testdomain.com

If you have already configured the domain's MX record for CSEG before adding the domain to the CSEG interface, then only the success message is shown. See '**Configure MX Record**' for details about configuring MX records and '**Validate Domains**' for details about domain validation.

# 6.2 Delete Domains

### Delete a domain

•

- · Click the 'Domains' menu item on the left
- Select the domain(s) that you want to delete

| Domains                                                                              |                                  |                     |                      |                 |                 | 🕜 Hel     |
|--------------------------------------------------------------------------------------|----------------------------------|---------------------|----------------------|-----------------|-----------------|-----------|
| 🔶 Add 🗍 Delete                                                                       | Edit domain                      | 🕼 Validate domain 🕴 | Manage domain        |                 |                 | Refres    |
|                                                                                      |                                  |                     |                      |                 |                 |           |
|                                                                                      | Aliacos                          | Number of users     | Max number of users  | Dick enace (GB) | Disk mota (GB)  | Activated |
| Domains *                                                                            | Aliases                          | Number of users     | Max. number of users | Disk space (GB) | Disk quota (GB) | Activated |
| <ul> <li>Filters</li> <li>Domains</li> <li>Ilyaspala.ml</li> <li>suslu.tk</li> </ul> | Aliases<br>Ilyaspala.ti,susiu.mi |                     |                      |                 |                 |           |

• Click the 'Delete' button

**Tip:** You can select multiple domains to delete by pressing and holding the Shift or Ctrl keys.

A notice is shown warning you that the users belonging to the selected domains will also be removed.

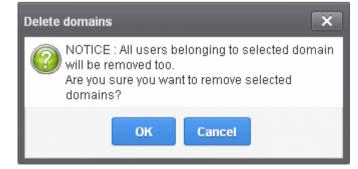

Click 'OK' to confirm.

The selected domain(s) are deleted.

# 6.3 Edit Domains

You can change the destination route of domain, archive space and check its route. Please note that the name of the domain cannot be edited.

### Edit a domain

- Click 'Domains' on the left
- · Select the domain that you want to modify
- Click the 'Edit domain' button:

| Domains                 |                       |                     |                      |                 |                 | 🕑 Hel     |
|-------------------------|-----------------------|---------------------|----------------------|-----------------|-----------------|-----------|
| 🕂 Add 🗊 Delete          | e Edit domain         | 🖾 Validate domain 🝴 | Manage domain        |                 |                 | Refrest   |
| Filters                 |                       |                     |                      |                 |                 |           |
| 🖻 Domains 👘             | Aliases               | Number of users     | Max. number of users | Disk space (GB) | Disk quota (GB) | Activated |
| (III) the second second | ilyaspala.tl,suslu.ml | 2                   | 25                   | 0.11            | 3               | true      |
| V ilyaspala.ml          |                       | 1                   | Unlimited            | 0.0             | 5               | true      |
|                         |                       | 1                   | Chairmeeu            | 0.0             |                 | ti wu     |
| V ilyaspala.ml          |                       | 0                   | Unlimited            | 0.0             | Unlimited       | false     |

The 'Edit domain' dialog is shown:

| Edit domain               |                          | ×  |
|---------------------------|--------------------------|----|
| Domain                    | testdomain.com           |    |
| Destination routes        | + mail.testdomain.com    | \$ |
| Timezone :                | (GMT) Coordinated Ur 🗸   |    |
| Domain user limit         | Unlimited                |    |
| Domain Archive Space (GB) | 3                        |    |
|                           | Check routes Save Cancel |    |

- **Destination route** Enter the address of the recipient mail server. This is the address to which CSEG will forward mail after antispam filtering.
  - Failover routes You can add additional destination routes to act as failovers. CSEG will use the
    alternative routes if the primary route is unavailable for some reason. Click + to enter an additional
    route.
- **Timezone** The zone for this domain. CSEG will use this time-zone for events which concern that domain. Specifically, the quarantine list, archive list, log search, reports and report subscriptions.
- **Domain user limit** The max. number of users that can be added to this domain. 'Unlimited' lets you add, but not exceed, the number of users permitted by your current license. Max. users for a domain can also be configured in the 'Domain Settings' area.

- **Domain Archive Space** Set the archive disk quota that this domain should use for storing mails. The disk space for all your domains cannot exceed the disk quota that you subscribed for.
- Check Route Will retrieve routing information from the domain's DNS. If the result contains CSEG service domain details (mxpool1.spamgateway.comodo.com EU, or mxpool1.us.spamgateway.comodo.com US), then it means your DNS MX record was already updated to work with CSEG. You must enter your real MX record as the destination route. For example mail.exampledomain.com.

**Note:** The total of users that you can add across all your domains depends on your license. You can set any value between 0 and 999999 in the 'Max. number of users' field, but CSEG checks if the total number of users for all domains is within your license limit.

• Click 'Save' to confirm the changes.

# 6.4 Validate Domains

All domains in CSEG MSP have to be validated in order to demonstrate your ownership of the domains. This can be done in two ways:

- The first method is to configure the MX record for the domain to the CSEG service before adding the domain in the CSEG interface. When you add this domain it will be automatically validated since only a person in control of the domain is able to modify MX records. See 'Configure MX Record' for details about configuring MX record to CSEG.
- The second method is to add the domain to CSEG first then validate ownership by providing an authentication code sent to postmaster@your\_domain.com

The following tutorial explains the second method. Please note that domains which have not been validated will be grayed out and marked as 'False' in the 'Activated' column.

### Validate a domain

- Click the 'Domains' menu item on the left
- Select the domain and click the 'Validate domain' button
- The 'Validate domain' dialog opens:

| Dashboard / Domains |                |                               |      |                 |               |
|---------------------|----------------|-------------------------------|------|-----------------|---------------|
| Domains             |                |                               |      |                 | 🕑 Help        |
| 🕂 Add 🛱 Dei         | lete 🥒 Edit de | omain 🤫 Validate domain 👬     |      |                 | Refresh       |
|                     |                |                               |      |                 |               |
| Filters             | /              | Ļ                             | _    |                 |               |
| m Domains           | Aliases        | lidate domain                 | × B) | Disk quota (GB) | Activated     |
| 📑 ilyaspala mi      | ilyaspala.t    | Please enter validation code: |      | 3               | true          |
| 🔄 sustu.tk          |                | I                             |      | 5               | true          |
| estdomain.com       |                | No code? Resend email         |      | Unlimited       | faise         |
| 14 4 1 /1           | - I            | OK Cancel                     |      |                 | Per page 15 🗸 |
|                     |                |                               |      |                 |               |

A mail containing the validation code is sent to postmaster@your-domain.com immediately after adding a domain.

- Click 'Resend email' to send this mail again.
- Enter the code the field and click 'OK'

CSEG will verify the code and, if successful, the domain is activated:

COMODO Creating Trust Online\*

| Domains          |                                                            |                   |                      |                 |                      |           | 🕑 Hel  |
|------------------|------------------------------------------------------------|-------------------|----------------------|-----------------|----------------------|-----------|--------|
| 🕂 Add <u> </u> D | elete 🥒 Edit domain                                        | I Validate domain | 111 Manage domain    |                 |                      |           | Refres |
|                  |                                                            |                   |                      |                 |                      |           |        |
| -                |                                                            |                   |                      |                 |                      |           |        |
| Filters          | Aliases                                                    | Number of users   | Max. number of users | Disk space (GB) | Disk quota (GB)      | Activated |        |
| -                | <ul> <li>Aliases</li> <li>ilyaspala.ti,suslu.ml</li> </ul> | Number of users   | Max. number of users | Disk space (GB) | Disk quota (GB)<br>3 | Activated |        |
| Domains          |                                                            |                   |                      |                 |                      |           |        |

Non-validated domains should be validated within 24 hours or they will be automatically removed from the interface.

```
Note: Domain control validation (DCV) is only required for new domains added after the release of CSEG version 2.10. Any domains added prior to v. 2.10 do not require DCV. Later releases may enforce DCV on all domains in stages.
```

# 6.5 Manage a Domain

- Administrators can configure various settings for a selected domain: view quarantined mails, set email restrictions, add users as recipient whitelist or blacklist, add new users and view log reports for the domain.
- This section is divided into seven main subsections. Namely, Domain dashboard, Incoming, Outgoing, Email management, Audit log, Domain Rules and Account management. Click on the respective tabs to expand or close the subsection in the left.

### Manage a domain

- Click the 'Domains' menu on the left
- Select the domain that you want to manage, then click the 'Manage Domain' button
- Alternatively, click on the domain name in the 'Domains' column

OR

• Right-click on the domain name in the 'Domains' column to open in a new tab or window

|                                                | Domains 📀 H          |                                                                            |                                                                                                |                                                                                                    |  |  |
|------------------------------------------------|----------------------|----------------------------------------------------------------------------|------------------------------------------------------------------------------------------------|----------------------------------------------------------------------------------------------------|--|--|
| 🕂 Add 📆 Delete 🖉 Edit domain 🖾 Validate domain |                      |                                                                            |                                                                                                |                                                                                                    |  |  |
|                                                |                      |                                                                            |                                                                                                |                                                                                                    |  |  |
|                                                |                      |                                                                            |                                                                                                |                                                                                                    |  |  |
| Aliases Number of users                        | Max. number of users | Disk space (GB)                                                            | Disk quota (GB)                                                                                | Activated                                                                                                    |  |  |
| iyaspala.ti,susiu.mi 4                         | 25                   | 0.12                                                                       | 3                                                                                              | true                                                                                                    |  |  |
| 1                                              | Unlimited            | 0.0                                                                        | 5                                                                                              | true                                                                                                    |  |  |
|                                                |                      | Aliases Number of users Max. number of users<br>Injaspela ti,susku.ml 4 25 | Aliases Number of users Max. number of users Disk space (GB)<br>iyaspela ti,susiu.ml 4 25 0.12 | Aliases Number of users Max. number of users Disk space (GB) Disk quota (GB)<br>iyaspela ti,suskumi 4 25 0.12 3 |  |  |

- The configuration tabs for the selected domain will open on the left.
- By default, the 'Domain dashboard' for the selected domain is displayed.

COMODO Creating Trust Online\*

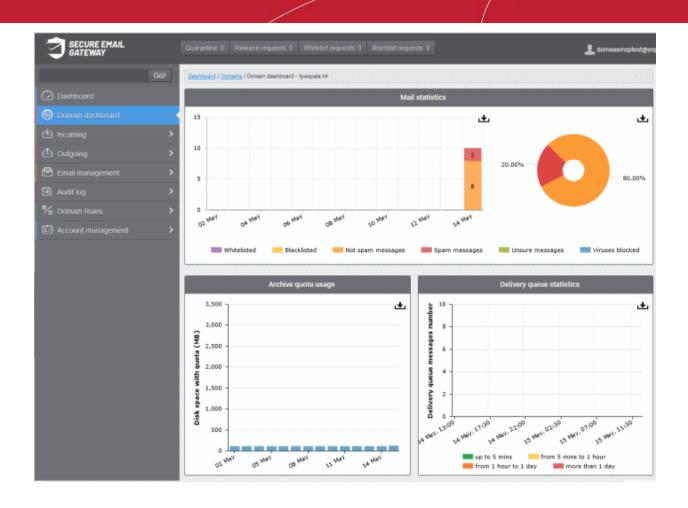

Click the following links for more details:

- Domain Dashboard
- Incoming
- Outgoing
- Email Management
- Domain Audit Log
- Domain Rules
- Account Management

# 6.5.1 Domain Dashboard

- Domain dashboards provide a fast heads-up on mail activity on your protected domains. Statistics include the number of quarantined mails, release requests, whitelist requests, blacklist requests, incoming mails archive quota usage, and more.
- You can export the dashboards to image or pdf file by clicking the download icon at the top-right of each item.

### Open a domain dashboard

- Click the 'Domains' menu on the left
- Select the domain that you want to manage
- Click the 'Manage Domain' button
- Alternatively, click on the domain name in the 'Domains' column OR

Right-click on the domain name in the 'Domains' column to open in a new tab or window

| S                                                                     |                                                          | 🕞 не   |
|-----------------------------------------------------------------------|----------------------------------------------------------|--------|
| Delete 🥒 Edit domain 🖾 Validate domain 👫 Manage domai                 | >                                                        | Refres |
|                                                                       |                                                          |        |
|                                                                       |                                                          |        |
|                                                                       |                                                          |        |
| * Aliases Number of users Max. number of u                            | rs Disk space (GB) Disk quota (GB) Activated             |        |
| Aliases Number of users Max. number of users     Nax. number of users | rs Disk space (6B) Disk quota (6B) Activated 0.12 3 true |        |
|                                                                       |                                                          |        |

The dashboard of the selected domain is displayed:

•

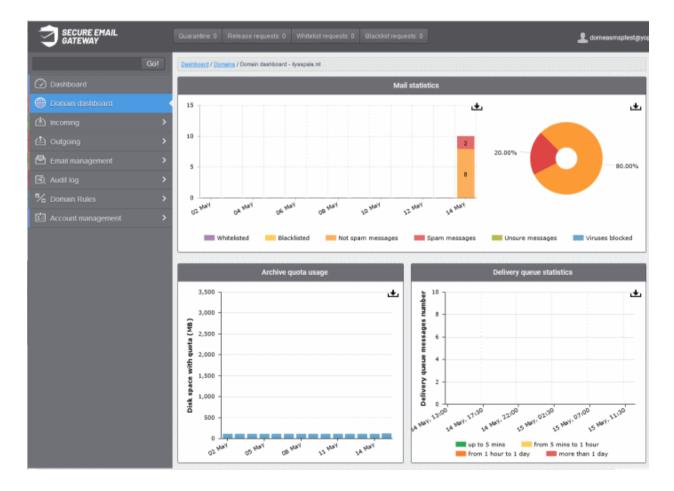

The buttons along the top of the dashboard allow you to view and take action on important items:

- Quarantine Quarantined mails of all users of the selected domain. See Quarantine for more details.
- Release requests Requests from users on the selected domain to release quarantined mails. See Released Requests for more details.
- Whitelist requests Requests from users on the selected domain to whitelist the senders of quarantined mails. See Whitelisted Requests for more details.
- **Blacklist requests** Requests from users on the selected domain to blacklist the senders of quarantined mails. See **Blacklisted Requests** for more details.

COMODO Creating Trust Online\*

The 'Mails Statistics' area has charts to show blocked mails, blocked viruses and more.

- Place your mouse cursor over a graph to view more details.
- Click on a legend item to add or remove it from a graph.

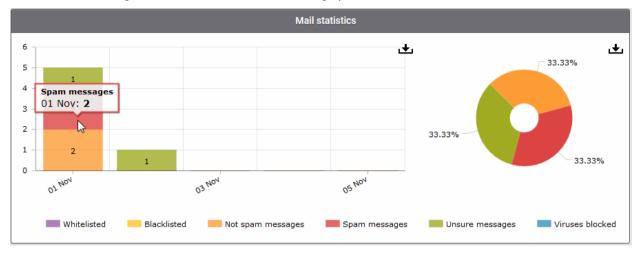

The 'Archive quota usage' area shows how much storage space has been used to store incoming mails. The graph shows the disk space used per day for the last two weeks.

• Place your mouse cursor over a graph to view the space used on a specific date. See Manage Archived Mails for more details.

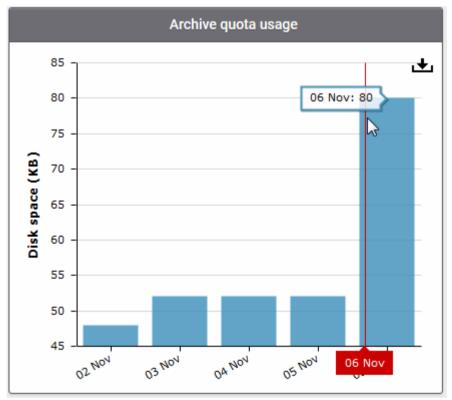

- The 'Delivery queue statistics' area provides details of filtered mails that are queued in CSEG servers for delivery at a later time.
- It also displays the average time of queued mails for the previous day in CSEG servers before delivery. See Delivery Queue for more details.

COMODO Creating Trust Online

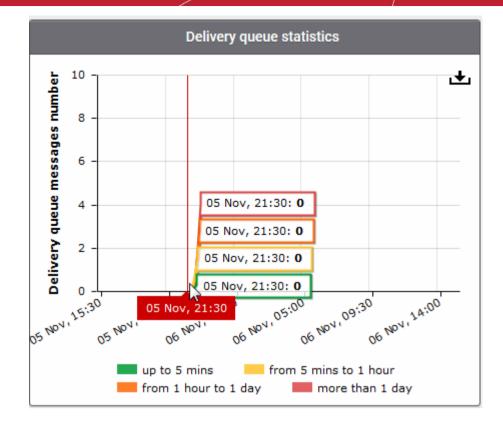

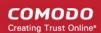

## 6.5.2 Incoming

The 'incoming' area lets you view quarantined mails, configure spam detection settings, set spam alerts, add local email recipients, and more.

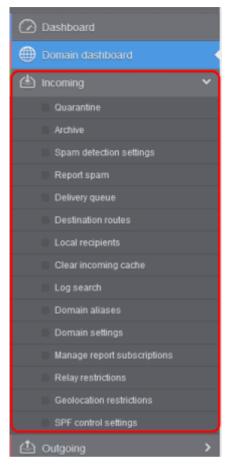

Click the following links for more details:

- Quarantine
- Manage Archived Mails
- Incoming Spam detection settings
- Report Spam
- Delivery Queue
- Destination routes
- Local Recipients
- Clear Incoming Cache
- Log Search
- Domain Aliases
- Domain Settings
- Manage Report Subscriptions for Selected Domain
- Relay Restrictions
- Geolocation Restrictions
- SPF Control Settings

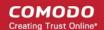

## Quarantine

- · View all quarantined emails and their headers for all users on the selected domain.
- Release quarantined emails to the intended recipient if you decide that a particular email is not spam.
- Delete selected or all spam mails

Tip: CSEG periodically generates a report on all emails moved to quarantine.

- · Reports are emailed to admins
- You can configure the reports in Dashboard> Account Management > Admin > Add Administrators, .
   See CSEG Reports An Overview if you need help with reports.

## Open the quarantined email interface

· Click 'Quarantine' on the 'Incoming' drop-down menu on the left

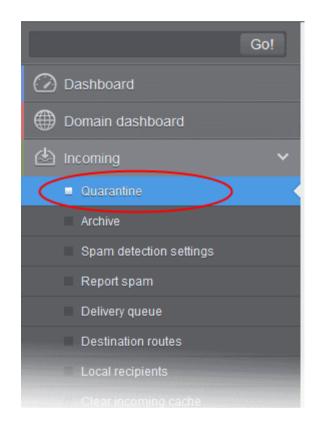

The quarantined email area will open:

COMODO Creating Trust Online\*

| Dashboard / Domains / Domain dashboard - docteamcasg.comodo.od     | .ua / Quarantine      |                       |                            |                                                           |              |      |         |
|--------------------------------------------------------------------|-----------------------|-----------------------|----------------------------|-----------------------------------------------------------|--------------|------|---------|
| Quarantine                                                         |                       |                       |                            |                                                           |              | (    | ? Help  |
| 🗐 Show message 🎁 Release 🗑 Delete More                             | actions 🗸             |                       |                            |                                                           |              | Ð    | Refresh |
| Filters                                                            |                       |                       |                            |                                                           |              |      |         |
| Subject ^ From ^                                                   | То                    | Recipient             | Date (GMT+                 | Reason                                                    | Size         | 0    | Actions |
| Spam email 1 admin <demo@csg.comodo.od.ua></demo@csg.comodo.od.ua> | demo1@docteamcasg.com | demo1@docteamcasg.com | Oct 28, 2014<br>1:21:46 PM | spam<br>External pattern<br>match<br>(Sanesecurity.Junk.: | 168<br>bytes |      |         |
| Spam email 2 admin <demo@csg.comodo.od.ua></demo@csg.comodo.od.ua> | demo2@docteamcasg.com | demo2@docteamcasg.com | Oct 28, 2014<br>1:21:19 PM | spam<br>External pattern<br>match<br>(Sanesecurity.Junk.: | 168<br>bytes |      |         |
|                                                                    |                       |                       |                            |                                                           | Per          | bage | 15 🗸    |

Click any column header to sort items in ascending/descending order.

• Click anywhere on the 'Filters' tab to open the filters area:

| uarantine    |           |           |              |   |       | 🕜 Hel        |
|--------------|-----------|-----------|--------------|---|-------|--------------|
| Show message | T Release | Delete    | More actions |   |       | Refres       |
| 5 Filters    |           |           |              |   |       |              |
| Subject      | ~         | contains  | ~            |   | <br>) | Apply filter |
| From         | ~         | contains  | ~            |   | <br>) |              |
| То           | ~         | contains  | ~            |   | <br>] |              |
| Date         | ~         | equals    | ~            |   |       |              |
| Size (KB)    | ~         | less than | ~            | 0 | \$    |              |
| Reason       | ~         | contains  | •            |   | <br>) |              |
| Recipient    | v         | contains  | •            | [ | <br>) |              |

- Choose the filter by which you want to search from the first drop-down, then a condition in the 2nd text box. Some filters have a third box for you to type a search string.
- Click 'Apply Filter'.

You can filter results by the following parameters:

- **Subject**: Type the mail subject in the text box (column 3) and select a condition in column 2.
- From: Enter the sender name or address in the text box (column 3) and select a condition in column 2.
- To: Enter the recipient name or address in the text box (column 3) and select a condition in column 2.
- Reason: Enter the quarantined reason in the text box (column 3) and select a condition 2.
- **Recipient**: Enter the recipient name or address in the text box (column 3) and select a condition in column 2.

Click anywhere on the 'Filters' tab to close the filters area. Click the 'Refresh' button to remove filters.

You can add multiple filters to the same search by clicking  $extsf{res}$ 

## View Details of Quarantined Mails

The details like subject, sender, recipient , date and size of the mails added to the quarantine can be viewed in two ways:

- In the same CSEG window
- In a new CSEG window

### View details of quarantined mails in the same CSEG window

- · Select the mail that you want to view in the quarantined email area
- Click the 'Show Message' button
- OR
- Click on the email link in the subject column that you want to view its details.

| Dashboard /          | Domains / Domain dashboard - democaso comodo od ua / Quarantine / E-mail                                                                                                    |
|----------------------|----------------------------------------------------------------------------------------------------|
| E-mail               | Help                                                                                                    |
| Normal               | All headers                                                                                                    |
| C Releas             | e 🞯 Whitelist this Sender 🙆 Blacklist this Sender 🛱 Delete                                                                                                    |
| Subject              | Fw: FLAT 20% OFF on Revital Multi-Vitamins. Limited Period Offer. Hurry                                                                                                    |
| From                 | admin <demo@csq.comodo.od.ua></demo@csq.comodo.od.ua>                                                                                                    |
| То                   | bob@docteamcasg.comodo.od.ua, bob@democasg.comodo.od.ua, john@docteamcasg.comodo.od.ua,<br>john@democasg.comodo.od.ua, dyanorat481@gmail.com, robin@democasg.comodo.od.ua, avantistude@gmail.com |
| CC                   |                                                                                                    |
| Date (GMT<br>+00:00) | 2016-04-20 11:02:07                                                                                                    |
| Size                 | 13.31 KB                                                                                                    |
| Actions              |                                                                                                    |
| Plain text           | Html source Original View                                                                                                    |
| On S                 | unday, 10 April 2016 11:25 AM, Netmeds Healthcare <support@youmnt.com> wrote:</support@youmnt.com>                                                                                               |
| If yo                | ou're having trouble viewing this email, please click here.@media screen and (min-width:320p                                                                                                    |
|                      |                                                                                                    |
| 1                    | E                                                                                                    |
|                      |                                                                                                    |
|                      |                                                                                                    |

The details of the selected email will be displayed.

• Click 'All headers' to view the email headers which contain the tracking information of the mail detailing the path it has crossed before reaching the recipient. The headers give full details of the sender, route, recipient, sent date, mail type and so on and enable you to check the authenticity of the mail.

COMODO Creating Trust Online\*

| Dashboard / Domains / Domain dashboard - democaso.comodo.od.ua / Quarantine / E-mail           |                           |
|------------------------------------------------------------------------------------------------|---------------------------|
| E-mail                                                                                         | 🕐 Help                    |
| Normal All headers                                                                             |                           |
| 🛃 Download message                                                                             |                           |
| robin@democasg.comodo.od.ua; Wed, 20 Apr 2016 07:05:04 -0400                                   |                           |
| DKIM-Signature : v=1; a=rsa-sha256; c=relaxed/relaxed; d=yahoo.co.in; s=s2048; t=1461150294;   | ſ                         |
| bh=mBYiUnmIoDSB+ivXjqw31UsGgy2crN2wA3cWwiJ+f+M=; h=Date:From:Reply-To:To:In-Reply-             |                           |
| To:References:Subject:From:Subject;                                                            |                           |
| b=oC+oiJ8kPa0XHFRbgzUhaa7GJLt9ogBEIdW/TALCnhvJ58AlwHb9CEAx6uRoWohe5XuzjXO3Ab                   | ooG75wvJx1JBWIsfpWewzF9Fb |
| W1rt87nbhePBENIa2kvVaR2PZxNSLadVpLJsqKj4ATQIHWjjP9rTjBL9olgobBpgi+kVclabHD3BEsY                | YJx0cdgrjqCxyCNsxemwyBhCS |
| 8oqE0hAnfTs7tDElfVZD9wQt                                                                       |                           |
| //Le3tviwBv76f7vDhDvHnlpR0xShdaryjGcUMvlztmGtUDfDSVhq2E7yLtnUbHDgDHNx6n8nIHKdC7r               | mT+dmFioJ6jgFhRwWXnL5i    |
| /7uMPqB7Sg82vtnA==                                                                             |                           |
| Received : from [127.0.0.1] by nm45.bullet.mail.gq1.yahoo.com with NNFMP; 20 Apr 2016 11:04:5- | 4 -0000                   |
| Received : from [216.39.60.180] by nm45.bullet.mail.gq1.yahoo.com with NNFMP; 20 Apr 2016 11   | :02:08 -0000              |
| Received : from [106.10.166.60] by tm16.bullet.mail.gq1.yahoo.com with NNFMP; 20 Apr 2016 11:  | 02:08 -0000               |
| Received : from [106.10.151.187] by tm17.bullet.mail.sg3.yahoo.com with NNFMP; 20 Apr 2016 11  | 1:02:08 -0000             |
| Received : from [127.0.0.1] by omp1013.mail.sg3.yahoo.com with NNFMP; 20 Apr 2016 11:02:08 -   | -0000                     |
| X-Yahoo-Newman-Property : ymail-4                                                              |                           |
| X-Yahoo-Newman-Id: 24222.19397.bm@omp1013.mail.sg3.yahoo.com                                   |                           |
| X-YMail-OSG : w7_5iPgVM1IIDQHZZCHt7yx1VOZjAlz6JpujGbbj33FpC4eqw7R7yoQMkiA54yC                  |                           |
| qDZKKfAPxi5jvnUJ60Kb64ut2CRXT7NRa5pvJ4.HJzgi4qJQ4dcEquqrTRUKk1s2vlKoNaz59rDN                   |                           |
| goq1y8jgcKnIG.odVOAOIF25SJsb6_fkw_PWjdt.NaFyl25jFw9EQtiMX8GYFGPYAluzDSs5Lka3                   |                           |
| FUGNtQCKfozyTcEGgVq3B0M3ITixAUyxLjca5xSC0U6qE1WeEZI2RIzm1hEU4cGBA6bMCyUX6Jg9                   | 9                         |

Check the details of the mail and ascertain whether it is a spam mail or not. You can choose to either release the mail or delete it.

- Click 'Whitelist this sender' to add the sender to Sender Whitelist
- Click 'Blacklist this Sender' to add this sender to **Sender Blacklist**. See 'Whitelist / Blacklist' for more details.

### View the details of a quarantined mail in a new CSEG window

- Select the mail that you want to view in the quarantined email area
- Right-click on the email link in the subject column and select to open in a new tab or new window.

#### COMODO Creating Trust Online\*

Options ×

| Dashboard / Domains / Domain dashboard - docteamcasg.comodo.or                                                      | <u>l.ua</u> / Quarantine |                       |                            |                                                           |              |      |         |
|----------------------------------------------------------------------------------------------------|--------------------------|-----------------------|----------------------------|-----------------------------------------------------------|--------------|------|---------|
| Quarantine                                                                                                    |                          |                       |                            |                                                           |              |      | ? Help  |
| 🗐 Show message 📫 Release 🖬 Delete More                                                                              | actions 🗸                |                       |                            |                                                           |              | Ð    | Refresh |
| S Filters                                                                                                    |                          |                       |                            |                                                           |              |      |         |
| Subject A From                                                                                                    | То                       | Recipient             | Date (GMT +                | Reason                                                    | Size         | 0    | Actions |
| Spam email 1 admin <demo@csq.comodo.od.ua> Open Link in New <u>T</u>ab</demo@csq.comodo.od.ua>                      | demo1@docteamcasg.com    | demo1@docteamcasg.com | Oct 28, 2014<br>1:21:46 PM | spam<br>External pattern<br>match<br>(Sanesecurity.Junk.: | 168<br>bytes |      |         |
| Open Link in New <u>W</u> indow     Open Link in New <u>Private Window     Bookmark This Link     Save Link As </u> | demo2@docteamcasg.com    | demo2@docteamcasg.com | Oct 28, 2014<br>1:21:19 PM | spam<br>External pattern<br>match<br>(Sanesecurity.Junk.: | 168<br>bytes |      |         |
| Copy Link Location                                                                                                  |                          |                       |                            |                                                           | Per          | page | 15 🗸    |
| Inspect Element (Q)                                                                                                 |                          |                       |                            |                                                           |              |      |         |

The browser may display a warning pop-up window notification. Click the 'Options'> then select 'Allow pop-ups for...' to allow to open new message in a new window. Click again 'Show message in new window'.

| -mail                |                                                                                           |                        |                                                       | O He    |
|----------------------|-------------------------------------------------------------------------------------------|------------------------|-------------------------------------------------------|---------|
| Normal               | All headers                                                                               |                        |                                                       |         |
| Release              | Whitelist this Sender                                                                     | Blacklist this Sender  | Delete                                                |         |
| Subject              | Spam email 1                                                                              |                        |                                                       |         |
| From                 | admin <demo@csq.comodo.o< td=""><td>od.ua&gt;</td><td></td><td></td></demo@csq.comodo.o<> | od.ua>                 |                                                       |         |
| То                   | demo1@docteamcasg.com                                                                     |                        |                                                       |         |
| CC                   |                                                                                           |                        |                                                       |         |
| Date (GMT<br>+00:00) | 2016-04-20 11:02:07                                                                       |                        |                                                       |         |
|                      | 13.31 KB                                                                                  |                        |                                                       |         |
| Actions              |                                                                                           |                        |                                                       |         |
| Plain text           | Html source Original                                                                      | /iew                   |                                                       |         |
| T Rain COAL          | Chighter Congiliar                                                                        |                        |                                                       |         |
| On Su                | unday, 10 April 2016 11                                                                   | :25 AM, Netmeds Health | care <support@youmnt.com> wrote:</support@youmnt.com> |         |
|                      |                                                                                           |                        |                                                       |         |
| If you               | 're having trouble view                                                                   | wing this email, pleas | e click here.@media screen and (min-wi                | dth:320 |
| 1                    |                                                                                           |                        |                                                       |         |
| 1 1                  |                                                                                           |                        |                                                       |         |

The details of the selected mail will be displayed in a new CSEG window.

### Release a quarantined mail

Firefox prevented this site from opening a pop-up window

After viewing the details and ensuring that the selected email is not a spam you can choose to release the mail to the recipient.

• Select the mail that you want to release and click the 'Release' button.

| Dashboard / Domains / D                  | omain dashboard - docteamcasg.como                       | do.od.ua / Quarantine   |                    |                            |                                                            |              |      |         |
|------------------------------------------|----------------------------------------------------------|-------------------------|--------------------|----------------------------|------------------------------------------------------------|--------------|------|---------|
| Quarantine                               |                                                          |                         |                    |                            |                                                            |              |      | ? Help  |
| Show message Release Delete More actions |                                                          |                         |                    |                            |                                                            |              |      |         |
| Filters                                  |                                                          |                         |                    |                            |                                                            |              |      |         |
| Subject                                  | From                                                     | То                      | Recipient          | Date (GMT ÷0               | Reason                                                     | Size         | 0    | Actions |
| 📝 Spam email 1                           | admin<br><demo@csg.comodo.od.ua></demo@csg.comodo.od.ua> | demo1@docteamcasg.comod | demo1@docteamcasg. | Oct 28, 2014<br>1:21:46 PM | spam<br>External pattern<br>match<br>(Sanesecurity.Junk.20 | 168<br>bytes |      |         |
| 🗐 Spam email 2                           | admin<br><demo@csg.comodo.od.ua></demo@csg.comodo.od.ua> | demo2@docteamcasg.comod | demo2@docteamcasg. | Oct 28, 2014<br>1:21:19 PM | spam<br>External pattern<br>match<br>(Sanesecurity.Junk.20 | 168<br>bytes |      |         |
| I I /1                                   | ▶ ▶I [1-2/2]                                             |                         |                    |                            |                                                            | Per          | page | 15 🗸    |

An alert will confirm the release of the selected email.

| Release emails       |             | ×                          |
|----------------------|-------------|----------------------------|
| Are you su<br>email? | ire you war | nt to release the selected |
|                      | ок          | Cancel                     |

• Click 'OK' to confirm the release

The email will be released to the address and the mail will no longer be in the quarantined list.

### Add a sender to whitelist

After confirming that mail from a sender is not spam, admins can add them to the 'Sender Whitelist'. Emails from whitelisted senders will no longer get quarantined.

- Select a mail from a sender that you want to whitelist
- Click 'More actions' > 'Whitelist this Sender'.

| Dashboard / Domains / D | lomain dashboard - docteamcasg.co                        | omodo.od.ua / Quarantine |      |                    |                            |                                                            |              |      |         |
|-------------------------|----------------------------------------------------------|--------------------------|------|--------------------|----------------------------|------------------------------------------------------------|--------------|------|---------|
| Quarantine              |                                                          |                          |      |                    |                            |                                                            |              |      | ? Help  |
| Show message            | 🗂 Release   Delete                                       | More actions 🗸           |      |                    |                            |                                                            |              | Ę    | Refresh |
| Filters                 |                                                          | Whitelist this Sender    |      |                    |                            |                                                            |              |      |         |
| Subject                 | From                                                     | Delete all               |      | Recipient          | Date (GMT +0               | Reason                                                     | Size         | 0    | Actions |
| 📝 Spam email 1          | admin<br><demo@csg.comodo.od.ua></demo@csg.comodo.od.ua> | demo1@docteamcasg.co     | omod | demo1@docteamcasg. | Oct 28, 2014<br>1:21:46 PM | spam<br>External pattern<br>match<br>(Sanesecurity.Junk.20 | 168<br>bytes |      |         |
| 🗐 Spam email 2          | admin<br><demo@csg.comodo.od.ua></demo@csg.comodo.od.ua> | demo2@docteamcasg.co     | omod | demo2@docteamcasg. | Oct 28, 2014<br>1:21:19 PM | spam<br>External pattern<br>match<br>(Sanesecurity.Junk.20 | 168<br>bytes |      |         |
|                         | ▶ ▶I [1-2/2]                                             |                          |      |                    |                            |                                                            | Per          | page | 15 🗸    |

COMODO Creating Trust Online\*

A confirmation is shown as follows:

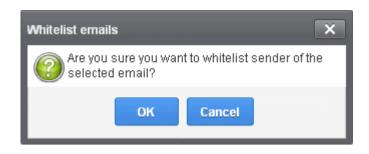

Click 'OK' to whitelist the sender. See 'Sender Whitelist' for more details.

#### Add a sender to blacklist

Admins can add blacklist senders from the quarantine interface. Once blacklisted, all mails from the sender to the selected domain are automatically blocked.

- · Select a mail from a sender you want to blacklist
- Click 'More actions' > 'Blacklist this Sender'.

| Dashboard / Domains / D | omain dashboard - docteamcasq.co                         | omodo.od.ua / Quarantine |     |                    |                            |                                                            |              |      |         |
|-------------------------|----------------------------------------------------------|--------------------------|-----|--------------------|----------------------------|------------------------------------------------------------|--------------|------|---------|
| Quarantine              |                                                          |                          |     |                    |                            |                                                            |              |      | P Help  |
| Show message            | 🗂 Release  🗑 Delete                                      | More actions 🗸           |     |                    |                            |                                                            |              | Ţ    | Refresh |
| S Filters               |                                                          | Whitelist this Sender    |     |                    |                            |                                                            |              |      |         |
| Subject                 | From                                                     | Blacklist this Sender    |     | Recipient ^        | Date (GMT ÷0               | Reason                                                     | Size         | 0    | Actions |
| Spam email 1            | admin<br><demo@csg.comodo.od.ua></demo@csg.comodo.od.ua> | demo1@docteamcasg.co     | mod | demo1@docteamcasg. | Oct 28, 2014<br>1:21:46 PM | spam<br>External pattern<br>match<br>(Sanesecurity.Junk.20 | 168<br>bytes |      |         |
| 🗐 Spam email 2          | admin<br><demo@csg.comodo.od.ua></demo@csg.comodo.od.ua> | demo2@docteamcasg.co     | mod | demo2@docteamcasg. | Oct 28, 2014<br>1:21:19 PM | spam<br>External pattern<br>match<br>(Sanesecurity.Junk.20 | 168<br>bytes |      |         |
| I I I /1                | ▶ ▶I [1-2/2]                                             |                          |     |                    |                            |                                                            | Per          | page | 15 🗸    |

A confirmation is shown as follows:

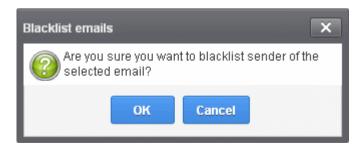

Click 'OK' to blacklist the sender. See 'Sender Blacklist' for more details.

#### Delete quarantined mail

- Select the mail that you want to remove
- Click the 'Delete' button

#### COMODO Creating Trust Online\*

| Dashboard / Domains / D                     | omain dashboard - docteamcasq.comod                      | o.od.ua / Quarantine    |                    |                            |                                                            |              |      |         |
|---------------------------------------------|----------------------------------------------------------|-------------------------|--------------------|----------------------------|------------------------------------------------------------|--------------|------|---------|
| Quarantine                                  |                                                          |                         |                    |                            |                                                            |              |      | ? Help  |
| Show message TRelease Delete More actions V |                                                          |                         |                    |                            |                                                            |              |      | Refresh |
| Filters                                     |                                                          |                         |                    |                            |                                                            |              |      |         |
| Subject                                     | From A                                                   | То 🔺                    | Recipient          | Date (GMT +0               | Reason                                                     | Size         | 0    | Actions |
| 📝 Spam email 1                              | admin<br><demo@csg.comodo.od.ua></demo@csg.comodo.od.ua> | demo1@docteamcasg.comod | demo1@docteamcasg. | Oct 28, 2014<br>1:21:46 PM | spam<br>External pattern<br>match<br>(Sanesecurity.Junk.20 | 168<br>bytes |      |         |
| 🗐 Spam email 2                              | admin<br><demo@csg.comodo.od.ua></demo@csg.comodo.od.ua> | demo2@docteamcasg.comod | demo2@docteamcasg. | Oct 28, 2014<br>1:21:19 PM | spam<br>External pattern<br>match<br>(Sanesecurity.Junk.20 | 168<br>bytes |      |         |
| I I I /1                                    | ▶ ▶ [1-2/2]                                              |                         |                    |                            |                                                            | Per          | page | 15 🗸    |

A confirmation request will be displayed:

| Delete emails         |              | ×                        |
|-----------------------|--------------|--------------------------|
| Are you si<br>emails? | ure you wani | t to delete the selected |
|                       | ОК           | Cancel                   |

• Click 'OK' to delete the selection email.

The selected mail will be deleted and will no longer be in the quarantined mail list.

• To delete all the quarantined mails, click 'More actions' > 'Delete all'.

| Dashboard / Domains / D | omain dashboard - o                                                                                                    | docteamcasq.co | omodo.od.ua / Quarantine |      |                      |                            |                                                            |              |      |         |
|-------------------------|----------------------------------------------------------------------------------------------------|----------------|--------------------------|------|----------------------|----------------------------|------------------------------------------------------------|--------------|------|---------|
| Quarantine              |                                                                                                    |                |                          |      |                      |                            |                                                            |              |      | ? Help  |
| 🗐 Show message          | TRelease                                                                                                    | Delete         | More actions 🗸           |      |                      |                            |                                                            |              | Ð    | Refresh |
| S Filters               |                                                                                                    |                | Whitelist this Sender    |      |                      |                            |                                                            |              |      |         |
| Subject                 | From                                                                                                    |                | Delete all               | -    | Recipient            | Date (GMT +0               | Reason                                                     | Size         | 0    | Actions |
| Spam email 1            | admin<br><demo@csg.con< td=""><td>nodo.od.ua&gt;</td><td>demo1@docteamcasg.co</td><td>omod</td><td>I demo1@docteamcasg.</td><td>Oct 28, 2014<br/>1:21:46 PM</td><td>spam<br/>External pattern<br/>match<br/>(Sanesecurity.Junk.20</td><td>168<br/>bytes</td><td></td><td></td></demo@csg.con<> | nodo.od.ua>    | demo1@docteamcasg.co     | omod | I demo1@docteamcasg. | Oct 28, 2014<br>1:21:46 PM | spam<br>External pattern<br>match<br>(Sanesecurity.Junk.20 | 168<br>bytes |      |         |
| 🗐 Spam email 2          | admin<br><demo@csg.com< td=""><td>nodo.od.ua&gt;</td><td>demo2@docteamcasg.co</td><td>omod</td><td>l demo2@docteamcasg</td><td>Oct 28, 2014<br/>1:21:19 PM</td><td>spam<br/>External pattern<br/>match<br/>(Sanesecurity.Junk.20</td><td>168<br/>bytes</td><td></td><td></td></demo@csg.com<>  | nodo.od.ua>    | demo2@docteamcasg.co     | omod | l demo2@docteamcasg  | Oct 28, 2014<br>1:21:19 PM | spam<br>External pattern<br>match<br>(Sanesecurity.Junk.20 | 168<br>bytes |      |         |
| I I I /1                | ▶ <b>▶</b>   [1-                                                                                                    | 2/2]           |                          |      |                      |                            |                                                            | Per          | page | 15 🗸    |

A confirmation is shown as follows:

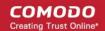

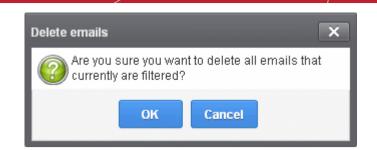

• Click 'OK' to delete all quarantined emails. All the quarantined emails for the selected domain will be deleted .

## **Manage Archived Mails**

CSEG can store copies of all incoming mail for all domains on an account. You can purchase storage space in Comodo Accounts Manager (CAM) at https://accounts.comodo.com

## Open the archived mail area:

Click 'Incoming' > 'Archive':

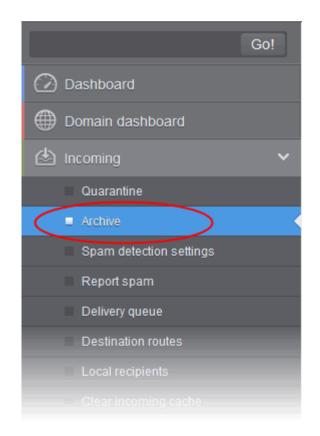

The archived email area of the selected domain will open:

#### COMODO Creating Trust Online\*

| Dashboard / Domains / D        | omain dashboard - csoo | et comodo od us / Archive |                  |        |                   |        |     |               |               |                        |                  |             |   |         |
|--------------------------------|------------------------|---------------------------|------------------|--------|-------------------|--------|-----|---------------|---------------|------------------------|------------------|-------------|---|---------|
| Archive                        |                        |                           |                  |        |                   |        |     |               |               |                        |                  |             |   | 🕜 Help  |
| 🔄 Show message                 | 🛆 Report spam          | Whitelist this Sender     | Blacklist this S | ender  | 🛱 Resend email    | Delete | Mor | e actions 💙   |               | Show                   | archive          | ¥           | 8 | Refresh |
| Filters                        |                        |                           |                  |        |                   |        |     |               |               |                        |                  |             |   |         |
| Subject                        | •                      | From                      | -                | То     |                   |        | - R | tecipient     |               | Date                   | (GMT +0)*        | Size *      | 0 | Actions |
| New account regist             | tered                  | admin@csgqa.comodo.c      | od.ua            | user6@ | csgqa4.comodo.od. | ua     | ue  | seró@csgqa4.o | comodo.od.ua  | Mon J<br>13:01<br>2015 | un 15<br>27 GMT  | 20.51<br>KB | 8 |         |
| New account regist             | fered                  | admin@csgqs.comodo.c      | dua              | user30 | @csgqa4.comodo.or | f.ue   | u   | ser30@csgqa4  | .comodo.od.ua | Mon J<br>12.52<br>2015 | un 15<br>53 GMT  | 20.51<br>KB | 0 |         |
| New user<br>user42@csgqa4.como | ido.od.ua.successful)  |                           |                  |        |                   |        |     |               | .comodo.od.ua | Mon J<br>12 50         | un 15<br>:00 GMT | 19.61<br>KH | 0 |         |

## **Page Filter**

The page filter on the top-right has three options:

| Show archive                                       | ~      | 1       | Refres |
|----------------------------------------------------|--------|---------|--------|
| Show archive<br>Show reported a<br>Show archive an |        | ed as s | nam    |
|                                                    |        |         | pam    |
| Date (GMT +0)*                                     | Size * | Ô       | Act    |

- Show archive: Lists only the archived mails
- Show reported as spam: Lists mails that are reported as spam
- **Show archive and reported as spam:** Lists both archived mails and mails that are reported as spam Select the option from the drop-down before using the filter option described below.

## Use filter option to search archived emails

• Click anywhere on the 'Filters' to open the filters area.

| Arc | hive               |       |             |             |         |               |               |                |        |                |                  |           | 0 H         |
|-----|--------------------|-------|-------------|-------------|---------|---------------|---------------|----------------|--------|----------------|------------------|-----------|-------------|
| 0   | Show message       | 🛆 Rep | ort spam (  | Whitelist # | is Send | er 🙆 Blacklis | t this Sender | 🛱 Resend email | Delete | More actions 💙 | Show archive and | i repor 🗸 | Refres      |
| 0   | Filters            |       |             |             |         |               |               |                |        |                |                  |           |             |
| +   | Subject            | ~     | contains    |             | 9       |               |               |                |        |                |                  | anna A    | oply filter |
| -   | From               | *     | not contain | 19          | 9       |               | ]             |                |        |                |                  |           |             |
| -   | То                 | *     | contains    |             | •       |               | Ĵ             |                |        |                |                  |           |             |
| -   | Date               | ~     | equals      | 2           | •       |               |               |                |        |                |                  |           |             |
| _   | Size (KB)          | ~     | less than   |             | • 0     | \$            |               |                |        |                |                  |           |             |
| -   | Attachments        | ~     | equals      |             | -       |               |               |                |        |                |                  |           |             |
| _   | Marked as retained | 1 🗸   | equals      |             |         |               |               |                |        |                |                  |           |             |

- Choose the filter by which you want to search from the first drop-down, then a condition in the 2nd text box. Some filters have a third box for you to type a search string.
- Click 'Apply Filter'.

You can filter results by the following parameters:

- Subject: Type the email subject in the text box (column 3) and select a condition in column 2.
- From: Enter the sender name or address in the text box (column 3) and select a condition in column 2.
- To: Enter the percipient name or address in the text box (column 3) and select a condition in column 2.
- **Date**: Search by date and time mails archived. Select the date (column 3) and select a condition in column 2.
- Size (KB): Search archived mails by their size. Select or enter the mail size in column 3 and select a condition in column 2.
- Attachments: Enable or disable the checkbox (column 3) and select the condition in column 2.
- Marked as retained: Enable or disable the checkbox (column 3) and select the condition in column 2.

Click anywhere on the 'Filters' tab to close the filters area. Click the 'Refresh' button to remove filters.

You can add multiple filters to the same search by clicking 🔽 .

## **View Details of Archived Mails**

There are two ways you can view the details of an archived mail:

- In the same CSEG window
- In a new CSEG window

View details in the same window:

- In the archived email area, select the mail that you want to view and click the 'Show Message' button OR
- Click on the email link in the subject column that you want to view its details.

The details of the selected email will be displayed.

| Archive                                               |                                            |                                                                                                   |                               |                        |             |    | Ø Help  |
|-------------------------------------------------------|--------------------------------------------|---------------------------------------------------------------------------------------------------|-------------------------------|------------------------|-------------|----|---------|
| Show message 🛆 Report spam                            | Whitelist this Sender 📵 Blacklist this Sen | nder 🛱 Resend email 📋 Delete                                                                      | More actions 💙                | Show archive           |             | 10 | Refresh |
| Filters                                               |                                            |                                                                                                   |                               |                        |             |    |         |
| 🗐 Subject *                                           | From                                       | To                                                                                                | <ul> <li>Recipient</li> </ul> | Date (GMT +00:00       | Size *      | 8  | Action  |
| Cuarantine Report for bob@democasg.comodo.od.ua       | casg-admin-stage@casg.info                 | bob@democasg.comodo.od.ua                                                                         | bob@democasg.comodo.od.ua     | 2016-04-21<br>04:00:00 | 28.15<br>KB | 9  |         |
| Ouarantine Report for<br>john@democasg.comodo.od.ua   | casg-admin-stage@casg.info                 | john@democasg.comodo.od.ua                                                                        | john@democasg.comodo.od.ua    | 2016-04-21<br>04:00:00 | 28.16<br>KB | 0  |         |
| RE: Don't Niss Out On the MSP Webinar Series          | bob@democasg.comodo.od.ua                  | mmoxford@yahoo.com<br>bob@democasg.comodo.od.ua<br>dyanorat481@gmail.com<br>avantistude@gmail.com | bob@democasg.comodo.od.ua     | 2016-04-18<br>10:25:46 | 27.91<br>KB | 0  |         |
| Password regenerated                                  | casg-admin-stage@casg.info                 | john@democasg.comodo.od.ua                                                                        | john@democasg.comodo.od.ua    | 2016-04-18<br>09:00:51 | 20.38<br>KB | 0  |         |
| 🗇 Quarantine Report for<br>john@democasg.comodo.od.ua | casg-admin-stage@casg.info                 | john@democasg.comodo.od.ua                                                                        | john@democasg.comodo.od.us    | 2016-04-08<br>04:01:05 | 3.2 MB      | 8  |         |
| Cuarantine Report for                                 | case administratificate info               | iohn@damocasa.comodo.od.ua                                                                        | inho@demonase nomedo od us    | 2016-04-08             | 6 17 MB     |    |         |

To view the email headers, which contain the tracking information of the mail detailing the path it has crossed before reaching the recipient, click 'All headers' tab. The headers give full details of the sender, route, recipient, sent date, mail type and so on.

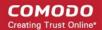

#### View details in a new window

• In the archived email area, select the mail that you want to view, right-click on the email link in the subject column and select to open in a new tab or new window.

| Dashboard / [        | Domains / Domain da | shboard - democa | sq.comodo.od.ua / Archive / Ar | rchive mail    |                |        |
|----------------------|---------------------|------------------|--------------------------------|----------------|----------------|--------|
| Archive              | e mail              |                  |                                |                |                |        |
| Normal               | All headers         |                  |                                |                |                |        |
| A Report             | spam 👩 White        | list this Sender | Blacklist this Sender          | 🦪 Resend email | Retain message | Delete |
| Subject              | Quarantine Repor    | t for bob@demo   | casg.comodo.od.ua              |                |                |        |
| From                 | casg-admin-stage    | e@casg.info      |                                |                |                |        |
| То                   | bob@democasg.       | comodo.od.ua     |                                |                |                |        |
| CC                   |                     |                  |                                |                |                |        |
| Date (GMT<br>+00:00) | 2016-04-21 04:00    | 0:00             |                                |                |                |        |
| Size                 | 28.15 KB            |                  |                                |                |                |        |
| Actions              |                     |                  |                                |                |                |        |
| Plain text           | Html source         | Original View    |                                |                |                |        |
| Messa                | ige                 |                  |                                |                |                |        |

| Archive                       |                                                                                       |                       |                       |                                                                                                   |                            |                  |             |   | Heip    |
|-------------------------------|---------------------------------------------------------------------------------------|-----------------------|-----------------------|---------------------------------------------------------------------------------------------------|----------------------------|------------------|-------------|---|---------|
| Show message                  | A Report spam                                                                         | Whitelist this Sender | Blacklist this Sender | G Resend email Delete More as                                                                     | tions 💙                    | Show archive     | [•          | • | Refresh |
| Fibers                        |                                                                                       |                       |                       |                                                                                                   |                            |                  |             |   |         |
| 🖾 Subject                     |                                                                                       | From                  |                       | To *                                                                                              | Recipient *                | Date (GMT +00:00 | Size *      | 8 | Action  |
| Cuarantine Report fo          | da adua                                                                               | casg-admin-stage@ca   | eg.info               | bobilpdemocasg.comodo.od.ua                                                                       | bob@democasg.comodo.od.ua  |                  | 28.15<br>KB | 8 |         |
| Cuarantine Report             | Open Link in New J                                                                    | indow                 | og info               | john@democasg.comodo.od.ua                                                                        | john@democasg.comodo.od.ua |                  | 28.16<br>KB | 8 |         |
| E RE Don't Miss Out<br>Series | Open Link in New <u>P</u><br>Bookmark This Link<br>Save Ling As<br>Copy Link Locgtion |                       | do.od.ua              | mmaxford@yahoo.com<br>bob@demccasg.comodo.od.ua<br>dyanorat431@gmail.com<br>avantistude@gmail.com | bob@democasg.comodo.od.ua  |                  | 27.91<br>KB | 8 |         |
| Password regener              | Search Google for "C                                                                  |                       | sg.info               | john@democasg.comodo.od.ua                                                                        | john@democasg.comodo.od.ua |                  | 20.38<br>KB | 0 |         |
| Cuarantine Report             | Inspect Element (Q)                                                                   | casg-admin-stage@ca   |                       | john@democasg.comodo.od.ua                                                                        | john@democasg.comodo.od.ua | 2016-04-08       | 3.2 MB      |   |         |

The browser may display a warning pop-up window notification. Click the 'Options' > select 'Allow pop-ups for...' to allow to open new message in a new window. Click again 'Show message in new window'.

🐻 Firefox prevented this site from opening a pop-up window.

Options ×

The details of the selected mail will be displayed in a new CSEG window.

#### COMODO Creating Trust Online\*

| Dashboard / Doma        |                              | hboard - democas | <u>g.comodo.od.ua</u> / <u>Archive</u> / Ar | chive mail     |                |        |
|-------------------------|------------------------------|------------------|---------------------------------------------|----------------|----------------|--------|
|                         | headers                      |                  |                                             |                |                |        |
| \land Report spar       | n 💿 Whitel                   | ist this Sender  | Blacklist this Sender                       | 🗟 Resend email | Retain message | Delete |
|                         |                              |                  | asg.comodo.od.ua                            |                |                |        |
|                         | g-admin-stage<br>@democasg.c |                  |                                             |                |                |        |
| Date (GMT<br>+00:00) 20 | 16-04-21 04:00:              | :00              |                                             |                |                |        |
| Size 28.<br>Actions     | 15 KB                        |                  |                                             |                |                |        |
| Plain text              | Html source                  | Original View    |                                             |                |                |        |
| Message                 |                              |                  |                                             |                |                |        |
|                         |                              |                  |                                             |                |                |        |

## Report archived mails as spam

After viewing the details and ensuring that the selected email is a spam you can choose to report it as a spam.

• Select the mail that you want to report as spam and click 'Report spam'.

| Dashboard / Domains / Domain dashboard - caopa   | 4.comodo.od.ua / Archive |                   |                        |        |                          |    |                                    |             |    |         |
|--------------------------------------------------|--------------------------|-------------------|------------------------|--------|--------------------------|----|------------------------------------|-------------|----|---------|
| Archive                                          |                          |                   |                        |        |                          |    |                                    |             |    | Help    |
| Show message     Report spam                     | Whitelist this Sender    | Blacklist this Se | nder 🛱 Resend email    | Delete | More actions             |    | Show archive an                    | d repor 🗸   | 90 | Refresh |
| S Filters                                        |                          |                   |                        |        |                          |    |                                    |             |    |         |
| Subject *                                        | From                     |                   | То                     | •      | Recipient                |    | Date (GMT +0)*                     | Size *      | 8  | Actions |
| New account registered                           | admin@csgqa.comodo.o     | d.ua              | user6@csgqa4.comodo.od | ua     | user6@csgqa4.comodo.od.u | ,  | Mon Jun 15<br>13:01:27 GMT<br>2015 | 20.51<br>KB | Ð  | A       |
| Vew account registered                           | admin@csgqa.comodo.c     | id.ua             | user30@csgqa4.comodo.o | d.ue   | user30@cogqa4.comodo.od. | 18 | Mon Jun 15<br>12:52:53 GMT<br>2015 | 20.51<br>КВ | 0  |         |
| New user user42@csgqa4.comodo.od.ua successfully | admin@csgqa.comodo.c     | d.ua              | user77@csgqa4.comodo.o | dua    | user77@csgqs4.comodo.od. | a  | Mon Jun 15<br>12:50:00 GMT         | 19.61<br>KB | 0  |         |

An alert will be displayed to confirm selected email as spam.

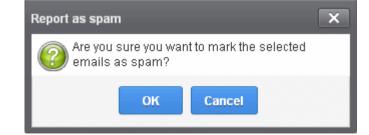

Click 'OK' to confirm.

Spam reported successfully

×

A success message will be displayed and the icon A indicating the email is reported as spam will be shown under the 'Actions' column. The mail will be forwarded to the spam email address displayed in the Incoming Spam Detection Settings interface for analysis by experts. Refer to the explanation under Incoming Spam Detection Settings for more details.

## Add a sender to whitelist

Administrators can choose to add the email senders to 'Sender Whitelist' from this interface. Once added to whitelist, emails sent by these senders will not be quarantined.

Select the mail that you want to add the sender to whitelist and then click 'Whitelist this Sender'

| Archive                                                         |                                                           |                                  |                            |                                    |             | 🕑 Help  |
|-----------------------------------------------------------------|-----------------------------------------------------------|----------------------------------|----------------------------|------------------------------------|-------------|---------|
| D Show message 🖉 Report spam                                    | Whitelist this Sender D Blacklist this                    | Sender 🦪 Resend email 🗑 Delete 🚦 | More actions 💙             | Show archive                       | ~           | Refresh |
| Filters                                                         |                                                           |                                  |                            |                                    |             |         |
| E Subject *                                                     | From                                                      | To                               | Recipient *                | Date (GMT +0)*                     | Size *      | Action  |
| New user<br>user42@csgqa4.comodo.od.ua successfully<br>imported | admin@csgqa.comodo.od.ua                                  | user77@csgqa4.comodo.od.ua       | user77@csgqa4.comodo.od.ua | Mon Jun 15<br>12:50:00 GMT<br>2015 | 19.61<br>KB | 0       |
| View account registered                                         | admin@cogqa.comodo.od.ua                                  | user42@csgqa4.comodo.od.ua       | user42@csgqa4.comodo.od.ua | Mon Jun 15<br>12:50:00 GMT<br>2015 | 20.51<br>KB | Û       |
| T test ham 15-06-15 15:40                                       | alexander kravchenko<br>«alexander.kravchenko@comodo.com» | user42@csgqa4.comodo.od.ua       | user42@csgqa4.comodo.od.ua | Mon Jun 15<br>12:41:00 GNT<br>2015 | 2.82 KB     | 8       |

An alert will be displayed to confirm adding the sender to whitelist.

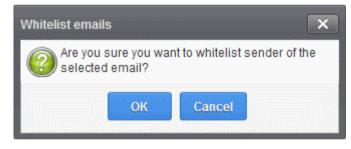

Click 'OK' to confirm to add the sender to whitelist. Refer the section 'Sender Whitelist' for more details.

### Add a sender to blacklist

Administrators can choose to add the email senders to 'Sender Blacklist' from this interface. Once the selected senders are added to blacklist, all emails from them to the selected domain will be automatically blocked.

Select the mail that you want to add the sender to blacklist and then click 'Blacklist this Sender'

| Dashboard / Domains / Domain dashboard - csopa                  | 4 comodo od un / Archive                                                                    |                                 |                            |                                    |             |   |         |
|-----------------------------------------------------------------|---------------------------------------------------------------------------------------------|---------------------------------|----------------------------|------------------------------------|-------------|---|---------|
| Archive                                                         |                                                                                             |                                 |                            |                                    |             |   | O Help  |
| Show message A Report spam (                                    | Whitelist this Sender     Blacklist this S                                                  | ender 🛱 Resend email 🛱 Delete 📕 | More actions 🗸             | Show archive                       | ~           | Ð | Refresh |
| S Filters                                                       |                                                                                             |                                 |                            |                                    |             |   |         |
| Subject                                                         | From -                                                                                      | To                              | Recipient                  | Date (GMT +0)*                     | Size *      | 0 | Action  |
| New user<br>user42@csgqa4.comodo.od.ua successfully<br>imported | admin@csgqa.comodo.od.ua                                                                    | user77@csgqa4.comodo.od.ua      | user77@csgqa4.comodo.od.ua | Mon Jun 15<br>12:50:00 GMT<br>2015 | 19.61<br>KB | 8 |         |
| New account registered                                          | admin@csgqa.comodo.od.ua                                                                    | user42@csgqa4.comodo.od.ua      | user42@csgqa4.comodo.od.ua | Mon Jun 15<br>12:50:00 GMT<br>2015 | 20.51<br>KB | 0 |         |
| 📄 lest ham 15-06-15 15:40                                       | alexander kravohenko<br><alexander.kravohenko@comodo.com></alexander.kravohenko@comodo.com> | user42@csgqa4.comodo.od.ua      | user42@csgqa4.comodo.od.ua | Mon Jun 15<br>12:41:00 GMT<br>2015 | 2.82 KB     | 8 |         |

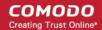

An alert will be displayed to confirm adding the sender to blacklist.

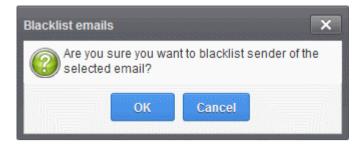

• Click 'OK' to confirm to add the sender to blacklist. Refer the section 'Sender Blacklist' for more details.

#### **Resend emails from archive**

The archived mails can be sent to the recipients if required. CSEG will still retain a copy of mails in the archive even after they are sent.

• Select the mail that you want to resend and click 'Resend email'.

| Dashboard / Domains / D                    | omein destiloerd - cseo | a4.comodo.od.ua / Archive                      |                   |                                |                            |                                    |             |   |         |
|--------------------------------------------|-------------------------|------------------------------------------------|-------------------|--------------------------------|----------------------------|------------------------------------|-------------|---|---------|
| Archive                                    |                         |                                                |                   |                                |                            |                                    |             | - | Help    |
| Show message                               | 🛆 Report spam           | Whitelist this Sender                          | Blacklist this Se | ender 🧔 Resend email) 🛱 Delete | More actions 🐱             | Show archive                       | ~           | 0 | Refresh |
| S Filters                                  |                         |                                                |                   |                                |                            |                                    |             |   |         |
| Subject                                    |                         | From                                           |                   | То                             | * Recipient                | Date (GMT +0)*                     | Size *      | 0 | Actions |
| New user<br>user42@csgqa4.como<br>imported | do.od.ua successfull    | y admin@csgqa.comodo.c                         | od.ua             | user77@csgqa4.comodo.od.ua     | user77@csgqa4.comodo.od.ua | Mon Jun 15<br>12:50:00 GMT<br>2015 | 19.61<br>KB | 8 |         |
| New account regist                         | lered                   | admin@csgqa.comodo.c                           | od.ua             | user42@csgqa4.comodo.od.ua     | user42@csgqa4.comodo.od.ua | Mon Jun 15<br>12:50:00 GMT<br>2015 | 20.51<br>KB | 0 |         |
| iest ham 15-06-15                          | 15:40                   | alexander kravchenko<br>kalexander kravchenko@ | comodo.com>       | user42@csgqa4.comodo.od.ua     | user42@csgqa4.comodo.od.ua | Mon Jun 15<br>12:41:00 GMT<br>2015 | 2.82 KB     | 8 |         |

An alert will be displayed to confirm resending emails.

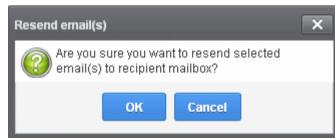

Click 'OK' to confirm.

A success message will be displayed.

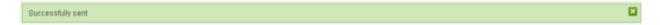

### **Delete archived mails**

• Select the mail that you want to delete and click the 'Delete' button

#### COMODO Creating Trust Online\*

| Archive                                   |                        |                                                 |                   |                      |              |                            |                                    |             |   | Help    |
|-------------------------------------------|------------------------|-------------------------------------------------|-------------------|----------------------|--------------|----------------------------|------------------------------------|-------------|---|---------|
| D Show message                            | \land Report spam      | Whitelist this Sender                           | Blacklist this Se | ender 🤤 Resend em    | all 🗇 Delete | More actions 🗸             | Show archive                       | ~           |   | Refresh |
| S Filters                                 |                        |                                                 |                   |                      |              |                            |                                    |             |   |         |
| Subject                                   |                        | From                                            | •                 | То                   | •            | Recipient                  | Date (GMT +0)*                     | Size *      | 0 | Action  |
| New user<br>user42@csgqa4.com<br>imported | odo.od.ua successfull) | admin@csgqa.comodo.c                            | od.ua             | user77@csgqa4.comodo | o.od.ua      | user77@csgqa4.comodo.od.ua | Mon Jun 15<br>12:50:00 GMT<br>2015 | 19.61<br>KB | Ø |         |
| Vew account regis                         | tered                  | admin@csgqa.comodo.c                            | od.ua             | user42@csgqa4.comodo | o.od.ua      | user42@csgqa4.comodo.od.ua | Mon Jun 15<br>12:50:00 GMT<br>2015 | 20.51<br>KB | 0 |         |
| 🗐 test ham 15-05-15                       | 15:40                  | alexander kravchenko<br>kalexander/kravchenko@i | comodo com>       | user42@csgqa4.comode | o.od.ua      | user42@csgqa4.comodo.od.ua | Mon Jun 15<br>12:41:00 GMT<br>2015 | 2.82 KB     | 9 |         |

An alert will be displayed to confirm deletion.

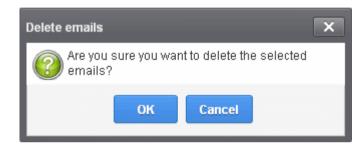

• Click 'OK' to confirm.

The selected mail will be deleted and will no longer be in archive.

• To delete all the archived mails, click 'More actions' > 'Delete all'.

| Deshboard / Demains / D        | omein dashboard - cso | on4 comodo od us / Archive |                    |                        |        |                        |      |                            |             |   |
|--------------------------------|-----------------------|----------------------------|--------------------|------------------------|--------|------------------------|------|----------------------------|-------------|---|
| Archive                        |                       |                            |                    |                        |        |                        |      |                            |             | G |
| Show message                   | \land Report spam     | Whitelist this Sender      | Blacklist this Ser | ider 🧔 Resend email    | Delete | More actions 🐱         |      | Show archive               |             |   |
| Filters                        |                       |                            |                    |                        |        | Retain message         |      |                            |             |   |
| 🖭 Subject                      |                       | From                       |                    | Го                     |        | Un-Retain message      |      | Date (GMT +0)^             | Size *      | 8 |
| INew user<br>user42@csgqa4.com | odo.od.ua successful  | lly admin⊚cegqa.comodo.    | sd.ua i            | iser77@csgqa4.comodo.o | dua    | user77@csgqa4.comodo.o | d.ua | Mon Jun 15<br>12:50:00 GMT | 19.61<br>KB | 8 |

An alert will be displayed to confirm the deletion. Click 'OK' to delete all archived emails.

## Exclude mails from auto-clean operations

CSEG can be configured in the **Domain Settings** area to automatically purge emails from archive after the configured period. If administrators wants to retain email(s) from being cleared, then these mails can be marked as 'Retain message'.

Select the mail(s) that you want to retain and then click 'More actions' > 'Retain Message'.

#### COMODO Creating Trust Online

| Archive                                               |            |                                                             |        |                    |        |                         |       |                                    |             |   | Ø H    |
|-------------------------------------------------------|------------|-------------------------------------------------------------|--------|--------------------|--------|-------------------------|-------|------------------------------------|-------------|---|--------|
| C Show message 🛆 Report                               | spam       | Whitelist this Sender Blacklist this                        | Sender | 🛱 Resend email     | Delete | More actions 🗸          |       | Show archive                       |             | 0 | Refres |
| Filters                                               |            |                                                             |        |                    |        | Delete all              |       |                                    |             |   |        |
| Subject                                               |            | From                                                        | То     |                    |        | Un-Retain message       | 1     | Date (GMT +0)*                     | Size *      | 0 | Acti   |
| Vew user<br>user42@csgqa4.comodo.od.ua.su<br>imported | ccessfully | y admin@cagqa.comodo.cd.ua                                  | user7  | 7@csgqa4.comodo.oc | Lue    | user77@csgqa4.comodo.o  | lua   | Mon Jun 15<br>12:50:00 GMT<br>2015 | 19.61<br>KB | 8 |        |
| V New account registered                              |            | admin@cagqa.comodo.od.ua                                    | user4  | 2@csgqa4.comodo.oc | i.ua   | user42@cegqe4.comoda.or | lue   | Mon Jun 15<br>12:50:00 GMT<br>2015 | 20.51<br>KB | Ø |        |
| 🖻 test ham 15-06-15 15 40                             |            | alexander kravchenko<br>salezander kravchenkostpormode com- | user4  | 2@csgqa4.comodo.oc | l un   | user42@cagqa4.comodo.o  | d une | Mon Jun 15<br>12:41:00 GMT<br>2015 | 2.82 KE     | 0 |        |

The following confirmation box appears:

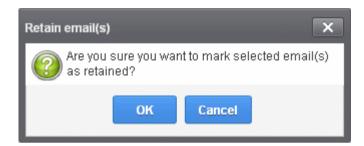

• Click 'OK' to confirm.

| Dashboard / Domains / Domain das                     | hboard - caopa | 4. comodo od un / Archive |                   |                  |             |        |                             |   |                                    |             |   |         |
|------------------------------------------------------|----------------|---------------------------|-------------------|------------------|-------------|--------|-----------------------------|---|------------------------------------|-------------|---|---------|
| Archive                                              |                |                           |                   |                  |             |        |                             |   |                                    |             |   | Help    |
| Successfully retained                                |                |                           |                   |                  |             |        |                             |   |                                    |             |   |         |
| 🗐 Show message 🔺 Re                                  | port spam      | D Whitelist this Sender   | Blacklist this Se | ender 🦪 Resen    | id email 🗍  | Delete | More actions                |   | Show archive                       |             | Ð | Refresh |
| Filters                                              |                |                           |                   |                  |             |        |                             |   |                                    |             |   |         |
| Subject                                              |                | From                      | -                 | To               |             |        | Recipient                   | - | Date (GMT +0)*                     | Size *      | 0 | Action  |
| ☑ New user<br>user42@csgqa4.comodo.od.ua<br>imported | a successfully | admin@csgqa.comodo.o      | d.ua              | user77@csgqa4.co | omodo.od.ua |        | user77@csgqa4.comodo.od.ua  |   | Mon Jun 15<br>12:50:00 GMT<br>2015 | 19.61<br>KB | 0 | ψ       |
| New account registered                               |                | admin@csgqa.comodo.o      | d.ua              | user42@csgqa4.co | omodo.od.ua |        | user42@csgqa4.comodo.od.ua  |   | Mon Jun 15<br>12:50:00 GMT<br>2015 | 20.51<br>КВ | 0 | ψ       |
|                                                      |                |                           |                   | user42@csqqa4.co | omodo.od.ua |        | user42/@csgga4.comodo.od.ua |   | Mon Jun 15<br>12:41:00 GNT         | 2.82 KB     | 8 |         |

A confirmation dialog will be displayed and the retained messages are indicated by the anchor icons under the Actions column.

 To remove the retained status for a mail, select the retained message and then click 'More actions' > 'Un-Retain Message'.

| Dashboard / Domains / Do                     | emain dashboard - caqqa | 4 comodo.od.us / Archive                           |                       |                     |        |                              |      |                                    |             |   |         |
|----------------------------------------------|-------------------------|----------------------------------------------------|-----------------------|---------------------|--------|------------------------------|------|------------------------------------|-------------|---|---------|
| Archive                                      |                         |                                                    |                       |                     |        |                              |      |                                    |             |   | () Help |
| Show message                                 | \land Report spam       | Whitelist this Sender (                            | Blacklist this Sender | 🛱 Resend email      | Delete | More actions                 |      | Show archive                       |             | 9 | Refresh |
| Filters                                      |                         |                                                    |                       |                     |        | Delete all<br>Retain message |      |                                    |             |   |         |
| 🖭 Subject                                    | -                       | From                                               | * То                  |                     |        | Un-Retain message            |      | Date (GMT +0)*                     | Size *      | 0 | Actions |
| ☑ New user<br>user42@csgqa4.como<br>imported | do.od.ua successfully   | admin@csgqa.comodo.od.                             | ua user?              | 7@csgqa4.comodo.o   | dua    | user77@csgqa4.comodo.or      | i.ua | Mon Jun 15<br>12:50:00 GMT<br>2015 | 19.61<br>KB | 0 | ψ       |
| V New account registe                        | ered                    | admin@csgqa.comodo.od.                             | ua user4              | \$2@csgqa4.comodo.o | dua    | user42@csgqa4.comodo.or      | Lua  | Mon Jun 15<br>12:50:00 GMT<br>2015 | 20.51<br>KB | 8 | Ψ       |
| 🔄 test ham 15-06-15 t                        | 15:40                   | alexander kravchenko<br>salexander kravchenko/ticz | mode come             | 12@cagqa4 comodo.o  | dua    | user42@csgqa4.comodo.oc      | lua  | Mon Jun 15<br>12:41:00 GMT         | 2.82 KB     | 8 |         |

An alert will be displayed to confirm selected email(s) from retain status.

COMODO Creating Trust Online\*

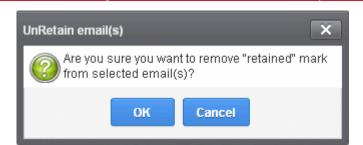

Click 'OK' to confirm.

| Dashboard / Domains / Domain dashboard -                    | csopa4.comode.od.us / Archive                             |                                     |                            |                                    |             |   |         |
|-------------------------------------------------------------|-----------------------------------------------------------|-------------------------------------|----------------------------|------------------------------------|-------------|---|---------|
| Archive                                                     |                                                           |                                     |                            |                                    |             |   | Help    |
| Successfully unretained                                     |                                                           |                                     |                            |                                    |             |   |         |
| Show message A Report sp                                    | am 🛞 Whitelist this Sender 🕞 Blacklist t                  | tis Sender 🕼 Resend email  🗑 Delete | More actions 💙             | Show archive                       |             | Ð | Refresh |
| Filters                                                     |                                                           |                                     |                            |                                    |             |   |         |
| 🔄 Subject                                                   | * From                                                    | - To                                | * Recipient -              | Date (GMT +0)*                     | Size *      | 0 | Actions |
| ☑ New user<br>user42@csgqa4.comodo.od.ua succes<br>imported | stully admin@csgqa.comodo.od.ua                           | user77@csgqa4.comodo.od.ua          | user77@cagqa4.comodo.od.ua | Mon Jun 15<br>12:50:00 GMT<br>2015 | 19.61<br>KB | 0 |         |
| New account registered                                      | admin@csgqa.comodo.od.us                                  | user42@csgqa4.comodo.od.ua          | user42@csgqs4.comodo.od.ua | Mon Jun 15<br>12:50:00 GMT<br>2015 | 20.51<br>KB | 0 |         |
| 🛛 test ham 15-06-15 15:40                                   | alexander kravchenko<br>«alexander kravchenko@comodo.com» | user42@csgqa4.comodo.od.ua          | user42@csgqa4.comodo.od.ua | Mon Jun 15<br>12:41 00 GNT         | 2.82 KE     |   |         |

A confirmation dialog will be displayed and the anchor icons under the Actions column are no longer displayed indicating their unretained status.

### **Incoming Spam detection settings**

This area lets you configure the sensitivity of the spam filter and general settings such as spam notation and quarantine retention.

- CSEG runs several rules on each email as it passes through the spam filters.
- Each rule checks the mail for a specific spam attribute. The rule will assign a score to a mail based on the degree to which the mail exhibits that attribute.
- A message's total spam score depends on the weighted value of all rules combined.

For example, if you set the spam threshold to 0.33, any mail that has a score higher than 0.33 will be treated as spam and quarantined. The higher the threshold, the more likely that some spam messages may get delivered. The maximum possible threshold is 1. We advise you to test settings for a week to arrive at the best setting for your company.

### Configure incoming spam detection

· Click 'Incoming' on the left and choose 'Spam detection Settings'

COMODO Creating Trust Online\*

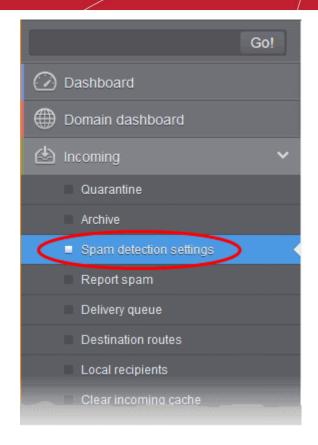

This opens the spam detection interface for the selected domain:

| Dashboard / Domains / Domain dashboard ityaspala.ml / Incoming | g Spam detection settings |                                            |                          |
|----------------------------------------------------------------|---------------------------|--------------------------------------------|--------------------------|
| Incoming Spam detection setti                                  | ngs                       |                                            | Help                     |
| Quarantine enabled:                                            | V                         | Days saved:                                | 30 🗘                     |
| Spam threshold:                                                | 0.45                      | Spam notation:                             |                          |
| Probable spam threshold:                                       | 0.1                       | Probable spam notation:                    | [Probable Spam]          |
| Quarantine response:                                           | Accepted 🗸                | Spam email:                                | spam@antispamgateway.cor |
| Notify user about new quarantine message:                      |                           | Suspicious attachment notation:            | [Suspicious attachment]  |
| Comodo RBL:                                                    | Quarantine message 🗸 🗸    | Blacklist action:                          | Reject message 🖌 🗸       |
| Detect multiple extension attachments:                         |                           | Enable Containment:                        |                          |
| Remove multiple extension attachments:                         |                           | Reject emails contains credit card number: |                          |
|                                                                |                           |                                            |                          |
|                                                                | Save Rese                 | to default                                 |                          |

- Quarantine enabled
  - Enabled Mail identified as spam is quarantined.
  - Disabled Spam is not quarantined but is delivered with a modified subject line. You can set
    the text which is appended to the subject line in the Probable Spam notation / Spam
    Notation fields.
    Messages identified as 'probable spam' are always sent to the recipient, and not quarantined,

even if this option is enabled. See '**Probable spam threshold setting** to set the sensitivity.

Days saved - Enter the number of days that you want mails to be retained in quarantine. The
maximum number of days that can be set is 9999. Quarantined mails that are not checked,
released or deleted within the stipulated days will be automatically deleted from quarantine.

- Spam threshold Enter any value between 0.1 and 1.0. All mails with a score above that value
  are classed as spam and quarantined as explained above. Please note this value should be
  always higher than 'Probable spam threshold' value.
- Spam notation The prefix that will be appended to the subject line of all 'Spam' emails sent to
  users. For example, "<Spam> Order two Rolex watches and get a free carton of Viagra" where
  <Spam> is the text entered in the 'Spam notation' field. Note this only applies IF quarantine has
  been disabled (i.e. If the 'Quarantine Enabled' box is not checked).
- Probable spam threshold Enter any value between 0.0 and the value entered in Spam threshold field. All mails that are having a score value above that is set in this field will be identified as unsure mails and will be delivered to recipients with the subject line as set in the Probable Spam notation / Spam Notation field.
- **Probable spam notation** The prefix that will be appended to the subject line of all 'probable spam' emails sent to users. For example, "<Potentially Spam> Cheap deals on Dell computers" where <Potentially Spam> is the text entered in the 'Probable spam notation' field.
- **Quarantine response** Choose the response to be sent by CSEG to the SMTP server that delivered a message in the event that a mail is identified as spam.
- Note If you have enabled quarantine functionality, then spam/malicious mail will be quarantined (and not delivered to the recipient) regardless of your choice here. These options merely determine what message CSEG will send back to the SMTP mail server. The available options are:
  - Rejected Will inform the SMTP server that the email has been rejected by CSEG and placed in quarantine.
  - Accepted The email has passed the CSEG spam filters and detected as a spam will be placed in quarantine in silent mode.
- Spam email Displays the email address to which the mails reported as spam from the 'Report Spam' interface and the 'Archive' interface will be forwarded. By default, mails reported as spam by the administrators will be forwarded to spam@antispamgateway.comodo.com for analysis by experts at Comodo. Once a reported mail is confirmed as spam, Comodo will update its mail filters to quarantine similar mails in future. Refer to the explanations under Manage Archived Mails and Report Spam for more details on forwarding the suspicious mails for analysis.
- Notify user about new quarantine message Select this option if you wish CSEG to send a notification email to the intended recipient, if a spam email addressed to the recipient is intercepted by CSEG and moved to Quarantine. The notification email will contain a link to the email and a link for the user to login to the CSEG User interface.
  - The recipient will be able to click the link to directly read the email, without logging-in to CSEG. The lifetime of the link is one day. If the user has not clicked the link within a day, the link will expire.
  - If the user needs to respond to or delete the quarantined email, the user can click the next link to login to CSEG, view their quarantined mails and carry out their desired actions
- Suspicious attachment notation The prefix that will be appended to the subject line of all mails identified with suspicious attachments like malware and macros and forwarded to the recipient or to a different email address, a configured in the Domain Rules. Refer to the explanation under Rules in the section Domain Rules for more details. For example, "[Suspicious attachment] Your lucky draw" where [Suspicious attachment] is the text entered in the 'Suspicious attachment notation' field.
- **Comodo RBL** Comodo's Real-time Blackhole List (RBL) is a blacklist of locations which are known to send spam. This list is continuously updated by Comodo.
  - **Quarantine message** If the IP address of the message sender is in the RBL, then the incoming email will be quarantined.
  - **Reject message** If the IP address of the message sender is in the RBL, then the incoming email will be rejected.
  - Disabled CSEG filters will not check Comodo RBL.
- **Blacklist action** Specify the action if CSEG detects messages from blacklisted sources such as blacklisted domains, senders, users and recipients.
  - Reject message If enabled, incoming emails from blacklisted sources are rejected.

- Quarantine message If enabled, incoming emails from blacklisted sources are placed in quarantine. Response to the sender depends on the 'Quarantine response' settings.
- Enable Containment Containment is a security technology whereby email attachments with an 'unknown' trust rating are run inside a secure, sandbox environment.
  - Files in containment are run with heavily restricted privileges. They cannot access other processes, cannot access important system files, and cannot access user data.
  - This setting will contain unknown attachments of the following file types .exe, .pdf, .doc, .docx, .xls, .xlsx, .ppt, .pptx, .zip, .rar, .tar.gz, tar.bz2.
  - From the user's point-of-view, the attachment opens and runs as normal on their computer. This provides a groundbreaking combination of high security with no loss of usability.
  - Background Each email attachment is checked by our filters and awarded a trust rating. This
    can be 'Safe' (the file is on our whitelist), 'Malware' (the file is on our blacklist), or 'Unknown'
    (the file does not yet have a trust rating).
  - Because unknown files could be malware, we run them in the container on the endpoint while we test them to establish their safety. If the tests find the file is safe then it is released from containment. If the tests find the file is harmful then it is quarantined.
  - You can disable this setting for particular users if required. See 'User Account Management' for more info on this.
- Detect multiple extension attachments Files of more than one file type or extensions. For example, 'file\_name.doc.exe'. If enabled, CSEG quarantines messages with these types of attachments.
- Remove multiple extension attachments If enabled, message is delivered to the recipient without the attachment.
- Reject emails contains credit card number If enabled, emails that contain credit card numbers will be rejected. Credit card numbers have a certain structure that CSEG filters can recognize, so emails containing random numbers will not be rejected.
- Click 'Save' for your settings to take effect.
- Click 'Reset to default' to undo any changes.

## **Report Spam**

The 'Report Spam' feature allows you to upload and submit suspected junk emails that have got through our spam filters. Comodo will analyze reported mails and, if we confirm them as spam, will update our filters to quarantine similar mails in future. CSEG accepts a range of different mail formats including .eml and .msg.

Users can also report spam by sending it to **spam@antispamgateway.comodo.com**. Add the spam email as an attachment in .eml or .msg format.

## Report a spam mail

Click 'Incoming' on the left then select 'Report spam'.

COMODO Creating Trust Online\*

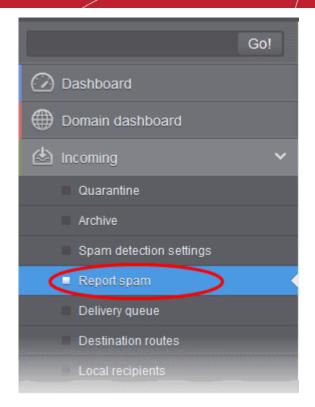

The 'Report Spam' interface will open:

| Dashboard / Domains / Domain dashboard - docteamcaso comodo od.ua / Report spam |                           |
|---------------------------------------------------------------------------------|---------------------------|
| Report spam                                                                     | Help                      |
| Upload .eml or .msg format file                                                 | s only (max. size - 9 Mb) |
| Uploo                                                                           |                           |

• Click the 'Upload' button

Navigate to the location where the suspected email(s) is/are stored in your system. Select the mail that you want to report as spam and click 'Open'. The maximum size of the file that can be uploaded is 9 MB.

COMODO Creating Trust Online\*

| Choose File to Up                                                | pload <u>? X</u>                                                                                                    |
|------------------------------------------------------------------|----------------------------------------------------------------------------------------------------|
| Look jn:                                                         | 📄 suspected_mails 💽 🔇 🤌 📂 🛄 -                                                                                                    |
| My Recent<br>Documents<br>Desktop<br>My Documents<br>My Computer | Angel Beauty Clinic<br>Apply. Get Real Quotes For Top Plans. Go With The Best Offer<br>Europe Lottery - You won £500,000<br>MYCANADIAN PHARMACY<br>Your Email Id has won 1,000,000.00 GBP in the British Microsoft Inc. |
| My Network<br>Places                                             | File name:     Angel Beauty Clinic     Open       Files of type:     All Files (".")     Cancel                                                                                                    |

**Note**: Make sure to upload the file in email format only and size should not exceed 9 MB. Otherwise, the following warning message will be displayed.

| Comodo Antispam Gateway                                                                             | × |
|----------------------------------------------------------------------------------------------------|---|
| the request was rejected because its size<br>(10005632) exceeds the configured maximum<br>(9216000) |   |
| ОК                                                                                                  |   |
|                                                                                                    |   |

The mail will be processed for uploading...

| Dashboard / Domains / Domain dashboard - docteamor | comodo.od.us / Report spem                           |
|----------------------------------------------------|------------------------------------------------------|
| Report spam                                        | Help                                                 |
| Uple                                               | id .eml or .msg format files only (max. size - 9 Mb) |
|                                                    | Upload 🛃                                             |
|                                                    | Angel Beauty Clinic.emi:                             |
|                                                    | File size: 349KB                                     |

... and success message will be displayed.

Spam reported successfully

×

• Click the  $\square$  button to close the message.

## **Delivery Queue**

CSEG delivers incoming emails which pass its filters directly to the destination server(s). Whenever a destination is unavailable, all filtered mails are queued on the CSEG servers for delivery at a later time.

 Emails that are permanently rejected by the destination server with a 5xx error code will not be queued and are rejected by the CSEG system.

Queued messages are automatically retried for delivery for a period of time that is set in 'Maximum days to retry' in **domain settings** (for example, 4 days). The automatic retry schedule is given below:

- During the first two hours, queued messages are retried for delivery at a fixed interval of 15 minutes.
- During the next 14 hours, queued messages are retried for delivery at a variable time interval starting from 15 minutes and multiplied by 1.5 with each attempted delivery. For example, after the first 15 minutes, the subsequent attempts will be after 22.5 minutes, 34 minutes and so on.
- From 16 hours to 4 days after the delivery failure, queued messages are retried for delivery at a fixed interval of every 6 hours.
- After 4 days, all queued messages will be bounced to the respective senders. The messages will be frozen if the bounce cannot be delivered immediately and retried for delivery at a fixed time interval of 3 days for the first 21 days. At the end of this period, delivery of messages will have failed permanently.

The delivery queue area lets you view queued mails, configure queue alerts and analyze delivery diagnostics

### Manage the delivery queue

• Click 'Incoming' > 'Delivery queue' in the left-hand menu:

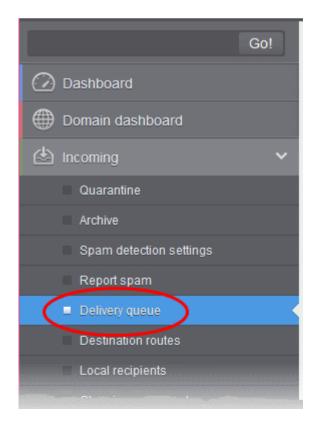

The 'Incoming Delivery Queue' interface of the selected domain will open:

#### COMODO Creating Trust Online\*

| ncoming              | deliver  | y queue           |                  |              |                           |     |                  |                | 0 н                                                                             |
|----------------------|----------|-------------------|------------------|--------------|---------------------------|-----|------------------|----------------|---------------------------------------------------------------------------------|
| Show headers         | Deliv    | very diagnostic 🗐 | Alerts           |              |                           |     |                  |                | Refres                                                                          |
| Filters              |          |                   |                  |              |                           |     |                  |                |                                                                                 |
| 🖂 Queue id 🗠         | In queue | Sender ^          | Recipient ^      | Message size | Subject                   | ^ L | ast action ^     | Server name    | Delay reasons                                                                   |
| jFwrd24WTz12LF(      | 52m      | admin@antispamg   | john@docteamcasç | 21577        | New account<br>registered | п   | nessage_queue_ch | mta3.prod.casg | john@docteamcasc<br>: connect to<br>91.196.95.19[91.19<br>Connection<br>refused |
| jRwrZ1qfHzHnm5       | 52m      | admingantispamg   | demo2@docteamca  | 21585        | New account<br>registered | п   | nessage_queue_ch | mta1.prod.casg | demo2@docteamcr<br>: connect to<br>91.196.95.19[91.19<br>Connection<br>refused  |
| 3jRwrY6XRGz12Ls€     | 52m      | admin@antispamgi  | bob@docteamcasg  | 21566        | New account<br>registered | п   | nessage_queue_ch | mta3.prod.casg | bob@docteamcasg<br>: connect to<br>91.196.95.19[91.19<br>Connection<br>refused  |
| ijRwrY0IY1zHnly      | 52m      | admin@antispamgi  | demo1@docteamc;  | 21586        | New account<br>registered | п   | nessage_queue_ch | mta1.prod.casg | demo1@docteamca<br>: connect to<br>91.196.95.19[91.19<br>Connection<br>refused  |
| 3<br>BjRvmH6LYpzHnn6 | 1h 41m   | admin@antispamga  | john@docteamcas; | 21576        | New account<br>registered | п   | nessage_queue_ch | mta1.prod.casg | john@docteamcasg<br>: connect to<br>91.196.95.19[91.19<br>Connection<br>refused |

• Click any column heading to sort entries in ascending/descending order.

## Use the filter option to search queued emails

•

Click anywhere on the 'Filters' stripe to open the filters area:

| Dash | board / Domains / D | Domain dast | board - docteam | .das.comodo. | od ua | / Incoming delivery | queue     |               |             |               |
|------|---------------------|-------------|-----------------|--------------|-------|---------------------|-----------|---------------|-------------|---------------|
| Inc  | oming de            | elivery     | / queue         |              |       |                     |           |               |             | 🕜 Help        |
| ٩    | Show headers        | 🗐 Deli      | very diagnostic | Alerts       |       |                     |           |               |             | Refresh       |
|      | Filters             |             |                 |              |       |                     |           |               |             |               |
| +    | Queue id            | ~           | contains        | ~            |       |                     |           |               | Ap          | ply filter    |
| -    | Queue name          | ~           | contains        | ~            |       |                     |           |               |             |               |
| -    | Sender              | ~           | contains        | ~            |       |                     |           |               |             |               |
| -    | Message size        | ~           | less than       | ~            | 0     | \$                  |           |               |             |               |
| -    | Recipient           | *           | contains        | ~            |       |                     |           |               |             |               |
| -    | Server name         | *           | contains        | *            |       |                     |           |               |             |               |
|      | Queue id In qu      | ieue 🔺      | Sender 🔺        | Recipient    | t -   | Message size        | Subject 🔺 | Last action - | Server name | Delay reasons |
| ы    | ∉   1 /1            | ▶ H         |                 |              |       | No items found      |           |               | Per p       | age 15 🗸      |

- Choose the filter by which you want to search from the first drop-down, then a condition in the 2nd text box. Some filters have a third box for you to type a search string.
- Click 'Apply Filter'.

You can filter results by the following parameters:

- Queue ID: Type a queue ID in the text box (column 3) and select a condition in column 2.
- Queue name: Type a queue name in the text box (column 3) and select a condition in column 2.
- Sender: Enter the email address of the sender in the text box (column 3) and select a condition in column 2.
- **Recipient** Enter the email address of the recipient in the text box (column 3) and select a condition in column 2.
- Message size: Select the email size in column 3 and select a condition in column 2.
- Subject: Enter the email subject in the text box (column 3) and select a condition in column 2.
- Last action: Enter the latest action in the text box (column 3) and select a condition in column 2.
- Server name: Enter the email server name or IP in the text box (column 3) and select a condition in column 2.

Click anywhere on the 'Filters' tab to close the filters area. Click the 'Refresh' button to remove filters.

You can add multiple filters to the same search by clicking 🔽 .

## View Headers of Queued Emails

• Select an email from the delivery queue and click the 'Show headers' button.

| DQ message headers                                                                                         | ×        |
|----------------------------------------------------------------------------------------------------|----------|
|                                                                                                    | <u> </u> |
| Received: from mxsrv2.spamgateway.comodo.com (unknown [10.200.1.248])                                      |          |
| by mta3.prod.casg (Postfix) with ESMTP id 3jRwrd24WTz12LFG                                                 |          |
| for <john@docteamcasg.comodo.od.ua>; Tue, 28 Oct 2014 14:53:05 +0000 (UTC)</john@docteamcasg.comodo.od.ua> |          |
| Received: from outbound.antispamgateway.comodo.com ([178.33.199.67]                                        |          |
| helo=antispamgateway.comodo.com)                                                                           |          |
| by mxsrv2.spamgateway.comodo.com with esmtps (TLSv1:DHE-RSA-AES256-SHA:256)                                |          |
| (Exim 4.84)                                                                                                |          |
| (envelope-from <admin@antispamgateway.comodo.com>)</admin@antispamgateway.comodo.com>                      | =        |
| id 1Xj88t-0000n1-Kk                                                                                        |          |
| for john@docteamcasg.comodo.od.ua; Tue, 28 Oct 2014 14:53:04 +0000                                         |          |
| Received: from ui3.prod.casg (unknown [10.200.1.248])                                                      |          |
| by relay2.prod.casg (Postfix) with ESMTP id 3jRwrc47Cwz12QIn                                               |          |
| for <john@docteamcasg.comodo.od.ua>; Tue, 28 Oct 2014 14:53:04 +0000 (GMT)</john@docteamcasg.comodo.od.ua> |          |
| Date: Tue, 28 Oct 2014 14:53:04 +0000 (GMT)                                                                |          |
| From: admin@antispamgateway.comodo.com                                                                     |          |
| To: john@docteamcasg.comodo.od.ua                                                                          |          |
| Message-ID: <61067506.21561.1414507984634.JavaMail.root@ui3.prod.casg>                                     |          |
| Subject: New account registered                                                                            | -        |
| MIME-Version: 1.0                                                                                          |          |

## **View Diagnostics**

Delivery diagnostics allow mail server admins to inspect the reasons why a mail did not send correctly. These diagnostics are also useful when working with Comodo support on an issue.

COMODO Creating Trust Online\*

| Mail delivery diagnostics                                                                                       | x |
|----------------------------------------------------------------------------------------------------|---|
| MTA server availability                                                                                         |   |
| [Relay : csg.comodo.od.ua:20]                                                                                   |   |
| Error code : 500                                                                                                |   |
| Error message : SMTP host unreachable                                                                           |   |
| No entries on your request                                                                                      |   |
|                                                                                                    |   |
|                                                                                                    |   |
|                                                                                                    |   |
|                                                                                                    |   |
|                                                                                                    |   |
|                                                                                                    |   |
|                                                                                                    |   |
|                                                                                                    |   |
|                                                                                                    |   |
|                                                                                                    |   |
| Log search (by queue ID)                                                                                        |   |
| [Host : 10.200.1.121]                                                                                           | * |
| 2014-10-28T15:38:37.045459+00:00 mta2 post_rest: [Tue Oct 28 15:38:37 2014] [debug] GET                         |   |
| "/log/3jRwrY6XRGz12Ls6".                                                                                        | = |
|                                                                                                    |   |
|                                                                                                    |   |
| [Host : 10.200.1.122]                                                                                           |   |
| 2014-10-28T14:53:01.920681+00:00 mta3 postfix.mta/smtpd[18514]: 3jRwrY6XRGz12Ls6:                               |   |
| client=unknown[10.200.1.248]                                                                                    |   |
| 2014-10-28T14:53:01.921649+00:00 mta3 postfix.mta/cleanup[13104]: 3jRwrY6XRGz12Ls6: message                     | - |
| id=<891193322.21552.1414507981151.JavaMail.root@ui3.prod.casg>                                                  |   |
| 2014-10-28T14:53:01.921661+00:00 mta3 postfix.mta/cleanup[13104]: 3jRwrY6XRGz12Ls6:                             |   |
| subject=New account registered                                                                                  |   |
| 2014-10-28T14:53:02.149219+00:00 mta3 postfix.mta/qmgr[26853]: 3jRwrY6XRGz12Ls6:                                |   |
| from= <admin@antispamgateway.comodo.com>, size=21566, nrcpt=1 (queue active)</admin@antispamgateway.comodo.com> | - |
| 2014-10-28T14:53:02_537662+00:00 mta3 postfix/relav/smtp[28190]: 3iBwrY6XBGz12Ls6:                              |   |

## **Configure Delivery Queue Alerts**

•

The 'Alerts' feature lets you configure notification emails to be sent if there is a delivery delay. You will need to allow the alerting server to send you these alerts, so please add mxsrv10.antispamgateway.comodo.com [178.255.87.30] to your firewall/transport rules if necessary.

| Domain dashboard        | 🗐 Show headers 🗐 Delivery diagnostic 🗐 Alerts   |
|-------------------------|-------------------------------------------------|
| 🖄 Incoming 🗸 🗸          |                                                 |
| Quarantine              | Filters                                         |
| Archive                 | Queue id      In queue     Sender     Recipient |
| Spam detection settings |                                                 |
| Report spam             |                                                 |
| Delivery queue          |                                                 |
| a Baile de contra       |                                                 |

| Select an ema    | il from the | deliverv | queue then | click the | 'Deliverv | Diagnostic' | button. |
|------------------|-------------|----------|------------|-----------|-----------|-------------|---------|
| Select all ellia |             | UCIIVEIY | queue men  |           | Delivery  | Diagnostic  | bullon. |

| Delivery Queue alerts                                                                       |
|---------------------------------------------------------------------------------------------|
| Send an email alert to enter email addresses (seperated by comma for more than one address) |
| 📝 if queue contains more than 1 items                                                       |
| if emails remain in the queue for more than 5 hour(s)<br>alert frequency 5 minute(s)        |
| Save                                                                                        |

Send email alert to: Enter one or more email addresses as alert recipients.

You can specify 2 possible criteria that will trigger notifications:

- If queue contains more than 'n' items CSEG will send a notification mail if the number of queued mails reaches or exceeds the number specified in this field
- If email remains in the queue for more than n hour(s): CSEG will send a notification mail when the oldest mail in the queue exceeds the age you specify (max age = 72 hours).

If you select both criteria, you will receive separate notifications for each trigger. If you uncheck both boxes, notifications will be canceled

Alert frequency determines how often you will receive delivery delay notifications. Possible values are between 5-360 minutes.

#### **Destination Routes**

- CSEG delivers incoming mail to the destination server you specify. You can also specify alternative routes which CSEG will use if there is a problem with the primary route.
- Admins with appropriate permissions can add alternative routes in the add and edit domain interfaces.

#### Add alternative destination routes

• Click 'Incoming' > 'Destination routes' in the left-hand menu:

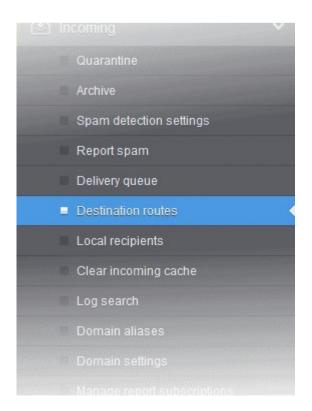

COMODO Creating Trust Online\*

This will open the destination routes screen for the selected domain:

| Dashboard / Domains / Domain dashboard - docteamcasg.comodo.od.ua / Destination routes |               |  |  |  |  |
|----------------------------------------------------------------------------------------|---------------|--|--|--|--|
| Destination routes                                                                     |               |  |  |  |  |
| Add Delete                                                                             |               |  |  |  |  |
| Route ^                                                                                | Port          |  |  |  |  |
| 🖾 🗢 csg.comodo.od.ua                                                                   | 25            |  |  |  |  |
|                                                                                        | Save priority |  |  |  |  |

Click the 'Add' button

| Destination routes | ×  |
|--------------------|----|
| +                  | 25 |
| Save Cancel        |    |

- Enter the alternative destination route (domain, IP or hostname of the SMTP server) then click 'Save'.
- CSEG will test the route you enter to ensure it is valid:

COMODO Creating Trust Online\*

| Routes check errors.                                |
|-----------------------------------------------------|
| Relay : fhhfgjgkhlkjlj.com:25                       |
| Error code : 500                                    |
| Error message : SMTP host unreachable               |
| Relay : dgdfgfjgkhlh.com:25                         |
| Error code : 500                                    |
| Error message : SMTP host unreachable               |
|                                                     |
|                                                     |
|                                                     |
|                                                     |
|                                                     |
|                                                     |
|                                                     |
|                                                     |
|                                                     |
|                                                     |
|                                                     |
|                                                     |
|                                                     |
| Are you sure you want to proceed with domain save ? |
| Proceed Cancel                                      |

• Click 'Proceed' to save the route.

The new route is added as follows:

| Dashboard / Domains / Domain dashboard - docteamcasg.comodo.od.ua / Destination routes |               |  |  |  |  |
|----------------------------------------------------------------------------------------|---------------|--|--|--|--|
| Destination routes                                                                     |               |  |  |  |  |
| Add 🗑 Delete                                                                           |               |  |  |  |  |
| Route                                                                                  | Port          |  |  |  |  |
| 🗐 ≑ csg.comodo.od.ua                                                                   | 20            |  |  |  |  |
| 🗐 ≑ casg.comodo.od.ua                                                                  | 25            |  |  |  |  |
|                                                                                        | Save priority |  |  |  |  |

- Click 🛨 to add more alternative routes.
- CSEG prioritizes the route at the top of the list, then works it way down if that route fails.
- You can re-prioritize routes by dragging and dropping them in the list.

COMODO Creating Trust Online\*

| Dashboard / Domains / Domain dashboard - docteamcasg.comodo.od.ua / Destination routes |               |   |  |  |  |  |
|----------------------------------------------------------------------------------------|---------------|---|--|--|--|--|
| Destination routes                                                                     |               |   |  |  |  |  |
| Add 🗇 Delete                                                                           |               |   |  |  |  |  |
| Route                                                                                  | Port          | * |  |  |  |  |
| 🔲 ≑ casg.comodo.od.ua                                                                  | 25            |   |  |  |  |  |
| 🗐 🗘 csg.comodo.od.ua                                                                   |               |   |  |  |  |  |
|                                                                                        | Save priority |   |  |  |  |  |

• Click the 'Save priority' button to confirm the changes.

## **Local Recipients**

CSEG can perform cached recipient call-outs to check whether recipient email addresses actually exist at the destination mail servers.

 You can configure CSEG to accept mails to valid email accounts in the destination server by enabling the 'Local Recipients' feature.

**Important Note**: If 'Local Recipients' feature is enabled, all recipients have to be added manually to the 'Local Recipients' interface. Otherwise, even valid users for that domain will not receive emails. Comodo recommends that this option should be used in specific cases only and is not required in normal circumstances.

### Add local recipients

Click 'Incoming' on the left then select 'Local recipients'.

COMODO Creating Trust Online\*

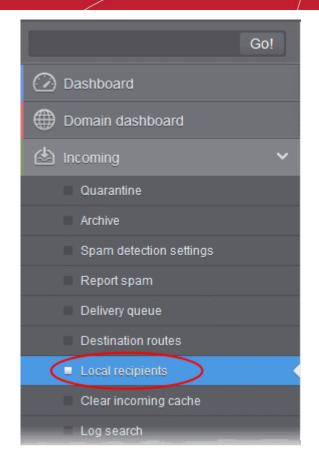

The 'Local Recipients' configuration area for the selected domain will open:

| Dashboard / Domains / Domain dashboard - iyaspala.ml / L | ocal recipients    |         |
|----------------------------------------------------------|--------------------|---------|
| Local recipients                                         | 🙆 Help             |         |
| Use local recipients: 🗹 Save                             |                    |         |
| Add Delete Import from CSV file                          | Export to CSV file | Refresh |
|                                                          |                    |         |
| S Filters                                                |                    |         |
| Local recipient                                          |                    | -       |
| 📰 1001@ilyaspala.ml                                      |                    |         |
| 1002@ilyaspala.ml                                        |                    |         |
| 🕅 1003@ilyaspala.ml                                      |                    |         |
| 🛅 1004@ilyaspala.ml                                      |                    |         |
|                                                          |                    |         |

• Click anywhere on the 'Filters' tab to open the filters area:

| Local recipients                      |                    | 🕜 Help       |
|---------------------------------------|--------------------|--------------|
| Use local recipients: 🗹 Save          |                    | <b>9</b> m,  |
| 🕂 Add 🛱 Delete 👘 Import from CSV file | Export to CSV file | Refresh      |
| S Filters                             |                    |              |
| + Recipient v contains                | ×                  | Apply filter |

- Choose the filter by which you want to search from the first drop-down, then a condition in the 2nd text box. Some filters have a third box for you to type a search string.
- Click 'Apply Filter'.

You can filter results by the following parameters:

• **Recipient**: Enter the recipient name or address in the text box (column 3) and select a condition in column 2.

Click anywhere on the 'Filters' tab to close the filters area. Click the 'Refresh' button to remove filters.

### Add local recipient

- Select the 'Use local recipients' check-box and click the 'Save' button
- Click the 'Add' button

The 'Add local recipient' dialog box will open.

| Add local recipient |         |         | × |
|---------------------|---------|---------|---|
| E-mail user1        | @ ilyas | pala.ml |   |
|                     | Save    | Cancel  |   |
|                     |         |         |   |

- Enter the recipient's in the E-mail field
- Click the 'Save' button

Repeat the process till you have added all users.

#### COMODO Creating Trust Online\*

| Local recipients                                           | 🕐 Help  |  |
|------------------------------------------------------------|---------|--|
| Use local recipients: 🗹 Save                               |         |  |
| 🕂 Add 📆 Delete 🏥 Import from CSV file 👶 Export to CSV file | Refresh |  |
|                                                            |         |  |
| Filters                                                    |         |  |
| E Local recipient                                          |         |  |
| Local recipient                                            |         |  |
| i user1@ilyaspala.ml                                       |         |  |
|                                                            |         |  |

## To remove a local recipient

• Select the user that you want to delete and click the 'Delete' button

| Dashboard / Domains / Domain dashboard - ilyasgala mi / Local recipients |               |
|--------------------------------------------------------------------------|---------------|
| Local recipients                                                         | Help          |
| Use local recipients: Save                                               |               |
| + Add Delete import from CSV file                                        | Refresh       |
| 0.500                                                                    |               |
| Filters                                                                  |               |
| E Local recipient                                                        |               |
| 🗹 user1@ilyaspala.ml                                                     |               |
| 🔲 user2@ilyaspala.ml                                                     |               |
| 📰 user3@ilyaspala.ml                                                     |               |
| i d d 1 /1 >> > [1-3/3]                                                  | Per page 15 🗸 |

Click 'OK' to confirm.

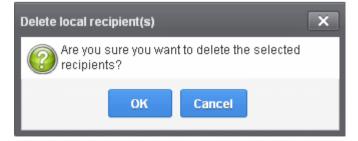

The selected recipient will be deleted from the list

Tip: You can select multiple recipients to delete by pressing and holding the Shift or Ctrl keys.

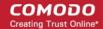

### Import local recipients from a CSV file

You can add many new users at a time by importing from a file. The users should be saved in separate lines as shown below:

user1

user2 user3

.

• Click the 'Import from CSV file' to import new users from a CSV file.

| Dashboard / Domains / Domain dashboard - ilvasgala m/ / Local recipients |               |
|--------------------------------------------------------------------------|---------------|
| Local recipients                                                         | <li>Help</li> |
| Use local recipients: Save                                               |               |
| + Add Delete Import from CSV file                                        | Refresh       |
| S Filters                                                                |               |
| C Local recipient                                                        | -             |
| 🔽 user1@ilyaspala.ml                                                     |               |
| 📰 user2@ilyaspala.ml                                                     |               |
| 📰 user3@ilyaspala.ml                                                     |               |
|                                                                          | Per page 15 🗸 |

Click 'Upload', navigate to the location where the file is saved and click the 'Open' button. The maximum size of the file that can be uploaded is 9 MB.

| Upload X                                                                                        |
|-------------------------------------------------------------------------------------------------|
| Upload csv file.<br>Each line should contains the username of a local recipient<br>For example: |
| testuser<br>testuser                                                                            |
| Upload                                                                                          |

The upload will be placed in the import tasks queue and the progress of the upload will be displayed.

• If you want to remove the upload from the queue, click the 'Remove import task' button.

The 'Remove import task' deletes only the remaining part of an in-progress task.

COMODO Creating Trust Online\*

| Dashboard / Domains / Domain dashboard - iyaspala.ml / Local recipients |               |
|-------------------------------------------------------------------------|---------------|
| Local recipients                                                        | Help          |
| Import is in process. Please wait                                       |               |
| Use local recipients: 🗹 Save                                            |               |
| + Add 🛱 Delete 🖨 Export to CSV file 🔀 Remove import task                | Refresh       |
| S Filters                                                               |               |
| Local recipient                                                         |               |
| ☑ user1@ilyaspala.ml                                                    |               |
| 🔲 user2@ilyaspala.ml                                                    |               |
| 🔟 user3@ilyaspala.ml                                                    |               |
| ∉ ↓ ↓ 1 ↓ ↓ ↓ ↓ ↓ ↓ ↓ ↓ ↓ ↓ ↓ ↓ ↓ ↓ ↓ ↓                                 | Per page 15 🗸 |

On completion of the upload process, the results will be displayed.

| Dashboard / Domains / Domain dashboard - ityaspala.ml / Local recipients |         |
|--------------------------------------------------------------------------|---------|
| Local recipients                                                         | Help    |
| Total lines processed 6                                                  | 8       |
| Imported 6 user(s)                                                       |         |
| Import for domain ilyaspala.ml has been finished                         | 8       |
| Use local recipients: 🗹 Save                                             |         |
| Add Delete inport from CSV file Export to CSV file                       | Refresh |
|                                                                          |         |
| S Filters                                                                |         |
| C Local recipient                                                        | •       |
| 🔄 user1@ilyaspala.ml                                                     |         |
| user2@ilyaspala.ml                                                       |         |
| 📰 user3@ilyaspala.ml                                                     |         |
| 🔟 user4@ilyaspala.ml                                                     |         |

The local recipients from .csv file will be uploaded and the administrator who carried out the task will receive a notification about the import task completion.

### Export local recipients as a CSV file

You can save the local recipients list as a CSV file.

Click 'More actions' > 'Export to CSV file'

#### COMODO Creating Trust Online\*

| Dashboard / Domains / Domain dashboard - ilvaspala.m / Local recipients |         |
|-------------------------------------------------------------------------|---------|
| Local recipients                                                        | Help    |
| Use local recipients: 🗹 Save                                            |         |
| + Add Delete import from CSV file Export to CSV file                    | Refresh |
| S Filters                                                               |         |
| Local recipient                                                         |         |
| ☑ user1@ilyaspala.ml                                                    |         |
| 🔄 user2@ilyaspala.ml                                                    |         |
| 🕅 user3@ilyaspala.ml                                                    |         |
| 🗇 user4@ilyaspala.ml                                                    |         |
|                                                                         |         |

The file download dialog is displayed.

| Opening recipientli                                    | st.CSV                      | × |  |
|--------------------------------------------------------|-----------------------------|---|--|
| You have chosen t                                      | o open:                     |   |  |
| i recipientlist                                        | .CSV                        |   |  |
| which is: OpenOffice.org XML 1.0 Spreadsheet           |                             |   |  |
| from: https://domeasmsp.cdome.net                      |                             |   |  |
|                                                        |                             |   |  |
| What should Fire                                       | fox do with this file?      |   |  |
| ○ <u>O</u> pen with                                    | OpenOffice Calc (default) ~ |   |  |
| <u> <u> Save File</u> </u>                             |                             |   |  |
| Do this automatically for files like this from now on. |                             |   |  |
|                                                        |                             |   |  |
|                                                        | OK Cancel                   |   |  |

- Click 'Open' to view the file with an appropriate application
- Click 'OK' to save the file to your computer.

This file can be opened with Excel or Openoffice Calc.

### **Clear Incoming Cache**

- When an email for a certain recipient is permanently rejected by the destination server with a 5xx error code, the destination address of the recipient is considered invalid and all emails sent to the recipient will be rejected.
- CSEG filtering servers caches this information locally for up to two hours. The CSEG interface allows you to clear the call-out cache without waiting for the servers to clear it.

#### **Clear incoming cache**

COMODO Creating Trust Online

Click 'Incoming' on the left then select 'Clear incoming cache'.

•

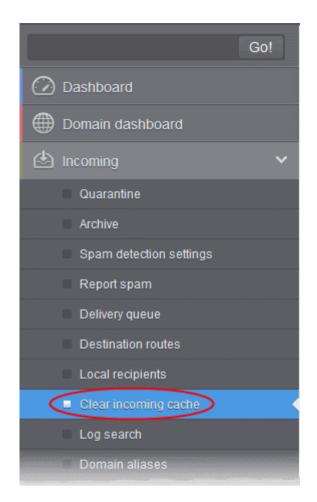

### The 'Clear incoming cache' interface will open:

| Deshboard / Domains / Domain deshboard - docteemcess comodo.od.ue / Clear incoming cache |      |
|------------------------------------------------------------------------------------------|------|
| Clear incoming cache                                                                     | Help |
| Here you can clear the incoming callout cache for domain                                 |      |

Click the 'Clear' button

The callout cache for the incoming domain is cleared.

#### COMODO Creating Trust Online\*

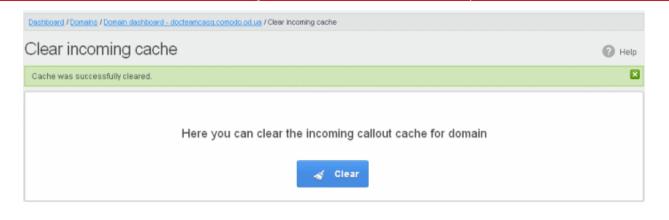

Click the 🔯 button to close the notification.

## Log Search

•

Log searches allow you to look for specific mails for a domain. You can refine your search by various parameters like sender, recipient and more.

#### Search logs for incoming mails

· Click 'Incoming' on the left then select 'Log search'.

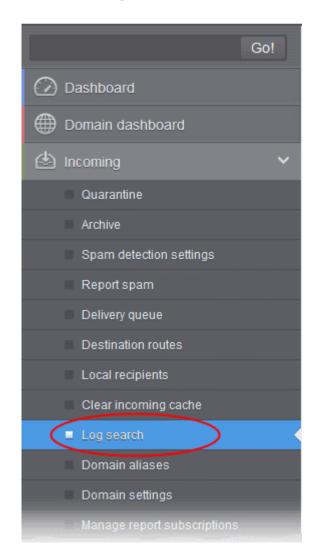

The 'Log search (incoming)' interface for the selected domain will open:

COMODO Creating Trust Online\*

| Dashboard / Domains / Domain dashboard - docteamcasq.comodo.od.ua / Log search (incoming) |                           |        |  |
|-------------------------------------------------------------------------------------------|---------------------------|--------|--|
| Log search (incoming                                                                      | )                         | ? Help |  |
| Date range:                                                                               | 2014-10-26 AM 10:49:15    |        |  |
| Message ID:                                                                               |                           |        |  |
| Sender.                                                                                   |                           |        |  |
| Recipient:                                                                                | @docteamcasg.comodo.od.ua |        |  |
| Sender IP.                                                                                |                           |        |  |
| Sender host:                                                                              |                           |        |  |
| Predicate:                                                                                | AND 🗸                     |        |  |
| Include results from the last minutes:                                                    |                           |        |  |
|                                                                                           |                           |        |  |
|                                                                                           | Search                    |        |  |

- Date range: Select the date range for which you want to search the log file. The date range for which the log search can be processed depends on the settings configured in Domain Settings > Log retention period.
- Message ID: Enter a unique message identifier (optional)
- Sender: Enter a sender email address in this field.
- Recipient: Enter the email address in this field (for example, 'testuser1').
- Sender IP: Enter the IP address of the sender.
- Sender Host: Enter the sender host name.
- **Predicate:** You have the option to select either 'AND' or 'OR' in the drop-down. When you choose 'AND' option, all the entered search terms will be searched together and when you choose 'OR' option, the application will search any of the search items entered.
- Include results from the last minutes: If selected, CSEG will include messages that are currently being
  migrated from the filtering server to the logging server in the search results.

The option "Include results from the last minutes" will slow down the search result retrieval

• Click the 'Search' button.

CSEG will search for the entered terms and display the results.

×

#### COMODO Creating Trust Online

| Date and time       | Host (Exim id)                              | Sender hostname                         | Sender               | Recipient ^ | Subject ^       | Classification                                                     |
|---------------------|---------------------------------------------|-----------------------------------------|----------------------|-------------|-----------------|--------------------------------------------------------------------|
| 2014-10-28 13:37:05 | mxsrv1.spamgateway.con<br>1Xj6xK-0008ET-B2  | mxsrv2.spamgateway.con<br>178.33.199.66 | demo@csg.comodo.od.u | demo1       | ,DQ demo 2      | Accepted<br>Message content looked<br>like non-spam                |
| 2014-10-28 13:37:05 | mxsrv1.spamgateway.con<br>1Xj6xK-0008ET-B2  | mxsrv2.spamgateway.con<br>178.33.199.66 | demo@csg.comodo.od.u | demo2       | ,DQ demo 2      | Accepted<br>Message content looked<br>like non-spam                |
| 2014-10-28 13:36:33 | mxsrv1.spamgateway.con<br>1Xj6wo-0007pb-Ag  | mxsrv2.spamgateway.con<br>178.33.199.66 | demo@csg.comodo.od.u | demo1       | ,Re: DQ demo    | Accepted<br>Message content looked<br>like non-spam                |
| 2014-10-28 13:36:33 | mxsrv1.spamgateway.con<br>1Xj6wo-0007pb-Ag  | mxsrv2.spamgateway.con<br>178.33.199.66 | demo@csg.comodo.od.u | demo2       | ,Re: DQ demo    | Accepted<br>Message content looked<br>like non-spam                |
| 2014-10-28 13:34:32 | mxsrv2.spamgateway.cor<br>1 Xj6up-00070G-Jb | mxsrv1.spamgateway.con<br>178.33.199.65 | demo@csg.comodo.od.u | demo1       | ,DQ demo        | Rejected<br>Rejected by relay<br>restriction for this<br>recipient |
| 2014-10-28 13:34:32 | mxsrv2.spamgateway.con<br>1 Xj6up-00070G-Jb | mxsrv1.spamgateway.con<br>178.33.199.65 | demo@csg.comodo.od.u | demo2       | ,DQ demo        | Rejected<br>Rejected by relay<br>restriction for this<br>recipient |
| 2014-10-28 13:26:19 | mxsrv1.spamgateway.com<br>1Xi6ms-0008Pk-CK  | mxsrv2.spamgateway.con<br>178.33.199.66 | demo@csg.comodo.od.u | demo2       | Archive email 2 | Accepted                                                           |

### **Domain Aliases**

CSEG lets you add multiple domains as aliases for a specific domain. Mails sent to the alias will be filtered and delivered to users at the target domain.

For example, if you add testdomain.org as an alias domain for testdomain.com, then mail sent to user1@testdomain.org will be filtered and delivered to user1@testdomain.com. The 'To:' headers in the email will still display the original recipient as user1@testdomain.org.

Note: Your MX records should be configured appropriately for the alias after adding domain aliases to CSEG.

### Add domain aliases

• Click 'Incoming' > 'Domain aliases' in the left-hand menu

COMODO Creating Trust Online

| Go!                         |
|-----------------------------|
| 🕜 Dashboard                 |
| Domain dashboard            |
| 🖄 Incoming 🛛 🗸 🗸            |
| Quarantine                  |
| Archive                     |
| Spam detection settings     |
| Report spam                 |
| Delivery queue              |
| Destination routes          |
| Local recipients            |
| Clear incoming cache        |
| Log search                  |
| Domain aliases              |
| Domain settings             |
| Manage report subscriptions |

The 'Domain Aliases' interface will open:

- · Click the 'Add' button to add a domain alias. The 'Add domain alias' dialog box will open
- Enter the domain alias name in the 'Alias' field

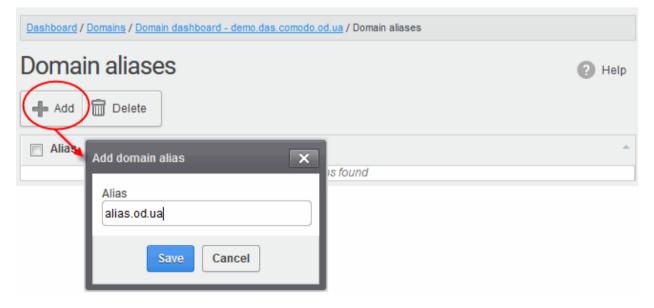

• Click the 'Save' button. The domain will be added to the main domain as alias and will be listed in the interface.

COMODO Creating Trust Online\*

| Dashboard / Domains / Domain dashboard - demo.das.comodo.od.ua / Domain aliases |  |  |  |  |  |  |  |
|---------------------------------------------------------------------------------|--|--|--|--|--|--|--|
| Domain aliases 2 He                                                             |  |  |  |  |  |  |  |
| Add Delete                                                                      |  |  |  |  |  |  |  |
| Alias                                                                           |  |  |  |  |  |  |  |
| 🔲 alias.od.ua                                                                   |  |  |  |  |  |  |  |

To delete a domain alias,

- Select the domain alias from the list
- Click 'Delete'
- Click 'OK' to confirm the deletion.

| Dashboard / Domains / Domain dashboard - demo.das.comodo.od.ua / Domain aliases |        |
|---------------------------------------------------------------------------------|--------|
| Domain aliases                                                                  | P Help |
| + Add Delete                                                                    |        |
| ✓ Alias ✓ alias.od.ua                                                           | *      |
| Alias removing                                                                  |        |
| Are you sure you want to remove selected aliases?                               |        |
| OK Cancel                                                                       |        |

The selected domain alias will be deleted from the list.

### **Domain Settings**

The 'Domain Settings' interface let you configure settings such as log retention period, maximum number of users and more for the selected domain.

### **Configure domain settings**

• Click 'Incoming' > 'Domain settings' in the left-hand menu

COMODO Creating Trust Online\*

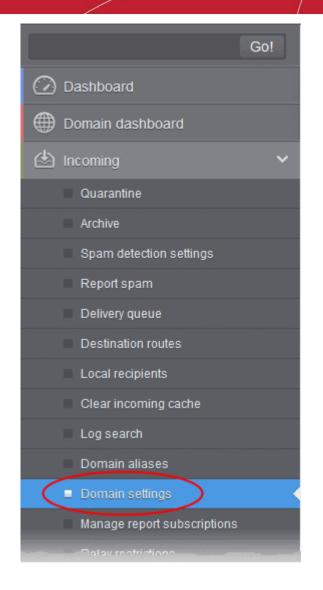

The 'Domain Settings' interface of the selected domain will open:

Comodo Secure Email Gateway MSP Admin Guide | © 2020 Comodo Security Solutions Inc. | All rights reserved

COMODO Creating Trust Online\*

| Dashboard / Domains / Domain dashboard - ilyasoala mi / Doma | sin settings                           |        |
|--------------------------------------------------------------|----------------------------------------|--------|
| Domain settings                                              |                                        | P Help |
| Maximum bounces:                                             | 100                                    |        |
| Log retention period:                                        | 999 🗘                                  |        |
| Maximum days to retry:                                       | 4 🗘                                    |        |
| Max. number of users:                                        | 25                                     |        |
| Enable archive cleanup:                                      |                                        |        |
| Retain Archived items for:                                   | 🗘 Months 🖌                             |        |
| Enable user auto-login:                                      |                                        |        |
| Days before cookie expiration:                               | 2                                      |        |
| Email for license notifications:                             |                                        |        |
| Timezone :                                                   | (GMT +07:00) Bangkok, Hanoi, Jakarta 🗸 |        |
| Domain Archive Space (GB):                                   | 6                                      |        |
|                                                              | Save Reset to default                  |        |

- Maximum bounces: Enter the maximum number of message bounces that each recipient in the selected domain can receive per hour (messages from postmaster addresses or with an empty envelope sender). Please note that if the number of bounces exceeds the limit set in this field, the messages are not quarantined but are permanently rejected and will not be received later. You can set this to a low value if users at the selected domain do not send mails to invalid addresses frequently. By default this field is set to 6000.
- Log retention period: All spam and non-spam email connections to a domain are logged in the CSEG server. By default the storage period of this log is 30 days. You can store the log for a longer period by entering the number of days that you want to store in the field. After the end of set period, the log data will be moved to a separate storage and cannot be retrieved.
- Maximum days to retry: If the destination route has temporary problems, the messages are queued and
  automatically retried at fixed intervals for the number of days entered in the field. Even after this period if
  the emails cannot be delivered, they are bounced to the sender. By default, this is set to 4 days, the main
  reason being that the senders should be aware that his/her messages are not being delivered for 4 days.
- Max. number of users: Enter the maximum of users that can be added for this domain. Leaving this
  setting as 'Unlimited' will allow you to add up to, but not exceed, the maximum number of users permitted
  by your current license. This can also be done while creating a domain or in the editing domain interface.
- **Enable archive cleanup**: Allows you to enable or disable the auto-clean up of archived incoming mails in the archive storage. This option is available for customers that has purchased archive storage from Comodo.
- Retain Archived items for: Allows you to set the period in months or days, for which the archived mails should be retained in the archive storage, if you have enabled archive clean-up. The messages that are older than the period set in this field will be purged automatically.
- Enable user auto-login: If enabled, end-users can login into their CSEG account without entering their credentials. On first login, the users will be asked to confirm their auto login. The users can also change the settings on their 'My Profile' page. The users' credentials will be stored in the browser' as auto-login cookie and will be valid for the number of days that is entered in the next field 'Days before cookie expiration'.
- **Days before cookie expiration**: Enter the validity period in days of the auto-login cookie for end-users. This is only relevant if you have enabled user-auto-login. Upon expiry of the cookie, users need to provide login credentials to access their CSEG account. The validity period starts after each successful user login.

COMODO Creating Trust Online\*

×

- Email for license notification: Enter the email address for receiving license notifications for this domain. You can enter different email addresses for different domains for receiving notifications with respect to CSEG license. If the field is left blank, then license notifications will be sent to admins' registered email address in Comodo Accounts Manager (CAM).
- **Timezone** Allows you to choose the zone for the domain, depending on the location from which it is hosted. CSEG will use the selected time-zone for events which concern that domain, especially for maintaining the quarantine list, archive list, log search, reports and report subscriptions.
- Domain Archive Space Enter the archive disk space for this domain. The total disk space for all domains should not exceed the disk quota available for your account. Admins with appropriate privileges can configure this while adding / editing a domain.

**Note:** The number of users that you can add for all the domains belonging to your account depends on your subscription plan. For example, if the subscription plan for your account allows you to add 1000 users and you have three domains, then you can add 300 users for domain 1, 300 users for domain 2 and 400 users for domain 3. You can set any value between 0 and 999999 in the 'Max. number of users' field, but CSEG checks if the total number of users for all domains is within your license limit.

- Click 'Reset to default' to reset default settings in CSEG.
- Click the 'Save' button.

A confirmation dialog indicating the successful configuration of the domain settings will be displayed. Click 'X'.

Successfully saved

## Manage Report Subscriptions for Selected Domain

Allows you to configure subscriptions to domain, user import, and quarantine reports generated for a domain. You can also specify which administrators of the domain should receive the reports.

• See CSEG Reports - an Overview for more information on reports.

### Open manage report subscriptions interface

• Click 'Incoming' on the left then choose 'Manage report subscriptions'.

COMODO Creating Trust Online\*

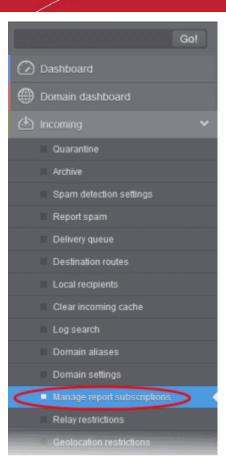

The 'Manage report subscriptions' interface will open:

| Report recipients<br>admin@ilyaspala.ml |                       |                      |                           |            |         |                    |                                                |                  |
|-----------------------------------------|-----------------------|----------------------|---------------------------|------------|---------|--------------------|------------------------------------------------|------------------|
| admin@ilyaspala.ml                      |                       |                      |                           |            |         |                    |                                                |                  |
|                                         |                       |                      |                           |            |         |                    |                                                |                  |
| Domain statistics                       | s report              |                      |                           |            |         |                    |                                                |                  |
| eriod                                   | Hour                  | Day of month         | Day of week               | Send empty | Enabled | Start date (GMT +I | Report length                                  | Report recipient |
|                                         | Every hour<br>OChoose | Every day<br>Ochoose | OEvery week day<br>Choose |            |         |                    |                                                |                  |
|                                         | E 0 ^                 | 🔳 1 🗖                | 📰 Sunday                  | ^          |         |                    | Next report for 24                             |                  |
| ourty 🗸                                 | 🖹 1                   | 2                    | 👿 Monday                  |            |         |                    | hour(s) from last<br>run (2020-05-12<br>06:00) |                  |
| 1                                       | 2                     | <b>3</b>             | Tuesday                   |            |         |                    |                                                | ·                |
|                                         |                       | E 4                  | Wednesday                 |            |         |                    |                                                |                  |
|                                         | 🖾 4 🗸 🗸               | 5 🗸                  | Thursday                  | ~          |         |                    |                                                |                  |

• **Report recipients** (general) - Enter the email addresses of the domain administrators to whom the reports should be sent. You can enter multiple addresses separated by a comma. Note – Reports are not sent to these recipients if you configure recipients for each report type.

COMODO Creating Trust Online\*

Note: The 'Report recipients' field will not be auto-populated as it does in the interface of Customer Management > Manage Report Subscriptions

- The 'manage report subscriptions' interface lets you configure the delivery schedule for each type of report.
- Click on the respective strip to expand the configuration pane for a report type.

You can configure subscriptions for five types of reports from this interface:

- Domain Statistics Report The periodical report which can be configured to be received hourly, daily, weekly or monthly will contain a detailed statistics of number of users, mails that have been received at and sent from the domain, number of spams identified and blocked and so on. Refer to CSEG Reports - An Overview for more details.
- Quarantine Report The periodical report which can be configured to be received hourly, daily, weekly or monthly will contain a detailed statistics of the mails that are identified as spam or containing malicious content and moved to Quarantine of the domain automatically by CSEG. Refer to CSEG Reports - An Overview for more details.
- Quarantine Release Report The periodical report which can be configured to be received hourly, daily, weekly or monthly will contain a detailed statistics of the quarantined mails that are released by the administrator to the recipient. Refer to CSEG Reports An Overview for more details.
- Reported Spam Report The periodical report which can be configured to be received hourly, daily, weekly
  or monthly will contain a detailed statistics of the mails that are reported as spam by administrators and
  users. Refer to CSEG Reports An Overview for more details.
- Users auto-import report The periodical report which can be configured to be received hourly, daily, weekly or monthly will contain details of new users that were auto-imported based on incoming mails received for them at the mail server. For more details on configuring CSEG for auto-importing new users, refer to the section Manage User Auto-import. Fore more details on the reports, refer to the section CSEG Reports An Overview.

#### **Configure report subscriptions**

- Send empty Leave this unchecked if empty reports are not to be sent to recipients.
- Enabled Select this so reports are generated and sent to report recipients.
- Report recipients for each report type Enter the email address of recipients that you want the reports to be sent. You can enter multiple addresses separated by a comma. Note – If this field is configured, the recipients that you added in the general report recipients field at the top of the interface will not receive the reports.
- Select the frequency of the report to be sent to the administrators from the options for:
  - Quarantine Report
  - Domain Statistics Report
  - User Auto-Import Report
  - Quarantine Release Report and
  - Reported Spam Report

### **Quarantine Report**

| Hour                  |   | Day of mont       | th | Day of week            | Send empty | Enabled | Start date (GMT +07:00) | Report length                  | Report recipients |
|-----------------------|---|-------------------|----|------------------------|------------|---------|-------------------------|--------------------------------|-------------------|
| Every hour<br>Ochoose |   | Every day Ochoose |    | Every week day Ochoose |            |         |                         |                                |                   |
| 0                     | • | 题 1               | ^  | 📉 Sunday 🔺             |            |         |                         |                                |                   |
| E 1                   |   | 2 2               |    | 🛅 Monday               |            |         | May 12, 2020 21:00      | Next report for 1 hour(s) from |                   |
| 2                     |   | E 3               |    | 🔄 Tuesday              |            |         |                         | last run (2020-05-12 13:00)    | di.               |
| 2 3                   |   | E 4               |    | 🔄 Wednesday            |            |         |                         |                                |                   |
| l'' 4                 |   | 5                 | ~  | 🔲 Thursday 🗸           |            |         |                         |                                |                   |

- Hour The reports are generated and sent to the report recipients every hour or at the selected hour(s) of the day or date chosen from 'Day of month' or 'Day of week' columns.
- **Day of month** The reports are generated and sent to the report recipients every day or on the specific day every month chosen at the hour selected from the 'Hour' column.
- **Day of week** The reports are generated and sent to the report recipients every day or on the specific day every week chosen at the hour selected from the 'Hour' column.
- Start date Displays the start date of the report generation depending on the options chosen (as per Greenwich Mean Time (GMT)).
- **Report length** Displays the period of the report that are generated depending on the options chosen.

## **Domain Statistics Report**

| Omain statist | ics report          |   |            |      |                           |   |            |         |                    |                           |                   |
|---------------|---------------------|---|------------|------|---------------------------|---|------------|---------|--------------------|---------------------------|-------------------|
| Period        | Hour                |   | Day of m   | onth | Day of week               |   | Send empty | Enabled | Start date (GMT +  | Report length             | Report recipients |
|               | Every ho<br>OChoose |   | Every data |      | OEvery week day<br>Choose |   |            |         |                    |                           |                   |
|               | i 0                 | ^ | 🕅 1        | ^    | 🕅 Sunday                  | ^ |            |         |                    | Next report for 24        |                   |
| Hourty        | 📰 1                 |   | 2          |      | Monday                    |   |            |         | May 18, 2020 07:00 | hour(s) from last         |                   |
| L             | 1 2                 |   | 2 3        |      | 🔝 Tuesday                 |   | _          | _       |                    | run (2020-05-12<br>06:00) | l                 |
|               | 1 3                 |   | 🖾 4        |      | 📰 Wednesday               |   |            |         |                    |                           |                   |
|               | 图 4                 | v | 🖺 5        | ~    | 🔄 Thursday                | v |            |         |                    |                           |                   |

- **Period** Enables you to set the period to be covered in the report. The report contains the statistics of all domains in the account for the past one hour, one week, one month or one year, as selected from drop-down from the scheduled report time.
- **Hour** The reports are generated and sent to the report recipients every hour or at the selected hour(s) of the day or date chosen from 'Day of month' or 'Day of week' columns.
- **Day of month** The reports are generated and sent to the report recipients every day or on the specific day every month chosen at the hour selected from the 'Hour' column.
- **Day of week** The reports are generated and sent to the report recipients every day or on the specific day every week chosen at the hour selected from the 'Hour' column.
- **Start date** Displays the start date of the report generation depending on the options chosen (as per Greenwich Mean Time (GMT)).
- Report length Displays the period of the report that are generated depending on the options chosen.

## **User Auto-Import Report**

| Hour               | Day of month      | Day of week            | Send empty | Enabled | Start date (GMT +07:00) | Report length                  | Report recipients |
|--------------------|-------------------|------------------------|------------|---------|-------------------------|--------------------------------|-------------------|
| Every hour Ochoose | Every day Ochoose | Every week day Ochoose |            |         |                         |                                |                   |
| 0                  | 1 ^               | 🛄 Sunday 🔨             |            |         |                         |                                |                   |
| 1                  | 2                 | Monday                 |            |         | May 12, 2020 22:00      | Next report for 1 hour(s) from |                   |
| 2                  | 3                 | [[] Tuesday            |            | 2       |                         | last run (2020-05-12 14:00)    |                   |
| 2 3                | E 4               | 💽 Wednesday            |            |         |                         |                                |                   |
| 1 4 v              | []] 5 🗸           | 🛄 Thursday 🗸           |            |         |                         |                                |                   |

- **Hour** The reports are generated and sent to the report recipients every hour or at the selected hour(s) of the day or date chosen from 'Day of month' or 'Day of week' columns.
- **Day of month** The reports are generated and sent to the report recipients every day or on the specific day every month chosen at the hour selected from the 'Hour' column.
- **Day of week** The reports are generated and sent to the report recipients every day or on the specific day every week chosen at the hour selected from the 'Hour' column.

- Start date Displays the start date of the report generation depending on the options chosen (as per Greenwich Mean Time (GMT)).
- **Report length** Displays the period of the report that are generated depending on the options chosen.

## Quarantine Release Report

| 🛇 Quara               | inti | ne release r      | eport |                        |            |         |                         |                                |                   |
|-----------------------|------|-------------------|-------|------------------------|------------|---------|-------------------------|--------------------------------|-------------------|
| Hour                  |      | Day of month      | h     | Day of week            | Send empty | Enabled | Start date (GMT +07:00) | Report length                  | Report recipients |
| Every hour<br>Ochoose |      | Every day Ochoose |       | Every week day Ochoose |            |         |                         |                                |                   |
| E 0                   | ^    | E 1               | ^     | 🛅 Sunday 🔥             |            |         |                         |                                |                   |
| []] 1                 |      | 🖾 2               |       | Monday                 |            |         | May 12, 2020 22:00      | Next report for 1 hour(s) from |                   |
| 2                     |      | 3                 |       | Tuesday                |            |         |                         | last run (2020-05-12 14:00)    | 111               |
| E 3                   |      | 4                 |       | 🖾 Wednesday            |            |         |                         |                                |                   |
| E 4 .                 | -    | 10 5              | ¥     | 💹 Thursday 🗸           |            |         |                         |                                |                   |

- **Hour** The reports are generated and sent to the report recipients every hour or at the selected hour(s) of the day or date chosen from 'Day of month' or 'Day of week' columns.
- **Day of month** The reports are generated and sent to the report recipients every day or on the specific day every month chosen at the hour selected from the 'Hour' column.
- **Day of week** The reports are generated and sent to the report recipients every day or on the specific day every week chosen at the hour selected from the 'Hour' column.
- **Start date** Displays the start date of the report generation depending on the options chosen (as per Greenwich Mean Time (GMT)).
- **Report length** Displays the period of the report that are generated depending on the options chosen.

## **Reported Spam Report**

| 🔿 Rep               | orte | d spam repo          | ort |                           |   |            |         |                         |                                |                   |   |
|---------------------|------|----------------------|-----|---------------------------|---|------------|---------|-------------------------|--------------------------------|-------------------|---|
| Hour                |      | Day of mont          | h   | Day of week               |   | Send empty | Enabled | Start date (GMT +07:00) | Report length                  | Report recipients |   |
| Every ho<br>OChoose |      | Every day<br>Ochoose |     | Every week day<br>Ochoose |   |            |         |                         |                                |                   |   |
| 0                   | ^    | 🗊 1                  | ^   | 🕅 Sunday                  | ^ |            |         |                         |                                |                   |   |
| E 1                 |      | <u> </u>             |     | I Monday                  |   |            | 2       | May 12, 2020 22:00      | Next report for 1 hour(s) from |                   |   |
| 2                   |      | III 3                |     | 🛅 Tuesday                 |   |            |         |                         | last run (2020-05-12 14:00)    |                   | E |
| 1 3                 |      | E 4                  |     | I Wednesday               |   |            |         |                         |                                |                   |   |
| <b>a</b> 4          | *    | 5                    | ~   | 📰 Thursday                | ~ |            |         |                         |                                |                   |   |

- Hour The reports are generated and sent to the report recipients every hour or at the selected hour(s) of the day or date chosen from 'Day of month' or 'Day of week' columns.
- **Day of month** The reports are generated and sent to the report recipients every day or on the specific day every month chosen at the hour selected from the 'Hour' column.
- **Day of week** The reports are generated and sent to the report recipients every day or on the specific day every week chosen at the hour selected from the 'Hour' column.
- **Start date** Displays the start date of the report generation depending on the options chosen (as per Greenwich Mean Time (GMT).
- **Report length** Displays the period of the report that are generated depending on the options chosen.
- Click 'Save' for your settings to take effect.
- Click the 'Reset settings to default' button to disable all the reports. The 'Report Recipients' fields will not be cleared.

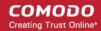

## **Relay Restrictions**

- The 'Relay restrictions' interface lets you specify message transfer agents (MTA), mail servers, or other mail relays from which incoming mail should be accepted or rejected.
- For example, a business that has regional offices can configure their regional systems to accept only incoming emails from email servers at the home office.
- Administrators can define organization names from which mails should be accepted or rejected. CSEG
  parses the mail headers of each incoming mail to ensure the existence of an MTA IP address or FQDN of
  the organization before accepting the mail. If you don't know the name of an organization, you can search
  for it using the 'Lookup' feature. Enter the IP address of the sender domain.

### Add a relay restriction rule

• Click 'Incoming' from the left then select 'Relay Restrictions'.

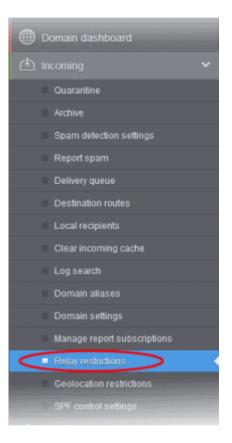

The 'Relay restrictions' interface for the domain will open:

| Dashboard / Domains / Domain dashboard - demo.das.comodo.od.ua / Relay restrictions |                                       |  |  |  |  |  |  |
|-------------------------------------------------------------------------------------|---------------------------------------|--|--|--|--|--|--|
| Relay restrictions                                                                  |                                       |  |  |  |  |  |  |
| + Add Delete / Edit                                                                 |                                       |  |  |  |  |  |  |
| Restrict email accept                                                               | stance to the following relay servers |  |  |  |  |  |  |
| Organization name                                                                   | Policy                                |  |  |  |  |  |  |
| Google Inc.                                                                         | Accept                                |  |  |  |  |  |  |

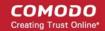

- Select the 'Restrict email acceptance to the following relay servers' check box
- Click the 'Add' button. The 'Add/Edit restriction' dialog will appear:

| Dashboa | ard / Domains / Domain dashboard - demo.das.comodo.od.ua / Relay restrictions |  |
|---------|-------------------------------------------------------------------------------|--|
| Relay   | y restrictions                                                                |  |
| + Ad    | d Delete Delete                                                               |  |
| Rest    | ict email acceptance to the following relay servers                           |  |
| Organi  | Add/Edit restriction                                                          |  |
|         | Organization name :                                                           |  |
|         |                                                                               |  |
|         | Policy <ul> <li>Accept  </li></ul> <li>Reject</li>                            |  |
|         | Lookup IP for organization name :                                             |  |
|         | Lookup                                                                        |  |
|         | Save Cancel                                                                   |  |

- Enter the organization name in the 'Organization name' text box
  - If you are not sure about the organization name, obtain the IP address of the mail server from any
    incoming mail from the organization and enter it in the 'Lookup IP for organization name' field.
    Click 'Lookup' to perform the search.
  - CSEG will perform a lookup from WHOIS.com website and auto-populate the Organization name field.
- Choose the acceptance policy for emails from the organization's mail server:
  - Accept All mails from the selected organizations will be accepted. Those from other organizations will be blocked.
  - Reject All mails from the selected organizations will be blocked. Those from other organizations will be accepted.
- Click 'Save' for the rule to take effect.

Relay restrictions now enabled.

Repeat the process till you have added all the organizations.

The administrator need to add a rule for each organization from which the mails are to be accepted or rejected.

#### Illustrations:

1. For example, if you want to accept mails only from two domains, namely gooddomain1.com and gooddomain2.com and reject mails from all the other mail servers, create two rules, one for gooddomain1.com and other for gooddomain2.com.

- Rule 1 Accept gooddomain1.com and block all other domains
- Rule 2 Accept gooddomain2.com and block all other domains

Only the incoming mails from gooddomain1.com and gooddomain2.com will be accepted. Those from all the other domains will be rejected.

 $\mathbf{X}$ 

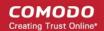

2. For example, if you want to block mails only from two domains, namely baddomain1.com and baddomain2.com and allow mails from all the other mail servers, create two rules, one for baddomain1.com and other for baddomain2.com.

- Rule 1 Reject baddomain1.com and allow all other domains
  - Rule 2 Reject baddomain2.com and allow all other domains

Only the incoming mails from baddomain1.com and baddomain2.com will be blocked. Those from all the other domains will be accepted.

You can create any number of 'Allow' and 'Reject' rules. The 'Accept 'rules have more priority and reject rules will be skipped in case of any rule conflict.

The incoming mails from blacklisted domains in the global or domain blacklist will be rejected even if they are accepted by the relay restrictions rules. The priority order of rules checked on allowing an email is as follows:

- 1. Global blacklist
- 2. Domain whitelist/blacklist
- 3. Relay restriction rules
- 4. Per user whitelist/blacklist

Note: The 'Relay restrictions' is disabled for TRIAL customers.

### **Edit Relay Restriction Rules**

You can change the organization name or acceptance policy of any rule at any time.

### Edit a rule

•

• Choose the rule to be edited and click the 'Edit' button.

COMODO Creating Trust Online\*

| 🕂 Add  🗑 Delete              | Edit                        |
|------------------------------|-----------------------------|
| T                            |                             |
| Restrict email acceptance to | the following relay servers |
| Organization name            | Policy                      |
| Coogle Inc.                  | Accept                      |
| O Yanoo                      | Accept                      |
| Rediff.com India Limited,    | Accept                      |
|                              | n India Limited,            |
|                              | Accept ©Reject              |
|                              | for organization name :     |

The Add/Edit restriction dialog will appear.

- Edit the fields and policy options as required. For more details refer to the explanation under **To add a Relay**.
- Click 'Save' for your changes to take effect.

### Removing Relay Restriction Rules

You can remove unwanted rules at anytime from CSEG.

### Remove a relay restriction rule

• Choose the rule you want to remove and click the 'Delete' button

COMODO Creating Trust Online\*

| organization name         | Policy    |  |
|---------------------------|-----------|--|
| 🛇 Google Inc.             | Accept    |  |
| 🔿 ) ahoo                  | Accept    |  |
| Rediff.com India Limited, | Accept    |  |
| Delete res                | trictions |  |

• Click 'OK' in the confirmation dialog.

## **Geolocation Restrictions**

- You can set rules that allow or block access to the CSEG console based on the country from which the connection attempt was made.
- Geolocation restriction policy configured for the selected domain will apply to admins and users that has this domain in their user ID.

### Create a geolocation policy

• Click 'Incoming' on the left then click 'Geolocation restrictions':

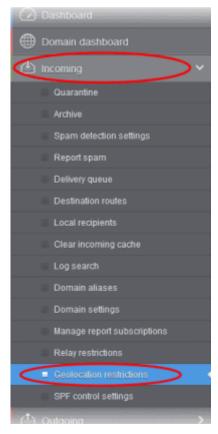

The 'Geolocation restrictions' interface for the domain opens:

| Geolocation restrictions |                |        |                      |                    | 🕜 Help           |  |
|--------------------------|----------------|--------|----------------------|--------------------|------------------|--|
| Hand Hand                | Delete         | / Edit | import from CSV file | Export to CSV file |                  |  |
|                          |                |        |                      |                    |                  |  |
| Enable g                 | eolocation res |        | ntry code            |                    | Policy           |  |
|                          | ry name        |        | ntry code            |                    | Policy<br>Reject |  |

• Enable geolocation restrictions - Activate location based access restrictions. If enabled, administrators need to add restriction rules.

From this interface, you can:

- Add geolocation restriction rule
- Edit a geolocation restriction rule
- Delete a geolocation restriction rule
- Import geolocations from a CSV file
- Export geolocation list as a CSV file

Add a new geolocation restriction rule

Click the 'Add' button

| Geolocation                            | 🕑 Help                      |                  |  |
|----------------------------------------|-----------------------------|------------------|--|
| 🕂 Add 🗊 Delete                         |                             |                  |  |
|                                        |                             |                  |  |
| Enable geolocation re                  | strictions                  |                  |  |
| Enable geolocation re     Country name | estrictions<br>Country code | Policy           |  |
|                                        |                             | Policy<br>Reject |  |

The 'Add country restriction' dialog appears:

COMODO Creating Trust Online\*

| Add country restriction                          | × |
|--------------------------------------------------|---|
| Choose country                                   |   |
| Afghanistan                                      | ^ |
| Aland Islands                                    |   |
| Albania                                          | - |
| Algeria                                          |   |
| American Samoa                                   | - |
| Andorra                                          |   |
| Angola                                           | - |
| Anguilla                                         |   |
| Anonymous Proxy                                  | - |
| Antarctica                                       |   |
| 🗐 Antigua and Barbuda                            | - |
| Argentina                                        |   |
| Armenia                                          | - |
| 🔲 Aruba                                          | ~ |
| Press and hold CTRL to make multiple selections. |   |
| Policy OAccept  Reject                           |   |
| Save Cancel                                      |   |

- Select the countries from the 'Choose country' drop-down
- Note Use any one option only, select either 'Accept' or 'Reject'. 'Accept' option overrides 'Reject' option.
   For example, you choose to allow admins and users from US and reject from Sudan. CSEG allows access from US only and denies access from all other countries irrespective of how many countries you rejected.
- Choose the geolocation restriction policy for accessing the CSEG web interface
  - Accept Admins and users from these countries are allowed to access the domain management interface. If you select this, admins and users from all other countries are automatically rejected from accessing CSEG.
  - Reject Admins and users from these countries are not allowed to access the domain management interface. If you select this, make sure you have not opted for 'Accept' for any country in the list.
- Click 'Save' to create the policy

### Edit a geolocation restriction rule

A geolocation restriction policy cannot be edited for a country. But you can change the country for the policy.

• Select the rule for which you want to change the country and click the 'Edit' button

COMODO Creating Trust Online\*

| Geolocation restrictions |               |                      |                    |  |  |
|--------------------------|---------------|----------------------|--------------------|--|--|
| 🕂 Add 🗍 I                | Delete Delete | Import from CSV file | Export to CSV file |  |  |
|                          |               |                      |                    |  |  |
| Enable geoloc            |               | Country code         |                    |  |  |
|                          |               | Country code         |                    |  |  |
| ~                        |               |                      |                    |  |  |

• Select a different country from the drop-down and the 'Save' button for the changes to take effect

### Delete a geolocation restriction rule

• Select the policy that you want to remove from the list and click the 'Delete' button

| Geolocation                                                    | restrictions                      |                   | 🕜 Help |
|----------------------------------------------------------------|-----------------------------------|-------------------|--------|
| + Add Delete                                                   | 🔪 Edit 👘 Import from CSV file 👘 E | xport to CSV file |        |
| 7 Enablemation                                                 | astriations                       |                   |        |
| <ul> <li>Enable geolocation r</li> <li>Country name</li> </ul> | estrictions<br>Country code       | Policy            |        |
| 1                                                              |                                   | Policy<br>Reject  |        |
| Country name                                                   | Country code                      |                   |        |
| Ountry name                                                    | Country code<br>AF                | Reject            |        |

· Click 'OK' to confirm the removal of the selected geolocation restriction rule from the list

| Delete restrictio      | ns |                 | ×           |
|------------------------|----|-----------------|-------------|
| Are you so restriction |    | nt to delete ti | he selected |
|                        | ОК | Cancel          |             |

The rule will be removed from the list.

### Import geolocations from a CSV file

You can add many geolocations at a time by importing from a file. The country codes and values should be saved in 'comma separated value' (CSV) as shown below:

### us,accept tj,reject

Click 'Import from CSV file' to save countries from your CSV file

| Geolocation                                                    | restrictions              |                                                                   | 🕑 Help |  |  |  |  |  |
|----------------------------------------------------------------|---------------------------|-------------------------------------------------------------------|--------|--|--|--|--|--|
| 🕂 Add <u> </u> Delete                                          | Edit import from CSV file | 🕂 Add 🗑 Delete 🥒 Edit 💼 Import from CSV file 🏥 Export to CSV file |        |  |  |  |  |  |
|                                                                |                           |                                                                   |        |  |  |  |  |  |
| <ul> <li>Enable geolocation n</li> <li>Country name</li> </ul> | Country code              | Policy                                                            |        |  |  |  |  |  |
|                                                                |                           | Policy<br>Reject                                                  |        |  |  |  |  |  |
| Country name                                                   | Country code              |                                                                   |        |  |  |  |  |  |
| Afghanistan                                                    | Country code<br>AF        | Reject                                                            |        |  |  |  |  |  |

Click 'Upload'

| Upload X                                                                                                    |
|----------------------------------------------------------------------------------------------------|
| <b>Upload csv file.</b><br>Each line should contains "country code, comma and accept or reject" fields.<br>Please visit iso.org for ISO3166 Alpha-2 contry codes.<br><b>For example:</b> |
| us,accept<br>tj,reject                                                                                                    |
| Upload                                                                                                    |
| Upload                                                                                                    |

• Navigate to your file and click open

The import process begins...

| eolocation              | restrictions                 |                    | 🕜 Help |
|-------------------------|------------------------------|--------------------|--------|
| mport is in process. Pl | ease wait                    |                    | E      |
| Add 🗇 Delete            | Dedit 👘 Import from CSV file | Export to CSV file |        |

...and when completed, the status is shown:

| Dashboard / Domains / Do | main dashboard - ilyaspala mi / Geolocation restrictions |                |      |
|--------------------------|----------------------------------------------------------|----------------|------|
| Geolocation              | restrictions                                             | 0              | Help |
| Total lines processed    | 5                                                        |                |      |
| Imported 3 user(s)       |                                                          |                |      |
| Import for domain ilyas  | pala.ml has been finished                                |                |      |
| Not imported due to du   |                                                          | ×              |      |
| + Add 🛱 Delete           | / Edit 🟥 Import from CSV file 🟥 Exp                      | rt to CSV file |      |
| Enable geolocation r     | estrictions                                              |                |      |
| Country name             | Country code                                             | Policy         |      |
| 🔄 Afghanistan            | AF                                                       | Reject         |      |
| [ Costa Rica             | CR                                                       | Reject         |      |
|                          |                                                          |                |      |

## Export geolocation list as a CSV file

You can save the country list as a CSV file.

Click 'Export to CSV file'

| Dashboard / Domains / D             | omain dashboa | rd - ilyaspala.ml / Geolocation restrict | ions               |        |
|-------------------------------------|---------------|------------------------------------------|--------------------|--------|
| Geolocation                         | restric       | tions                                    |                    | 🕐 Help |
| + Add 🗇 Delete                      | e 🖉 Edit      | 🖞 Import from CSV fil                    | Export to CSV file |        |
| Enable geolocation     Country name | restrictions  | v code                                   | Policy             |        |
| Afghanistan                         | AF            | ,                                        | Reject             |        |
| 🗐 Costa Rica                        | CR            |                                          | Reject             |        |
| 🕅 Benin                             | BJ            |                                          | Reject             |        |
|                                     | TD            |                                          | Reject             |        |
|                                     | 1.5           |                                          | Accept             |        |

The file download dialog is displayed.

COMODO Creating Trust Online\*

| Opening geolocation  | Opening geolocation_rest_list.CSV          |  |  |  |  |
|----------------------|--------------------------------------------|--|--|--|--|
| You have chosen t    | o open:                                    |  |  |  |  |
| geolocation          | _rest_list.CSV                             |  |  |  |  |
| which is: Op         | enOffice.org XML 1.0 Spreadsheet           |  |  |  |  |
| from: https:/        | //domeasmsp.cdome.net                      |  |  |  |  |
|                      |                                            |  |  |  |  |
| What should Fire     | fox do with this file?                     |  |  |  |  |
| ○ <u>O</u> pen with  | OpenOffice Calc (default)                  |  |  |  |  |
| Save File            |                                            |  |  |  |  |
| Do this <u>a</u> uto | matically for files like this from now on. |  |  |  |  |
|                      |                                            |  |  |  |  |
|                      | OK Cancel                                  |  |  |  |  |

- Click 'Open' to view the file with an appropriate application
- Click 'OK' to save the file to your computer.

This file can be opened with Excel or Openoffice Calc.

### **SPF Control Settings**

Sender Policy Framework (SPF) works by DNS records that specifies the authorized servers from which the emails are sent on behalf of domains. CSEG is capable of checking if incoming are mails are originating from the authorized servers.

### **Configure SPF settings**

• Click 'Incoming' on the left then click 'SPF Control Settings':

| Go!                         | Dashboard / Domains / Domain dashboard - Waspala.mi / SPF centrol settings                |
|-----------------------------|-------------------------------------------------------------------------------------------|
| Dashboard                   | SPF control settings                                                                      |
| Domain dashboard            | Enable SPF(Sender Policy Framework) Control                                               |
|                             | Note: This setting should only be disabled if our spam filtering system is not            |
| Quarantine                  | your first email server which is pointed at your domain's DNS MX record.                  |
| Archive                     |                                                                                           |
| Spam detection settings     |                                                                                           |
| Report spam                 |                                                                                           |
| Delivery queue              |                                                                                           |
| Destination routes          |                                                                                           |
| Local recipients            |                                                                                           |
| Clear incoming cache        |                                                                                           |
| Log search                  |                                                                                           |
| Domain aliases              |                                                                                           |
| Domain settings             |                                                                                           |
| Manage report subscriptions |                                                                                           |
| Relay restrictions          |                                                                                           |
| Geolocation restrictions    | Having Trouble? Support is here to help, domesupport@comodo.com or review the Admin ouide |
| SPF control settings        |                                                                                           |

• Enable SPF Control – Select this to activate sender policy framework. If incoming mails are not sent from the authorized servers, the mails are rejected.

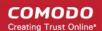

## 6.5.3 Outgoing

To send outgoing email, you need to add a valid user to the filter cluster. This can be done from the **web interface**. The following ports are available for the outgoing service:

- SMTP AUTH: Port 25 or 587
- SMTP StartTLS Port 587
- SMTP SSL Port 465

Comodo recommends port 587. The outgoing service listens by default on all IPv4 addresses activated on the server.

- Create a separate outgoing user on the filtering cluster for each end-user to relay outgoing email. Use automatic user locking to close the account if abuse is detected.
- There are two methods you can for per-user authentication:
  - The first is to instruct all end-users to authenticate directly to the filter cluster for their outgoing emails.
  - The second is to configure your SMTP server to authenticate each user separately to the filter cluster for all outgoing mail.

When using per-user authentication for outgoing mail, ensure you set usage limits correctly and enable automatic locking.

- If you find per-user authentication too cumbersome, you can use smarthost setup as an alternative.
- You add a single outgoing account to the filtering server and point all outgoing emails to this server, thus using the filter cluster as smarthost.
- Most email servers have a 'smarthost setting' feature which lets you easily accomplish the task of configuring outgoing email filtering.
- Make sure to disable **automatic user locking** setting to prevent the full server account getting locked because a single user sent out spam. Also enable **block spam** so that individual spam messages will be stopped and the administrator notified.

While using smarthosting setup for outgoing mail filtering, ensure to set the limits correctly per user based on the server.

The 'Outgoing' area lets you:

- Set up spam checks on outgoing mail.
- Clear the outgoing mail server cache.
- Search for outgoing email messages.
- Integrate Office 365 with CSEG.

COMODO Creating Trust Online\*

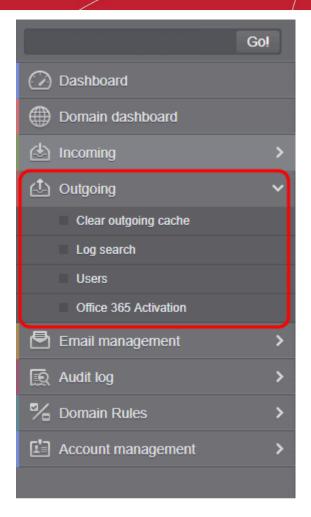

Click the following links for more details:

- Clear outgoing cache
- Log search
- Users
- Office 365 Activation

### **Clear outgoing cache**

CSEG checks that recipient email addresses at the destination mail server to minimize the number of recipient callouts. When an email for a certain recipient is permanently rejected by the destination server with a 5xx error code, the destination address of the recipient is considered invalid and all emails sent to the recipient are rejected. CSEG caches this information locally for up to two hours. You have the option to clear the callout cache without waiting for the servers to clear it.

### **Clear outgoing cache**

Click 'Outgoing' > 'Clear outgoing cache':

COMODO Creating Trust Online\*

| SECURE EMAIL<br>GATEWAY | Quarantine: 0 Release requests: 0 Whitelist requests: 0 Blacklist requests: 0 | L My Account |
|-------------------------|-------------------------------------------------------------------------------|--------------|
|                         | Dashboard / Domains / Domain dashboard - sustuils / Clear outgoing cache      |              |
| 🙆 Dashboard             | Clear outgoing cache                                                          | 🕜 Help       |
|                         |                                                                               |              |
|                         | Here you can clear the outgoing callout cache for domain                      |              |
| 🖞 Outgoing 🗸 🗸          | Here you can clear the outgoing callout cache for domain                      |              |
| Ceax outgoing cache     | 🖌 Clear                                                                       |              |
| Log search              |                                                                               |              |
|                         |                                                                               |              |
| Office 365 Activation   |                                                                               |              |
| 🖻 Email management 💦 🔸  |                                                                               |              |
|                         |                                                                               |              |
|                         |                                                                               |              |

• Click the 'Clear' button.

The call-out cache will be emptied:

| s successfully cleared. |
|-------------------------|
|-------------------------|

### Log search

Click 'Outgoing' > 'Log Search':

| SECURE EMAIL<br>GATEWAY |   |                                             |                                  |                     |         | L My Account |
|-------------------------|---|---------------------------------------------|----------------------------------|---------------------|---------|--------------|
|                         |   | Dashboard / Domains / Domain dashboard - se | usla. Is / Log search (outgoing) |                     |         |              |
| 🕗 Dashboard             |   | Log search (outgoing)                       | )                                |                     |         | 🕜 Help       |
|                         |   |                                             |                                  |                     |         |              |
| 👍 Incoming              |   | Date range:                                 | 2019-12-10 13:32:26              | 2019-12-11 13:32:26 | <b></b> |              |
|                         | ~ | Message ID:                                 |                                  |                     |         |              |
|                         |   | Sender:                                     | [                                |                     |         |              |
| Clear outgoing cache    |   | User:                                       |                                  | @susiu.tk           |         |              |
| Users                   |   | Recipient:                                  |                                  | 1                   |         |              |
|                         |   | Sender IP:                                  |                                  |                     |         |              |
| 🕒 Email management      | > | Sender host:                                |                                  |                     |         |              |
| 🐼 Audit log             |   | Predicate:                                  | AND                              | ~                   |         |              |
| % Domain Rules          |   | Classification:                             | All                              | *                   |         |              |
| Account management      |   | Include results from the last minutes:      |                                  |                     |         |              |
|                         |   |                                             | Search Download                  |                     |         |              |

- **Date range:** The date range for which you want to search the log file. The date range for which the log search can be processed depends on the settings configured in **Domain Settings** > Log retention period.
- Message ID: A unique message identifier (optional)
- Sender: The sender email address in this field.
- User: The username of the outgoing email address for in this field (for example, 'testuser1').
- Recipient: The email address in this field. (for example, 'testuser1@example.com').
- Sender IP: The IP address of the sender.
- Sender Host: The sender host name.
- Predicate: There are two available options to select from the the drop-down: 'AND' or 'OR'
  - If 'AND' is selected All the entered search terms will be searched together

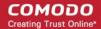

×

- If 'OR' is selected The application will search any of the search items entered.
- **Classification:** The type of email that you want to search from the drop-down options.
- Include results from the last minutes: If selected, CSEG will include messages that are currently being
  migrated from the filtering server to the logging server in the search results.

The option "Include results from the last minutes" will slow down the search result retrieval

#### Click the 'Search' button. CSEG will search for the entered terms and display the results.

| Date and time       | Host (Exim id)                              | Sender hostname                         | Sender               | Recipient | Subject ^       | Classification                                                     |
|---------------------|---------------------------------------------|-----------------------------------------|----------------------|-----------|-----------------|--------------------------------------------------------------------|
| 2014-10-28 13:37:05 | mxsrv1.spamgateway.con<br>1Xj6xK-0008ET-B2  | mxsrv2.spamgateway.con<br>178.33.199.66 | demo@csg.comodo.od.u | demo1     | ,DQ demo 2      | Accepted<br>Message content looked<br>like non-spam                |
| 2014-10-28 13:37:05 | mxsrv1.spamgateway.con<br>1Xj6xK-0008ET-B2  | mxsrv2.spamgateway.con<br>178.33.199.66 | demo@csg.comodo.od.u | demo2     | ,DQ demo 2      | Accepted<br>Message content looked<br>like non-spam                |
| 2014-10-28 13:36:33 | mxsrv1.spamgateway.con<br>1Xj6wo-0007pb-Ag  | mxsrv2.spamgateway.con<br>178.33.199.66 | demo@csg.comodo.od.u | demo1     | ,Re: DQ demo    | Accepted<br>Message content looked<br>like non-spam                |
| 2014-10-28 13:36:33 | mxsrv1.spamgateway.con<br>1Xj6wo-0007pb-Ag  | mxsrv2.spamgateway.con<br>178.33.199.66 | demo@csg.comodo.od.u | demo2     | ,Re: DQ demo    | Accepted<br>Message content looked<br>like non-spam                |
| 2014-10-28 13:34:32 | mxsrv2.spamgateway.con<br>1 Xj6up-00070G-Jb | mxsrv1.spamgateway.con<br>178.33.199.65 | demo@csg.comodo.od.u | demo1     | ,DQ demo        | Rejected<br>Rejected by relay<br>restriction for this<br>recipient |
| 2014-10-28 13:34:32 | mxsrv2.spamgateway.con<br>1 Xj6up-00070G-Jb | mxsrv1.spamgateway.con<br>178.33.199.65 | demo@csg.comodo.od.u | demo2     | ,DQ demo        | Rejected<br>Rejected by relay<br>restriction for this<br>recipient |
| 2014-10-28 13:26:19 | mxsrv1.spamgateway.com<br>1Xj6ms-0008Pk-CK  | mxsrv2.spamgateway.con<br>178.33.199.66 | demo@csg.comodo.od.u | demo2     | Archive email 2 | Accepted                                                           |

Click the 'Download' button to get a report on outgoing mail, including its delivery status.

| Opening outgoing.doc                                           | teamcasg.comodo.od.ua.logs.zip |  |  |  |  |
|----------------------------------------------------------------|--------------------------------|--|--|--|--|
| You have chosen to open:                                       |                                |  |  |  |  |
| 📜 outgoing.doct                                                | eamcasg.comodo.od.ua.logs.zip  |  |  |  |  |
| which is: WinF                                                 | AR ZIP archive                 |  |  |  |  |
| from:                                                          | 80.00.00.0000                  |  |  |  |  |
| What should Firefo                                             | < do with this file?           |  |  |  |  |
| Open with                                                      | WinRAR.ZIP (default)           |  |  |  |  |
| Save File                                                      |                                |  |  |  |  |
| Do this <u>a</u> utomatically for files like this from now on. |                                |  |  |  |  |
| OK Cancel                                                      |                                |  |  |  |  |

#### Users

The content of outgoing mail should be checked because sending out spam can damage your corporate reputation. **Configure User's Email Client for Outgoing Mail Filtering** 

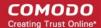

The email clients of the users added for outgoing email filtering must be configured to point to CSEG service.

In the 'Account Settings' interface of the user's email client, enter the following details:

- Smtp server: mxpool1.spamgateway.comodo.com (for EU based service) or mxpool1.us.spamgateway.comodo.com (for US based service) according to your preferred CSEG service domain.
- Connection Security: STARTTLS or SSL
- Port : 587
- Username: <username@domainname.com>

#### Open the outgoing users interface:

• Click 'Outgoing' > 'Users':

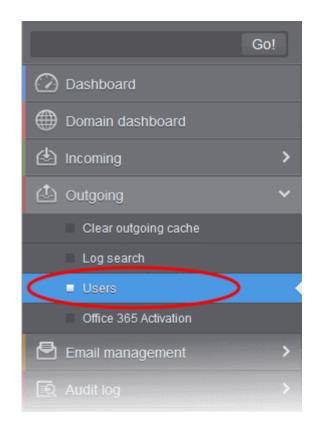

The 'Users' interface will be displayed:

COMODO Creating Trust Online\*

| Dashboard / Domains / Domain dashboard - demo.das.comodo.od.ua / Outgoing users |               |  |  |  |
|---------------------------------------------------------------------------------|---------------|--|--|--|
| Outgoing users 2 Help                                                           |               |  |  |  |
| 🕂 Add 🗑 Delete 🥢 Edit More actions 🗸                                            | Refresh       |  |  |  |
| Filters                                                                         |               |  |  |  |
| Username 🔺                                                                      | Locked        |  |  |  |
| bob@demo.das.comodo.od.ua                                                       |               |  |  |  |
| jsmith@demo.das.comodo.od.ua                                                    |               |  |  |  |
| E testuser@demo.das.comodo.od.ua                                                | manual        |  |  |  |
|                                                                                 | Per page 15 🗸 |  |  |  |

### Use filters to search for users

• Click anywhere on the 'Filters' strip to open the filters area:

| Dashboard / Domains / Domain dashboard - demo.das | .comodo.od.ua / Outgoing user | s |              |  |  |
|---------------------------------------------------|-------------------------------|---|--------------|--|--|
| Outgoing users                                    |                               |   |              |  |  |
| Add 🛱 Delete 🖉 Edit More acti                     | ons 🗸                         |   | Refresh      |  |  |
| Filters                                           |                               |   |              |  |  |
|                                                   | •                             |   | Apply filter |  |  |
| Username                                          | Locked                        |   | *            |  |  |
|                                                   | No items found                |   |              |  |  |

You can filter results by the username:

• **Username**: Type a user's email address in the text box (column 3) and select a condition in column 2. Click anywhere on the 'Filters' tab to close the filters area. Click the 'Refresh' button to remove filters.

You can add multiple filters to the same search by clicking 💼 .

#### Add a new user

- Click the 'Add' button at the top.
- The 'Add outgoing user' dialog will open:

COMODO Creating Trust Online\*

| Dashboard / D | omains / Domain dashboa          | <u>rd - demo.das.comodo.od.ua</u> / Outgoing users |          |        |  |
|---------------|----------------------------------|----------------------------------------------------|----------|--------|--|
| Outgoir       | ng users                         |                                                    |          | ? Help |  |
| + Add         | Add Delete Delete More actions V |                                                    |          |        |  |
| S Filters     |                                  |                                                    |          |        |  |
| 📄 Userna      | Add outgoing user                |                                                    |          | ×      |  |
|               | Username                         | Domain<br>demo.das.comodo.od                       | Password |        |  |
|               |                                  | Edit outgoing settings                             |          |        |  |
|               |                                  | Save Cancel                                        |          |        |  |

- Enter the username for the new outgoing user that will be first part of the email address. For example, testuser. The email address of the added user will be testuser@testdomain.com.
- Enter the password in the Password filed. If the 'Password' field is left blank, then the 'Username' must be an IP address, and any connection from that IP will be considered authenticated without needing to use SMTP AUTH (Note: authorizing IP addresses may be disabled on the system).
- Click the 'Edit outgoing settings' button to configure outgoing settings for the user. The 'Add outgoing settings' dialog will expand:

COMODO Creating Trust Online\*

| Add outgoing user                     |                | ×         |
|---------------------------------------|----------------|-----------|
| Username Domain                       | comodo.od      | Password  |
| luento.uas.                           | comodo.ou      |           |
| Edit outg                             | joing settings |           |
| Automatic lock:                       |                |           |
| User lock timeout:                    | 33             | \$        |
| Maximum unlocks by timeout:           | 2              | \$        |
| Enable outgoing limits:               | <b>V</b>       |           |
| Limit per month:                      | 10             | \$        |
| Limit per week:                       | 5              | <b>\$</b> |
| Limit per day:                        | 1000000        | \$        |
| Limit per hour:                       | 100000         | \$        |
| Limit per minute:                     | 1500000        | \$        |
| Valid sender address required:        | <b>V</b>       |           |
| Maximum number of recipients per day: | 10             | \$        |
| Invalid recipient limit:              | 44             | \$        |
| Maximum days to retry:                | 3              | \$        |
| Quarantine response:                  | Rejected       | ~         |
| Save                                  | Cancel         |           |

- Automatic lock CSEG will prevent a user from sending mail if it detects they have sent out spam or malware. You can set the length of this ban in the 'User lock timeout' field.
  - User lock timeout Time in minutes that a user is banned from sending mail if CSEG detects their account has sent spam. See 'Automatic lock' above.
- Maximum unlocks by timeout The number of times the locked out user will be unlocked for sending
  out mails. After reaching the maximum limit, the user will be locked out from sending any mails till it is
  unlocked by the administrator.
- Enable outgoing limits Activate / deactivate limits on outgoing mails.
  - Limit per month The number of mails that can be sent per month
  - Limit per week The number of mails that can be sent per week
  - Limit per day The number of mails that can be sent per day
  - Limit per hour The number of mails that can be sent per hour.
  - Limit per minute The number of mails that can be sent per minute.
- Valid sender address required If enabled, outgoing mails must have valid sender address.

- Maximum number of recipients per day Maximum number of recipients that a user can send mails per day.
- Invalid recipient limit: The number of invalid recipients that a user can send mails to.
- **Maximum days to retry** Maximum number of days CSEG will retry to send queued outgoing mails after which they are bounced to the user.
- **Quarantine response** Determines the response that CSEG will send to the SMTP server that delivered a message in the event that the mail is identified as spam.

*Note* - If you have enabled quarantine functionality, then spam/malicious mail will be quarantined (and not delivered to the recipient) regardless of your choice here. These options merely determine what message CSEG will send back to the SMTP mail server.

Options:

- Rejected Will inform the SMTP server that the email wasn't delivered to recipient. (By default is 'Rejected'.)
- Accepted The senders will not be notified if the outgoing mails are detected as spam. They will be blocked and not delivered to recipients.
- Click the 'Save' button.

| Dashboard / Domains / Domain dashboard - demo.das.comodo | od.ua | / Outgoing users |             |     |
|----------------------------------------------------------|-------|------------------|-------------|-----|
| Outgoing users                                           |       |                  | 🕑 н         | elp |
| Add 🛱 Delete 🥢 Edit More actions 🗸                       |       |                  | Refre       | sh  |
| S Filters                                                |       |                  |             |     |
| 🔄 Username                                               | *     | Locked           |             | *   |
| testuser@demo.das.comodo.od.ua                           |       |                  |             |     |
| bob@demo.das.comodo.od.ua                                |       |                  |             |     |
| jsmith@demo.das.comodo.od.ua                             |       |                  |             |     |
|                                                          |       |                  | Per page 15 | ~   |

#### Delete an existing user

• Select the user you want to delete from the list and click 'Delete' button.

COMODO Creating Trust Online\*

| Dashboard / Domains / Domain dashboard - d | emo.das.comodo.od.ua / Outgoing users               |     |               |
|--------------------------------------------|-----------------------------------------------------|-----|---------------|
| Outgoing users                             |                                                     |     | ? Help        |
| Add Delete                                 | lore actions 🗸                                      |     | Refresh       |
| Filters                                    |                                                     |     |               |
| 🔲 Username                                 | Delete users                                        | ×   |               |
| V testuser@demo.das.comodo.od.ua           | Are you sure you want to delete the selected users? |     |               |
| Dob@demo.das.comodo.od.ua                  |                                                     | - 1 |               |
| 🗐 jsmith@demo.das.comodo.od.ua             | OK Cancel                                           |     |               |
|                                            | 012]                                                |     | Per page 15 🗸 |

Tip: You can select multiple users to delete by pressing and holding the Shift or Ctrl keys.

• Click 'OK' to confirm.

### Edit an existing user

You can reset password, modify the outgoing settings configured from the 'Add outgoing user' interface.

• Select the user that you want to edit from the list and click the 'Edit' button.

| Dashboard / Domains / D | Domain dashboard - demo.das. | .comodo.od.ua / Outgoing users |          |
|-------------------------|------------------------------|--------------------------------|----------|
| Outgoing us             | sers                         |                                | ? Help   |
| 🕂 Add 🗑 Delet           | te Dit More acti             | ons 🗸                          | Refresh  |
| Filters                 | $\gamma$                     |                                |          |
| Username                |                              | Locked                         |          |
| ▼ testuser@demo.da      | as.comodo.od.ua              |                                |          |
| bob@demo.das.co         | omodo.odvua                  |                                |          |
| 🔲 jsmith@demo.da:       | Edit outgoing settings for   | testuser@demo.das.comodo.od.ua | ×        |
| I€ € [ <u>1</u> /1      | <b>Username</b><br>testuser  | Domain<br>demo.das.comodo.od   | Password |
|                         |                              | Edit outgoing settings         |          |
|                         |                              | Save Cancel                    |          |

Click the 'Edit outgoing settings' button

COMODO Creating Trust Online\*

| Edit outgoing settings for testuser@demo.das.comodo.od.ua |                |  |  |  |
|-----------------------------------------------------------|----------------|--|--|--|
|                                                           | .comodo.od     |  |  |  |
|                                                           | going settings |  |  |  |
| Automatic lock:                                           |                |  |  |  |
| User lock timeout:                                        | 33             |  |  |  |
| Maximum unlocks by timeout:                               | 2              |  |  |  |
| Enable outgoing limits:                                   |                |  |  |  |
| Limit per month:                                          | 10             |  |  |  |
| Limit per week:                                           | 5              |  |  |  |
| Limit per day:                                            | 1000000        |  |  |  |
| Limit per hour:                                           | 100000 🗘       |  |  |  |
| Limit per minute:                                         | 15000000       |  |  |  |
| Valid sender address required:                            |                |  |  |  |
| Maximum number of recipients per day:                     | 10 🗘           |  |  |  |
| Invalid recipient limit:                                  | 44             |  |  |  |
| Maximum days to retry:                                    | 3              |  |  |  |
| Quarantine response:                                      | Rejected 🗸     |  |  |  |
| Save                                                      | Cancel         |  |  |  |

- Reset the password and / or make other changes as explained in the 'Add outgoing user' section.
- Click the 'Save' button to confirm your changes.

#### Manually lock outgoing user

Due to administrative or any other reason if you want to prevent a user from sending out mails, the 'Lock' feature allows you to do so.

• Select the user that you want to lock, click 'More actions' drop-down > 'Lock'

COMODO Creating Trust Online\*

| Dashboard / Domains / Domain dashboard - demo.das.comodo.od.ua / Outgoing users |                                |      |               |
|---------------------------------------------------------------------------------|--------------------------------|------|---------------|
| Outgoing users                                                                  |                                |      | ? Help        |
| 🕂 Add 🛅 Delete 🥒 Edit                                                           | More actions                   |      | Refresh       |
| Filters                                                                         | Lock                           |      |               |
| Username                                                                        | Unlock<br>Import from CSV file | :ked | *             |
| testuser@demo.das.comodo.od.u                                                   |                                |      |               |
| bob@demo.das.comodo.od.ua                                                       | Import from Incoming users     |      |               |
| jsmith@demo.das.comodo.od.ua                                                    |                                |      |               |
|                                                                                 | -3/3]                          |      | Per page 15 🗸 |

The selected user will be locked from sending mails with status 'Manual'.

| Dashboard / Domains / Domain dashboard - demo.das.comodo.od.ua / Outgoing users |               |  |
|---------------------------------------------------------------------------------|---------------|--|
| Outgoing users                                                                  | ? Help        |  |
| Add 🗑 Delete 🖉 Edit More actions 🗸                                              | Refresh       |  |
| Filters                                                                         |               |  |
| Username                                                                        | Locked        |  |
| T testuser@demo.das.comodo.od.ua                                                | manual        |  |
| bob@demo.das.comodo.od.ua                                                       |               |  |
| jsmith@demo.das.comodo.od.ua                                                    |               |  |
|                                                                                 | Per page 15 🗸 |  |

### Manually unlock outgoing user

A user who has been locked either manually or automatically (see **Edit outgoing settings**) can be unlocked from this interface.

• Select the user that you want to unlock, click 'More actions' > 'Unlock'.

COMODO Creating Trust Online\*

| Dashboard / Domains / Domain dashboard - demo.das.comodo.od.ua / Outgoing users |                            |     |               |
|---------------------------------------------------------------------------------|----------------------------|-----|---------------|
| Outgoing users                                                                  |                            |     | ? Help        |
| 🕂 Add 🛱 Delete 🥒 Edit                                                           | More actions               |     | Refresh       |
| S Filters                                                                       | Lock<br>Unlock             | -   |               |
| 🔲 Username                                                                      | Import from CSV file       | ked |               |
| ▼ testuser@demo.das.comodo.od.u                                                 |                            |     |               |
| bob@demo.das.comodo.od.ua                                                       | Import from Incoming users |     |               |
| jsmith@demo.das.comodo.od.ua                                                    |                            |     |               |
|                                                                                 | -3/3]                      |     | Per page 15 🗸 |

The user will be unlocked and he can send mails.

### Import outgoing users from CSV file

Administrators can import many users from a file to the outgoing users list at a time. The users should be saved in the format shown below as an example:

user1,domainname,password

user2,domainname,password

•

To import outgoing users from a CSV file, click 'More actions' > 'Import from CSV file'

| Outgoing users                                                                                                    |                                                |      |   | ? Help        |
|----------------------------------------------------------------------------------------------------|------------------------------------------------|------|---|---------------|
| + Add Delete P Edit                                                                                                    | More actions  Lock Unlock Import from CSV file | :ked |   | Refresh       |
| <ul> <li>testuser@demo.das.comodo.od.u</li> <li>bob@demo.das.comodo.od.ua</li> <li>jsmith@demo.das.comodo.od.ua</li> <li>Upload</li> </ul> | Import from Incoming users                     | ×    | 1 | Per page 15 🗸 |
| Upload csv file.<br>Each line should contain three colu<br>For example:<br>testuser,testdomain,testpassword                                |                                                |      |   |               |
|                                                                                                    | Upload                                         |      |   |               |

#### COMODO Creating Trust Online\*

• Click the 'Upload' button and navigate to the location where the file is saved and click the 'Open' button. The upload progress will be displayed...

| Dashboard / Domains / Domain dashboard - docteamcase comodo od ua / Outgoing users |          |
|------------------------------------------------------------------------------------|----------|
| Outgoing users                                                                     | Help     |
| Import is in process. Please wait                                                  | 8        |
| 🕂 Add 🛅 Delete 🥒 Edit More actions 🗸                                               | Refresh  |
| Filters                                                                            |          |
| 🔲 Username 🔶                                                                       | Locked   |
| bob@docteamcasg.comodo.od.ua                                                       | <u>_</u> |
| iohn@docteamcasg.comodo.od.ua                                                      | E        |
| smith@docteamcasg.comodo.od.ua                                                     | manual 💌 |

#### ...and when completed, the results will be displayed.

| Dashboard / Domains / Domain dashboard - demo.das.comodo.od.ua / Out | going users |          |
|----------------------------------------------------------------------|-------------|----------|
| Outgoing users                                                       |             | (2) Help |
| Total lines processed 3                                              |             |          |
| Imported 3 user(s)                                                   |             |          |
| Import for domain demo.das.comodo.od.ua has been finished            |             |          |
| 🕂 Add 🛱 Delete 🥒 Edit More actions 🗸                                 |             | Refresh  |
| S Filters                                                            |             |          |
| Username                                                             | ^ Locked    | *        |
| bob@demo.das.comodo.od.ua                                            |             |          |
| jsmith@demo.das.comodo.od.ua                                         |             |          |
| . Testuser@demo.das.comodo.od.ua                                     | manual      |          |

The administrator who carried out the task will receive a notification about the import task completion.

#### Import from incoming users

Administrators can add all incoming users to the outgoing users list by importing. If there is an outgoing user with the same name, the import of incoming user will be skipped.

• To import outgoing users from incoming users, click 'More actions' > 'Import from Incoming users'

COMODO Creating Trust Online\*

| Dashboard / Domains / Domain dashboard - demo.das.comodo.od.ua / Outgoing users |                            |        |               |  |
|---------------------------------------------------------------------------------|----------------------------|--------|---------------|--|
| Outgoing users                                                                  |                            |        | ? Help        |  |
| 🕂 Add 🛱 Delete 🖉 Edit                                                           | More actions               |        | Refresh       |  |
| Filters                                                                         | Lock                       |        |               |  |
|                                                                                 | Unlock                     |        |               |  |
| Username                                                                        | Import from CSV file       | cked   | <b>^</b>      |  |
| bob@demo.das.comodo.od.ua                                                       |                            |        |               |  |
| jsmith@demo.das.comodo.od.ua                                                    | Import from Incoming users | )      |               |  |
| testuser@demo.das.comodo.od.u                                                   | a n                        | nanual |               |  |
|                                                                                 | 1 - 3 / 3 ]                |        | Per page 15 🗸 |  |

### The upload progress will be displayed...

| Dashboard / Domains / Domain dashboard - demo.das.comodo.od.ua / Outgoing users |               |  |
|---------------------------------------------------------------------------------|---------------|--|
| Outgoing users                                                                  | Help          |  |
| Import is in process. Please wait                                               |               |  |
| Add 🛱 Delete 🖉 Edit More actions 🗸                                              | Refresh       |  |
| S Filters                                                                       |               |  |
| Username                                                                        | Locked        |  |
| bob@demo.das.comodo.od.ua                                                       |               |  |
| demo1@demo.das.comodo.od.ua                                                     |               |  |
| demo2@demo.das.comodo.od.ua                                                     |               |  |
| jsmith@demo.das.comodo.od.ua                                                    |               |  |
| testuser@demo.das.comodo.od.ua                                                  | manual        |  |
| user1@demo.das.comodo.od.ua                                                     |               |  |
| user2@demo.das.comodo.od.ua                                                     |               |  |
|                                                                                 | Per page 15 🗸 |  |

...and when completed, the results will be displayed.

COMODO Creating Trust Online\*

| Dashboard / Domains / Domain dashboard - demo.das.comodo.od.ua / Outgoing users |               |  |
|---------------------------------------------------------------------------------|---------------|--|
| Outgoing users                                                                  | 🕜 Help        |  |
| Imported 5 user(s)                                                              |               |  |
| Total incoming users 7                                                          | 8             |  |
| Import for domain demo.das.comodo.od.ua has been finished                       |               |  |
| 🕂 Add 🗊 Delete 🖉 Edit More actions 💙                                            | Refresh       |  |
| S Filters                                                                       |               |  |
| 🗇 Username                                                                      | Locked ^      |  |
| E bob@demo.das.comodo.od.ua                                                     |               |  |
| demo1@demo.das.comodo.od.ua                                                     |               |  |
| demo2@demo.das.comodo.od.ua                                                     |               |  |
| ismith@demo.das.comodo.od.ua                                                    |               |  |
| 🕅 testuser@demo.das.comodo.od.ua                                                | manual        |  |
| 🗐 user1@demo.das.comodo.od.ua                                                   |               |  |
| user2@demo.das.comodo.od.ua                                                     |               |  |
|                                                                                 | Per page 15 V |  |

The administrator who carried out the task will receive a notification about the import task completion.

### **Office 365 Activation**

- You can integrate Office 365 with CSEG so outgoing emails pass through the antispam filters
- After integration, you have to set up an 'Outbound Connector' in Office 365.
- Click 'Domains' > Select the domain you want to integrate > Click 'Manage domain'
- Click 'Outgoing' > 'Office 365 Activation' to start the integration process:

|                                                        |                                                                                 | 🔔 My Account |
|--------------------------------------------------------|---------------------------------------------------------------------------------|--------------|
| Go                                                     | Destitution / Domining / Dominin deal/board - sustar to / Office 385 Activition |              |
| 🕗 Dashboard                                            | Office 365 Activation                                                           | Help         |
| <ul> <li>Domain dashboard</li> <li>Incoming</li> </ul> | Office 365 Activation  Status WAITING FOR ACTION                                |              |
| Clear outgoing cache                                   |                                                                                 |              |
| Log search<br>Users                                    |                                                                                 |              |
| Chice 355 Adhvation                                    | >                                                                               |              |
| 😰 Audit log                                            | >                                                                               |              |
| % Domain Rules                                         | >                                                                               |              |
| Account management                                     | >                                                                               |              |

• Check the 'Office 365 Activation' box and click 'Save'

| Office 365 Activation                       | 🕜 Help |
|---------------------------------------------|--------|
| Successfully saved                          |        |
| Office 365 Activation<br>Status IN PROGRESS |        |
| Save                                        |        |
|                                             |        |

- The activation request is submitted and the status will change to 'In Progress'
- Comodo will make the necessary configuration changes. Once finished, the status will change to 'Completed'.

| Office 365 Activation |           |
|-----------------------|-----------|
| Office 365 Activation | ۵         |
| Status                | COMPLETED |
|                       | Save      |

- The next step is for you to set up an outbound connector in your Office 365 account. This will relay and filter outgoing email traffic via CSEG.
- Click here to find out how to set up an Office 365 outbound connector.

### 6.5.4 Email Management

- Secure Email Gateway lets you define the maximum size of an email and choose which file types are
  acceptable as attachments.
- You can also accept or reject user requests. Users can request that you release quarantined emails or add senders to the blacklist/whitelist.

COMODO Creating Trust Online\*

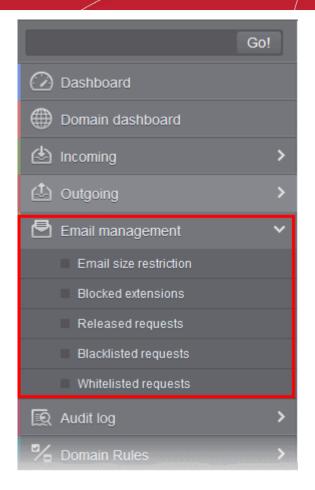

Click the following links for more details:

- Email size restriction
- Blocked extensions
- Released requests
- Blacklisted requests
- Whitelisted requests

### **Email Size Restriction**

- CSEG lets you set the maximum size of an email to preserve bandwidth and storage space.
- You can set the max size anywhere up to 250 MB.
- Contact your account manager if you need sizes above 250 MB. Alternatively, open a ticket at support.comodo.com or call 1.888.COMODO (266.6361). Please have your account number ready.

#### Set email size restriction

Click 'Email management' > 'Email size restriction'

COMODO Creating Trust Online\*

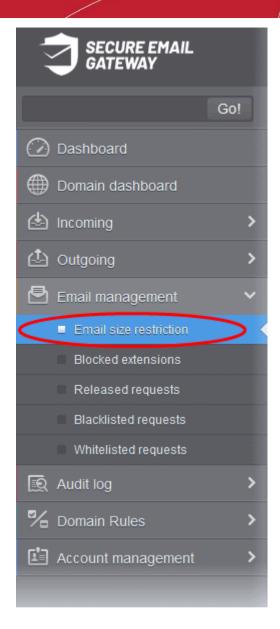

The 'Email restrictions' interface of the domain selected will open:

.

| mail size restriction        |      | Help |
|------------------------------|------|------|
| Email size restriction (MB): | 250  | \$   |
|                              | Save |      |

Enter the maximum allowed size (up to 250 MB) of an email. Incoming and outgoing emails larger than the
value set here will be rejected.

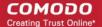

If you enter a value more than 250 MB, an alert will be displayed to contact your account manager at Comodo. The email size will be automatically set to 250 MB.

| Dashboard / Domains / Domain dashboard - docteam.das.comodo.od.ua / Email size restriction                |        |
|----------------------------------------------------------------------------------------------------|--------|
| Email size restriction                                                                                    | ? Help |
| Incorrect capacity value. Value must be between 1 and 250. If you require more then 250Mb please call us. | ×      |
| Email size restriction (MB): 250                                                                          |        |
| Save                                                                                                    |        |
|                                                                                                    |        |
|                                                                                                    |        |
|                                                                                                    |        |

• Click 'Save' to confirm your changes.

### Blocked Extensions

•

- You can automatically block email attachments with specific file extensions.
- For example, you may want to block all attachments with a .exe extension because they may contain malware. Click here to see the complete list of extensions that you can block.
- Note If you have enabled containment in 'Incoming' > 'Spam Detection Settings', then CSEG will
  automatically block malicious files and attachments.

### Add a blocked file extension

· Click 'Email management' on the left then click 'Blocked extensions'

COMODO Creating Trust Online\*

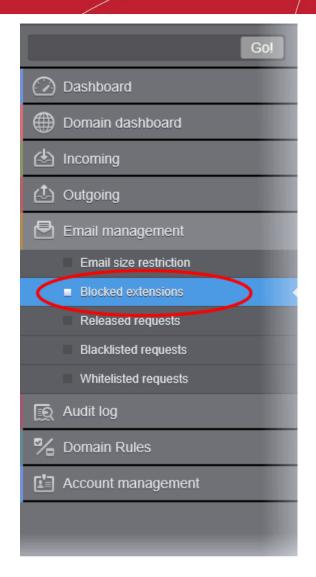

The 'Blocked extensions' interface of the domain will open:

| Dashboard / Domains / Domain dashboard - docteamcasg.comodo.od.ua / Blocked extensions |        |
|----------------------------------------------------------------------------------------|--------|
| Blocked extensions                                                                     | 🕐 Help |
| + Add 🗊 Delete 🦘 Reset to default                                                      |        |
| Blocked extension                                                                      | *      |
| 🖾 bat                                                                                  |        |
| 🗐 btm                                                                                  |        |
| in cmd                                                                                 |        |
| in com                                                                                 |        |
| 📰 cpl                                                                                  |        |
| 🗐 dli                                                                                  |        |
| i exe                                                                                  |        |
| 🖾 Ink                                                                                  |        |
| 📰 msi                                                                                  |        |
| 🖾 piř                                                                                  |        |
| 🛄 prf                                                                                  |        |
| Teg                                                                                    |        |
| scr .                                                                                  |        |
| Vbs                                                                                    |        |
| liu 📰                                                                                  |        |

COMODO Creating Trust Online\*

A list of default blocked extensions is displayed. You can sort the blocked extensions list alphabetically in ascending or descending order by clicking the 'Blocked extensions' title bar.

• Click the 'Add' button to include another blocked extension:

| Add blocked extension |                          | × |
|-----------------------|--------------------------|---|
| Domain                | docteamcasg.comodo.od.ua |   |
| Blocked extensions    | +                        |   |
| Sav                   | e Cancel                 |   |

• Enter the extension name to be blocked in the text box

You can add many extensions at a time by clicking the + icon.

| Add blocked extension           | ×                 |
|---------------------------------|-------------------|
| Domain docteame                 | casg.comodo.od.ua |
| Blocked extensions 🔶 chm<br>ade |                   |
| Save                            | ncel              |

Click the 'Save' button

The entered extensions will be added to the list.

· To delete an extension, select it from the list and click 'Delete' on the top left

| Blocked extensions              | Help |
|---------------------------------|------|
| + Add Delete S Reset to default |      |
| Blocked extension               |      |
| 🕼 chm                           |      |
| ade                             |      |

Click 'OK' to confirm

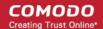

| Delete extensions                | ×                         |
|----------------------------------|---------------------------|
| Are you sure you wan extensions? | it to delete the selected |
| ок                               | Cancel                    |

The selected blocked extension will be deleted from the list and email attachment with this file extension will be allowed provided it passes the size restriction filter.

• Click 'Reset to default' to restore default blocked extensions in CSEG.

#### List of blocked Extensions

| е   | csh    | lib | msh     | psc1   | vbe      |
|-----|--------|-----|---------|--------|----------|
| adp | dll    | Ink | msh1    | psc2   | vbs      |
| air | exe    | mad | msh1xml | pst    | vbscript |
| арр | gadget | maf | msh2xml | reg    | vsm      |
| as  | hlp    | mag | mshxml  | rgs    | vsmacros |
| asf | hta    | mam | msi     | scf    | VSS      |
| asp | html   | maq | msp     | scr    | vst      |
| asx | htr    | mar | mst     | script | VSW      |
| bas | iim    | mas | nexe    | sct    | vxd      |
| bat | inf    | mat | nws     | sh     | widget   |
| bin | ins    | mau | OCX     | shb    | wmd      |
| btm | inx    | mav | ops     | shs    | wmf      |
| cab | isp    | maw | otm     | swf    | wms      |
| cer | isu    | mda | paf     | sys    | wmz      |
| chm | its    | mdb | pcd     | tmp    | WS       |
| cil | jar    | mde | pif     | иЗр    | WSC      |
| cmd | job    | mdt | prf     | udf    | wsf      |
| com | js     | mdw | prg     | ирх    | wsh      |
| срІ | jse    | mdz | ps1     | url    | хар      |
| crt | ksh    | msc | ps1xml  | vb     | xml      |

### **Released Requests**

- Users can request that you release their quarantined emails to them. You can choose to accept or reject these requests.
- The release requests will be displayed in the interface and sent to admins whose email addresses were added to the **notification email field**
- Users who requested the release will also receive notifications.

**Note**: Users who have been designated as 'power users' can release quarantined mails without admin approval. See **'User Groups & Permissions'** and **'Managing Permissions'** for more details.

#### Open the released requests interface

· Click 'Email management' on the left then click 'Released requests'

COMODO Creating Trust Online\*

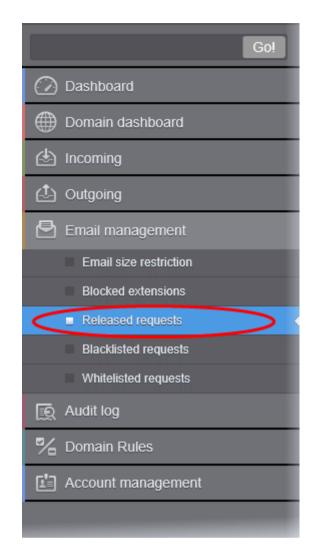

The 'Release requests' interface will open:

| Dashboard   | /Domains /Domain dashitoarid - docteamcaso.                                          | conodo.od.ua / Released requests               |                                  |      |                           |                                            |         |        |         |
|-------------|--------------------------------------------------------------------------------------|------------------------------------------------|----------------------------------|------|---------------------------|--------------------------------------------|---------|--------|---------|
| Relea       | ised requests                                                                        |                                                |                                  |      |                           |                                            |         |        | 🕑 Help  |
| C Show      | w message 🖌 Accept 🗶 Reject                                                          |                                                |                                  |      |                           |                                            |         | 8      | Refresh |
| S Filte     | rs                                                                                   |                                                |                                  |      |                           |                                            |         |        |         |
| 🖻 User      | Subject ^                                                                            | From                                           | - To -                           | cc • | Date (GMT +0) ~           | Reason *                                   | Size    |        | 0       |
| demo1       | Fwd: Fw: Send UNLIMITED<br>Emails/Newsletter in Just Rs.2,500/mo.<br>ZERO SETUP COST | John Smith «flatliena@gmail.com»               | demo1@docteamc<br>demo2@docteamc |      | Apr 9, 2014 6:40:43<br>AM | whitelisted<br>sender                      | 2.3 KB  |        | 0       |
| El<br>demo1 | Fw: Get Rs. 25 assured recharge +<br>chance to win an IPOD.                          | (in Arlingtuger<br>Factograftware@infest.co.tr | demo1@docteamc<br>demo2@docteamc |      | Apr 9, 2014 4:33:22<br>AM | spam<br>uribil/sbl-<br>mutt.rbl.spamrl.cor | 3.98 KB |        | 0       |
| 14.4        | 1 /1  > >  [1-2/2]                                                                   |                                                |                                  |      |                           |                                            | Per     | page 1 | 5 4     |

All current requests will be shown. Each row shows information about the requested user, subject, the sender, details of the recipients, details of recipients in CC list, the date they were sent and more.

### **View Details of Release Request Mails**

The details such as user, subject, sender, recipient, date, reason and size of the mails requested for release can be viewed in two ways:

- In the same CSEG window
- In a new CSEG window

### View details of release requested mails in the same CSEG window:

- Click 'Email Management' then 'Released requests'
- Select the mail that you want to view and click the 'Show Message' button.
   OR
- Click the email link in the subject column to view its details.

| Relea       | sed requests                                                                         |                                  |                                    |      |                           |                                            |         | 6   | Hel     |
|-------------|--------------------------------------------------------------------------------------|----------------------------------|------------------------------------|------|---------------------------|--------------------------------------------|---------|-----|---------|
| Sho         | w message 🖌 Accept 🗶 Reject                                                          |                                  |                                    |      |                           |                                            | 4       | 3 R | refrest |
| S Fille     | rs                                                                                   |                                  |                                    |      |                           |                                            |         |     |         |
| 🗖 User      | Subject *                                                                            | From *                           | То ^                               | сс - | Date (GMT +0) ~           | Reason 🗸                                   | Size    |     | 8       |
| V<br>demio1 | Fwd: Fw: Send UNLIMITED<br>Emails/Newsletter in Just Rs.2,500/mo.<br>ZER0 SETUP COST | John Smith «flatliena@gmail.com» | demo1@docteamc<br>demo2@docteamc   |      | Apr 9, 2014 6:40:43<br>AM | whitelisted<br>sender                      | 2.3 KB  | ſ   | 0       |
| E<br>demo1  | Fw: Get Rs. 25 assured recharge +<br>chance to win an IPOD.                          |                                  | demo1@docteamc.<br>demo2@docteamc. |      | Apr 9, 2014 4:33:22<br>AM | spam<br>urlbi/sbl-<br>multi.rbl.spamrl.cor | 3.98 KB | )   | 8       |

The details of the selected email will be displayed.

| E-mail           | ×                                                                              |
|------------------|--------------------------------------------------------------------------------|
| Normal           | All headers                                                                    |
| 🗸 Accept         | 🗙 Reject                                                                       |
| Subject          | Fwd: Fw: Send UNLIMITED Emails/Newsletter in Just Rs.2,500/mo. ZERO SETUP COST |
| From             | John Smith <fiatliena@gmail.com></fiatliena@gmail.com>                         |
| То               | demo1@docteamcasg.comodo.od.ua, demo2@docteamcasg.comodo.od.ua                 |
| cc               |                                                                                |
| Date (GMT<br>+0) | Wed Apr 09 06:40:43 GMT 2014                                                   |
| Size             | 2.3 КВ                                                                         |
| Actions          | ٤                                                                              |

 To view email headers, which contain the tracking information of the mail details about the path it has crossed before reaching the recipient, click 'All headers' tab.

The headers give full details of the sender, route, recipient, sent date, mail type and so on and enable you to check the authenticity of the mail.

Check the details of the mail and ascertain whether it is a spam mail or not. You can choose to either **accept** the mail or **reject** it. If the mail is accepted, it will be released to the user's inbox. If it is rejected, the email will no longer be in the released emails list. Please note that emails will continue to remain in the **Quarantined list** irrespective of the action taken.

#### View details of release requested mails in a new CSEG window:

- Click 'Release request' and select the mail that you want to view
- Right-click on the email link in the subject column and select 'Open link in New Tab' or 'Open Link in New Window' to open in a new tab or new window.

COMODO Creating Trust Online\*

| Released requ                               | lests                   |            |           |                                  |      |                           |                                            |         | 🕑 Не   |
|---------------------------------------------|-------------------------|------------|-----------|----------------------------------|------|---------------------------|--------------------------------------------|---------|--------|
| 🕒 Show message 🖌                            | Accept 💥 Reject         |            |           |                                  |      |                           |                                            | E       | Refres |
| Filters                                     |                         |            |           |                                  |      |                           |                                            |         |        |
| 🔄 User Subject                              |                         | From       |           | То                               | cc · | Date (GMT +0) ^           | Reason 🖕                                   | Size    | - 8    |
| Emails/Newslef                              |                         | -nationa@g | mail.com> | demo1@docteamc<br>demo2@docteamc |      | Apr 9, 2014 6:40:43<br>AM | whitelisted<br>sender                      | 2.3 KB  | Ø      |
| Fw: Get Rs. 25 a<br>emotion chance to win a | Open Link in New Privat |            | co.in>    | demo1@docteams<br>demo2@docteams |      | Apr 9, 2014 4:33:22<br>AM | spam<br>urlbi/sbi-<br>multi.rbi.spamri.com | 3.98 KB | Ø      |
|                                             |                         |            |           |                                  |      |                           |                                            |         | e 15 • |

The details of the selected mail will be displayed in a new CSEG window.

| Deshboard / 0    | Domains / Domain dashiboard - docteannoase.comodo.cd.ua / Released requests / E-mail |        |
|------------------|--------------------------------------------------------------------------------------|--------|
| E-mail           |                                                                                      | 🕜 Help |
| Normal           | All headers                                                                          |        |
| 🗸 Accept         | X Reject                                                                             |        |
| Subject          | Fwd: Fw: Send UNLIMITED Emails/Newsletter in Just Rs.2,500/mo. ZERO SETUP COST       |        |
| From             | John Smith <fiatliena@gmail.com></fiatliena@gmail.com>                               |        |
| То               | demo1@docteamcasg.comodo.od.ua, demo2@docteamcasg.comodo.od.ua                       |        |
| CC               |                                                                                      |        |
| Date (GMT<br>+0) | Wed Apr 09 06:40:43 GMT 2014                                                         |        |
| Size             | 2.3 KB                                                                               |        |
| Actions          | 3                                                                                    |        |

### Accept the release request from users

After viewing the details and ensuring that the selected email is not a spam you can choose to release the mail to the recipient.

• Select the mail that you want to release and click the 'Accept' button.

| Relea        | sed requests                                                                         |                                                    |                                  |      |                           |                                            |         | 6 | Help    |
|--------------|--------------------------------------------------------------------------------------|----------------------------------------------------|----------------------------------|------|---------------------------|--------------------------------------------|---------|---|---------|
| B Sho        | v message 📿 Accept 🗶 Reject                                                          |                                                    |                                  |      |                           |                                            |         | 0 | Refresh |
| 🕑 Filte      | 5                                                                                    |                                                    |                                  |      |                           |                                            |         |   |         |
| 🔳 User       | Subject *                                                                            | From *                                             | To *                             | сс ^ | Date (GMT +0)             | Reason 🗸                                   | Size    | - | 0       |
| 7<br>Jerno 1 | Fwd: Fw: Send UNLIMITED<br>Emails/Newsletter in Just Rs.2,500/mo.<br>ZERO SETUP COST | John Smith «fiatliena@gmail.com»                   | demo1@docteamc<br>demo2@docteamc |      | Apr 9, 2014 6:40:43<br>AM | whitelisted<br>sender                      | 2.3 KB  |   | 8       |
| emo1         | Fw: Get Rs. 25 assured recharge +<br>chance to win an IPOD.                          | Dir Antradhagan<br>Hankuprishanan guntesi, ci, ini | demot@docteamc<br>demo2@docteamc |      | Apr 9, 2014 4:33:22<br>AM | spam<br>urlbi/sbl-<br>multi.rbl.spamri.cor | 3.98 KB |   | 0       |

An alert will be displayed to confirm the release of selected email to the requested user.

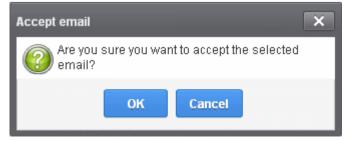

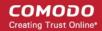

• Click 'OK' to confirm the release.

The email will be released to the user and the mail will no longer be in the released mail list. The mail will be removed from the quarantine area and it will be archived if archive space is available for the domain.

#### Reject the release request from users

After viewing the details of the email and if not satisfied with its authenticity you can choose to reject the request from the user.

• Select the mail that you want to reject and click the 'Reject' button.

| Relea      | sed requests                                                                         |                                  |                                    |      |                           |                                            |         | 0   | Hel  |
|------------|--------------------------------------------------------------------------------------|----------------------------------|------------------------------------|------|---------------------------|--------------------------------------------|---------|-----|------|
| D Sho      | w message 🖌 Accept 🗶 Reject                                                          | )                                |                                    |      |                           |                                            | Ð       | Ref | rest |
| 🖸 Fille    | rs                                                                                   |                                  |                                    |      |                           |                                            |         |     |      |
| 🖹 User     | Subject *                                                                            | From ^                           | To -                               | cc - | Date (GMT +0) -           | Reason 🗸                                   | Size    | 0   |      |
| V<br>temo1 | Fwd: Fw: Send UNLIMITED<br>Emails/Newsletter in Just Rs.2,500/mo.<br>ZERO SETUP COST | John Smith «flatliena@gmail.com» | demo1@docteamc;<br>demo2@docteamc; |      | Apr 9, 2014 8:40:43<br>AM | whitelisted<br>sender                      | 2.3 KB  | 0   |      |
|            | Fw: Get Rs. 25 assured recharge +<br>chance to win an IPOD.                          | Con Antophagae                   | demo1@docteamc:<br>demo2@docteamc: |      | Apr 9, 2014 4:33:22       | spam<br>urlbi/sbi-<br>multi.rbi.spamrl.cor | 3.98 KB | 0   |      |

An alert will be displayed to confirm the rejection of selected email.

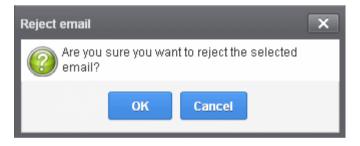

• Click 'OK' to confirm the rejection.

The email will not be released to the user and the mail will no longer be in the released mail list. However, it will continue to remain in the **Quarantined** list.

#### Use filters to search release requests

• Click anywhere on the 'Filters' tab to open the filters area.

| Released re     | quests   |          |          |        |      |                 |        |   |      | (          | Вн     |
|-----------------|----------|----------|----------|--------|------|-----------------|--------|---|------|------------|--------|
| Show message    | 🗸 Accept | 🗙 Reject |          |        |      |                 |        |   |      | 0          | Refres |
| S Filters       |          |          |          |        |      |                 |        |   |      |            |        |
| Bubject         | v        | ontains  | <b>v</b> |        |      |                 |        |   |      | Apply filt | er     |
| Cubicat         | 10       |          | 1001     |        |      |                 |        |   |      |            |        |
| Subject<br>From | 6        | ontains  | ¥        |        |      |                 |        |   |      |            |        |
|                 | c        |          | rom      | ^ To ^ | cc - | Date (GMT +0) ° | Reason | • | Size |            | 0      |

- Choose the filter by which you want to search from the first drop-down, then a condition in the 2nd text box. Some filters have a third box for you to type a search string.
- Click 'Apply Filter'.

You can filter results by the following parameters:

- Subject: Type the email subject in the text box (column 3) and select a condition in column 2.
- From: Enter the sender name or address in the text box (column 3) and select a condition in column 2.
- To: Enter the recipient name or address in the text box (column 3) and select a condition in column 2.
- **Date**: Search by date and time mails quarantined. Select the date (column 3) and select a condition in column 2.
- Reason: Enter the quarantined reason in the text box (column 3) and select a condition 2.
- Size (KB): Search quarantined mails by their size. Select or enter the mail size in column 3 and select a condition in column 2.

Click anywhere on the 'Filters' tab to close the filters area. Click the 'Refresh' button to remove filters.

You can add multiple filters to the same search by clicking  $extsf{T}$  .

### **Blacklisted Requests**

- The 'Quarantine' interface lets users view emails intended for them but moved to quarantine.
- The interface also lets users request that senders of quarantined mails are added to the blacklist.
- The blacklist request will be sent to you via email and also added to the Email Management > Blacklist Requests interface. You can approve or reject the requests.
- Senders added to the blacklist after a request will only be blacklisted for the requester.
- Subsequent mails from the sender to the user in question will be rejected. This applies even if the sender is in the general sender whitelist.
- See Sender Whitelist and Blacklist Senders Per User for more details.

#### View blacklisted requests

• Click 'Email management' on the left then select 'Blacklisted requests'

COMODO Creating Trust Online\*

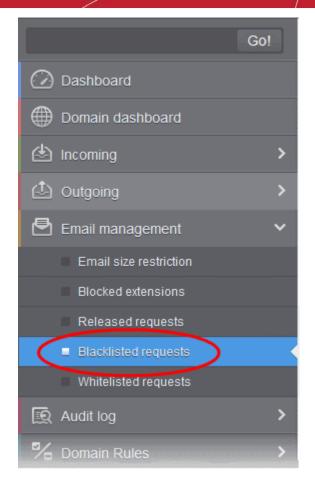

The 'Blacklisted requests' interface will open:

| slack    | isted requests                                                                         |                                                            |                                  |      |                           |                                                         |         |   | He     |
|----------|----------------------------------------------------------------------------------------|------------------------------------------------------------|----------------------------------|------|---------------------------|---------------------------------------------------------|---------|---|--------|
| 🕒 Sho    | vmessage 🗸 Accept 🗶 Reject                                                             |                                                            |                                  |      |                           |                                                         |         | Ð | Refres |
| 🕑 Filter | 5                                                                                      |                                                            |                                  |      |                           |                                                         |         |   |        |
| 🗐 User   | Subject ~                                                                              | From                                                       | To                               | cc ^ | Date (GMT +0) ^           | Reason *                                                | Size    | ~ | 8      |
| lemo1    | Pwd: Fw: Send UNLIMITED<br>Emails/Newsletter in Just Rs.2,500/mo.<br>ZERO SETUP COST   | John Smith «flatliena@gmail.com»                           | demo1@docteamo<br>demo2@docteamo |      | Apr 9, 2014 8:40:43<br>AM | whitelisted<br>sender                                   | 2.3 KB  |   | 0      |
|          | Fw: Get Rs. 25 assured recharge +<br>chance to win an IPOD.                            | Con Andread August<br>Hanning Hill Annung Kathologi (1997) | demo1@docteamo<br>demo2@docteamo |      | Apr 9, 2014 4:33:22<br>AM | spam<br>urlbi/sbi-<br>multi.rbi.spamri.cor              | 3.98 KB |   | 0      |
|          | Fw: Register and Get Rs. 5000 to Shop<br>Now! Introducing Pepperfry.com - India's<br>L | Coll Antibudhagan<br>Hanibugatishanan @patrice, co. itr    | demo1@docteamo<br>demo2@docteamo |      | Apr 9, 2014 4:32:36<br>AM | spam<br>uribl/im-<br>url.rbl.spamrl.com                 | 3.05 KB |   | Ø      |
|          | Fw: We have free samples for you, now<br>try before you buy @your doorsteps!           | Col-Adhaphagan<br>Hanis gerdhar an Bodhou, cu ite          | demo1@docteamo<br>demo2@docteamo |      | Apr 7, 2014 8:52:31<br>AM | spam<br>urlblim-<br>url:bl.spamrl.com                   | 3.02 KB |   | 0      |
| emo1     | test spam email 1                                                                      | Expression<br>respects to priority descents corre-         | demo1@docteamo                   |      | Apr 2, 2014 2:26:40<br>PM | spam<br>External pattern<br>match<br>(SanesecurityJunk. | 8.16 KB |   | 0      |

The interface shows all blacklist requests from users. The list has columns which show requesting user, subject, sender, recipients, CC list, date sent, the reason they were quarantined and the size of the email. The last column shows whether there is any attachment with the mail.

### **View Details of Blacklisted Requests**

The details such as user, subject, sender, recipient, date, reason and size of the mails requested for blacklisting can be viewed in two ways:

COMODO Creating Trust Online\*

- In the same CSEG window
- In a new CSEG window

### View details of blacklisted requests in the same CSEG window:

- Select the mail that you want to view and click the 'Show Message' button.
- or

•

Click on the email link in the subject column that you want to view its details.

| Bla             | cklisted reques                                                                  | sts                                                     |                                        |      |                        |                            | 0         | Hel  |
|-----------------|----------------------------------------------------------------------------------|---------------------------------------------------------|----------------------------------------|------|------------------------|----------------------------|-----------|------|
| 0               | Show message 🗸 Acce                                                              | pt 🗶 Reject                                             |                                        |      |                        |                            | Ref       | resh |
| Ø               | Filters                                                                          |                                                         |                                        |      |                        |                            |           |      |
| <b>v</b> 1      | Subject *                                                                        | From *                                                  | To ^                                   | cc ^ | Date (GMT +            | Reason *                   | Size *    | 0    |
| <b>⊘</b><br>bob | Fw: FLAT 20% OFF on<br>Revital Multi-Vitamins.<br>Limited Period Offer.<br>Hurry | Junk<br><junkemail@yahoo.co.in></junkemail@yahoo.co.in> | bob@doctea<br>bob@democ<br>john@doctea |      | 2016-04-20<br>11:02:07 | spam<br>Combined<br>(0.15) | 13.31 KB  | 0    |
|                 |                                                                                  | 11-1/11                                                 |                                        |      |                        | F                          | erpage 15 |      |

The details of the selected email will be displayed.

#### COMODO Creating Trust Online\*

| -mail               | He                                                                                                    |
|---------------------|----------------------------------------------------------------------------------------------------|
| Normal              | All headers                                                                                                    |
| Accept              | X Reject                                                                                                    |
| Subject             | Fw: FLAT 20% OFF on Revital Multi-Vitamins. Limited Period Offer. Hurry                                                                                                    |
| From                | Junk <junkemail@yahoo.co.in></junkemail@yahoo.co.in>                                                                                                    |
| To                  | bob@docteamcasg.comodo.od.ua, bob@democasg.comodo.od.ua, john@docteamcasg.comodo.od.ua,<br>john@democasg.comodo.od.ua, dyanorat481@gmail.com, robin@democasg.comodo.od.ua, avantistude@gmail.com |
| CC                  |                                                                                                    |
| ate (GMT<br>+00:00) | 2016-04-20 11:02:07                                                                                                    |
| Size                | 13.31 KB                                                                                                    |
| Actions             |                                                                                                    |
|                     |                                                                                                    |
| Plain text          | Html source Original View                                                                                                    |
|                     | Html source Original View                                                                                                    |
| On                  |                                                                                                    |

- Click 'All headers' tab to view the email headers containing the tracking information of the mail detailing the path it has crossed before reaching the recipient. The headers give full details of the sender, route, recipient, sent date, mail type and so on and enable you to check the authenticity of the mail.
- Check the details of the mail and ascertain whether it is a spam mail or not. You can choose to either
  accept the mail or reject it for blacklisting the sender. If the request is accepted, the sender will be added to
  'Blacklist Senders Per User'. If it is rejected, the email will be no longer in the blacklisted requests emails
  list. Please note that emails will continue to remain in the Quarantined list irrespective of the action taken.

#### View details of blacklisted requests in a new CSEG window:

• In the blacklisted requests area, select the mail that you want to view and click the 'Show message in new window' button or right-click and select to open in a new tab or new window.

COMODO Creating Trust Online\*

| Da             | sht | ooard / <u>Domains</u> / <u>D</u>                               | )omain c    | lashboard - den                                           | nocasq.com | <u>odo.od.ua</u> / B | lacklis | ted requ               | iests                      |         |         |            |
|----------------|-----|-----------------------------------------------------------------|-------------|-----------------------------------------------------------|------------|----------------------|---------|------------------------|----------------------------|---------|---------|------------|
| Bl             | a   | cklisted r                                                      | equ         | iests                                                     |            |                      |         |                        |                            |         | e       | Help       |
| Ę              | )   | Show message                                                    | ~           | Accept 🗙 I                                                | Reject     |                      |         |                        |                            |         | R       | efresh     |
| 0              | )   | Filters                                                         |             |                                                           |            |                      |         |                        |                            |         |         |            |
|                |     | Subject                                                         | •           | From                                                      | *          | То                   | сс      | •                      | Date (GMT                  | Reason* | Size    | <b>^</b> 0 |
| <b>√</b><br>bo | ·   | Fw: FLAT 20% C<br>Revital Multi-Vita<br>Limited Period<br>Hurry | imins.<br>C | Anael<br>Ppen Link in Ne<br>Ppen Link in Ne               | bob@doct   |                      |         | 2016-04-20<br>11:02:07 | spam<br>Combined<br>(0.15) | 13.31 K | 3 🕅     |            |
|                |     | <   <u>1</u> /1                                                 | В           | )pen Link in Ne<br>ookmark This<br>ave Lin <u>k</u> As    |            | Window               |         |                        |                            | Per     | page 15 | •          |
|                |     |                                                                 | <u>s</u>    | opy Link Loc <u>a</u><br>earch Google f<br>Ispect Element | or "Fw: FL | AT 20% OF            | '       |                        |                            |         |         |            |

The details of the selected mail will be displayed in a new CSEG window.

COMODO Creating Trust Online\*

| Dashboard / [                           | Domains / Domain dashboard - democasg.comodo.od.ua / Blacklisted requests / E-mail                                                                                                    |   |
|-----------------------------------------|----------------------------------------------------------------------------------------------------|---|
| E-mail                                  | Help                                                                                                    | - |
| Normal                                  | All headers                                                                                                    |   |
| 🖌 Accept                                | 🗶 Reject                                                                                                    |   |
| Subject<br>From                         | Fw: FLAT 20% OFF on Revital Multi-Vitamins. Limited Period Offer. Hurry<br>Junk <junkemail@yahoo.co.in><br/>bob@docteamcasg.comodo.od.ua, bob@democasg.comodo.od.ua, john@docteamcasg.comodo.od.ua,</junkemail@yahoo.co.in> |   |
| To<br>CC                                | john@democasg.comodo.od.ua, dyanorat481@gmail.com, robin@democasg.comodo.od.ua, avantistude@gmail.com                                                                                                    |   |
| Date (GMT<br>+00:00)<br>Size<br>Actions | 2016-04-20 11:02:07<br>13.31 KB                                                                                                    |   |
| Plain text                              | Html source Original View                                                                                                    |   |
|                                         | unday, 10 April 2016 11:25 AM, Netmeds Healthcare <support@youmnt.com> wrote:</support@youmnt.com>                                                                                                    |   |
|                                         |                                                                                                    | H |

### Accept the blacklist request from users

After viewing the details, you can choose to accept the request from user to add the sender to **blacklist senders per user** list.

• Select the mail that you want to add the sender to blacklist and click the 'Accept' button.

| Dash            | board / <u>Domains</u> / <u>Domain d</u>                                         | ashboard - democasg.com                            | odo.od.ua / Bl                     | acklisted requ | ests                   |                            |          |      |
|-----------------|----------------------------------------------------------------------------------|----------------------------------------------------|------------------------------------|----------------|------------------------|----------------------------|----------|------|
| Bla             | cklisted requ                                                                    | ests                                               |                                    |                |                        |                            | 0        | Help |
| ٩               | Show message                                                                     | Accept 🗶 Reject                                    |                                    |                |                        |                            | Refr     | esh  |
| 0               | Filters                                                                          |                                                    |                                    |                |                        |                            |          |      |
|                 | Subject ^                                                                        | From 🔺                                             | To 🔺                               | cc 🔺           | Date (GMT              | Reason <sup>^</sup>        | Size 🔺   | 0    |
| <b>∨</b><br>bob | Fw: FLAT 20% OFF on<br>Revital Multi-Vitamins.<br>Limited Period Offer.<br>Hurry | Angel<br><angel@heaven.co.in></angel@heaven.co.in> | bob@docte<br>bob@demo<br>john@doct |                | 2016-04-20<br>11:02:07 | spam<br>Combined<br>(0.15) | 13.31 KB | 0    |
| м               | ↓ 1 /1 ▶ 1                                                                       | [1-1/1]                                            |                                    |                |                        | Per                        | page 15  | ~    |

COMODO Creating Trust Online\*

An alert will be displayed to confirm adding the sender to 'Blacklist Senders Per User'.

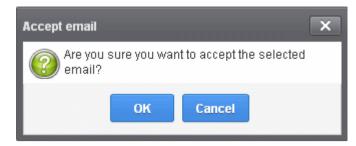

• Click 'OK' to confirm the acceptance.

The sender of the email will be added to 'Blacklist senders per user. See the section 'Blacklist Senders Per User' for more details.

### Reject the blacklist request from users

•

After viewing the details of the email, you can choose to reject the request from the user.

Select the mail that you want to reject and click the 'Reject' button.

| Bla |                                                             |                                           | odo.od.ua / Bl        | acklisted requ | ests                    |                           | ?<br>Trefr | Help<br>esh |
|-----|-------------------------------------------------------------|-------------------------------------------|-----------------------|----------------|-------------------------|---------------------------|------------|-------------|
|     | Filters Subject Fw: FLAT 20% OFF on Revital Multi-Vitamins. | From ^                                    | To ^                  | CC ^           | Date (GMT<br>2016-04-21 | spam                      | Size ^     | 0           |
|     | Limited Period Offer.<br>Hurry                              | <angel@heaven.co.in></angel@heaven.co.in> | bob@dem(<br>john@doct |                | 11:02:07                | Combined<br>(0.15)<br>Per | page 15    |             |

An alert will be displayed to confirm the rejection of selected email.

| Reject email X                                      |
|-----------------------------------------------------|
| Are you sure you want to reject the selected email? |
| OK Cancel                                           |

• Click 'OK' to confirm the rejection.

The sender will not be added to blacklist and the selected email will no longer be in the blacklisted emails list.

### Use filters to search blacklisted requests

• Click anywhere on the 'Filters' stripe to open the filters area.

| Dash | ocard / Domains / Domain dash | icoard - docteamcass    | Lonodo.od.ua / Blacklisted requests |                                    |      |                           |                       |        |          |
|------|-------------------------------|-------------------------|-------------------------------------|------------------------------------|------|---------------------------|-----------------------|--------|----------|
| Bla  | cklisted reque                | sts                     |                                     |                                    |      |                           |                       |        | 🕜 Help   |
| ٠    | Show message 🖌 Act            | cept 🗙 Reject           |                                     |                                    |      |                           |                       | (      | Refresh  |
| 0    | Filters                       |                         |                                     |                                    |      |                           |                       |        |          |
| +    | Bubject .                     | contains                | <b>v</b>                            |                                    |      |                           |                       | Appl   | y filter |
|      | Subject<br>From<br>To         |                         | From ^                              | To *                               | cc * | Date (GMT +0)             | Reason *              | Size   | • 0      |
| em ( | Date<br>Reason<br>Size (KB)   | TED<br>ust Rs.2,500/mo. | John Smith «fiatiena@gmail.com»     | demo1@docteamc:<br>demo2@docteamc: |      | Apr 9, 2014 6:40:43<br>AM | whitelisted<br>sender | 2.3 KB | Ø        |

- Choose the filter by which you want to search from the first drop-down, then a condition in the 2nd text box. Some filters have a third box for you to type a search string.
- Click 'Apply Filter'.

You can filter results by the following parameters:

- **Subject**: Type the email subject in the text box (column 3) and select a condition in column 2.
- From: Enter the sender name or address in the text box (column 3) and select a condition in column 2.
- To: Enter the recipient name or address in the text box (column 3) and select a condition in column 2.
- **Date**: Search by date and time mails quarantined. Select the date (column 3) and select a condition in column 2.
- Reason: Enter the guarantined reason in the text box (column 3) and select a condition 2.
- Size (KB): Search quarantined mails by their size. Select or enter the mail size in column 3 and select a condition in column 2.

Click anywhere on the 'Filters' tab to close the filters area. Click the 'Refresh' button to remove filters.

You can add multiple filters to the same search by clicking 👕

#### White-listed Requests

- The 'Quarantine' interface lets users view emails intended for them but moved to quarantine.
- The interface also lets users request that senders are added to the whitelist usually because they think the mail is from a legitimate sender.
- The whitelist request will be sent to you via email and also added to the Email Management > Whitelisted Requests interface. You can approve or reject the requests.
- Senders added to the white-list after a request will only be white-listed for the requester.
- Subsequent mails from the sender to the user in question will be allowed without antispam checks.
- See Sender Whitelist and Whitelist Senders Per User for more details.

#### Open the whitelisted requests interface

• Click 'Email management' on the left then select "Whitelisted requests'.

COMODO Creating Trust Online\*

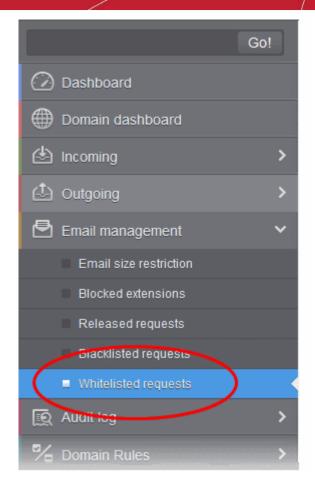

#### The 'Whitelisted requests' interface will open:

| listed requests                                                                      |                                                                                                    |                                                                                                    |                                                                                                    |                                                                                                    |                                                                                                    |                                                                                                    |                                                                                                    | Hei;                                                                                                    |
|--------------------------------------------------------------------------------------|----------------------------------------------------------------------------------------------------|----------------------------------------------------------------------------------------------------|----------------------------------------------------------------------------------------------------|----------------------------------------------------------------------------------------------------|----------------------------------------------------------------------------------------------------|----------------------------------------------------------------------------------------------------|----------------------------------------------------------------------------------------------------|----------------------------------------------------------------------------------------------------|
| wmessage 🖌 Accept 💥 Reject                                                           |                                                                                                    |                                                                                                    |                                                                                                    |                                                                                                    |                                                                                                    |                                                                                                    |                                                                                                    | Refresh                                                                                                    |
| 5                                                                                    |                                                                                                    |                                                                                                    |                                                                                                    |                                                                                                    |                                                                                                    |                                                                                                    |                                                                                                    |                                                                                                    |
| Subject ^                                                                            | From *                                                                                                    | To ^                                                                                                    | cc ^                                                                                                    | Date (GMT +0)                                                                                                    | Reason *                                                                                                    | Size                                                                                                    |                                                                                                    | 8                                                                                                    |
| Fwd: Fw: Send UNLIMITED<br>Emails/Newsletter in Just Rs.2,500/mo.<br>ZERO SETUP COST | John Smith «flatliena@gmail.com»                                                                                                    | demo1@docteamc;<br>demo2@docteamc;                                                                                                    |                                                                                                    | Apr 9, 2014 6:40:43<br>AM                                                                                                    | whitelisted<br>sender                                                                                                    | 2.3 KB                                                                                                    |                                                                                                    | 0                                                                                                    |
| Fw: Get Rs. 25 assured recharge +<br>chance to win an IPOD.                          | list Anbadragan<br>Fanlagi Danan Bahasi as Arr                                                                                                    | demo1@docteamc:<br>demo2@docteamc:                                                                                                    |                                                                                                    | Apr 9, 2014 4:33:22<br>AM                                                                                                    | spam<br>urlbVsbl-<br>multi.rbl.spamrl.cor                                                                                                    | 3.98 KB                                                                                                    |                                                                                                    | 0                                                                                                    |
| test spam email 2                                                                    | Expression<br>respects operating a production                                                                                                    | demo2@docteamc:                                                                                                    |                                                                                                    | Apr 2, 2014 2:27:00<br>PM                                                                                                    | match                                                                                                    | 8.18 KB                                                                                                    |                                                                                                    | 0                                                                                                    |
|                                                                                      | s<br>Subject •<br>Fwd: Fw: Send UNLIMITED<br>Emails/Newsletter in Just Rs.2,500/mo.<br>ZERO SETUP COST<br>Fw: Get Rs. 25 assured recharge +<br>chance to win an IPOD. | wmessage     Accept     Reject       s     s       Subject     From       Fwd: Fw: Send UNLIMITED       Emailsr/kewslether in Just Rs 2,500/mo.       ZERO SETUP COST       Fw: Get Rs. 25 assured recharge + chance to win an IPOD. | x message<br>x Accept<br>x Reject<br>x Reject | wmessage       Accept       Reject         s       Subject       From       To       CC         Fwd: Fw: Send UNLIMITED       EmailsrNewslether in Just Rs.2,500/mo.       John Smith «flatliena@gmail.com»       demo1@docteamc:<br>demo2@docteamc.         Fw: Get Rs. 25 assured recharge +<br>chance to win an IPOD.       Low Send Low Send Log Send Low Send Low | w message<br>Accept<br>Reject<br>Subject<br>From<br>From<br>Fro | w message       ✓ Accept       X Reject         s       Subject       From       To       CC       Date (GMT +0)       Reason         Swtbject       From       To       CC       Date (GMT +0)       Reason         Fwd: Fwd: Send UNLIMITED<br>Emailsr/Newsletter in Just Rs 2,500/mo.<br>ZERO SETUP COST       John Smith «flatiena@gmail.com><br>ZERO SETUP COST       demo1@docteams:<br>demo2@docteams:       Apr 9, 2014 6.40:43<br>AM       whitelisted<br>sender         Fwd: Get Rs. 25 assured recharge +<br>chance to win an IPOD.       Solution       demo1@docteams:<br>demo2@docteams:       Apr 9, 2014 4.33:23<br>AM       Spam<br>urblisbi-<br>mutt bit spamit.com         test spam email 2       demo2@docteams:       Apr 2, 2014 2.27:08<br>PM       Spam<br>match | w message       ▲ Accept       ★ Reject         s       s         Subject       From       To       CC       Date (GMT +0)       Reason       Size         Fwd: Fw: Send UNLIMITED<br>Emails/Newsleffer in Just Rs.2,500/mo.<br>ZERO SETUP COST       John Smith <fiatliena@gmail.com>       demo1@docteamc:<br/>demo2@docteamc:<br/>demo2@docteamc:<br/>demo2@docteamc:       Apr 9, 2014 6.40:43<br/>AM       whitelisted<br/>sender       2.3 KB         Fw: Get Rs. 25 assured recharge +<br/>chance to win an IPOD.       John Smith <fiatliena@gmail.com< td="">       demo1@docteamc:<br/>demo2@docteamc:       Apr 9, 2014 4.33:22<br/>AM       Spam<br/>utbl/sbi-<br/>mutbl.rbl.spamri.cor       3.98 KB</fiatliena@gmail.com<></fiatliena@gmail.com> | Accept Reject     Stablect From To CC Date (6MT + 0) Reason Stze     Fwd: Fw: Send UNLIMITED   Fwd: Fw: Send UNLIMITED   Emailsr/Newslefter in Just Rs 2,500 wo.   John Smith <fiatliena@gmail.com>   demo1@docteamc:   demo1@docteamc:   demo1@docteamc:   demo1@docteamc:   fw: Get Rs. 25 assured recharge +   chance to win an IPOD.     demo2@docteamc:   demo2@docteamc:   fw: Get Rs. 25 assured recharge +   chance to win an IPOD.     demo2@docteamc:   fw: Get Rs. 26 assured recharge +   chance to win an IPOD.     demo2@docteamc:   fw: Get Rs. 26 assured recharge +   chance to win an IPOD.     demo2@docteamc:   fw: Get Rs. 26 assured recharge +   chance to win an IPOD.     demo2@docteamc:   fw: Get Rs. 26 assured recharge +   chance to win an IPOD.     demo2@docteamc:   fw: Get Rs. 26 assured recharge +   chance to win an IPOD.     demo2@docteamc:   fw: Get Rs. 26 assured recharge +   chance to win an IPOD.     demo2@docteamc:   fw: Get Rs. 26 assured recharge +   chance to win an IPOD.     demo2@docteamc:   fw: Get Rs. 26 assured recharge +   chance to win an IPOD.     demo2@docteamc:   fw: Get Rs. 26 assured rech</fiatliena@gmail.com> |

The interface shows all white-list requests from users. The list has columns which show requesting user, subject, sender, recipients, CC list, date sent, the reason they were quarantined and the size of the email. The last column shows whether there is any attachment with the mail.

### View Details of Whitelisted Requests

The details such as user, subject, sender, recipient, date, reason and size of the mails requested for whitelisting can be viewed in two ways:

- In the same CSEG window
- In a new CSEG window

View details of whitelisted requests in the same CSEG window:

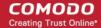

• Select the mail that you want to view and click the 'Show Message' button.

or

Click on the email link in the subject column that you want to view its details.

| VII     | itelisted reques                                | sts                                                |   |                                       |      |                        |                            | 0        | Help  |
|---------|-------------------------------------------------|----------------------------------------------------|---|---------------------------------------|------|------------------------|----------------------------|----------|-------|
| 9       | Show message 🗸 Acce                             | pt 🗶 Reject                                        |   |                                       |      |                        |                            | Re Re    | fresh |
| 2       | Filters                                         |                                                    |   |                                       |      |                        |                            |          |       |
| <b></b> | J Subject 🔶                                     | From                                               | * | To ^                                  | CC ^ | Date (GMT +            | Reason 🔺                   | Size ^   | Ø     |
|         | Fw: Get Health Insurance<br>In Just Rs. 13/day* | Angel<br><angel@heaven.co.in></angel@heaven.co.in> |   | bob@democ<br>john@democ<br>robin@demo |      | 2016-04-20<br>11:01:07 | spam<br>Combined<br>(0.15) | 18.96 KB | Ŋ     |
| oob     |                                                 |                                                    |   |                                       |      |                        |                            |          |       |

The details of the selected email will be displayed.

| Dashboard /                                  | Domains / Domain dashboard - democasg.comodo.od.ua / Whitelisted requests / E-mail                                                                                                    |       |
|----------------------------------------------|----------------------------------------------------------------------------------------------------|-------|
| E-mail                                       | Pelp                                                                                                    | )     |
| Normal                                       | All headers                                                                                                    |       |
| <ul> <li>Accept</li> </ul>                   | 🗙 Reject                                                                                                    |       |
| Subject                                      | Fw: Get Health Insurance In Just Rs. 13/day*                                                                                                    |       |
| From                                         | Angel <angel@heaven.co.in></angel@heaven.co.in>                                                                                                    |       |
| То                                           | bob@democasg.comodo.od.ua, john@democasg.comodo.od.ua, robin@democasg.comodo.od.ua,<br>avantistude@gmail.com, sumeetdomestic@gmail.com, john@docteamcasg.comodo.od.ua                                                                                                 |       |
| CC                                           |                                                                                                    |       |
| Date (GMT<br>+00:00)                         | 2016-04-20 11:01:07                                                                                                    |       |
| Size                                         | 18.96 KB                                                                                                    |       |
| Actions                                      |                                                                                                    |       |
| Plain tex                                    | t Html source Original View                                                                                                    |       |
| If y<br>   <br>  The 1<br>  Get<br>Health In | Wednesday, 20 April 2016 10:53 AM, Online Health Plan <support@indiadz.com> wrote:<br/>ou're having trouble viewing this email, please click here.#yiv3139774641 .yiv3139774641text_bo&gt;<br/>Best Hospitals are Now Affordable  <br/>nsurance</support@indiadz.com> | * III |
| <br>   <br>  Get<br>Cashless                 |                                                                                                    |       |

To view the email headers, which contain the tracking information of the mail detailing the path it has crossed before reaching the recipient, click 'All headers' tab. The headers give full details of the sender, route, recipient, sent date, mail type and so on and enable you to check the authenticity of the mail.

Check the details of the mail and ascertain whether it is a spam mail or not. You can choose to either **accept** the mail or **reject** it for whitelisting the sender. If the request is accepted, the sender will be added to 'Whitelist sender **per user**'. If it is rejected, the email will be no longer in the whitelisted requests list. Please note that emails will continue to remain in the **Quarantined** list irrespective of the action taken.

#### View details of whitelisted requests in new CSEG window:

• In the whitelisted requests area, select the mail that you want to view and click the 'Show message in new window' button or right-click and select to open in a new tab or new window.

| Dashboard / Domains / Domain        | n dashb                                                                                                    | oard - democasq.comodo.                          | od.ua | / Whitelisted req                     | uests      |                        |                            |             |      |
|-------------------------------------|----------------------------------------------------------------------------------------------------|--------------------------------------------------|-------|---------------------------------------|------------|------------------------|----------------------------|-------------|------|
| Whitelisted rec                     | lues                                                                                                    | sts                                              |       |                                       |            |                        |                            | 0           | Help |
| 🗐 Show message 🗸                    | Accep                                                                                                    | ot 🗶 Reject                                      |       |                                       |            |                        |                            | Ref         | resh |
| Filters                             |                                                                                                    |                                                  |       |                                       |            |                        |                            |             |      |
| 🔲 U Subject 🄶 From                  |                                                                                                    | •                                                | To 🔺  | CC 🔺                                  | Date (GMT+ | Reason 🔺               | Size 🔺                     | 0           |      |
| bob in Just Open L                  | bob In Just Open Link in New <u>T</u> ab                                                                                                    |                                                  |       | bob@democ<br>john@democ<br>robin@demo |            | 2016-04-20<br>11:01:07 | spam<br>Combined<br>(0.15) | 18.96 KB    | Ø    |
|                                     |                                                                                                    | New <u>W</u> indow<br>New <u>P</u> rivate Window |       |                                       |            |                        |                            | Per page 15 | ~    |
| Save Li<br>Copy L<br><u>S</u> earch | Bookmark This <u>L</u> ink<br>Save Lin <u>k</u> As<br>Copy Link Loc <u>a</u> tion<br><u>S</u> earch Google for "Fw: Get Health"<br>Inspect Element (Q) |                                                  |       |                                       |            |                        |                            |             |      |

The details of the selected mail will be displayed in a new CSEG window.

#### COMODO Creating Trust Online\*

| Dashboard /                                          | Domains / Domain dashboard - democasg.comodo.od.ua / Whitelisted requests / E-mail                                                                                                    |
|------------------------------------------------------|----------------------------------------------------------------------------------------------------|
| E-mail                                               | Heip                                                                                                    |
| Normal                                               | All headers                                                                                                    |
| 🗸 Accept                                             | 🗶 Reject                                                                                                    |
| Subject                                              | Fw: Get Health Insurance In Just Rs. 13/day*                                                                                                    |
| From                                                 | Angel <angel@heaven.co.in></angel@heaven.co.in>                                                                                                    |
| То                                                   | bob@democasg.comodo.od.ua, john@democasg.comodo.od.ua, robin@democasg.comodo.od.ua,<br>avantistude@gmail.com, sumeetdomestic@gmail.com, john@docteamcasg.comodo.od.ua                                                                                                 |
| CC                                                   |                                                                                                    |
| Date (GMT<br>+00:00)                                 | 2016-04-20 11:01:07                                                                                                    |
| Size                                                 | 18.96 KB                                                                                                    |
| Actions                                              |                                                                                                    |
| Plain text                                           | Html source Original View                                                                                                    |
| If yo                                                | <pre>Nednesday, 20 April 2016 10:53 AM, Online Health Plan <support@indiadz.com> wrote:<br/>bu're having trouble viewing this email, please click here.#yiv3139774641 .yiv3139774641text_bo&gt; =<br/>Best Hospitals are Now Affordable  </support@indiadz.com></pre> |
| Health In                                            | isurance                                                                                                    |
| In Just<br>Rs. 13/c<br>   <br>   <br>   <br>Cashless | day* Get Health Insurance In Just Rs. 13/day*  <br>Claim                                                                                                    |
| Hospital                                             | Bills are directly                                                                                                    |

### Accept the whitelist request from users

After viewing the details, you can choose to accept the request from user to add the sender to **whitelist senders per user** list.

• Select the mail that you want to add the sender to whitelist and click the 'Accept' button.

|    | itelisted reque                                 | sts                                                |                                       |      |                        |                            | 0        | He    |
|----|-------------------------------------------------|----------------------------------------------------|---------------------------------------|------|------------------------|----------------------------|----------|-------|
|    | Show message 📿 Acce                             | ept X Reject                                       |                                       |      |                        |                            | Re       | frest |
| 0  | Filters                                         |                                                    |                                       |      |                        |                            |          |       |
| ν. | Subject *                                       | From                                               | To ^                                  | cc * | Date (GMT +            | Reason *                   | Size 🔶   | 0     |
| V  | Fw: Get Health Insurance<br>In Just Rs. 13/day* | Angel<br><angel@heaven.co.in></angel@heaven.co.in> | bob@democ<br>john@democ<br>robin@demc |      | 2016-04-20<br>11:01:07 | spam<br>Combined<br>(0.15) | 18.96 KB | 0     |

An alert will be displayed to confirm adding the sender to 'Whitelist sender per user'.

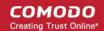

| Accept email                                        | x |
|-----------------------------------------------------|---|
| Are you sure you want to accept the selected email? |   |
| OK Cancel                                           |   |

• Click 'OK' to confirm the acceptance.

The sender of the email will be added to 'Whitelist sender per user'. See the section 'Whitelist Sender Per User' for more details.

### Reject the whitelist request from users

After viewing the details of the email, you can choose to reject the request from the user.

• Select the mail that you want to reject and click the 'Reject' button.

| Dash                        | Dashboard / Domains / Domain dashboard - democasg.comodo.od.ua / Whitelisted requests |                                                                                                    |                                   |      |                        |                            |          |   |  |  |
|-----------------------------|---------------------------------------------------------------------------------------|----------------------------------------------------------------------------------------------------|-----------------------------------|------|------------------------|----------------------------|----------|---|--|--|
| Whitelisted requests 2 Help |                                                                                       |                                                                                                    |                                   |      |                        |                            |          |   |  |  |
| ٩                           | Show message 🗸 Accept Reject                                                          |                                                                                                    |                                   |      |                        |                            |          |   |  |  |
| 0                           | S Filters                                                                             |                                                                                                    |                                   |      |                        |                            |          |   |  |  |
|                             | Subject 🔺                                                                             | From ^                                                                                                    | To ^                              | CC ^ | Date (GMT              | Reason*                    | Size 🔺   | 0 |  |  |
| Dob                         | Fw: Get Health<br>Insurance In Just Rs.<br>13/day*                                    | giri anbazhagan<br><anbugiridharan@yaho< th=""><th>bob@demc<br/>john@dem<br/>robin@dem</th><th></th><th>2016-04-2(<br/>11:01:07</th><th>spam<br/>Combined<br/>(0.15)</th><th>18.96 KB</th><th>0</th></anbugiridharan@yaho<> | bob@demc<br>john@dem<br>robin@dem |      | 2016-04-2(<br>11:01:07 | spam<br>Combined<br>(0.15) | 18.96 KB | 0 |  |  |
| м                           | <   <b>1</b> /1  ▶ ■                                                                  | ▶  [1-1/1]                                                                                                    |                                   |      |                        | Per                        | page 15  | ~ |  |  |

An alert will be displayed to confirm the rejection of user's request.

| Reject email X                                      |
|-----------------------------------------------------|
| Are you sure you want to reject the selected email? |
| OK Cancel                                           |

• Click 'OK' to confirm the rejection.

The sender will not be added to whitelist and the selected email will no longer be in the whitelisted requests list. Use filters to search whitelist requests

• Click anywhere on the 'Filters' stripe to open the filters area.

| Dashi | coard / Domains / Do  | imain dashibi | oard - docteamcasi      | Lconodo | od.up /Whitelisted requests |   |                    |    |                           |                       |   |        |            |         |
|-------|-----------------------|---------------|-------------------------|---------|-----------------------------|---|--------------------|----|---------------------------|-----------------------|---|--------|------------|---------|
| Wh    | itelisted r           | eques         | sts                     |         |                             |   |                    |    |                           |                       |   |        |            | 🕜 Help  |
| ٠     | Show message          | 🖌 Acce        | pt 🗙 Reject             |         |                             |   |                    |    |                           |                       |   |        | 8          | Refresh |
| 0     | Filters               |               |                         |         |                             |   |                    |    |                           |                       |   |        |            |         |
| +     | Bubject               | *             | contains                |         | •                           |   |                    |    |                           |                       |   | -      | Apply fill | ter     |
| -     | Subject<br>Fram<br>To |               | contains                |         | •                           |   |                    |    |                           |                       |   |        |            |         |
|       | Date<br>Reason        |               | -                       | From    |                             | • | To                 | co | <br>Date (GMT +0) ^       | Reason                | • | Size   | -          | 8       |
| demo  | Size (KB)             | sieuer in J   | TED<br>ust Rs.2,500/mo. | John (  | Smith «flatliena@gmail.com» |   | demo1@c<br>demo2@c |    | Apr 9, 2014 6:40:43<br>AM | whitelisted<br>sender |   | 2.3 KB |            | 0       |

- Choose the filter by which you want to search from the first drop-down, then a condition in the 2nd text box. Some filters have a third box for you to type a search string.
- Click 'Apply Filter'.

You can filter results by the following parameters:

- **Subject**: Type the email subject in the text box (column 3) and select a condition in column 2.
- From: Enter the sender name or address in the text box (column 3) and select a condition in column 2.
- To: Enter the recipient name or address in the text box (column 3) and select a condition in column 2.
- **Date**: Search by date and time mails quarantined. Select the date (column 3) and select a condition in column 2.
- Reason: Enter the quarantined reason in the text box (column 3) and select a condition 2.
- Size (KB): Search quarantined mails by their size. Select or enter the mail size in column 3 and select a condition in column 2.

Click anywhere on the 'Filters' tab to close the filters area. Click the 'Refresh' button to remove filters.

You can add multiple filters to the same search by clicking 🔽 .

### 6.5.5 Domain Audit Log

Domain audit logs are a record of actions by users and admins on a selected domain.

The audit log area lets you:

- Configure and view log reports.
- Keeps a consolidated log for all domains belonging to an account.
- Note. This section explains logs for individual domains. See **Audit Log** if you want a consolidated log of all domains.

#### COMODO Creating Trust Online\*

| SECURE EMAIL<br>GATEWAY           | Quarantine: 0 Release requests: 0 Whitelist requests: 0 Blacklist requests: 0 | L My Account |
|-----------------------------------|-------------------------------------------------------------------------------|--------------|
| Go!                               | Dashboard / Domens / Domens dashboard - eucluse / Audit configuration         |              |
| Dashboard                         | Audit configuration                                                           | O Help       |
| Domain dashboard                  | Quarantined item released                                                     |              |
| lincoming                         |                                                                               |              |
| 🖒 Outgoing                        | Create audit log entry     Send notification email                            |              |
| 🖻 Email management                | > Whitelist rules updated                                                     |              |
| 😥 Audil log                       |                                                                               |              |
| <ul> <li>Configuration</li> </ul> | Create audit log entry Send notification email                                |              |
| E Log                             | Blacklist rules updated                                                       |              |
| Nomain Rules                      |                                                                               |              |
| Account management                | Create audit log entry     Send notification email                            |              |
|                                   | Notification recipients                                                       |              |
|                                   | oytun@bulut.mi                                                                |              |
|                                   | Sam                                                                           |              |

Click the following links for more details:

- Audit Log Configuration
- View Domain Log

### **Audit Log Configuration**

• Click 'Audit log' > 'Configuration'

|                             |                                                                | L My Account |
|-----------------------------|----------------------------------------------------------------|--------------|
| Go!                         | Destiloard / Domein destiloard - suskuls / Audit configuration |              |
| Dashboard                   | Audit configuration                                            | 🕜 Help       |
|                             | Quarantined item released                                      |              |
|                             | Create audit log entry                                         |              |
| C Outgoing                  | Send notification email                                        |              |
| Email management            | > Whitelist rules updated                                      |              |
| Audil log     Configuration | Create audit log entry                                         |              |
| Log                         | Send notification email                                        |              |
|                             | > Blacklist rules updated                                      |              |
| Account management          | Create audit log entry Send notification email                 |              |
|                             | Notification recipients                                        |              |
|                             | oytun@bukit.mi                                                 |              |
|                             | Sar                                                            |              |

#### Quarantined item released

- Create audit log entry If enabled, CSEG records the release of quarantined mails.
- Send notification email If enabled, notification mails for quarantined mails release will be sent to recipients added in the 'Notification recipient's' box.
- Whitelist rules updated
  - Create audit log entry If enabled, CSEG records any updates to Whitelist senders per user interface

- Send notification email If enabled, notification mails for updates to Whitelist senders per user interface will be sent to recipients added in the 'Notification recipient's' box.
- Blacklist rules updated
  - Create audit log entry If enabled, CSEG records any updates to Blacklist senders per user interface.
  - Send notification email If enabled, notification mails for updates to **Blacklist senders per user** interface will be sent to recipients added in the 'Notification recipient's' box.
- Notification recipients Enter the email addresses of the persons to whom the email notifications for the above mentioned actions will be sent. Please note that any email addresses of the recipient's can be entered here.

### **View Domain Log**

The log screen allows admins with appropriate privileges to view the logs of the selected domain.

### View the audit log of the selected domain

- Click the 'Log' from 'Audit log' drop-down on the left
- The 'Audit log' screen will be displayed:

| SECURE EMAIL<br>GATEWAY |                                                   |                                                       | 上 My Account                                                                                                    |
|-------------------------|---------------------------------------------------|-------------------------------------------------------|----------------------------------------------------------------------------------------------------|
| Go                      | Deshboard / Domains / Domain dashboard - susluits | / Audt log                                            |                                                                                                    |
| 🕗 Dashiboard            | Audit log                                         |                                                       | @ He                                                                                                    |
| Domain dashboard        | Export to CSV by filler                           |                                                       | - Refres                                                                                                    |
|                         | > O Filters                                       |                                                       |                                                                                                    |
| 🖞 Culgoing              | > Fillers                                         |                                                       |                                                                                                    |
| 🖻 Email management      | Date (GMT +02:00) ^ Role ^ Logic                  | Operation key Operation description                   | Details                                                                                                    |
| 🔄 Emai managemeni       | 2019-12-12 11:45:22 superadmin                    | DOMAIN_INCON Remove incoming user                     | oytun                                                                                                    |
| 😥 Audit log             | 2019-12-12 11.45.22 superadmin                    | DOMAIN_INCON Remove incoming user                     | 1                                                                                                    |
| Configuration           | 2019-12-12 11:45-22 superadmin                    | DOMAIN_INCON Remove incoming user                     | 2                                                                                                    |
| ■ Log<br>% Domain Rules | 2019-12-12 11:45 17 superadmin                    | DOMAIN_INCOV Add incoming user                        | UserName='2 State=Enabled Whitelisted=false<br>SendQuarantineReports=true NonHuman=false PublicEmail=false<br>PermissionGroup=Users'  |
| Account management      | > 2019-12-12 11:45.17 superadmin                  | GUARANTINE_F Guarantine report<br>subscription update | User=2@sustu.tk report scheduled Period=Daily Cron=Default<br>SendEmpti=false State=Enabled                                           |
|                         | 2019-12-12 11:45:12 superadmin                    | DOMAIN_INCOV Add Incoming user                        | UserName="Y"State=Enabled Whitelisted=false<br>SendQuarantineReports=true NonHuman=false PublicEmail=false<br>PermissionGroup='Users' |
|                         | 2019-12-12 11:45 12 superadmin                    | OUARANTINE F Ouarantine report<br>subscription update | Usar-1@susiu IX report acheduled Period-Daily Oron-Default<br>SendFropy-Dave State-Fruitled                                           |
|                         | 2019-12-9-13-21.10 admin dami                     |                                                       |                                                                                                    |

• Click any column heading to sort entries in ascending/descending order. The sorting option is not available for the 'Operation description' column.

### Use the filter options to search particular event(s)

• Click anywhere on the 'Filters' tab to open the filters area.

COMODO Creating Trust Online\*

| Dashb             | oard / <u>Domains</u> / <u>Do</u> | main das | hboard - demo.das.comodo | .od.ua / Audit log |                         |            |
|-------------------|-----------------------------------|----------|--------------------------|--------------------|-------------------------|------------|
| Auc               | lit log                           |          |                          |                    |                         | ? Help     |
| <b>.</b>          | Export to CSV by fi               | lter     |                          |                    |                         | Refresh    |
|                   | Filters                           |          |                          |                    |                         |            |
| +                 | Date<br>Date                      | 6        | equals                   | •                  | Ap Ap                   | ply filter |
| Date              | Role<br>Login                     | Ŭ        | Login                    | Operation key*     | Operation description   | Details    |
| 2017 <sup>.</sup> | Operation descri<br>Details       | iption   | domeasmsptest@yopr       | DOMAIN_OUTGC       | Remove outgoing<br>user | demo1      |
| 2017-             | 11-3 17:03:48                     | admin    | domeasmsptest@yopr       | DOMAIN_OUTGC       | Remove outgoing<br>user | user1      |

- Choose the filter by which you want to search from the first drop-down, then a condition in the 2nd text box. Some filters have a third box for you to type a search string.
- Click 'Apply Filter'.

You can filter results by the following parameters:

- Login: Type a user login name in the text box (column 3) and select a condition in column 2.
- Details: Enter the log details in the text box (column 3) and select a condition in column 2.
- Date: Search event logs by date and time.
- Role: Search event logs by user roles. Select the role (column 3) and condition in column 2.
- **Operation Description**: Select the event name (column 3) and condition in column 2.

Click anywhere on the 'Filters' tab to close the filters area. Click the 'Refresh' button to remove filters.

You can add multiple filters to the same search by clicking 🔽 .

The following table show actions which are recorded in the log report:

| S.No. | Operation Key                              | Operation Description                 |
|-------|--------------------------------------------|---------------------------------------|
| 1     | DELETE_EMAIL_FROM_QUARANTINE_BY_FILTE<br>R | Delete quarantined messages by filter |
| 2     | DELETE_EMAIL_FROM_QUARANTINE               | Delete quarantined message            |
| 3     | RELEASE_EMAIL_FROM_QUARANTINE              | Release quarantined message           |
| 4     | WHITELIST_RECIPIENT                        | Whitelist recipient                   |
| 5     | BLACKLIST_RECIPIENT                        | Blacklist recipient                   |
| 6     | UNWHITELIST_RECIPIENT                      | Remove recipient from the whitelist   |
| 7     | UNBLACKLIST_RECIPIENT                      | Remove recipient from the blacklist   |
| 8     | WHITELIST_SENDER                           | Whitelist sender                      |
| 9     | BLACKLIST_SENDER                           | Blacklist sender                      |

| 10 | UNWHITELIST_SENDER                           | Remove sender from the whitelist            |
|----|----------------------------------------------|---------------------------------------------|
| 11 | UNBLACKLIST_SENDER                           | Remove sender from the blacklist            |
| 12 | RESET_TO_DEFAULT_WHITELISTED_SENDERS         | Reset senders whitelist                     |
| 13 | RESET_TO_DEFAULT_WHITELISTED_RECIPIEN<br>TS  | Reset recipients whitelist                  |
| 14 | RESET_TO_DEFAULT_BLACKLISTED_SENDERS         | Reset senders blacklist                     |
| 15 | RESET_TO_DEFAULT_BLACKLISTED_RECIPIEN<br>TS  | Reset recipients blacklist                  |
| 16 | WHITELIST_SENDER_DOMAIN                      | Whitelist all senders of the domain         |
| 17 | WHITELIST_RECIPIENT_DOMAIN                   | Whitelist all recipients of the domain      |
| 18 | BLACKLIST_SENDER_DOMAIN                      | Blacklist all senders of the domain         |
| 19 | BLACKLIST_RECIPIENT_DOMAIN                   | Blacklist all recipients of the domain      |
| 20 | USER_WHITELIST_REQUEST_PER_USER              | Request<br>whitelist sender for user        |
| 21 | USER_BLACKLIST_REQUEST_PER_USER              | Request<br>blacklist sender for user        |
| 22 | USER_RELEASE_REQUEST                         | Release request                             |
| 23 | USER_CANCEL_WHITELIST_REQUEST_PER_US<br>ER   | Cancel request whitelist sender for user    |
| 24 | USER_CANCEL_BLACKLIST_REQUEST_PER_US<br>ER   | Cancel request blacklist sender for user    |
| 25 | USER_CANCEL_RELEASE_REQUEST                  | Cancel release request                      |
| 26 | ACCEPT_WHITELIST_REQUEST_PER_USER            | Accept request whitelist sender for user    |
| 27 | ACCEPT_BLACKLIST_REQUEST_PER_USER            | Accept<br>request blacklist sender for user |
| 28 | ACCEPT_RELEASE_REQUEST                       | Accept release request                      |
| 29 | REJECT_WHITELIST_REQUEST_PER_USER            | Reject request whitelist sender for user    |
| 30 | REJECT_BLACKLIST_REQUEST_PER_USER            | Reject request blacklist sender for user    |
| 31 | REJECT_RELEASE_REQUEST                       | Reject release request                      |
| 32 | SPAM_DETECTION_SETTINGS                      | Update spam detection settings              |
| 33 | SPAM_DETECTION_SETTINGS_RESET_TO_DEF<br>AULT | Reset spam detection settings               |
| 34 | DELETE_EMAIL_FROM_ARCHIVE_BY_FILTER          | Delete archived messages by filter          |
| 35 | DELETE_EMAIL_FROM_ARCHIVE                    | Delete archived message                     |
| 36 | RESEND_EMAIL_FROM_ARCHIVE                    | Resend archived message                     |
| 37 | REPORTS_AS_SPAM                              | Reports archived message as a SPAM          |
| 38 | QUARANTINE_EMAIL                             | Quarantine message                          |

| 39 | ACCEPT_AND_ARCHIVE_EMAIL                                   | Accept and archive message                      |
|----|------------------------------------------------------------|-------------------------------------------------|
| 40 | MARK_EMAIL_AS_SPAM                                         | Mark message as spam                            |
| 41 | ACCEPT_EMAIL                                               | Accept message                                  |
| 42 | WHITELIST_USER_SENDER                                      | Whitelist sender for user                       |
| 43 | BLACKLIST_USER_SENDER                                      | Blacklist sender for user                       |
| 44 | UNWHITELIST_USER_SENDER                                    | Remove sender from the user whitelist           |
| 45 | UNBLACKLIST_USER_SENDER                                    | Remove sender from the user blacklist           |
| 46 | QUARANTINE_REPORT_SUBSCRIPTION_UPDAT                       | Quarantine report subscription update           |
| 47 | QUARANTINE_REPORT_SUBSCRIPTION_RESET<br>_TO_DEFAULT        | Quarantine report subscription reset to default |
| 48 | DOMAIN_STATISTICS_REPORT_SUBSCRIPTION<br>_UPDATE           | Domain report subscription update               |
| 49 | DOMAIN_STATISTICS_REPORT_SUBSCRIPTION<br>_RESET_TO_DEFAULT | Domain report subscription reset to default     |
| 50 | DOMAIN_ADD                                                 | Add domain                                      |
| 51 | DOMAIN_DELETE                                              | Remove domain                                   |
| 52 | ADMIN_ADD                                                  | Add admin                                       |
| 53 | ADMIN_EDIT                                                 | Edit admin settings                             |
| 54 | ADMIN_DELETE                                               | Remove admin                                    |
| 55 | ADMIN_UNLOCK                                               | Unlock admin                                    |
| 56 | ADMIN_REGENERATE_PASSWORD                                  | Regenerate password for admin                   |
| 57 | ADMIN_PASSWORD_UPDATE                                      | Update password for admin                       |
| 58 | SYSTEM_NOTIFICATIONS_TEMPLATE_CHANGE                       | System notifications template change            |
| 59 | ADMIN_PERMISSIONS_GROUP_ADD                                | Add admin permission group                      |
| 60 | ADMIN_PERMISSIONS_GROUP_DELETE                             | Remove admin permission group                   |
| 61 | ADMIN_PERMISSIONS_GROUP_UPDATE                             | Update admin permission group                   |
| 62 | ADMIN_PERMISSIONS_CHANGE_DEFAULT_GRO                       | Change default admin permission group           |
| 63 | ADMIN_PERMISSIONS_ASSIGN_GROUP                             | Assign admin permission group by selection      |
| 64 | REPORT_SPAM_BY_FILE                                        | Report delivered message as spam                |
| 65 | DOMAIN_DESTINATION_ROUTES_UPDATE                           | Update destination routes                       |
| 66 | DOMAIN_LOCAL_RECIPIENTS_ADD                                | Add local recipient                             |
| 67 | DOMAIN_LOCAL_RECIPIENTS_DELETE                             | Remove local recipient                          |
| 68 | DOMAIN_LOCAL_RECIPIENTS_STATE_CHANGE                       | Local recipients state change                   |

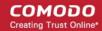

| 69 | DOMAIN_ALIASES_ADD                             | Add domain alias                      |
|----|------------------------------------------------|---------------------------------------|
| 70 | DOMAIN_ALIASES_DELETE                          | Remove domain alias                   |
| 71 | DOMAIN_SETTINGS_UPDATE                         | Update domain settings                |
| 72 | DOMAIN_SETTINGS_RESET_TO_DEFAULT               | Reset domain settings to default      |
| 73 | DOMAIN_RELAY_RESTRICTIONS_ADD                  | Add relay restriction                 |
| 74 | DOMAIN_RELAY_RESTRICTIONS_UPDATE               | Update relay restriction              |
| 75 | DOMAIN_RELAY_RESTRICTIONS_DELETE               | Remove relay restriction              |
| 76 | DOMAIN_RELAY_RESTRICTIONS_STATE_CHAN<br>GE     | Relay restriction state change        |
| 77 | DOMAIN_OUTGOING_USER_ADD                       | Add outgoing user                     |
| 78 | DOMAIN_OUTGOING_USER_SETTINGS_UPDAT<br>E       | Edit outgoing user                    |
| 79 | DOMAIN_OUTGOING_USER_DELETE                    | Remove outgoing user                  |
| 80 | DOMAIN_OUTGOING_USER_LOCK                      | Lock outgoing user                    |
| 81 | DOMAIN_OUTGOING_USER_UNLOCK                    | Unlock outgoing user                  |
| 82 | DOMAIN_OUTGOING_USER_PASSWORD_UPDA<br>TE       | Update password for outgoing user     |
| 83 | DOMAIN_EMAIL_SIZE_RESTRICTION_CHANGE           | Email size restriction change         |
| 84 | DOMAIN_BLOCKED_EXTENSIONS_UPDATE               | Update blocked extensions             |
| 85 | DOMAIN_BLOCKED_EXTENSIONS_RESET_TO_<br>DEFAULT | Reset blocked extensions to default   |
| 86 | DOMAIN_AUDIT_CONFIGURATION_CHANGE              | Audit configuration change            |
| 87 | DOMAIN_LDAP_CONFIGURATION_CHANGE               | LDAP configuration change             |
| 88 | DOMAIN_INCOMING_USER_ADD                       | Add incoming user                     |
| 89 | DOMAIN_INCOMING_USER_EDIT                      | Edit incoming user                    |
| 90 | DOMAIN_INCOMING_USER_DELETE                    | Remove incoming user                  |
| 91 | DOMAIN_INCOMING_USER_UNLOCK                    | Unlock incoming user                  |
| 92 | DOMAIN_INCOMING_USER_REGENERATE_PAS<br>SWORD   | Regenerate password for incoming user |
| 93 | DOMAIN_INCOMING_USER_PASSWORD_UPDAT<br>E       | Update password for incoming user     |
| 94 | DOMAIN_INCOMING_USER_ALIASES_UPDATE            | Update incoming user aliases          |
| 95 | DOMAIN_INCOMING_USER_MOVE_USER_TO_A<br>LIAS    | Move user to alias                    |
| 96 | DOMAIN_INCOMING_USER_MOVE_ALIAS_TO_U<br>SER    | Move alias to incoming user           |

| 97  | USER_PERMISSIONS_GROUP_ADD                | Add user permission group                 |
|-----|-------------------------------------------|-------------------------------------------|
| 98  | USER_PERMISSIONS_GROUP_DELETE             | Remove user permission group              |
| 99  | USER_PERMISSIONS_GROUP_UPDATE             | Update user permission group              |
| 100 | USER_PERMISSIONS_CHANGE_DEFAULT_GRO<br>UP | Change default user permission group      |
| 101 | USER_PERMISSIONS_ASSIGN_GROUP             | Assign user permission group by selection |

### **Export Log Report to CSV**

The log report can be exported to a comma separated value (CSV) file and is limited to 10,000 entries per file. If the entries exceed this value, exporting cannot be done and a warning will be displayed. Please note that exported file will display the entries in the same sorted order as in the interface.

#### Export log report to csv file

• Click the 'Export to CSV by filter' button.

The 'File Download' dialog will be displayed.

| Dashboard | / Domains / Domain dashboard - demo.das.comodo.od.ua / Audit log    |                    |  |  |  |  |
|-----------|---------------------------------------------------------------------|--------------------|--|--|--|--|
| Audit     | Audit log                                                           |                    |  |  |  |  |
| Expo      | ort to CSV by filter                                                | Refresh            |  |  |  |  |
| S Filte   | rs                                                                  |                    |  |  |  |  |
| Date (GM  | T +00-00) A Role Login A Operation key Operation descr              | ription Details    |  |  |  |  |
| 2017-11   | Opening CASG-AuditExport-2017-11-3 18_04_42.csv                     | g demo1            |  |  |  |  |
| 2017-11   | You have chosen to open:<br>CASG-AuditExport-2017-11-3 18_04_42.csv | g user1            |  |  |  |  |
| 2017-11   | which is: Text Document<br>from: https://dome.das.comodo.od.ua:8080 | g demo2            |  |  |  |  |
| 2017-11   | What should Firefox do with this file?                              | g user2            |  |  |  |  |
| 2017-11   | Open with OpenOffice Calc                                           | er user2           |  |  |  |  |
| 2017-11   | Save File                                                           | er user1           |  |  |  |  |
| 2017-11   | Do this <u>a</u> utomatically for files like this from now on.      | er demo2           |  |  |  |  |
| 2017-11   | se                                                                  | er demo1           |  |  |  |  |
| 2017-11   | OK Cancel Is                                                        | er Name=testuserLo |  |  |  |  |
| 2017-11   | 36                                                                  | er jsmith          |  |  |  |  |

- Click 'Open' to view the file with an appropriate application
- Click 'OK' to save the file to your computer.

The values in the log report will be separated by commas and this file can be opened with Excel or Openoffice Calc for easy analysis.

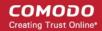

### 6.5.6 Domain Rules

- Create granular filtering rules for each domain in order to blacklist, whitelist or forward mails.
- Rules can be based on sender, recipient, source/destination server, subject line, suspicious attachments and more.

|                            | Go! |
|----------------------------|-----|
| Dashboard                  |     |
| Domain dashboard           |     |
|                            | >   |
|                            | >   |
| 🖻 Email management         | >   |
| 😥 Audit log                | >   |
| M Domain Rules             | ~   |
| Create rule                |     |
| TLD &gTLD Rules            |     |
| Recipient whitelist        |     |
| Sender whitelist           |     |
| Recipient blacklist        |     |
| Sender blacklist           |     |
| Whitelist senders per user |     |
| Blacklist senders per user |     |

**Note:** Under default conditions, CSEG will filter all incoming mails to all domains that have been enabled in the 'Domains' area.

The following table offers more details on each rule type:

| Rule Type                    | Description                                                                                        | Notes                                                                                                    |  |  |
|------------------------------|----------------------------------------------------------------------------------------------------|----------------------------------------------------------------------------------------------------|--|--|
| Domain Rules ('Create Rule') | Create granular rules to blacklist,<br>whitelist or forward mail based on<br>one or more criteria. | Criteria include sender, sender mail server,<br>recipient, relay server, subject line and<br>suspicious attachment. |  |  |

COMODO Creating Trust Online\*

| TLD & gTLD Rules           | Allow or block mails based on top level domain.                       | Mail from all TLDs is allowed by default. Thi interface allows you to block selected TLDs                                                                                                    |  |  |
|----------------------------|-----------------------------------------------------------------------|----------------------------------------------------------------------------------------------------|--|--|
| Recipient Whitelist        | Always allow mail sent to these recipients.                           | For example, CSEG will allow/block mails to/<br>from specific_user@example.com, but will<br>filter as normal email to/from                                                                                                    |  |  |
| Sender Whitelist           | Always allow mail received from these senders.                        | any_other_users@example.com                                                                                                    |  |  |
| Recipient Blacklist        | Always block mail sent to these recipients.                           | You can bulk import email addresses from .csv or add manually.                                                                                                    |  |  |
| Sender Blacklist           | Always block mail received from these senders.                        |                                                                                                    |  |  |
| Whitelist senders per user | Always allow mail from specific<br>email addresses to specific users. | For example, CSEG will allow/block mails<br>from specific_sender@example.com to<br>specific_recipient@your_domain.com, but<br>will continue to filter mail from<br>specific_sender@example.com to<br>everybody_else@your_domain.com |  |  |
| Blacklist senders per user | Always block mail from specific email addresses to specific users.    | You can bulk import email addresses from .csv or add manually.                                                                                                    |  |  |

#### **General Advice**

- If you are troubleshooting issues with a particular email address, please check all interfaces listed under 'Domain Rules'.
- Rule priorities can be summarized as follows:
  - 1. Email Size Restriction
  - 2. Domain Whitelist rules
  - 3. Sender/Recipient Whitelist
  - 4. Domain Blacklist rules
  - 5. Sender/Recipient Blacklist
  - 6. TLD & gTLD blacklist rule
  - 7. Per user White list
  - 8. Per user Black list
  - 9. Email Blocked Extensions

CSEG will stop applying rules on first match (if any).

- 'Email Size Restrictions' have a higher priority than domain rules. CSEG will still block mails that exceed 'Email Size Restriction' regardless of any rules.
- **'Email Blocked Extensions**' have a lower priority than domains rules. CSEG will not stop mails containing a blocked extension if there is a whitelist rule which green-lights the message.
- Whitelist domains rules take precedence over blacklist domain rules.
- Whitelist/blacklist rules in the domain rules section take precedence over 'per user' whitelist/blacklist rules.

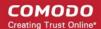

Click the following links for more details.

- Rules
- TLD and gTLD Rules
- Recipient Whitelist
- Sender Whitelist
- Recipient Blacklist
- Sender Blacklist
- Whitelist Senders Per User
- Blacklist Senders Per User

### **Rules**

Administrators can create rules to filter inbound mails based on sender, recipient, source and relay/MTA server, subject line, attachments and so on. There are three types of filtering rules:

- Blacklist rule Blocks inbound mails based on one or more filter criteria. Criteria include sender, recipient, mail servers/relays and specific subject line.
- Whitelist rule Allows mails to pass through, without security checks, based on one or more filter criteria. Criteria include sender, recipient, mail servers/relays and specific subject line.
- Forward rule Forwards mails based on one or more filter criteria, to a set email address. Criteria include sender, recipient, mail servers/relays and specific subject line.

For example, you can create rules to block all mails from a specific mail server, allow all mails from a specific sender to a specific recipient, forward all mails containing a specific text string in the subject line and so on.

#### Open the 'Create Rule' interface

- In the left-hand menu, click 'Domain Rules' > 'Create Rule'
- The 'Create Rule' interface will open:

| Dashboard / Domains / | Domain dashboard - ilva | aspala.mi / Create rule |                 |             |           |                 |                        |          |         |       |
|-----------------------|-------------------------|-------------------------|-----------------|-------------|-----------|-----------------|------------------------|----------|---------|-------|
| Create rule           |                         |                         |                 |             |           |                 |                        |          | 0+      | lelp  |
| 🕂 Add 🥒 Edit          | Delete                  |                         |                 |             |           |                 |                        | E        | 3 Refr  | esh   |
| Fiters                |                         |                         |                 |             |           |                 |                        |          |         |       |
|                       |                         |                         |                 |             |           |                 |                        |          |         |       |
| 🛅 Rule type 🔺         | Sender ^                | Recipient *             | Received from - | Received by | Subject * | Forward to *    | Created Date           | Suspici  | ous att | tachn |
| E FORWARD             | user2@gmail.com         | user1                   | •               |             |           | user3@gmail.com | 2020-05-14<br>12:52:35 |          |         |       |
| BLACKLIST             | testuser720@gmail.      | user1                   |                 |             |           |                 | 2020-05-14<br>12:49:08 |          |         |       |
|                       | anybody@*.com           |                         | 192.162.1.1     |             | Good mail |                 | 2020-05-14<br>12:51:20 |          |         |       |
| ∉ ∉   <b>1</b> /1     | ► 14                    |                         |                 |             |           |                 |                        | Per page | 15      | *     |

| Column Header | Description                                                       |  |  |
|---------------|-------------------------------------------------------------------|--|--|
| Rule Type     | Whether the rule is for blacklisting, whitelisting or forwarding. |  |  |
| Sender        | The sender whose mails will be intercepted by the rule.           |  |  |
| Recipient     | The recipient whose mails will be intercepted by the rule.        |  |  |
| Received from | External mail server that sent the mail.                          |  |  |

| Received by           | Mail server which received the mail.                                                                                        |
|-----------------------|----------------------------------------------------------------------------------------------------|
| Subject               | Mails containing the subject line in this column will be intercepted by the rule.                                           |
| Forward to            | The email address to which mails satisfying the conditions are forwarded. This column only applies only to 'Forward' rules. |
| Created date          | The date and time the rule was added                                                                                        |
| Suspicious attachment | Whether or not the rule should apply only to mails containing suspicious attachments                                        |

Click any column header to sort rules in the ascending/descending order of the entries in that column. Does
not apply to the 'Suspicious attachment' column header.

#### Use filters to search rules

Click anywhere on the 'Filters' stripe to open the filters area.

| Sender    | ~ | contains | * | gabriel   |   | Apply filter |
|-----------|---|----------|---|-----------|---|--------------|
| Subject   | ~ | contains | ~ | saviour   |   |              |
| Rule type | ~ | equals   | ~ | BLACKLIST | ~ |              |

- Choose the filter by which you want to search from the first drop-down, then a condition in the 2nd text box. Some filters have a third box for you to type a search string.
- Click 'Apply Filter'.

You can filter results by the following parameters:

- **Rule Type** Select the rule type (column 3) and the condition in column 2.
- Sender Type the sender's email address in the text box (column 3) and select the condition in column 2
- **Recipient** Type the recipient's email address in the text box (column 3) and select the condition in column 2
- **Received from** Type the hostname or IP address of external mail server in the text box (column 3) and select the condition in column 2
- **Received by** Type the hostname or IP address of internal mail server in the text box (column 3) and select the condition in column 2.
- Subject Enter mail subject in the text box (column 3) and select the condition in column 2
- Forward to Type the forward email address in the text box (column 3) and select the condition column 2
- Suspicious attachment rule Filter suspicious attachment rules based on their enabled / disabled statuses

Click anywhere on the 'Filters' tab to close the filters area. Click the 'Refresh' button to remove filters.

You can add multiple filters to the same search by clicking 🔽

#### Create a new mail filter rule

- Click the 'Add' button.
- This will open the 'Add blacklist rule' dialog:

COMODO Creating Trust Online

| Dashboard<br>Create |                              | ashboard - demo.das.comodo.od.ua / Create rule      |            |
|---------------------|------------------------------|-----------------------------------------------------|------------|
| + Add               | Edit 🗑 D                     | elete                                               |            |
| Filter              | rs<br>type A Sender          | Recipient     Received from Received by     Subject | Forward to |
| 🔲 wні               | Add filter rule              | Suspicious attachment rule                          |            |
| FOR                 | Rule type                    | BLACKLIST                                           | admin@anal |
| BLA                 | Sender:                      | @ @                                                 |            |
|                     | Recipient:<br>Received from: | @ demo.das.comodo.od.ua                             |            |
|                     | Received by:                 |                                                     |            |
|                     | Subject:                     |                                                     |            |
| _ I                 |                              | Save                                                |            |

#### Suspicious attachment rule:

- By default, all mails containing suspicious attachments will be guarantined by CSEG.
- A 'Suspicious attachment rule' lets you define specific actions if a malicious attachment is found in a mail.
- For example, you may want mails with a suspicious attachment from a specific sender, addressed to a particular recipient to be forwarded to a certain email address.
- Note. Enabling 'Suspicious attachment rule' means the rule only applies to mails which meet your conditions AND contain a suspicious attachment. It will not intercept mails which meet the conditions but do not contain a suspicious attachment.
- Rule type Select the rule type. The available options are:
  - BLACKLIST All mails with fields satisfying the parameters entered in the options below, will be blocked.
  - WHITELIST All mails with fields satisfying the parameters entered in the options below, will be passed without security checks.
  - FORWARD All mails with fields satisfying the parameters entered in the options below, will be forwarded to the email address entered in the 'Forward email' field.
- Sender Enter the email address of the sender, mails sent by whom are to be intercepted by the rule. You can use wildcard characters (\*, ?) to enter username/domain name in part, so that all mails containing sender address with partial text entered in this field will be intercepted. For example, entering '\*@hell.com' intercepts mails from all users from the domain name 'hell.com', entering 'evilspirit@\*', processes all mails with sender name 'evilspirit' from any domain and entering \*@\* intercepts all the mails with parameters entered in the fields below.

- **Recipient** Enter the username part of the email address of the recipient, mails sent to whom are to be intercepted by the rule. The domain name part will be auto-populated with the domain name from which the rule is created. You can use wildcard characters (\*, ?) to enter username in part, so that all mails containing 'To' address with partial text entered in this field will be intercepted.
- Received from Enter the hostname or IP address of the external mail server, mails sent from which, are to be intercepted by the rule. You can use wildcard characters (\*, ?) to enter server name in part. For example, entering 'mailxxx\*' will intercept all mails that contain "mailxxx" in part in the 'Received From' field of the mail header. To specify all sender mail servers, enter just the wildcard character.
- Received by Enter the primary relay of the sending server or the MTA, mails sent through which, are to be intercepted by the rule. You can use wildcard characters (\*, ?) to enter server name in part. For example, entering 'mailyyy\*' will intercept all mails that contain "mailyyy" in part in the 'Received By' field of the mail header. To specify all mail servers, enter just the wildcard character.
- **Subject** Enter keywords that you want the rule to search for in the subject lines of emails. The rule will apply if any of these words are found. Please note the search sub-string may match values in the middle of the word. Leading and trailing spaces will be trimmed.
- **Forward email** This field is available only for 'FORWARD' rule. Enter the email address to which the emails containing values in the email header as configured in the fields above are to be forwarded.
- Click 'Save' to add the rule to the list of rules.

# Create rule

#### Edit a rule

• Select the rule to be edited and click the 'Edit' button from the top.

COMODO Creating Trust Online\*

|   | Create ru   |                  |                   |                |               |                      |            | ()<br> |
|---|-------------|------------------|-------------------|----------------|---------------|----------------------|------------|--------|
|   | 🕂 Add 🥖     | Edit Dele        | te                |                |               |                      |            | R      |
|   | Filters     |                  |                   |                |               |                      |            |        |
|   | 📄 Rule type | Sender 🔶         | Recipient 🔺       | Received from  | Received by*  | Subject 🔷            | Forward to | Suspi  |
|   | SLACKLIST   | mmoxford@yał     | *                 | *              | *             |                      |            |        |
| ( | WHITELIST   | michel@heaven    | *                 | *              | *             | Redeemer is arriving |            |        |
|   | WHITELIST   | gabriel@fairylai | *                 | mail.fairyland | *             | Saviour is born      |            |        |
|   | Edit f      | ilter rule       |                   |                |               | ×                    |            |        |
|   |             |                  | Suspicious atta   | achment rule   |               |                      |            |        |
|   | Ru          | ile type         | WHITELIST         |                |               | ~                    |            |        |
|   | Se          | nder: r          | nichel            | @              | heaven.com    |                      |            |        |
|   | Re          | cipient:         | •                 | @              | docteamcasg.c | omodo.od.ua          |            |        |
|   | Re          | ceived from:     | :                 |                |               |                      |            |        |
|   | Re          | ceived by:       | :                 |                |               |                      |            |        |
|   | Su          | ibject:          | Redeemer is arriv | ving           |               |                      |            |        |
|   |             |                  | Sav               | e Cancel       |               |                      |            |        |

The 'Edit filter rule' dialog will appear for the rule. This dialog is similar to the 'Add rule' dialog. For descriptions of the options in this dialog, please see the explanation **above**.

• Edit the values in the fields as required and click 'Save'.

#### Remove a rule

• Select the rule you want to remove and click the 'Delete' button.

COMODO Creating Trust Online\*

| Freate ru           | -            | te              |               |             |                     |            | 8   |
|---------------------|--------------|-----------------|---------------|-------------|---------------------|------------|-----|
| Filters             | A C          |                 |               |             |                     |            |     |
| 🔲 Rule type         | Sender       | Recipient *     | Received from | Received by | Subject *           | Forward to | Sus |
|                     | mmoxford@yał | *               | *             | *           |                     |            |     |
|                     | michal@haauu | *               | *             | *           | Redeeme <u>r is</u> |            |     |
| El WHITELIST<br>Rei | move rules   | you want to rem | *             | *<br>*<br>? | Redeemer is         |            |     |

A confirmation dialog will appear.

• Click 'OK' to remove the rule.

### TLD and gTLD Rules

- You can allow or deny mails based on the top level domain (TLD) of the external mail server.
- By default, CSEG accepts mails from all TLD names.
- You can also add custom TLDs from which you want to allow/block mail.

### Open the TLD interface

• Click 'Domain Rules' > 'TLD & gTLD Rules':

| Dashboard / Domains / Domain dashboard - demo.das.comodo.od.ua / Accepted domains |                     |               |               |              |             |                  |               |              |                 |
|-----------------------------------------------------------------------------------|---------------------|---------------|---------------|--------------|-------------|------------------|---------------|--------------|-----------------|
| Accepted                                                                          | domains             | 3             |               |              |             |                  |               |              |                 |
| - Add                                                                             |                     |               |               |              |             |                  |               |              |                 |
|                                                                                   |                     |               |               |              |             |                  |               |              |                 |
| Australasia/Pa                                                                    | 🗹 Asia              | Europe/Atlant | Africa/Middle | Americas/Car | ☑ gTLD A-C  | 🗹 gTLD D-H       | 🗹 gTLD I-Q    | 🗹 gTLD c R-T | 🗹 gTLD U-Z      |
| <b>⊘</b> сх                                                                       | ØJ₽                 | СН            | JOBURG        | <b>I</b> EC  | ASSOCIATES  | DENTAL           | INTERNATIONAL | REPAIR       | <b>✓</b> VILLAS |
| ▼HT                                                                               | <b>⊘</b> MN         | DK            | SC            | MS           | BAND        | DIGITAL          | KAUFEN        | RESTAURANT   | VOTING          |
| ✓KIWI                                                                             | NAGOYA              | ▼EU           | ▼YT           | <b>✓</b> NYC | BARGAINS    | DIRECTORY        | KITCHEN       | REVIEWS      | WANG            |
| ▼NU                                                                               | <b>Токуо</b>        | GR            |               | <b>⊻</b> тс  | COUNTRY     | <b>EDUCATION</b> | LGBT          | SARL         | WIN             |
| <b>I</b> NZ                                                                       | <b>W</b> T <b>№</b> | HAMBURG       |               | ✓US          | BIO         | EMAIL            | <b>☑</b> LIFE | SCHOOL       | WINE            |
| <b>▼</b> PH                                                                       |                     | <b>I</b> S    |               | VC           | BLACK       |                  | <b>I</b> LIMO | SERVICES     | WORLD           |
| <b></b> ₩PW                                                                       |                     | <b>⊘</b> IT   |               | VEGAS        | BLACKFRIDAY | ENTERPRISES      | LINK          | SEXY         | WTF             |
| SG                                                                                |                     |               |               |              | BOUTIQUE    | ESTATE           | LOAN          | SHOES        | YOGA            |
| SYDNEY                                                                            |                     | LONDON        |               |              | BUILD       | <b>VEVENTS</b>   | LOANS         | SHOW         | ZONE            |
| <b>⊽</b> тк                                                                       |                     | VLT           |               |              | BUILDERS    | EXCHANGE         | LOL           | SINGLES      |                 |
| VTL                                                                               |                     | VLU           |               |              | BUSINESS    | EXPERT           | LOVE          | SITE         |                 |
| ν                                                                                 |                     | VLV           |               |              | BUZZ        | EXPOSED          | MANAGEMENT    | SKI          |                 |
|                                                                                   |                     |               |               |              |             |                  |               |              |                 |

- 'Accepted domains' shows TLDs according to location, and gTLDs by alphabetical grouping. These
  categories are shown in the column headers and are known as 'Rule Groups'.
- All TLDs are enabled (accepted) by default.
- You can disable TLDs/gTLDs from which you do not want to accept mail.

The interface also allows you to:

- Add new custom TLDs
- Configure TLD based mail filtering

### Add a new custom TLD

· Click 'Add' from the Accepted domains interface

| Dashb                       | ooard / <u>Domains</u> / <u>Doma</u> | in dashboa | ard - demo.das.como | do.od.ua / Accepted | domains     |              |  |
|-----------------------------|--------------------------------------|------------|---------------------|---------------------|-------------|--------------|--|
| Acc                         | cepted don                           | nains      | ;                   |                     |             |              |  |
| +                           | Add                                  |            |                     |                     |             |              |  |
| 🔽 Au                        | istralasia/Pa 🗹 Asia                 | 1          | Europe/Atlant       | Africa/Middle       | Americas/Ca | r 🗹 gTLD A-C |  |
| <b>⊻</b> сх                 | ØJP                                  |            | СН                  | JOBURG              | ■EC         |              |  |
| ∎н                          | Add filter rule                      |            |                     |                     |             | × ID         |  |
| <b>⊘</b> κι′<br><b>⊘</b> Νι | Rule group                           | Asia       |                     |                     |             |              |  |
| <b>⊠</b> N2                 | Domain suffix:                       |            |                     |                     |             |              |  |
|                             |                                      |            | Save                | ancel               |             |              |  |

The 'Add filter rule dialog' will appear.

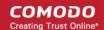

- Choose the category from the 'Rule group' drop-down
- Enter the TLD name, without the '.' prefix, in the 'Domain suffix' text field
- Click 'Save' to add the TLD to the list
  - To allow mail from mail servers with the new TLD, leave it selected
  - To block the mails from the mail servers with the new TLD, de-select it.

#### Configure TLD based mail filter

• Deselect TLDs from which you want to block mail. Enable TLDs from which you want to accept mail.

#### **Recipient Whitelist**

Since all filtering for whitelisted recipients is disabled, we recommend you use this option only in special circumstances. For example - **abuse@domain.com** and **postmaster@domain.com** 

The recipient whitelist interface lets you:

- Add users to recipient whitelist
- Export the list to CSV file for use in future
- · Remove users from recipient whitelist
- Reset the list Delete all whitelisted recipients except the default recipients by clicking the 'Reset to default' button

#### Configure recipient whitelist

• Click 'Domain Rules' > 'Recipient whitelist' in the left-hand menu.

|                            |                                                                                             | 👤 domeasmsplest@yop |
|----------------------------|---------------------------------------------------------------------------------------------|---------------------|
|                            | Deshbourd / Demains / Domain deshboard - Avespein m/ Recipient whitelist                    |                     |
| Dashboard                  | Recipient whitelist                                                                         | 🕑 Help              |
|                            | 💠 Add 🗊 Delete 🦘 Reset to default 🍈 Export to CSV file 🍰 Import from CSV file               | Refresh             |
|                            |                                                                                             |                     |
| 🖞 Outgoing                 | > D Filters                                                                                 |                     |
| 🖻 Email management         | >                                                                                           |                     |
| 😰 Audit log                | Recipient  Created Date  abusegilyaspala.ml                                                 |                     |
| % Domain Rules             | ✓ ☐ postmaster@ilyaspala.ml                                                                 |                     |
| Create rule                | 🔄 user1@ilyuspala.ml 2020-05-14.13:16:35                                                    |                     |
| TLD &gTLD Rules            | 14 4 1 11 № () [1-3/3]                                                                      | Per page 15 👻       |
|                            |                                                                                             |                     |
| Sender whitelist           |                                                                                             |                     |
|                            |                                                                                             |                     |
| Sender blacklist           |                                                                                             |                     |
| Whitelist senders per user |                                                                                             |                     |
|                            |                                                                                             |                     |
| C Account management       | > Having Trouble? Support is here to help, domesupport@comodo.com or review the Admin guide |                     |

By default, the selected domain will have 'abuse' and 'postmaster' as whitelisted recipients.

- Recipient Whitelisted recipients' mail address
- Created date Date and time the user was added

#### Add Users to Recipient List

You can add recipients to the whitelist in the following ways:

- Manually add recipients
- Import recipients from a CSV file

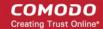

#### Manually add recipients

- Click 'Domain Rules' > 'Recipient whitelist' in the left-hand menu.
- Click 'Add' to add a new user to the list

The 'Add' dialog opens:

| Dashboard / Domains / Dom | ain dashboard - ilyaspala. | ml / Recipient whitelist |                      |  |
|---------------------------|----------------------------|--------------------------|----------------------|--|
| Recipient whi             | telist                     |                          |                      |  |
| Add Delete                | 🄄 Reset to default         | Export to CSV file       | import from CSV file |  |
| Add                       |                            |                          | ×                    |  |
| E-mail                    |                            | @ ilyaspala.ml           |                      |  |
| R ab                      | Save                       | Cancel                   | ate                  |  |
| postmaster@ilyaspal       | a.ml                       |                          |                      |  |
| 🔲 user1@ilyaspala.ml      |                            |                          | 2020-05-14 13:16:35  |  |

- Enter the recipient's name in the 'E-mail' text field and click the 'Save' button.
- To add a particular set of recipients to the whitelist, prefix or suffix the wildcard \* in the E-mail text field. For example, enter \*.stores for all the recipients in stores department to be whitelisted.
- To add a whole domain to whitelist, enter the wildcard \* in the E-mail text field and click the 'Save' button. Now all the recipients in that domain will be whitelisted.

The recipient's name is added to the list.

| Dashboard / | Dashboard / Domains / Domain dashboard - ilyaspala.ml / Recipient whitelist |                    |                    |                      |               |  |  |  |  |
|-------------|-----------------------------------------------------------------------------|--------------------|--------------------|----------------------|---------------|--|--|--|--|
| Recipi      | ent whi                                                                     | 🕑 Help             |                    |                      |               |  |  |  |  |
| 🕂 Add       | Delete                                                                      | Are set to default | Export to CSV file | import from CSV file | Refresh       |  |  |  |  |
| Filter:     | 5                                                                           |                    |                    |                      |               |  |  |  |  |
| Recipi      |                                                                             |                    |                    | Created Date         | •             |  |  |  |  |
|             | pilyaspala.ml                                                               |                    |                    |                      |               |  |  |  |  |
| postma      | aster@ilyaspal                                                              | a.ml               |                    |                      |               |  |  |  |  |
| 🔲 user1@    | bilyaspala.ml                                                               |                    |                    | 2020-05-14 13:16:35  |               |  |  |  |  |
| 🕅 user2@    | bilyaspala.ml                                                               |                    |                    | 2020-05-14 13:31:09  |               |  |  |  |  |
| 14 4        | 1 /1 🕨                                                                      |                    |                    |                      | Per page 15 🗸 |  |  |  |  |

#### Import users from CSV file

Administrators can import many users to the recipient whitelist from a .csv file. Specify users in separate lines. See example below:

user1@testdomain.com

user2@testdomain.com

COMODO Creating Trust Online

#### user3@testdomain.com

• Click the 'Import from CSV file' button

#### The 'Upload' dialog opens:

|                             | 🕜 Hel                |
|-----------------------------|----------------------|
| In the Import from CSV file | -<br>← Refres        |
|                             |                      |
|                             |                      |
| ×                           |                      |
| Date                        |                      |
|                             |                      |
|                             |                      |
|                             |                      |
|                             | Import from CSV file |

Click the 'Upload' button and navigate to the location where the file is saved and click the 'Open' button. The
maximum size of the file that can be uploaded is 9 MB.

The upload is placed in import tasks queue and the progress is shown.

#### Remove the upload from the queue

 Click the 'Remove import task' button. If the task is in progress, 'Remove import task' deletes only the remaining part of the task.

| Dashboard / Domains / Domain dashboard - Ilyaspala.ml / Recipient | t whitelist                            |               |
|-------------------------------------------------------------------|----------------------------------------|---------------|
| Recipient whitelist                                               |                                        | Help          |
| Import is in process. Please wait                                 |                                        | 8             |
| 🕂 Add 🗑 Delete 🦘 Reset to default 🔀 Remo                          | ove import task 📩 📩 Export to CSV file | Refresh       |
|                                                                   |                                        |               |
| S Filters                                                         |                                        |               |
| Recipient                                                         | Created Date                           |               |
| 🔲 abuse@ilyaspala.ml                                              |                                        |               |
| 🕎 postmaster@ilyaspala.ml                                         |                                        |               |
| 🕅 user1@ilyaspala.ml                                              | 2020-05-14 13:16:35                    |               |
| 🕅 user2@ilyaspala.ml                                              | 2020-05-14 13:31:09                    |               |
| i∉ ∢   <u>1</u> /1   ⊳  ⊳  [1-4/4]                                |                                        | Per page 15 🗸 |

On completion of the upload process, the users are imported and added to the list:

COMODO Creating Trust Online\*

| Dashboard   | / <u>Domains</u> / <u>Dom</u> | ain dashboard - iyaspala. | n / Recipient whitelist |   |                      |         |
|-------------|-------------------------------|---------------------------|-------------------------|---|----------------------|---------|
| Recipi      | ent whi                       | telist                    |                         |   |                      | 🕜 Help  |
| Total lines | s processed 6                 |                           |                         |   |                      |         |
| Imported    | 6 user(s)                     | ×                         |                         |   |                      |         |
| Import for  | domain ilyasp                 | ala.ml has been finishe   | d                       |   |                      | 8       |
| + Add       | Delete                        | 4 Reset to default        | Export to CSV file      | ٠ | Import from CSV file | Refresh |
| S Filter    | S                             |                           |                         |   |                      |         |
| 🛅 Recip     | ient                          |                           |                         | - | Created Date         |         |
| 🔄 abuse(    | pilyaspala.ml                 |                           |                         |   |                      |         |
| 🗐 postma    | aster@ilyaspal                | a.ml                      |                         |   |                      |         |
| 🔄 user1@    | pilyaspala.ml                 |                           |                         |   | 2020-05-14 13:16:35  |         |
| 🗐 user2@    | pilyaspala.ml                 |                           |                         |   | 2020-05-14 13:31:09  |         |
| 🔄 user3@    | pilyaspala.ml                 |                           |                         |   | 2020-05-14 14:08:53  |         |
| 🕅 user4@    | oilyaspala.ml                 |                           |                         |   | 2020-05-14 14:08:53  |         |
| 🔝 user5@    | oilyaspala.mt                 |                           |                         |   | 2020-05-14 14:08:53  |         |
| 🔄 user6@    | oilyaspala.ml                 |                           |                         |   | 2020-05-14 14:08:53  |         |
|             |                               |                           |                         |   |                      |         |

The administrator who carried out the task receives a notification about the import task completion.

### Export the Recipient Whitelist to CSV file

You can save the configured recipient whitelist by exporting it as a CSV file. If required in future, administrators can import users from the csv file (for example, for a new account or after a reset).

### Export the list

• Click the 'Export to CSV file' button to save the list of whitelisted recipients as a CSV file

COMODO Creating Trust Online\*

| Dash       | board / Domains / Domain dashboard - demo.das.comodo.od.ua / Recipient whitelist |            |
|------------|----------------------------------------------------------------------------------|------------|
| Re         | cipient whitelist                                                                |            |
| +          | Add 🗇 Delete 🦘 Reset to default 🏟 Export to CSV file 🎰 Import fro                | m CSV file |
| Ø          | Filters                                                                          |            |
|            | Opening RecipientWhiteList_demo.das.comodo.od.ua.csv                             |            |
| 📰 a        | You have chosen to open:                                                         |            |
| <b>P</b>   | RecipientWhiteList_demo.das.comodo.od.ua.csv                                     |            |
|            | which is: Text Document                                                          |            |
| <b>E</b> U | from: https://dome.das.comodo.od.ua:8080                                         |            |
| 12         | What should Firefox do with this file?                                           |            |
|            | Open with Notepad (default)                                                      |            |
|            | Save File                                                                        |            |
|            | Do this automatically for files like this from now on.                           |            |
|            |                                                                                  |            |
|            | OK Cancel                                                                        |            |

A file download dialog is displayed.

• Click 'OK' to save the file in your system.

### **Delete Users from the Recipient Whitelist**

• Select the recipient from the list and click the 'Delete' button

COMODO Creating Trust Online\*

| Dashboard / Domain  | ns / Domain dashboard - demo.das.comodo.od.ua / Recipient whitelist   |  |  |  |  |  |
|---------------------|-----------------------------------------------------------------------|--|--|--|--|--|
| Recipient whitelist |                                                                       |  |  |  |  |  |
| 🕂 Add 🛱 🕻           | Delete 🦘 Reset to default 🔹 Export to CSV file 🎰 Import from CSV file |  |  |  |  |  |
| Filters             |                                                                       |  |  |  |  |  |
| Recipient           | Remove recipient(s)                                                   |  |  |  |  |  |
| abuse@demc          | Are you sure you want to remove the selected recipient(s)?            |  |  |  |  |  |
| vser1@demo          | OK Cancel                                                             |  |  |  |  |  |
| user2@demo          | das.comodo.od.ua                                                      |  |  |  |  |  |
|                     |                                                                       |  |  |  |  |  |

• Click 'OK' to confirm your changes.

### **Sender Whitelist**

- All filtering is disabled on mail sent by white-listed senders to recipients at the selected domain.
- The only exception is that mail from a white-listed sender which contains a suspicious attachment will still be blocked UNLESS the 'Suspicious attachment rule' is enabled. This may seem counter-intuitive on first reading.
- The following table shows how the 'Suspicious Attachment' option affects a sender white-list rule:

|             | Suspicious Attachment option | Suspicious file detected? | White-listing applied? |
|-------------|------------------------------|---------------------------|------------------------|
| Rule Type 1 | Enabled                      | Yes                       | Yes                    |
|             |                              | No                        | Yes                    |
| Rule Type 2 | Disabled                     | Yes                       | No                     |
|             |                              | No                        | Yes                    |

- Use Type 1 if you want all mails from a sender to be whitelisted and received, including those that contain suspicious attachments.
- Use Type 2 if you want to white-list all mails from a sender except those that contain suspicious attachments.

See the Rules section if you need more details.

Comodo strongly recommends white-listing a sender only when the system wrongly blocks emails from a trusted sender. White-listing a sender over-rules 'Blacklist senders per user'. See **Blacklist Senders Per User** for more details.

- Add users to Sender whitelist
- Export the list to CSV file for use in future
- Remove users from Sender whitelist
- **Reset the list** Delete all whitelisted senders and make the list empty by clicking the 'Reset to default' button

#### Configure sender whitelist

• Click 'Domain Rules' > 'Sender Whitelist' in the left-hand menu.

The 'Sender whitelist' interface of the selected domain opens:

|                                      |                                                   |                      |                                                               | 🔔 domeasmsptest@yop |
|--------------------------------------|---------------------------------------------------|----------------------|---------------------------------------------------------------|---------------------|
|                                      | Dashboard / Domains / Domain dashboard - Ivesoala | m//Sender whitelist  |                                                               |                     |
| Dashboard                            | Sender whitelist                                  |                      |                                                               | O Help              |
| Domain dashboard                     | + Add 🗇 Delete 🦘 Reset to default                 | Export to CSV file   | import from CSV file                                          | Refresh             |
| 🖄 Incoming                           |                                                   |                      |                                                               |                     |
| 🖒 Outgoing                           | S Fitters                                         |                      |                                                               |                     |
| 🖻 Email management                   |                                                   |                      |                                                               |                     |
| 😥 Audit log                          | Sender biss@star.com                              |                      | <ul> <li>Created Date</li> <li>2020-05-14 14-22:59</li> </ul> |                     |
| % Domain Rules                       | Trustme@heaven.com                                |                      | 2020-05-14 14:22:09                                           |                     |
| Create rule                          | [4 4 ] <u>1</u> /1 ≥ ≥1                           |                      |                                                               | Per page 15 🖌       |
| TLD &gTLD Rules                      |                                                   |                      |                                                               |                     |
| Recipient whitelist                  |                                                   |                      |                                                               |                     |
| <ul> <li>Sender whiteliet</li> </ul> |                                                   |                      |                                                               |                     |
| Recipient blacklist                  |                                                   |                      |                                                               |                     |
| Sender blacklist                     |                                                   |                      |                                                               |                     |
| Whitelist senders per user           |                                                   |                      |                                                               |                     |
| Blacklist senders per user           |                                                   |                      |                                                               |                     |
| Account management                   | Having Trouble? Support is here to help, domeau   | pont@comodo.com or r | eview the Admin guide                                         |                     |

- Sender Whitelisted sender email address
- Created date Date and time the sender was added

#### Add Users to Sender Whitelist

You can add recipients to a white list in two ways:

- Manually add senders
- Import senders from a CSV file

#### Manually add senders

Click 'Add' to open the add whitelisted sender dialog:

| Add    |      | ×      |
|--------|------|--------|
| E-mail |      | @      |
|        | Save | Cancel |

- Enter the sender name in the 'E-mail' text-box and sender's email domain name after the @ symbol and click the 'Save' button. Repeat the process to add more whitelisted senders.
- To add a particular set of senders to whitelist, prefix or suffix the wildcard character \* in the 'E-mail' text field and senders' email domain name after the @ symbol. For example, enter \*.stores@domainname.com for all the senders in stores to be whitelisted.
- To add a specific username from any mail domain to the whitelist, enter the username in the mail text field and the wildcard character \* after the @ symbol. For example, enter john@\* for whitelisting the username 'john' with any email domain name.

- To add a set of users or specific username from any email domain with a specific top level domain (TLD) name like .com, .org, enter the wildcard character \* or username in the Email text field and enter \* followed by the TLD after the @ symbol. For example, '\*@\*.com' will whitelist all the senders from all the email domains ending with '.com'.
- To add a whole domain to whitelist, enter the wildcard character \* in the E-mail text field and email domain after the @ symbol and click the 'Save' button. Now all the senders with the entered domain name are whitelisted.

The senders are added to the whitelist:

| Sende  | er whitel | list                      |                    |                                     | 🕐 Help  |
|--------|-----------|---------------------------|--------------------|-------------------------------------|---------|
| 🕂 Add  | Delete    | <b>1</b> Reset to default | Export to CSV file | import from CSV file                | Refresh |
|        |           |                           |                    |                                     |         |
| Filter |           |                           |                    |                                     |         |
| Filter |           |                           |                    | Created Date                        |         |
|        | 91        |                           |                    | Created Date<br>2020-05-14 14:22:59 |         |
| Sende  | 91        | n                         |                    |                                     |         |

#### Import senders to whitelist from CSV file

Administrators can import multiple senders from a .csv file. The senders' addresses should be saved in the following format:

sender1@domainname1.com

sender2@domainname2.com

sender3@domainname3.com

• Click the 'Import from CSV file' to import senders to whitelist from a CSV file.

COMODO Creating Trust Online\*

| nder whitelist                                                         |                                         | 🕜 н     |
|------------------------------------------------------------------------|-----------------------------------------|---------|
| Add 🗑 Delete 🦘 Reset to default 💣                                      | Export to CSV file import from CSV file | 🕞 Refre |
|                                                                        |                                         |         |
|                                                                        |                                         |         |
| Upload                                                                 | ×                                       |         |
| Upload<br>Upload csv file.<br>Each line should contain the full e-mail | ×                                       |         |
| Upload csv file.                                                       | ×<br>=59                                |         |
| g Upload csv file.<br>Each line should contain the full e-mail         |                                         |         |

• Click 'Upload', navigate to the location where the file is saved and click the 'Open' button. The maximum size of the file that can be uploaded is 9 MB.

The upload is placed in import tasks queue and the progress of the upload is shown.

#### Remove the upload from the queue

• Click the 'Remove import task' button. The 'Remove import task' deletes *only* a remaining part of not imported task.

| Sender whitelist                                   |                                                               | 🕜 Help  |
|----------------------------------------------------|---------------------------------------------------------------|---------|
| Import is in process. Please wait                  |                                                               | ×       |
| + Add 🗊 Delete 🦘 Reset to default 📿 Rer            | nove import task                                              | Refresh |
|                                                    |                                                               |         |
| Filters                                            |                                                               |         |
| Filters                                            | Created Date                                                  |         |
| ~                                                  | <ul> <li>Created Date</li> <li>2020-05-14 14:22:59</li> </ul> |         |
| Sender                                             |                                                               |         |
| <ul> <li>Sender</li> <li>bliss@star.com</li> </ul> | 2020-05-14 14:22:59                                           | -       |

On completion of the upload process, the result is displayed.

COMODO Creating Trust Online\*

| Dashboard / Domains / Domain dashboard - Ilyaspala mi / Sender whitelist |                     |
|--------------------------------------------------------------------------|---------------------|
| Sender whitelist                                                         | Help                |
| Total lines processed 4                                                  |                     |
| Imported 4 user(s)                                                       | ×                   |
| Import for domain ilyaspala.ml has been finished                         | 8                   |
| Add Delete SReset to default 🛱 Export to CSV file                        | Refresh             |
| Sandar                                                                   | Created Date        |
| Sender 🔺                                                                 | Created Date        |
| 🔲 bliss@star.com                                                         | 2020-05-14 14:22:59 |
| Sender1@domainname1.com                                                  | 2020-05-14 15:07:38 |
| m sender2@domainname2.org                                                | 2020-05-14 15:07:39 |
| 🔄 sender3@domainname3.in                                                 | 2020-05-14 15:07:39 |
| 🕅 sender4@domainname4.us                                                 | 2020-05-14 15:07:39 |
| 🕅 *.stores@industry.com                                                  | 2020-05-14 14:33:51 |
| Trustme@heaven.com                                                       | 2020-05-14 14:22:09 |
| ∉ ∢ [1_/1] ▶ ▶  [1-7/7]                                                  | Per page 15 🗸       |

The sender whietlist from .csv file is uploaded and the administrator who carried out the task receives a notification about the import task completion.

### **Export the Sender Whitelist to CSV**

Click 'Export to CSV file' to save the list of whitelisted senders as a CSV file

COMODO Creating Trust Online\*

| Dashboard / Domains | / Domain dashboard - ilyaspala.ml / Sender whitelist         |                   |               |
|---------------------|--------------------------------------------------------------|-------------------|---------------|
| Sender wh           | itelist                                                      |                   | P Help        |
| 🕂 Add 🗊 De          | lete 👆 Reset to default 🍈 Export to CSV file 🚵 Impo          | ort from CSV file | Refresh       |
|                     | Opening SenderWhiteList_ilyaspala.ml.csv                     | ×                 |               |
| Filters             | You have chosen to open:                                     |                   |               |
| Sender              | SenderWhiteList_ilyaspala.ml.csv                             |                   |               |
| sender1@doma        | which is: Text Document<br>from: https://domeasmsp.cdome.net |                   |               |
| 🔄 sender2@doma      |                                                              |                   |               |
| sender3@doma        | What should Firefox do with this file?                       |                   |               |
| 🗐 sender4@doma      | Open with Notepad (default)                                  | ~                 |               |
| 14 4 1 1            | ● <u>Save</u> File                                           |                   | Per page 15 🗸 |
|                     | Do this automatically for files like this from now on.       |                   |               |
|                     | OK                                                           | Cancel            |               |

A file download dialog is displayed.

• Click 'OK' to save the file in your system.

### **Delete Users from the Sender Whitelist**

- Click 'Reset to default' to remove all whitelisted senders
- To remove particular sender(s) from the whitelist, select them from the list and click the 'Delete' button.

| Dashboard / Domains / Domain dashboard - ilyaspala | ml / Sender whitelist                          |                      |               |
|----------------------------------------------------|------------------------------------------------|----------------------|---------------|
| Sender whitelist                                   |                                                |                      | Help          |
| + Add Delete S Reset to default                    | Export to CSV file                             | Import from CSV file | Refresh       |
|                                                    | nder(s)<br>iou sure you want to rem<br>der(s)? | ove the selected     |               |
| sender1@domainname1.com                            | OK Cano                                        | sel                  |               |
| ender3@domainname3.in                              |                                                | 2020-05-14 15:13:57  |               |
| Inder4@domainname4.us                              |                                                | 2020-05-14 15:13:58  |               |
|                                                    |                                                |                      | Per page 15 🗸 |

• Click 'OK' to confirm your changes.

### **Recipient Blacklist**

- CSEG will automatically block all emails to blacklisted recipients.
- Blocked messages are not quarantined and legitimate SMTP mail servers will send a bounce message to the sender.

Administrators can:

- Add users to the recipient blacklist
- Export the list to CSV file for use in future
- · Remove users from recipient blacklist
- Reset the list Remove all senders from the blacklist by clicking the 'Reset to default' button

### Configure recipient blacklist

• Click the 'Recipient blacklist' from the 'Domain Rules' drop-down on the left

The 'Recipient blacklist' interface of the selected domain opens:

|                            |                                                   |                                                               | 💄 domeasmsptestøyop |  |
|----------------------------|---------------------------------------------------|---------------------------------------------------------------|---------------------|--|
| Go!                        | Dashboard / Domains / Domain dashboard - Ivascal  | a.mi / Recipient blacklist                                    |                     |  |
| Dashboard                  | Recipient blacklist                               | Recipient blacklist                                           |                     |  |
| Domain dashboard           | + Add 🗇 Delete 🦘 Reset to defaul                  | t 📩 Export to CSV file 🏥 Import from CSV file                 | Refresh             |  |
| 🖄 Incoming                 | >                                                 |                                                               |                     |  |
| 🖞 Outgoing                 | > Fitters                                         |                                                               |                     |  |
| 🖻 Email management         | >                                                 |                                                               |                     |  |
| 😥 Audit log                | Recipient     user1@ilyaspala.ml                  | <ul> <li>Created Date</li> <li>2020-05-14 16 49:01</li> </ul> | -                   |  |
| % Domain Rules             | ✓ E user2@ilyaspala.ml                            | 2020-05-14 16:49:06                                           |                     |  |
| Create rule                |                                                   |                                                               | Per page 15 🗸       |  |
| TLD &gTLD Rules            |                                                   |                                                               |                     |  |
| Recipient whitelist        |                                                   |                                                               |                     |  |
| Sender whitelist           |                                                   |                                                               |                     |  |
| Recipient blacklist        | - 0                                               |                                                               |                     |  |
| Sender blacklist           |                                                   |                                                               |                     |  |
| Whitelist senders per user |                                                   |                                                               |                     |  |
| Blacklist senders per user |                                                   |                                                               |                     |  |
| Account management         | > Having Trouble? Support is here to help, domesu | apport@comodo.com or review the Admin.guide                   |                     |  |

- Recipient Blacklisted recipients' mail address
- Created date Date and time the user was added

#### Add Users to Recipient Blacklist

You can add recipients to the black list in the following ways:

- Manually add the recipients
- Import recipient from a CSV file

#### Manually add recipients

Click 'Add' to add a new user to the list

The 'Add' dialog box opens:

COMODO Creating Trust Online\*

| Dashboard / Domains / Domain dashboard - ilyaspala | ml / Recipient blacklist |                      |               |
|----------------------------------------------------|--------------------------|----------------------|---------------|
| Recipient blacklist                                |                          |                      | Help          |
| Add Delete 🦘 Reset to default                      | Export to CSV file       | Import from CSV file | Refresh       |
| Filters Add                                        | _                        | ×                    |               |
| Recipient E-mail                                   | @ ilyaspala              | Lml                  |               |
| 📄 user1@ilyasp<br>🗐 user2@ilyasp                   | Save                     |                      |               |
| Id d   1 /1   > >I                                 |                          |                      | Per page 15 🗸 |

- Enter the recipient name in the E-mail textbox and click the 'Save' button. Repeat the process to add more recipients to blacklist.
- To add a particular set of recipients to blacklist, prefix or suffix the wildcard \* in the 'E-mail' text field. For example, enter \*.stores for all the recipients in stores department to be blacklisted.
- To add a whole domain to blacklist, enter the wildcard \* in the 'E-mail' text field and click the 'Save' button. Now all the recipients in that domain are blacklisted.

| Dashboard | / <u>Domains</u> / <u>Dom</u> | iain dashboard - ilyaspala. | ml / Recipient blacklist |                        |               |
|-----------|-------------------------------|-----------------------------|--------------------------|------------------------|---------------|
| Recipi    | ient blad                     | cklist                      |                          |                        | Help          |
| elle Add  | Delete                        | Are set to default          | Export to CSV file       | B Import from CSV file | Refresh       |
| S Filter  | s                             |                             |                          |                        |               |
| Recip     | ient                          |                             | •                        | Created Date           |               |
| 📰 user1@  | pilyaspala.ml                 |                             |                          | 2020-05-14 16:49:01    |               |
| 🕅 user2@  | pilyaspala.ml                 |                             |                          | 2020-05-14 16:49:06    |               |
| user3@    | pilyaspala.ml                 |                             |                          | 2020-05-14 16:57:06    |               |
|           |                               |                             |                          |                        | Per page 15 🗸 |

The list of blacklisted recipients are displayed.

#### Import users to blacklist from CSV file

Administrators can import multiple users to the recipient blacklist from a .csv file. Specify users in separate lines. See example below:

user1@testdomain.com

user2@testdomain.com

user3@testdomain.com

Click the 'Import from CSV file' button

The 'Upload' dialog opens:

COMODO Creating Trust Online\*

| Recipient   | t blacklist                                                           | 🕐 Help       |
|-------------|-----------------------------------------------------------------------|--------------|
| 🕂 Add 🗑     | Delete 🦘 Reset to default 👘 Export to CSV file 👘 Import from CSV file | Refresh      |
| Filters     | Upload Csv file.                                                      | Analysika    |
| Recipient   | Each line should contain the full e-mail                              | Apply filter |
| T Recipient | Each line should contain the full e-mail For example:                 | Apply liter  |

Click 'Upload', navigate to the location where the file is saved and click the 'Open' button. The maximum size of the file that can be uploaded is 9 MB.

The upload is placed in import tasks queue and the progress of the upload is shown.

#### Remove the upload from the queue

• Click the 'Remove import task' button. 'Remove import task' deletes only the remaining part of an 'inprogress' task.

| Recipient blacklist                                                      |                                         | 🕜 Help       |
|--------------------------------------------------------------------------|-----------------------------------------|--------------|
| Import is in process. Please wait                                        |                                         | Ε            |
| 🕂 Add 🛅 Delete 🦘 Reset to default                                        | Remove import task 💼 Export to CSV file | Refresh      |
|                                                                          |                                         |              |
|                                                                          |                                         |              |
| Filters                                                                  |                                         |              |
| <ul> <li>Filters</li> <li>Recipient</li> <li>contains</li> </ul>         | <b>v</b>                                | Apply filter |
|                                                                          | Created Date                            | Apply filter |
| ♣ Recipient 		 Contains                                                  |                                         | Apply filter |
| <ul> <li>➡ Recipient</li> <li>➡ contains</li> <li>➡ Recipient</li> </ul> | Created Date                            | Apply filter |

On completion of the upload process, the result is displayed.

COMODO Creating Trust Online\*

| Dashboard / Domains / Domain dashboard - Ivaspala | ml / Recipient blacklist |                                            |              |
|---------------------------------------------------|--------------------------|--------------------------------------------|--------------|
| Recipient blacklist                               |                          |                                            | 🕐 Help       |
| Total lines processed 6                           |                          |                                            | 8            |
| Imported 6 user(s)                                |                          |                                            |              |
| Import for domain ilyaspala.ml has been finish    | ed                       |                                            | 8            |
| 🕂 Add 🛅 Delete 🦘 Reset to default                 | Export to CSV file       | import from CSV file                       | Refresh      |
| Recipient Contains                                | •                        |                                            | Apply filter |
| Recipient                                         | •                        | Created Date                               | *            |
| user1@ilyaspala.ml user2@ilyaspala.ml             |                          | 2020-05-14 16:49:01<br>2020-05-14 16:49:06 |              |
| user3@ilyaspala.ml                                |                          | 2020-05-14 16:57:06                        |              |
| user4@ilyaspala.ml                                |                          | 2020-05-14 17:13:07                        |              |
| 🖑 user5@ilyaspala.ml                              |                          | 2020-05-14 17:13:07                        |              |
|                                                   |                          | 2020-05-14 17:13:08                        |              |

The recipient blacklist from .csv file are uploaded and the administrator who carried out the task receives a notification about the import task completion.

### Export the Recipient Blacklist to CSV file

Administrators can save the recipient blacklist by exporting it as a CSV file. If required in future, the administrator can import the users from the csv file, for example for a new account or after a reset.

#### Export the list

• Click the 'Export to CSV file' to save the list of blacklisted recipients as a CSV file

COMODO Creating Trust Online\*

| Dashboard / | Domains / Domain dashboard - demo.das.comodo.od.ua / Recipient blacklist |               |
|-------------|--------------------------------------------------------------------------|---------------|
| Recipie     | ent blacklist                                                            | P Help        |
| - Add       | 🗑 Delete 🤚 Reset to default 🤹 Export to CSV file 🎄 Import from CSV file  | Refresh       |
| Filters     |                                                                          |               |
| Recip       | Opening RecipientBlackList_demo.das.comodo.od.ua.csv                     |               |
| black@      | You have chosen to open:                                                 |               |
| 📄 bob@d     | RecipientBlackList_demo.das.comodo.od.ua.csv                             |               |
| 🔲 duncar    | which is: Text Document                                                  |               |
| jsmith(     | from: https://dome.das.comodo.od.ua:8080                                 |               |
| user5@      | What should Firefox do with this file?                                   |               |
| 14 4 1      | Open with Notepad (default)                                              | Per page 15 🗸 |
|             | Save File                                                                |               |
|             | Do this automatically for files like this from now on.                   |               |
|             |                                                                          |               |
|             | OK Cancel                                                                |               |

A file download dialog is displayed.

• Click 'OK' to save the file in your system.

### **Delete Users from the Recipient Blacklist**

- · Click 'Reset to default' to remove all blacklisted recipients
- To remove recipient(s), select them from the list and click the 'Delete' button

| Dashboard / Domains / Domain dashboard - ilyaspala | ml / Recipient blacklist |                      |         |
|----------------------------------------------------|--------------------------|----------------------|---------|
| Recipient blacklist                                |                          |                      | Help    |
| + Add Delete S Reset to default                    | Export to CSV file       | import from CSV file | Refresh |
|                                                    |                          |                      |         |
| Filters Remove recipient(s)                        |                          | ×                    |         |
| Recipient Recipient(s)?                            | want to remove the selec | ted vate             | •       |
| vser1@ilyaspala.n                                  | _                        | 4 16:49:01           |         |
| I user2@iłyaspala.n OK                             | Cancel                   | 4 16:49:06           |         |
| 🕼 iser3@ilyaspala.m                                |                          | 2020-03-14 16:57:06  |         |
| 🔲 user4@iłyaspala.ml                               |                          | 2020-05-14 17:13:07  |         |
| 🔲 user5@ilyaspala.ml                               |                          | 2020-05-14 17 13 07  |         |
| 🕅 user6@ilvaspala ml                               |                          |                      |         |

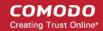

• Click 'OK' to confirm your changes.

The user(s) are removed from the blacklist and the mails addressed to them are allowed as per the existing filter settings in CSEG.

### Sender Blacklist

- CSEG automatically blocks all emails from blacklisted senders.
- Blocked messages are not quarantined and most mail servers will send a bounce message to the sender.

The sender blacklist interface allows admins to:

- Add users to sender blacklist
- Export the list to CSV file for use in future
- Remove users from sender blacklist
- Reset the list Delete all blacklisted senders and make the list empty by clicking the 'Reset to default' button

### Configure sender blacklist

· Click the 'Sender blacklist' from the 'Domain Rules' drop-down on the left

The 'Sender blacklist' interface of the selected domain opens:

| SECURE EMAIL<br>GATEWAY              |                                                     |                                           | 👤 domeasmsptest@yoj |
|--------------------------------------|-----------------------------------------------------|-------------------------------------------|---------------------|
| Gol                                  | Dashboard / Domans / Domain dashboard - ilvastala m | / Sender blacklist                        |                     |
| Dashboard                            | Sender blacklist                                    |                                           | 🕑 Help              |
| Domain dashboard                     | 🕂 Add 🗑 Delete 🦘 Reset to default                   | Export to CSV file 👶 Import from CSV file | Refresh             |
| 🖄 Incoming 🔷 👌                       |                                                     |                                           |                     |
| 🖞 Outgoing 🔷                         | Filters                                             |                                           |                     |
| 🕒 Email management                   |                                                     | * Created Date                            |                     |
| 😥 Audit log 🔹 👌                      | Sender hacker@hellboy.com                           | 2020-05-14 17:34:52                       |                     |
| 🏂 Domain Rules 🗸 🗸                   |                                                     | 2020-05-14 17:33:52                       |                     |
| Create rule                          |                                                     |                                           | Per page 15 🗸       |
| TLD &gTLD Rules                      |                                                     |                                           |                     |
| Recipient whitelist                  |                                                     |                                           |                     |
| Sender whitelist                     |                                                     |                                           |                     |
| Recipient blacklist                  |                                                     |                                           |                     |
| <ul> <li>Sender blacklist</li> </ul> |                                                     |                                           |                     |
| Whitelist senders per user           |                                                     |                                           |                     |
| Blacklist senders per user           |                                                     |                                           |                     |
| Account management                   | Having Trouble? Support is here to help, domesupp   | otl@comodo.com or review the Admin guide  |                     |

- Sender Blacklisted senders' mail address
- Created date Date and time the sender was added

### **Adding Users to Senders Blacklist**

You can add senders to black list in two ways:

- Manually adding the senders
- Importing from a CSV file

Manually add senders

COMODO Creating Trust Online\*

· Click 'Add' to add a new blacklisted sender

The 'Add' dialog box opens:

| Dashboard / Domains / Dom | ain dashboard - ilyaspala. | ml / Sender blacklist |                      |          |       |       |
|---------------------------|----------------------------|-----------------------|----------------------|----------|-------|-------|
| Sender black              | list                       |                       |                      |          | 0     | Help  |
| Add Toelete               | 🕎 Reset to default         | Export to CSV file    | Import from CSV file | E        | ] Ref | fresh |
|                           |                            |                       |                      |          |       |       |
| Filters Add               |                            |                       | ×                    |          |       |       |
| E-mail                    |                            | @                     |                      |          |       | •     |
| 🕅 hacker@                 | Sav                        | Cancel                |                      |          |       |       |
| 🕅 judas@ti                |                            |                       |                      |          |       |       |
|                           |                            |                       |                      | Per page | 15    | ~     |

- Enter the sender name in the 'E-mail' textbox and sender's email domain name after the @ symbol and click the 'Save' button. Repeat the process to add more blacklisted senders.
- To add a particular set of senders to blacklist, prefix or suffix the wildcard character \* in the 'E-mail' text field and senders' email domain name after the @ symbol. For example, enter \*.stores@domainname.com for all the senders in stores department to be blacklisted.
- To add a specific username from any mail domain to the blacklist, enter the username in the mail text field and the wildcard character \* after the @ symbol. For example, enter john@\* for blacklisting the username 'john' with any email domain name.
- To add a set of users or specific username from any email domain with a specific top level domain (TLD) name like .com, .org, enter the wildcard character \* or username in the Email text field and enter \* followed by the TLD after the @ symbol. For example, '\*@\*.com' will blacklist all the senders from all the email domains ending with '.com'.
- To add a whole domain to blacklist, enter the wildcard character \* in the E-mail text field and email domain after the @ symbol and click the 'Save' button. Now all the senders with the entered domain name are blacklisted.

The list of blacklisted senders are displayed.

| Dashboard / Domains / Domain dashboard - ilyaspala | ml / Sender blacklist |                      |               |
|----------------------------------------------------|-----------------------|----------------------|---------------|
| Sender blacklist                                   |                       |                      | 2 Help        |
| + Add 🛱 Delete 🦘 Reset to default                  | Export to CSV file    | import from CSV file | Refrest       |
|                                                    |                       |                      |               |
| S Filters                                          |                       |                      |               |
| Sender                                             | *                     | Created Date         |               |
| cheat@greedy.com                                   |                       | 2020-05-14 17:51:01  |               |
| hacker@hellboy.com                                 |                       | 2020-05-14 17:34:52  |               |
| 🔄 judas@trustmenot.com                             |                       | 2020-05-14 17:33:52  |               |
|                                                    |                       |                      | Per page 15 🗸 |

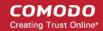

#### Import senders to blacklist from CSV file

Administrators can import many senders from a file to sender blacklist at a time. The senders' address should be saved in the format shown below as an example:

sender1@domainname1.com

sender2@domainname2.com

sender3@domainname3.com

• Click the 'Import from CSV file' to add blacklist senders in bulk.

| Dashboard / Dor | nains / <u>Domain dashboard - ilyaspala m</u> i / Sender blacklist    |         |
|-----------------|-----------------------------------------------------------------------|---------|
| Sender k        | blacklist                                                             | 🕑 Help  |
| - Add           | Delete 🦘 Reset to default 💼 Export to CSV file 💼 Import from CSV file | Refresh |
|                 | Upload X                                                              |         |
| S Filters       | Upload csv file.<br>Each line should contain the full e-mail          |         |
| Sender          | For example:                                                          | •       |
| 🕅 cheat@gre     | testuser1@testdomain                                                  |         |
| 🔄 hacker@he     | testuser2@testdomain                                                  |         |
| 🕅 judas@tru:    | Upload                                                                |         |

• Click 'Upload', navigate to the location where the file is saved and click the 'Open' button. The maximum size of the file that can be uploaded is 9 MB.

The upload is placed in import tasks queue and the progress of the upload is shown.

#### Remove the upload from the queue

Click the 'Remove import task' button. The 'Remove import task' deletes only the remaining part of not imported task.

| Dashboard / Domains / Domain dashboard - Ilyaspala ml / S | ender blacklist                         |               |
|-----------------------------------------------------------|-----------------------------------------|---------------|
| Sender blacklist                                          |                                         | 🕐 Help        |
| Import is in process. Please wait                         |                                         | ×             |
| + Add 🗑 Delete 🦘 Reset to default                         | Remove import task 👸 Export to CSV file | Refresh       |
| Filters                                                   | <ul> <li>Created Date</li> </ul>        |               |
| Cheat@greedy.com                                          | 2020-05-14 17:51:01                     |               |
| hacker@hellboy.com                                        | 2020-05-14 17:34:52                     |               |
| 🔲 judas@trustmenot.com                                    | 2020-05-14 17:33:52                     |               |
| [◀ ◀   1 /1   ▶ ▶  [1-3/3]                                |                                         | Per page 15 🗸 |

| · · · · ·                                                                                             | e result is displayed | ٦.                                                                                       |         |
|----------------------------------------------------------------------------------------------------|-----------------------|------------------------------------------------------------------------------------------|---------|
| Dashboard / Domains / Domain dashboard - Ilyaspala.                                                   | n / Sender blacklist  |                                                                                          |         |
| Sender blacklist                                                                                      |                       |                                                                                          | 🕑 Help  |
| Total lines processed 4                                                                               |                       |                                                                                          | ٤       |
| Imported 4 user(s)                                                                                    |                       |                                                                                          | E       |
| Import for domain ilyaspala.ml has been finishe                                                       | ed                    |                                                                                          | ٤       |
| 🕂 Add 🗊 Delete 🦘 Reset to default                                                                     | Export to CSV file    | import from CSV file                                                                     | Refresh |
| Sender                                                                                                |                       | Created Date                                                                             |         |
| chast@graadu.com                                                                                      |                       |                                                                                          |         |
| cheat@greedy.com                                                                                      |                       | 2020-05-14 17:51:01                                                                      |         |
| hacker@hellboy.com                                                                                    |                       | 2020-05-14 17:51:01<br>2020-05-14 17:34:52                                               |         |
|                                                                                                    |                       |                                                                                          |         |
| hacker@hellboy.com                                                                                    |                       | 2020-05-14 17:34:52                                                                      |         |
| <ul> <li>hacker@hellboy.com</li> <li>judas@trustmenot.com</li> </ul>                                  |                       | 2020-05-14 17:34:52<br>2020-05-14 17:33:52                                               |         |
| <ul> <li>hacker@hellboy.com</li> <li>judas@trustmenot.com</li> <li>sender1@domainname1.com</li> </ul> |                       | 2020-05-14 17:34:52<br>2020-05-14 17:33:52<br>2020-05-14 18:11:27                        |         |
| hacker@hellboy.com judas@trustmenot.com sender1@domainname1.com sender2@domainname2.org               |                       | 2020-05-14 17:34:52<br>2020-05-14 17:33:52<br>2020-05-14 18:11:27<br>2020-05-14 18:11:27 |         |

The sender blacklist from .csv file is uploaded and the administrator who carried out the task receives a notification about the import task completion.

### Export the Sender Blacklist to CSV file

The administrator can save the configured sender blacklist by exporting it as a CSV file. If required in future, the administrator can import the users from the csv file, for example for a new account or after a reset.

#### Export the list

· Click the 'Export to CSV file' to save the list of blacklisted senders as a CSV file

COMODO Creating Trust Online\*

| Dashboard / | Domains / Domain dashboard - demo.das.comodo.od.ua / Sender blacklist |               |
|-------------|-----------------------------------------------------------------------|---------------|
| Sender      | blacklist                                                             | Help          |
| - Add       | Delete Seset to default Export to CSV file Import from CSV file       | Refresh       |
| S Filters   |                                                                       |               |
| Sende       | Opening SenderBlackList_demo.das.comodo.od.ua.csv                     | •             |
| 🔄 brutus(   | You have chosen to open:                                              |               |
| Chen@       | SenderBlackList_demo.das.comodo.od.ua.csv                             |               |
| 📃 lizadoje  | which is: Text Document                                               |               |
| penny       | from: https://dome.das.comodo.od.ua:8080                              |               |
| 🔲 smith@    | What should Firefox do with this file?                                |               |
| 🔲 testuse   | Open with Notepad (default)                                           |               |
| C testuse   | Save File                                                             |               |
| C testuse   | Do this automatically for files like this from now on.                |               |
|             |                                                                       | Per page 15 🗸 |
|             | OK Cancel                                                             |               |

A file download dialog is displayed.

• Click 'OK' to save the file in your system.

### **Delete Users from the Sender Blacklist**

- Click 'Reset to default' to remove all blacklisted senders
- To remove sender(s), select them from the list and click the 'Delete' button.

#### COMODO Creating Trust Online\*

| ender blacklist                                                                                                    |                          |                              | 🕜 Help  |
|----------------------------------------------------------------------------------------------------|--------------------------|------------------------------|---------|
| + Add Delete S Reset to default                                                                                                    | Export to CSV file       | import from CSV file         | Refresh |
|                                                                                                    |                          |                              |         |
|                                                                                                    |                          |                              |         |
| Filters                                                                                                    |                          |                              |         |
| Sender                                                                                                    | *                        | Created Date                 |         |
|                                                                                                    | *                        | Created Date                 |         |
| Sender Cheat@greedy.c Remove sender(s) Chacker@hellboy                                                                                                    | nt to remove the selecte | -14 17:51:01                 |         |
| Sender                                                                                                    | nt to remove the selecte | -14 17:51:01                 |         |
| Sender Cheat@greedy.c Remove sender(s) Chacker@hellboy Chacker@hellboy Chacker@hellboy Checker@hellboy Checker | nt to remove the selecte | +14 17:51:01<br>-14 17:34:52 |         |

• Click 'OK' to confirm your changes.

The sender(s) are removed from the blacklist. The emails from the senders are allowed as per the existing filter settings in CSEG.

### Whitelist Senders Per User

- Admins can permit certain senders for specific recipients even if those senders are blacklisted elsewhere for other users.
- Senders can be manually whitelisted for a specific recipient, or can be imported from .csv. They can also be added after a user request.
- · All filtering is disabled for whitelisted senders to specific recipients
- Comodo strongly recommends you only use this option after analyzing the request is genuine and warranted.

### Configure sender whitelist per user

• Click 'Domain Rules' > 'Whitelist senders per user' in the left-hand menu.

COMODO Creating Trust Online\*

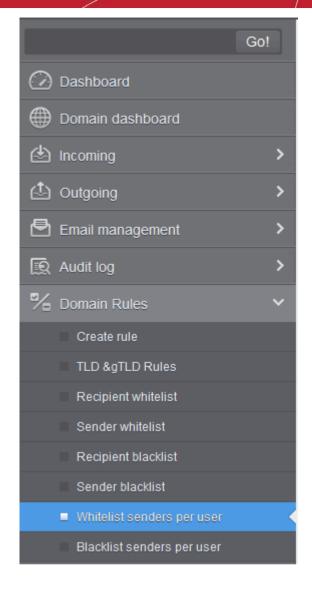

The 'Whitelist senders per user' interface opens:

| Dashboard / Domains / Domain dashboard | rd - ilyaspala.ml / 1 | Whitelist senders per user |                     |          |      |       |
|----------------------------------------|-----------------------|----------------------------|---------------------|----------|------|-------|
| Whitelist senders p                    | er user               |                            |                     |          | 0    | Help  |
| + Add Delete impo                      | t from CSV file       | Export to CSV file         |                     | 6        | ] Re | fresh |
| Filters                                | A Rec                 | ipient                     | Created Date        |          |      |       |
| mary@heaven.com                        | user                  |                            | 2020-05-15 10:28:01 |          |      |       |
| john@believeme.com                     | user                  | 1                          | 2020-05-15 10:27:38 |          |      |       |
|                                        |                       |                            |                     | Per page | 15   | ~     |

- Sender Whitelisted sender's email address
- Recipient User name of the recipient
- Created date Date and time the whitelist sender was added

COMODO Creating Trust Online\*

From this interface administrators can:

- Add senders to whitelist per user
- Export the list to CSV file for use in future
- · Remove senders from Whitelist senders per user list

#### Add Senders to Whitelist Per User

You can add senders to whitelist in the following ways:

- Manually add senders
- Import senders from a CSV file
- Add from a 'Whitelist request' from a user

#### Manually add senders

Administrators can manually specify the whitelisted sender and corresponding recipient as follows:

Click the 'Add' button

The 'Add sender' dialog box opens:

| Albita  |                           |               | ala.ml / Whitelist senders per user                       |         |        |
|---------|---------------------------|---------------|-----------------------------------------------------------|---------|--------|
| vvnite  | list sende                | ers per us    | ser                                                       | 0       | Help   |
| - Add   | Delete                    | Import from C | SV file 💩 Export to CSV file                              | Re Re   | efresh |
| -       |                           |               |                                                           |         |        |
|         | and an and a second       |               |                                                           |         |        |
| All THE |                           |               |                                                           |         |        |
| Filt    | Add sender                |               |                                                           | ×       |        |
| Filt    | Add sender<br>Sender: ang | gel           | @ stars.com                                               | ed Date |        |
|         | Sender: ang               | -             |                                                           |         |        |
| Sen:    | Sender: ang               | -             | <ul> <li>(@ stars.com</li> <li>(@ livaspala.ml</li> </ul> | d Date  |        |

- Sender Enter the sender's username in the first text box and sender's email domain name after the @ symbol.
- Recipient Enter the recipient's name in the first text box in the second row. Note: The recipient should be a valid user.
- Click 'Save' button. Repeat the process to add more whitelisted senders for the user.

COMODO Creating Trust Online\*

| Whitelist senders per us    | er                           |   |                                                            | 🕜 Hel  |
|-----------------------------|------------------------------|---|------------------------------------------------------------|--------|
| + Add Delete import from CS | SV file 🛱 Export to CSV file |   |                                                            | Refres |
|                             |                              |   |                                                            |        |
| Filters                     | Provincent                   |   | Created Date                                               |        |
| Sender                      | Recipient                    | • | Created Date                                               |        |
|                             | Recipient<br>user2<br>user1  | • | Created Date<br>2020-05-15 10:28:01<br>2020-05-15 10:27:38 |        |

#### Import senders from a CSV file

Administrators can import multiple senders at a time from a comma separated value (CSV) file to sender whitelist per user. The list of whitelisted senders and respective recipients are created using notepad or a speadsheet application like MS Excel or OpenOffice Calc and saved in .csv format. Each line in the .csv file should contain the sender's email address and the username of the recipient or sender's email address and the recipient's email address, separated by a comma. An example is shown below:

sender1@anydomain.com, recipient1

sender2@anydomain.com, recipient2@domain.com

sender3@somedomain.com, recipient3

#### Import senders to whitelist from CSV file

Click the 'Import from CSV file' from the 'Whitelist senders per user' interface.

The 'Upload' dialog appears:

•

| Whiteli | st senders per user                                                           |                                        |   | 0     | Help  |
|---------|-------------------------------------------------------------------------------|----------------------------------------|---|-------|-------|
| Add     | Delete 💼 Import from CSV file 📩 Export to CSV file                            |                                        | E | 3 Ref | fresh |
| Filters | Upload                                                                        | ×                                      |   |       |       |
| Sende   | Upload csv file.<br>Each line should contain two columns: sender,username     | Created Date                           |   |       |       |
| -       | For example:                                                                  | 2020-05-15 10:28:0                     | 1 |       |       |
| mary@l  | E                                                                             | 2020-05-15 10:27:3                     | 8 |       |       |
| john@b  | sender@anydomain.com, recipient                                               | 20000000000000000000000000000000000000 |   |       |       |
|         | sender@anydomain.com, recipient<br>sender@anydomain.com, recipient@domain.com | 2020-05-15 10:50:42                    | 2 |       |       |

• Click 'Upload', navigate to the location where the file is saved and click the 'Open' button. The maximum size of the file that can be uploaded is 9 MB.

COMODO Creating Trust Online\*

The upload is placed in import tasks queue and the progress of the upload is displayed. If you want to remove the upload from the queue, click the 'Cancel import from the CSV file' button. The 'Cancel import from the CSV file' deletes only the remaining part of not imported task.

| Whitelist senders per             | user                            |              | 🕑 Help   |
|-----------------------------------|---------------------------------|--------------|----------|
| Import is in process. Please wait |                                 |              | E        |
| + Add 🛱 Delete 🔀 Cancel im        | nport from CSV file 📩 Export to | CSV file     | Refresh  |
| Filters                           |                                 |              |          |
|                                   | <ul> <li>Recipient</li> </ul>   | Created Data | ate      |
| Filters                           |                                 |              |          |
| Filters Sender                    | <ul> <li>Recipient</li> </ul>   | Created Date | 10:28:01 |

On completion of the upload process, the result is displayed.

| Dashboard / Domains / Domain dashboard - Ilyaspa | a.ml / Whitelist senders per user |                     |         |
|--------------------------------------------------|-----------------------------------|---------------------|---------|
| Whitelist senders per us                         | er                                |                     | 🚱 Help  |
| Total lines processed 6                          |                                   |                     | X       |
| Imported 4 senders as whitelisted                |                                   |                     | X       |
| Import for domain ilyaspala.ml has been finis    | hed                               |                     | ×       |
| + Add Delete import from CS                      | V file 👘 Export to CSV file       |                     | Refresh |
| Filters                                          |                                   |                     |         |
| Sender 🔺                                         | Recipient                         | Created Date        |         |
| 🕅 sender4@domainname4.us                         | user1                             | 2020-05-15 12:29:47 |         |
| 🕅 sender3@domainname3.in                         | user2                             | 2020-05-15 12:29:47 |         |
| 100                                              | user1                             | 2020-05-15 12:29:46 |         |
| sender2@domainname2.org                          |                                   |                     |         |

The sender whitelist per user from the CSV file is uploaded and the administrator who carried out the task receives a notification about the import task completion.

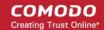

#### Add from Whitelist requests from users

The administrator can add senders to whitelist based on the requests of the users. See **Email Management** > **Whitelisted Requests** for more details.

#### Export the Whitelist senders per user list to CSV file

The administrator can save the whitelist senders per user list by exporting it as a CSV file. If required in future, the administrator can import the users from the file, for example for a new account or after a reset.

#### Export the list

· Click the 'Export to CSV file' button to save the list

| Dashboard | / <u>Domains</u> / <u>Domain</u> of | lashboard - iivaspala mi / Whitelist senders per user |     |                     |         |     |      |
|-----------|-------------------------------------|-------------------------------------------------------|-----|---------------------|---------|-----|------|
| White     | list sende                          | rs per user                                           |     |                     |         | 0   | Help |
| 🕂 Add     | Delete                              | Import from CSV file                                  |     |                     | 5       | Ref | resh |
|           | Opening SenderPer                   | UserWhitelist_ilyaspala.ml.csv                        | × ] |                     |         |     |      |
| Filt      | You have chosen t                   | o open:                                               |     |                     |         |     |      |
| Sen       | SenderPerU                          | serWhitelist_ilyaspala.ml.csv                         | -   | Created Date        |         |     |      |
| r send    | which is: Te                        |                                                       |     | 2020-05-15 12:29:47 |         |     |      |
| E send    | from: https:                        | //domeasmsp.cdome.net                                 |     | 2020-05-15 12:29:47 |         |     |      |
| m send    | What should Fire                    | iox do with this file?                                |     | 2020-05-15 12:29:46 |         |     |      |
| 🔄 send    | O Open with                         | Notepad (default) ~                                   |     | 2020-05-15 12:29:46 |         |     |      |
| mary      | ● Save File                         |                                                       |     | 2020-05-15 10:28:01 |         |     |      |
| 🕅 john    | Do this auto                        | matically for files like this from now on.            |     | 2020-05-15 10:27:38 |         |     |      |
| 🔄 ange    |                                     |                                                       |     | 2020-05-15 10:50:42 |         |     |      |
|           |                                     | OK Cancel                                             | 1   | P                   | er page | 15  | ~    |

A file download dialog is displayed.

• Click 'OK' to save the file.

#### **Delete Senders from Whitelist**

• To delete sender(s) from the whitelist, select the sender(s) from the list and click the 'Delete' button.

COMODO Creating Trust Online\*

| Dashboard / Domains / Domain dashboard - ilya | <u>spala.ml</u> / Whitelist senders per user |  |
|-----------------------------------------------|----------------------------------------------|--|
| Whitelist senders per u                       | iser                                         |  |
| Add Delete 🕼 Import from                      | CSV file Export to CSV file                  |  |
|                                               |                                              |  |
| Filters Remove senders                        | ×                                            |  |
| Sender Are you sure you wa                    | ant to remove selected                       |  |
| sender4@d                                     |                                              |  |
| I sender3@c ОК                                | Cancel                                       |  |
| ▼ sender2@d                                   |                                              |  |
| Sender1@domainname1.com                       | user2                                        |  |
| mary@heaven.com                               | user2                                        |  |
| - Finalielevene com                           | riser1                                       |  |

• Click 'OK' in the confirmation dialog.

### **Blacklist Senders Per User**

- Allows admins to prevent certain senders from sending mail to specific users.
- This feature is useful in scenarios where you want to allow mails from a particular sender to all users in the domain but want to block the sender for a particular recipient in the domain.
- Senders can be added manually, imported from a CSV file and from a user request.

#### Configure sender blacklist per user

• Click 'Domain Rules' > 'Blacklist senders per user' in the left-hand menu:

COMODO Creating Trust Online

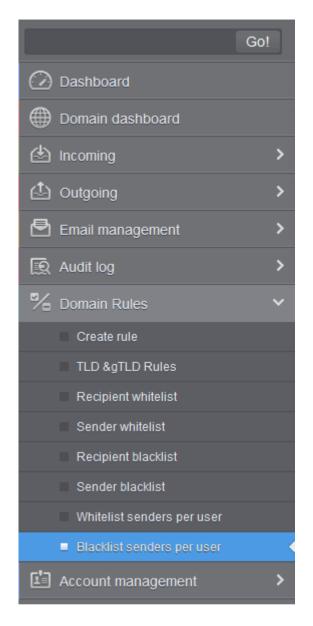

The 'Blacklist senders per user' interface opens:

| Blacklist senders per us        | er                          | Hel                                                           |
|---------------------------------|-----------------------------|---------------------------------------------------------------|
| - Add 🗑 Delete 📩 Import from CS | V file 💩 Export to CSV file | Refres                                                        |
|                                 |                             |                                                               |
| Filters Sender                  | Recipient                   | Created Date                                                  |
| •                               | Recipient<br>user1          | <ul> <li>Created Date</li> <li>2020-05-15 13:10:48</li> </ul> |

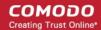

- Sender Blackisted sender's email address
- **Recipient** User name of the recipient
- Created date Date and time the blacklist sender was added

From this interface you can:

- Add senders to blacklist per user
- Export the list to CSV file for use in future
- Remove senders from blacklist senders per user list

#### Adding Senders to Blacklist Per User

You can add senders to blacklist in three ways:

- Manually add senders
- Import senders from a CSV file
- · Add senders from Blacklist requests from users

#### Manually add senders

You can manually specify the senders to be blacklisted for specific recipients.

#### Manually add senders to blacklist per user basis

Click the 'Add' button

The 'Add sender' dialog opens:

| Blacklist senders per      | user                             | 🕜 Help     |
|----------------------------|----------------------------------|------------|
| 🕂 Add 🗑 Delete 💼 Import fr | om CSV file 💮 Export to CSV file | Refrest    |
|                            |                                  |            |
| Add sender                 |                                  | ×          |
| Sender:                    | @                                |            |
| 0                          | e<br>Iyaspala.ml                 | eated Date |

- Sender Enter the sender's username in the first textbox and sender's email domain name after the @ symbol in the first row.
- Recipient Enter the recipient's username in the first text box in the second row. **Note:** The recipient should be a valid user.
- Click 'Save' button. Repeat the process to add more blacklisted senders for the user.

The list is updated and displayed:

COMODO Creating Trust Online\*

| Blacklist senders per us        | er                           |                                  | 🕑 Hel   |
|---------------------------------|------------------------------|----------------------------------|---------|
| + Add 🗑 Delete 💩 Import from CS | SV file 👸 Export to CSV file |                                  | Refrest |
|                                 |                              |                                  |         |
| C Filtere                       |                              |                                  |         |
| Filters                         |                              |                                  |         |
| Sender •                        | Recipient                    | Created Date                     |         |
| ~                               | Recipient -                  | Created Date 2020-05-15 13:33:08 |         |
| Sender                          |                              |                                  |         |
| Sender  villian@notgoodone.com  | user2                        | 2020-05-15 13:33:08              |         |

### Import senders from a CSV file

Administrators can import multiple senders at a time from a comma separated values (CSV) file to sender blacklist per user. The list of blacklisted senders and respective recipients can be created using notepad or a speadsheet application like MS Excel or OpenOffice Calc and saved in .csv format. Each line in the .csv file should contain the sender's email address and the username of the recipient or sender's email address and the recipient's email address, separated by a comma. An example is shown below:

sender1@anydomain.com, recipient1

sender2@anydomain.com, recipient2@domain.com

sender3@somedomain.com, recipient3

#### Import senders to blacklist from a CSV file

• Click the 'Import from CSV file' button from the 'Blacklist senders per user' interface.

The 'Upload' dialog appears:

| DIACKI     | st senders per user                                                                       |                     | 🕜 Help  |
|------------|-------------------------------------------------------------------------------------------|---------------------|---------|
| 🕂 Add      | Delete 🕼 Import from CSV file 📩 Export to CSV file                                        |                     | Refresh |
| Filter     | Upload                                                                                    |                     |         |
| Sende      | Upload csv file.<br>Each line should contain two columns: sender,username<br>For example: | Created Date        |         |
| 🗐 villian@ | sender@anydomain.com, recipient                                                           | 2020-05-15 13:33:08 |         |
| 🔄 pressle  | sender@anydomain.com, recipient@domain.com                                                | 2020-05-15 13:34:07 |         |
| judas@     |                                                                                           | 2020-05-15 13:10:48 |         |
| Jagage     |                                                                                           |                     |         |

Click 'Upload', navigate to the location where the CSV file is saved and click the 'Open' button. The maximum size of the file that can be uploaded is 9 MB.

The upload is placed in import tasks queue and the progress of the upload is displayed. If you want to remove the upload from the queue, click the 'Cancel import from CSV file' button. The 'Cancel import from CSV file' deletes only the remaining part of not imported task.

| Blacklist senders per us          | er                 |   |                                     |   | 0     | Help |
|-----------------------------------|--------------------|---|-------------------------------------|---|-------|------|
| Import is in process. Please wait |                    |   |                                     |   |       |      |
| + Add Delete Cancel import        | from CSV file      |   |                                     | 4 | - Ref | resh |
|                                   |                    |   |                                     |   |       |      |
| Filters                           |                    |   |                                     |   |       |      |
| Filters                           | Recipient          | • | Created Date                        |   |       |      |
| •                                 | Recipient<br>user2 |   | Created Date<br>2020-05-15 13:33:08 |   |       |      |
| Sender                            |                    |   |                                     |   |       |      |
| Sender *                          | user2              |   | 2020-05-15 13:33:08                 |   |       |      |

On completion of the upload process, the result is displayed.

.

| Blacklist senders per u                                                     | Jser                            |                                  | Help       |
|-----------------------------------------------------------------------------|---------------------------------|----------------------------------|------------|
| Total lines processed 6                                                     |                                 |                                  | E          |
| Imported 4 senders as blacklisted                                           |                                 |                                  | E          |
| Import for domain ilyaspala.ml has been                                     | finished                        |                                  | E          |
|                                                                             | 2011 + F 11 2011                |                                  | Refresh    |
| Add Delete 🗟 Import from                                                    | n CSV file 💼 Export to CSV file |                                  | - Kellesh  |
| Add I Delete i Import from                                                  | CSV file Export to CSV file     |                                  | - Keilesii |
| Add Toelete Import from Filters                                             | CSV file                        |                                  | - Kenesin  |
|                                                                             | Recipient                       | Created Date                     | - Keiresii |
| Filters                                                                     |                                 | Created Date 2020-05-15 13:33:08 |            |
| <ul> <li>Filters</li> <li>Sender</li> <li>villian@notgoodone.com</li> </ul> | * Recipient                     |                                  |            |
| Filters                                                                     | Recipient     user2             | 2020-05-15 13:33:08              |            |

The sender blacklist per user from the CSV file is uploaded and the administrator who carried out the task receives a notification about the import task completion.

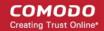

#### Adding senders from Blacklist requests from users

The administrator can add senders to blacklist based on the requests of the users. See **Email Management** > **Blacklisted Requests** for more details.

#### Export the blacklist senders per user list to a CSV file

The administrator can save the blacklist senders per user list by exporting it as a CSV file. If required in future, the administrator can import the users from the csv file, for example for a new account or after a reset.

#### Export the list

Click the 'Export to CSV file' button

| Blacklist se     | enders per                  | user                                       |           |                  | 6       | Help    |
|------------------|-----------------------------|--------------------------------------------|-----------|------------------|---------|---------|
| + Add 🗊 De       |                             | m CSV file Export to CSV file              |           |                  | Ð       | Refresh |
| Filters          | Opening SenderPer           | UserBlackList_ilyaspala.ml.csv             | ×         | ]                |         |         |
| -                | You have chosen t           | o open:                                    |           |                  |         |         |
| Sender           | SenderPerU                  | serBlackList_ilyaspala.ml.csv              |           | eated Date       |         | -       |
| villian@notgood  | which is: Te                | t Document                                 |           | 0-05-15 13:33:08 |         |         |
| sender4@domai    | from: https:/               | //domeasmsp.cdome.net                      |           | 0-05-15 13:46:45 |         |         |
| sender3@domal    | What should Fire            | ox do with this file?                      |           | 0-05-15 13:46:45 |         |         |
| sender2@domai    | O Open with                 | Notepad (default)                          | ~         | 0-05-15 13:46:45 |         |         |
| sender1@domai    | Save File                   |                                            |           | 0-05-15 13:46:44 |         |         |
| pressler@joker.c | - International Association | matically for files like this from now on. | mananandi | 0-05-15 13:34:07 |         |         |
| judas@hell.com   | Do this acto                | matically for files like this from now on. |           | 0-05-15 13:10:48 |         |         |
| joker@darknight  |                             | OK                                         | Canada    | 0-05-15 13:11:16 |         |         |
|                  |                             | ОК                                         | Cancel    |                  | er page | 5 🗸     |

A file download dialog is displayed.

• Click 'OK' to save the file.

#### **Delete Senders from the Blacklist**

• To delete sender(s) from the blacklist, select them from the list and click the 'Delete' button.

COMODO Creating Trust Online\*

| Dashboard / Domains / Domain dashboard - ilyas | pala.ml / Blacklist senders per user |   |               |
|------------------------------------------------|--------------------------------------|---|---------------|
| Blacklist senders per us                       | ser                                  |   |               |
| + Add Delete 💩 Import from C                   | SV file Export to CSV file           |   |               |
|                                                |                                      |   |               |
| S Filters                                      |                                      |   |               |
| Send Remove senders                            | ×                                    | - | Created Date  |
| Villian Are you sure you want to r             | emove selected                       |   | 2020-05-15 13 |
| ✓ sender                                       |                                      |   | 2020-05-15    |
| Sender OK C                                    | ancel                                |   | 2020-05-15 13 |
| senderzwoomannamez.org                         | useri                                |   | 2020-05-15 1  |
| Sender1@domainname1.com                        | user2                                |   | 2020-05-151   |
| pressler@joker.com                             | user1                                |   | 2020-05-15    |
| 🕅 judas@hell.com                               | user1                                |   |               |

• Click 'OK' in the confirmation dialog.

### 6.5.7 Account Management

The 'Account Management' interface allows you to manage users for a selected domain. Admins can reset passwords for users, allow or deny access to user accounts, import users from .csv file and import users from Active Directory (AD) servers.

Administrators can also view users' login history. See User History for more details.

Click the following links for more details:

- Users
- User auto-import
- Users history
- Importing Users from LDAP

#### 6.5.7.1 User Account Management

The 'Users' area lets you manage users for a selected domain. You can add/import users, delete users, edit user accounts, reset passwords and configure user permissions. Admins can also configure email aliases from this interface.

COMODO Creating Trust Online\*

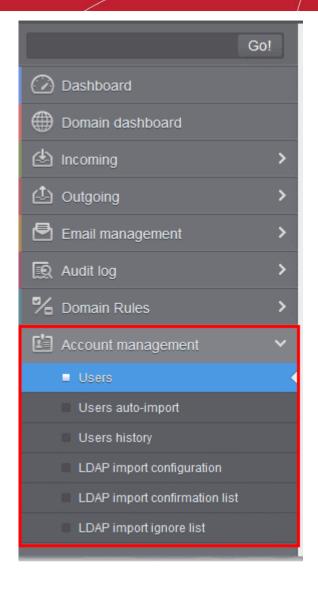

Click the following links for more details:

- Manage Users
- Add New Users
- Delete Users
- Edit Users
- Unlock Users
- Import Users from CSV
- Export Users to CSV file
- Manage User Permissions
- Aliases
- Moving to Aliases
- Import Aliases from CSV
- Forward mails to another user
- Other actions

COMODO Creating Trust Online

#### **Manage Users**

· Click 'Account management' on the left then click 'Users':

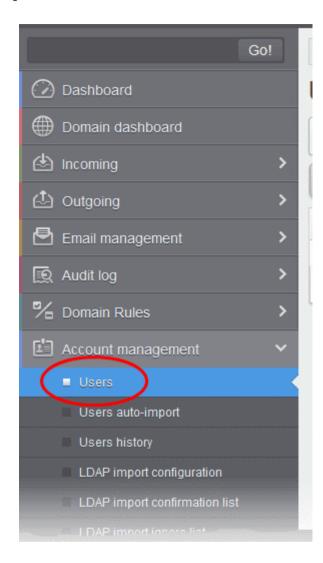

This open the 'Users' interface of the selected domain:

| Dashboard / Domains / Doma | in dashboard - docteamcaso.c | omodo.od.ua / Users |         |             |               |
|----------------------------|------------------------------|---------------------|---------|-------------|---------------|
| Users                      |                              |                     |         |             | 🕑 Help        |
| 🕂 Add 🗑 Delete             | 🖉 Edit 🔒 Unlock 🚺            | More actions 🗸      |         |             | Refresh       |
| Filters                    |                              |                     |         |             |               |
| Username *                 | Enabled *                    | Last login          | Aliases | Group       | Forward to    |
| E bob                      | Yes                          | 2015-06-29 08:24:00 |         | Power Users |               |
| 🔲 john                     | Yes                          | 2015-06-29 11:32:54 |         | Users       |               |
| 🔄 alice                    | Yes                          |                     |         | Users       |               |
| ∉ ∉   1/1  ∌               | [≥] [1-2/2]                  |                     |         |             | Per page 15 🗸 |

• Click any column header to sort items in ascending/descending order of the entries in that column. Sorting is not available for the 'Aliases' and 'Group' columns.

COMODO Creating Trust Online

#### Use filters to search for users

•

Click anywhere on the 'Filters' stripe to open the filters area:

| Jsers                                        |          |            |              |         |                      | 🕜 Hel        |
|----------------------------------------------|----------|------------|--------------|---------|----------------------|--------------|
| + Add 🗑 Delete                               | Ø Edit 🖞 | 🔒 Unlock 🚦 | More actions |         |                      | Refrest      |
| Filters                                      |          |            |              |         |                      |              |
| + Usemame                                    | ✓ cont   | tains      |              |         |                      | Apply filter |
| - Coontaine                                  | - Com    | lama       |              |         |                      |              |
| Enabled                                      | equi     |            | •            |         |                      |              |
| Enabled<br>Username<br>Enabled               |          |            |              | Aliases | Group                | Forward to   |
| Enabled<br>Username<br>Enabled<br>Last login | equ:     | ials       |              | Aliases | Group<br>Power Users |              |
| Enabled<br>Username<br>Enabled<br>Last login | equ:     | ials       | Last login * | Aliases |                      |              |

- Choose the filter by which you want to search from the first drop-down, then a condition in the 2<sup>nd</sup> text box.
   Some filters have a third box for you to type a search string.
- Click 'Apply Filter'.

You can filter results by the following parameters:

- Username: Type a user name in the text box (column 3) and select a condition in column 2.
- Enabled: Sort users by whether or not their account has been activated.
- Last Login: Sort users according to a specific login time. Choose the date ranges from the boxes provided.
- Alias username: Search users by their email alias.
- Alias Domain: Search users by their domain alias.
- Forward to: Search users by the address to which their mail is forwarded

Click anywhere on the 'Filters' tab to close the filters area. Click the 'Refresh' button to remove filters.

You can add multiple filters to the same search by clicking 🕇 .

#### Add a new user

• Click the 'Add' button.

| Dashboard / Domains / Domi | ain dashboard - docteamcaso | comodo.od.ua / Users |             |                       |
|----------------------------|-----------------------------|----------------------|-------------|-----------------------|
| Users                      |                             |                      |             | 🕑 Help                |
| + Add 🛱 Delete             | / Edit 🔒 Unlock             | More actions 💙       |             | Refresh               |
| Filters                    |                             |                      |             |                       |
| 📳 Username 👘               | Enabled                     | Last login ^ Aliases | Group       | Forward to            |
| 🔄 alice                    | Yes                         |                      | Users       |                       |
|                            |                             |                      |             |                       |
| 🛅 bob                      | Yes                         | 2015-06-29 08:24:00  | Power Users | john@doctesmcasg.como |

COMODO Creating Trust Online\*

This open the new user configuration screen:

| New user                      | ×                    |
|-------------------------------|----------------------|
| Username<br>John @            | ilyaspala.ml         |
| Enabled                       |                      |
| Whitelist this email          |                      |
| Send quarantine reports       |                      |
| Send invitation               |                      |
| 🔲 Non human                   |                      |
| Public email                  |                      |
| Enable Containment : Use doma | in settings (Enabl 🗸 |
|                               | Save Cancel          |

- Username Type the name of the new user. This forms the first part of their email address. For example, if
  you type 'alice', the email address of the user will be 'alice@domainname.com'.
- Enabled Clear this box to deny the new user access to CSEG. The email address will still work, they just
  can't login to the CSEG interface to, for example, check their quarantined mail. You can enable the user
  later if required.

You can choose to add the new user to Recipient Whitelist from this interface itself.

Select the checkbox beside the 'Whitelist email' to add the user to Recipient Whitelist.

Admins can also determine whether users get the reports or not. By default, it is enabled.

- Deselect the 'Send quarantine reports' box to disable this option.
- Select the 'Send invitation' box to send an invitation mail to the email recipient address entered in the 'Username' text box.

The non-human and public email settings are simply markers which help Comodo to improve antispam rules and the service in general. They let us see the volume and type of spam that these types of addresses attract. These settings do not affect any technical operations, or the protection that is applied to the addresses.

Please help Comodo by telling us if the address is one, or both, of the following:

- Non-human A mailing list, or other non-personal email address. For example, info@yourdomain.com or sales@yourdomain.com.
- Public email A contact address that you make freely available for people to contact you. You
  might put this address on your website, twitter feed or Facebook page.

You can choose whether containment feature should be enabled / disabled for the user. This setting overrides the **containment settings** configured for the domain.

- Enable Attachments that have an unknown trust rating are run in a secure container when the user opens them. This means the attachment cannot damage user's computer should it turn out to be malicious.
- Disable Files with an unknown trust rating run uncontained on user's computer.
- Use domain settings (Enable) Applies the default containment settings to the user. Default value is 'Enabled' for a domain.
- Click the 'Save' button.

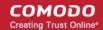

Note: If the user is disabled and subscribed for periodical Quarantine Reports, the subscription will also be canceled.

An email to the added user will be sent automatically containing password to access CSEG. The password can be reset in the **edit interface**. The added user will be displayed in the list.

| Jsers        |                   |                     |         |             | 🕜 Help               |
|--------------|-------------------|---------------------|---------|-------------|----------------------|
| Add Delete   | / Edit 🔂 Unlock 🚺 | More actions 🗸      |         |             | Refresh              |
| Filters      |                   |                     |         |             |                      |
| 📄 Username 👘 | Enabled -         | Last login ^        | Aliases | Group       | Forward to           |
| [7] alice    | Yes               |                     |         | Users       |                      |
|              |                   | 2015-06-29 08:24:00 |         | Power Users | john@docteamcasg.com |
| bob          | Yes               | 2013-00-29 06:24:00 |         |             |                      |
|              | Yes<br>Yes        | 2015-06-29 11:32:54 |         | Users       |                      |

**Note:** The number of users that can be added depends on the plan subscribed by you and the maximum number of users limit configured for the domain in the **Add Domains / Edit Domains / Domain Settings** interfaces. When you exceed the limit of users, the following will be displayed while adding a new user.

| Varning                                                       | ×       |
|---------------------------------------------------------------|---------|
| You cannot add more users as you have r you fave r you have r | reached |
| ок                                                            |         |
|                                                               |         |

#### To delete an existing user

· Select the user you want to delete from the list and click the 'Delete' button

| Jsers       |                    |                                     |         |                | Help       |
|-------------|--------------------|-------------------------------------|---------|----------------|------------|
| + Add Delet | e) / Edit 🔒 Unlock | More actions                        |         |                | Refresh    |
| S Filters   |                    |                                     |         |                |            |
|             |                    |                                     |         |                |            |
|             |                    |                                     |         |                |            |
| 🔄 Username  | * Enabled *        | Last login *                        | Aliases | Group          | Forward to |
| Username    | * Enabled *        | Last login *                        | Aliases | Group<br>Users | Forward to |
| _ /         |                    | Last login *<br>2015-06-29 08:24:00 | Aliases |                |            |
| 🗈 alio      | Yes                | -                                   | Aliases | Users          | Forward to |

• Click 'OK' to confirm your changes.

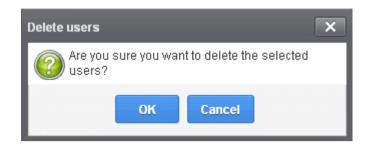

The user(s) will be removed from the list.

#### To edit an existing user

You can select to allow or deny permission for the users to access their CSEG account in the edit interface as well as enable or disable quarantine report generation for the user.

• Select the user you want to edit from the list and click the 'Edit' button.

| Jsers      |                  |                                 |           |                | 🕐 Help     |
|------------|------------------|---------------------------------|-----------|----------------|------------|
| + Add Dele | te Edit 🗄 Unio   | ck More actions 🗸               |           |                | C Refresh  |
| Filters    | 1                |                                 |           |                |            |
|            |                  |                                 |           |                |            |
| Username   | * Enabled        | * Last login                    | * Aliases | Group          | Forward to |
| 🖉 Username | * Enabled<br>Yes | * Last login                    | * Aliases | Group<br>Users | Forward to |
| /          |                  | * Last login<br>2015-06-29 08-2 |           |                | Forward to |
| Username   | Yes              | Last login                      | 4:00      | Users          |            |

The 'Edit user' dialog will appear.

| Edit user henry | @docteamcasg.cor    | modo.od.ua                     | x |
|-----------------|---------------------|--------------------------------|---|
| Username        |                     |                                |   |
| henry           | @                   | docteamcasg.comodo.od.ua       |   |
| 🗷 Enabled       | 🗹 Whitelist this en | nail 🛛 Send quarantine reports |   |
|                 |                     | Save Cancel                    |   |

- Enabled Allows the user to access the CSEG interface.
- Whitelist email Adds the user to the Recipient Whitelist.
- Disable 'Send quarantine reports' checkbox, if you do not want the user to get quarantine reports. By default it is enabled.
- Click the 'Save' button to confirm your changes.

COMODO Creating Trust Online\*

Note: Any active subscriptions or scheduled reports for the user will be automatically canceled if access to CSEG is disabled.

#### Unlock users

After 3 unsuccessful login attempts, CSEG will lock a user out of their account for 30 minutes. If required, you can unlock these users immediately without waiting for the timeout to end.

Locked out users have a lock icon next to their names:

| Jsers          |               |                     |                             |       | 🕑 Help     |
|----------------|---------------|---------------------|-----------------------------|-------|------------|
| 🕂 Add 🛱 Delete | Edit 🔒 Unlock | More actions 🗸      |                             |       | Refresh    |
| Filters        |               |                     |                             |       |            |
|                |               |                     |                             |       |            |
|                |               |                     | <ul> <li>Aliases</li> </ul> | 0     |            |
| Username       | * Enabled *   | Last login          | <ul> <li>Aliases</li> </ul> | Group | Forward to |
| Username       | Yes           | Last login          | Allases                     | Users | Forward to |
| Username       |               | 2015-06-30 10:17:29 | - Allases                   |       | Forward to |
|                | Yes           | Lust rogm           | ~ Allases                   | Users | Forward to |

- Select the locked user from the list and click the 'Unlock' button.
- Click 'OK' in the confirmation dialog:

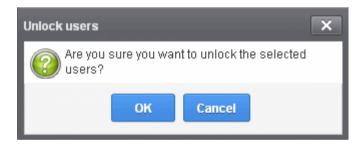

The user is now free to try to login again.

#### Import users from CSV file

You can add many new users at a time by importing from a file. The users should be saved in 'comma separated value' (CSV) as shown below:

username1,domainname,true

username2,domainname,false

• To import new users from a CSV file click 'More actions' > 'Import from CSV file'

COMODO Creating Trust Online\*

|                            |                                                                                                    |                                                                                                    |                                                                                                    | 0                                                                                                    | Help                 |
|----------------------------|----------------------------------------------------------------------------------------------------|----------------------------------------------------------------------------------------------------|----------------------------------------------------------------------------------------------------|----------------------------------------------------------------------------------------------------|----------------------|
| More actions               |                                                                                                    |                                                                                                    |                                                                                                    | Re                                                                                                    | efresh               |
| Enable                     |                                                                                                    |                                                                                                    |                                                                                                    |                                                                                                    |                      |
| Enable by filter           |                                                                                                    |                                                                                                    |                                                                                                    |                                                                                                    |                      |
| Send invitation            |                                                                                                    | 1                                                                                                    |                                                                                                    |                                                                                                    |                      |
| Regenerate password        |                                                                                                    |                                                                                                    | Forward to                                                                                                    |                                                                                                    | -                    |
|                            | s1@ilyaspala.ml                                                                                                    | Domain User                                                                                                    |                                                                                                    |                                                                                                    |                      |
| Manage permissions         |                                                                                                    | Domain User                                                                                                    |                                                                                                    |                                                                                                    |                      |
| Allases                    |                                                                                                    |                                                                                                    | Per pa                                                                                                    | ge 15                                                                                                    | ~                    |
| Move to aliases            |                                                                                                    |                                                                                                    |                                                                                                    |                                                                                                    |                      |
| Forward to                 |                                                                                                    |                                                                                                    |                                                                                                    |                                                                                                    |                      |
| Import alias from CSV file |                                                                                                    |                                                                                                    |                                                                                                    |                                                                                                    |                      |
| Import from CSV file       |                                                                                                    |                                                                                                    |                                                                                                    |                                                                                                    |                      |
| Export to CSV file         |                                                                                                    |                                                                                                    |                                                                                                    |                                                                                                    |                      |
|                            | Enable by filter<br>Send invitation<br>Regenerate password<br>Manage permissions<br>Aliases<br>Move to aliases<br>Forward to<br>Import alias from CSV file<br>Import from CSV file | Enable<br>Enable by filter<br>Send invitation<br>Regenerate password<br>Manage permissions<br>Aliases<br>Move to aliases<br>Forward to<br>Import alias from CSV file<br>Import from CSV file | Enable<br>Enable by filter<br>Send invitation<br>Regenerate password<br>Manage permissions<br>Aliases<br>Move to aliases<br>Forward to<br>Import alias from CSV file<br>Import from CSV file | Enable<br>Enable by filter<br>Send invitation<br>Regenerate password<br>Manage permissions<br>Alases<br>Move to alases<br>Forward to<br>Import alias from CSV file<br>Import from CSV file | Import from CSV file |

The 'Upload' dialog will be displayed.

| Upload X                                                                                                    |
|----------------------------------------------------------------------------------------------------|
| Upload csv file.<br>Each line should contain three columns: username,domain,is user enabled<br>or not<br>For example: |
| testuser, testdomain, true                                                                                            |
| Upload                                                                                                    |

• Click the 'Upload' button and navigate to the location where the file is saved and click the 'Open' button. The upload progress will be displayed...

| Jsers          |                    |              |              | Help    |
|----------------|--------------------|--------------|--------------|---------|
| Import is in p | orocess. Please wa | it           |              |         |
| - Add          | 🖥 Delete 🥒 E       | iit 🔒 Unlock | More actions | Refresh |

...and when completed, the results will be displayed.

COMODO Creating Trust Online\*

| Jsers                                    |                   |                                     |         |                      | 🕑 Help     |
|------------------------------------------|-------------------|-------------------------------------|---------|----------------------|------------|
| Imported 1 user(s)                       |                   |                                     |         |                      | E          |
| 1 users already exist                    |                   |                                     |         |                      | E          |
| 🕂 Add <u> </u> Delete                    | / Edit 🔒 Unlock 🚺 | More actions 🗸                      |         |                      | 📑 Refresh  |
| Filters                                  |                   |                                     |         |                      |            |
|                                          |                   |                                     |         |                      |            |
| 🖸 Username 🔹                             | Enabled *         | Last login *                        | Aliases | Group                | Forward to |
|                                          | Enabled *<br>Yes  | Last login *                        | Aliases | Group Users          | Forward to |
| alice                                    | LINGUIGO          | Last login *<br>2015-06-30 10:17:29 | Aliases |                      | Forward to |
| Username  Username  Username  bob  henry | Yes               |                                     | Aliases | Users                | Forward to |
| alice                                    | Yes               |                                     | Aliases | Users<br>Power Users | Forward to |

The administrator who carried out the task will receive a notification about the import task completion.

| Jsers               |                         |                       |                               |                               | 🕜 He       |
|---------------------|-------------------------|-----------------------|-------------------------------|-------------------------------|------------|
| Imported 1 user(s)  |                         |                       |                               |                               |            |
| You cannot add more | users as you have reach | ied your maximum numb | er of allowed users by licens | e limitation, 1 users were im | ported     |
| + Add 🗇 Dele        | te 🥒 Edit 🔂 Unio        | ck More actions 🗸     |                               |                               | Refres     |
| Filters             |                         |                       |                               |                               |            |
| 🖺 Username          | * Enabled               | 1 Last login          | ^ Aliases                     | Group                         | Forward to |
|                     |                         |                       |                               |                               |            |

users limit configured for the domain in the **Add Domains / Edit Domains / Domain Settings** interface. CSEG will stop importing users after the number of users allowed for the account is reached and a warning will be displayed.

### **Export Users to CSV file**

You can save the user list as a CSV file.

• Click 'More actions' > 'Export to CSV file'

COMODO Creating Trust Online\*

| Jsers                          |                            |                 |             | 🕜 Help        |
|--------------------------------|----------------------------|-----------------|-------------|---------------|
| 🕂 Add 📅 Delete 🥒 Edit 🔒 Unlock | More actions               |                 |             | Refresh       |
|                                | Enable                     |                 |             |               |
| Filters                        | Enable by filter           |                 |             |               |
|                                | Send invitation            |                 |             |               |
| Username - Enabled -           | Regenerate password        | 1565            | Group       | Forward to    |
| 🖾 admin Yes                    |                            | s1@ilyaspala.ml | Domain User |               |
| 🔄 test 🛛 Yes                   | Manage permissions         |                 | Domain User |               |
| [4] 4] [1] /1] ▷ ▷ [1-2/2]     | Aliases                    |                 |             | Per page 15 🗸 |
|                                | Move to aliases            |                 |             |               |
|                                | Forward to                 |                 |             |               |
|                                | Import alias from CSV file |                 |             |               |
|                                | Import from CSV file       |                 |             |               |
|                                | Export to CSV file         |                 |             |               |

The file download dialog is displayed.

| Opening userlist.CS  | ïV                                         | ×      |
|----------------------|--------------------------------------------|--------|
| You have chosen t    | o open:                                    |        |
| userlist.CSV         |                                            |        |
| which is: Op         | enOffice.org XML 1.0 Spreadsheet           |        |
| from: https:         | //domeasmsp.cdome.net                      |        |
|                      |                                            |        |
| What should Fire     | fox do with this file?                     |        |
| ○ <u>O</u> pen with  | OpenOffice Calc (default)                  | $\sim$ |
|                      |                                            |        |
| Do this <u>a</u> uto | matically for files like this from now on. |        |
|                      | -                                          |        |
|                      | OK Can                                     | icel   |

- Click 'Open' to view the file with an appropriate application
- Click 'OK' to save the file to your computer.

This file can be opened with Excel or Openoffice Calc.

#### Manage Permissions for users

- Permissions determine what a user can and cannot do in the CSEG interface.
- You can create policies which consist of a broad set of permissions, and assign them to users from this
  interface. See User Groups & Permissions for help to create groups and policies.
- New users automatically receive default permission settings.

### Assign permissions to a user

• Select the user(s) and click 'More actions' > 'Manage permissions'

| Dashboard / Domains / Domain dashboard - ilyaspala.ml / | / Users                    |                 |             |            |       |        |
|---------------------------------------------------------|----------------------------|-----------------|-------------|------------|-------|--------|
| Users                                                   |                            |                 |             |            | 0     | Help   |
| 🕂 Add 🛱 Delete 🥒 Edit 🔒 Unlock 🤇                        | More actions               |                 |             |            | R     | efresh |
|                                                         | Enable                     |                 |             |            |       |        |
| S Filters                                               | Enable by filter           |                 |             |            |       |        |
|                                                         | Send invitation            |                 |             |            |       |        |
| Username * Enabled *                                    | Regenerate password        | 1565            | Group       | Forward to |       | -      |
| 🔄 admin Yes                                             |                            | s1@ilyaspala.ml | Domain User |            |       |        |
| 🔄 test Yes                                              | Manage permissions         | -               | Domain User |            |       |        |
| [∉ ∉   <mark>1</mark> /1   ▶  ▶] [1-2/2]                | Aliases                    |                 |             | Per pa     | ge 15 | ~      |
|                                                         | Move to aliases            |                 |             |            |       |        |
|                                                         | Forward to                 |                 |             |            |       |        |
|                                                         | Import alias from CSV file |                 |             |            |       |        |
|                                                         | Import from CSV file       |                 |             |            |       |        |
|                                                         | Export to CSV file         |                 |             |            |       |        |

The 'User Groups & permissions' interface will appear.

| User groups & permissions           |                                |        |
|-------------------------------------|--------------------------------|--------|
| 🕂 Add 🖉 Edit 🛅 Delete               | 😥 Make default                 |        |
| Name                                | Permission:                    |        |
| Power Users                         | 👂 📃 All user permis            | ssions |
| <ul> <li>Users (Default)</li> </ul> |                                |        |
| © HR                                |                                |        |
|                                     |                                |        |
|                                     |                                |        |
|                                     |                                |        |
|                                     |                                |        |
|                                     |                                |        |
|                                     |                                |        |
|                                     |                                |        |
|                                     |                                |        |
| Assign to selected                  | users Assign to filtered users | Cancel |

The interface displays the list of groups available with same or different permission levels for each group. By default, 'User (Default) and 'Power User' groups will be available and administrators can add, edit groups and assign permissions to users. See the section **User Groups & Permissions** for more details.

• Select the group from the list.

| User groups & permissions                                            | User groups & permissions                                                                                                    |  |  |  |  |
|----------------------------------------------------------------------|----------------------------------------------------------------------------------------------------|--|--|--|--|
| 🕂 Add 🥒 Edit 🛅 Delete                                                | Make default                                                                                                    |  |  |  |  |
| Name                                                                 | Permission:                                                                                                    |  |  |  |  |
| <ul> <li>Power Users</li> <li>Users (Default)</li> <li>HR</li> </ul> | <ul> <li>All user permissions</li> <li>Incoming Log Search</li> <li>Outgoing Log Search</li> <li>Report Spam</li> <li>User report subscriptions</li> <li>Quarantine</li> <li>Archive</li> <li>Create mail request</li> <li>Change user settings</li> <li>Whitelist / Blacklist</li> </ul> |  |  |  |  |
| Assign to selected u                                                 | users Assign to filtered users Cancel                                                                                                    |  |  |  |  |

The permissions set for this group will be displayed on the right.

- Click the 'Assign to selected users' button to set permissions for selected user or multiple users.
- Click 'Assign to filtered users' button to set permissions for selected group to all users or to all users found by filter.
- Click 'OK' in the confirmation window.

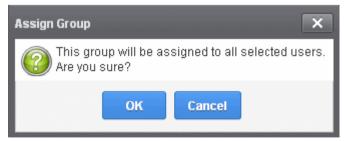

The selected user(s) will be assigned to the group and successfully assigned message will be displayed.

COMODO Creating Trust Online\*

| Jsers                  |                           |                                     |         |                | 0          |
|------------------------|---------------------------|-------------------------------------|---------|----------------|------------|
| 55615                  |                           |                                     |         |                | 🕜 He       |
| Permissions successful | ly assigned to 2 user(s). |                                     |         |                | 1          |
| + Add 🗊 Delete         | / Edit 🔂 Unlock           | More actions                        |         |                | Refres     |
|                        |                           |                                     |         |                |            |
| S Filters              |                           |                                     |         |                |            |
| Filters                | Enabled                   | Last login ^                        | Aliases | Group          | Forward to |
| -                      | Enabled ^                 | Last login                          | Aliases | Group<br>Users | Forward to |
| Username *             |                           | Last login *<br>2015-06-30 10:17:29 | Aliases |                | Forward to |
| Username *             | Yes                       |                                     | Aliases | Users          | Forward to |

The interface also displays the new group assigned for the selected user under the 'Group' column.

#### Add the user aliases

CSEG allows admins to add a user alias name to organize emails related to different groups or functions into a single email inbox automatically. The users can protect their real email address.

- Dashboard / Domains / Domain dashboard ilvaspala.ml / Users Users Help 🕂 Add 📋 Delete 🥒 Edit 🔒 Unlock (More actions Refresh Enable Enable by filter Filters Send invitation I Username Forward to Enabled ises Group Recenerate password admin s1@ilyaspala.ml Ves Domain User Manage permissions lest Yes Domain User 14 4 1 /1 > > [1-2/2] Per page 15 \* Move to aliases Forward to Import alias from CSV file Import from CSV file Export to CSV file
- Select a user and click 'More actions' > 'Aliases' to add user aliases.

 Enter the full email alias address of the user. Note: The alias email address must be of any domain belonging to the account.

COMODO Creating Trust Online\*

| User Aliases                 | < |
|------------------------------|---|
| + Add alias                  |   |
| stores@democasg.comodo.od.ua |   |
| Save Cancel                  |   |

Click the Save button.

Note: Users cannot add an alias by themselves.

- To add multiple aliases click the 🔽 button.
- To remove an added alias row click the 💻 icon beside it.

After adding a user to an alias, admins can extract him/her as a user.

Click the 'Aliases' button after selecting the user.

In the 'User Aliases' dialog next to the added alias row, the 'Extract as user' button will be displayed.

| User / | liases                       | ×               |
|--------|------------------------------|-----------------|
| +/     | \dd alias                    |                 |
| _      | stores@democasg.comodo.od.ua | Extract as user |
|        | Save Cancel                  |                 |

• Click the 'Extract as user' button.

The confirmation dialog will be displayed.

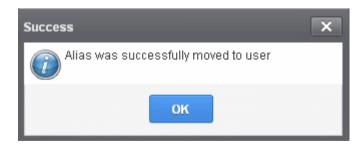

Click 'OK'

The user extracted from the 'User Aliases' dialog box will be added to list of users in the respective domain added as alias and will be placed in the default group.

#### COMODO Creating Trust Online\*

| Dashboard / Domains / Domain das | hboard democaso como | ado.od.us Alsers |         |       |               |
|----------------------------------|----------------------|------------------|---------|-------|---------------|
| Users                            | /                    |                  |         |       | 🙆 Help        |
| + Add 🗇 Delete 🖉 5               | nt 🔒 Unlock 🚺        | More actions 🗸   |         |       | Refresh       |
| S Filters                        |                      |                  |         |       |               |
| 🕅 Username 🔹 Ena                 | bled *               | Last login *     | Aliases | Group | Forward to    |
| stores Yes                       |                      |                  |         | Users |               |
|                                  | [1-1/1]              |                  |         |       | Per page 15 🗸 |

**Note:** The number of users that can be added for an account depends on the plan subscribed by you. When you exceed the limit of users, a warning will be displayed.

#### Moving user account to aliases

CSEG allows admins to move an existing user as an alias for another user for any domain available in your account.

• Select the user then click 'More actions' > 'Move to aliases'

| Dashboard / Domains / Domain dashboard - ilyaspala.ml / | Users                      |                 |             |               |
|---------------------------------------------------------|----------------------------|-----------------|-------------|---------------|
| Users                                                   |                            |                 |             | 🕐 Hel         |
| 🕂 Add 🗑 Delete 🥒 Edit 🔒 Unlock                          | More actions 🗸             |                 |             | Refrest       |
|                                                         | Enable                     |                 |             |               |
| S Filters                                               | Enable by filter           |                 |             |               |
| -                                                       | Send invitation            |                 |             |               |
| Username * Enabled *                                    | Regenerate password        | ises            | Group       | Forward to    |
| 🗐 admin 🛛 Yes                                           |                            | s1@ilyaspala.ml | Domain User |               |
| 🖾 test Yes                                              | Manage permissions         |                 | Domain User |               |
| ∉ ∉   1 /1   ⊳ ⊳  [1-2/2]                               | Alases                     |                 |             | Per page 15 🗸 |
| (                                                       | Move to aliases            |                 |             |               |
|                                                         | Forward to                 |                 |             |               |
|                                                         | Import alias from CSV file |                 |             |               |
|                                                         | Import from CSV file       |                 |             |               |
|                                                         | Export to CSV file         |                 |             |               |

• Type the full email address of the user for whom the alias has to be added. Note: The user and domain should be valid and belong to your account.

| User Ali | iases                        | × |
|----------|------------------------------|---|
| s        | stores@democasg.comodo.od.ua |   |
|          | Save Cancel                  |   |

COMODO Creating Trust Online\*

• Click the 'Save' button.

Now, the selected user has become an alias of another user. (This could be for the same domain or another domain belonging to your account.)

| Dashboard / Domains / Do | main dashboard - democa | <u>asg comodo od ua</u> / Usera | 6 |                 |               |               |
|--------------------------|-------------------------|---------------------------------|---|-----------------|---------------|---------------|
| Users                    |                         |                                 |   |                 |               | 🕜 Help        |
| Add 🗊 Delete             | / Edit 🔂 Unio           | ock More actions                | 3 |                 |               | Refresh       |
| S Filters                |                         |                                 |   |                 |               |               |
| 🔲 Username               | Enabled                 | ^ Last login                    | - | Aliases         | Group         | Forward to    |
| 🕅 stores                 | Yes                     |                                 |   | alice@docteamca | sg.comc Users |               |
| Id d 1 /1                | ▶ ▶  [1-1/1]            |                                 |   |                 |               | Per page 15 🗸 |

#### Import alias from CSV file

You can add many aliases to existing user(s) at a time for the selected domain and / or for other domains available for your account by importing from a file. The aliases should be saved in 'comma separated value' (CSV) as shown below:

#### Example 1

The following example shows how you can add alias for two users for the selected domain.

alias@domain.com username1, username2

#### Example 2

The following example shows how you can add alias for users for the selected domain and other domains available for your account.

alias@domain.com username1, username2, username3@domain2

Please note that for adding many aliases at a time, each alias should be separated by a paragraph line. For example:

alias1@domain.com username1, username2

alias2@domain.com username1, username2, username3@domain2

• Click 'More actions' > 'Import alias from CSV file'

COMODO Creating Trust Online\*

| Jsers                            |                            |                 |             |            | 0    | Help  |
|----------------------------------|----------------------------|-----------------|-------------|------------|------|-------|
| 🕂 Add 🗑 Delete 🥒 Edit 🔒 Unlock 🔇 | More actions 🗸             |                 |             | [          | 🕂 Re | fresh |
|                                  | Enable                     |                 |             |            |      |       |
| S Filters                        | Enable by filter           |                 |             |            |      |       |
|                                  | Send invitation            |                 |             |            |      |       |
| Username * Enabled *             | Regenerate password        | 1565            | Group       | Forward to |      | -     |
| 🔄 admin 🛛 Yes                    |                            | s1@ilyaspala.ml | Domain User |            |      |       |
| Test Yes                         | Manage permissions         |                 | Domain User |            |      |       |
| ∉ ∉   1 /1   ▶  ▶  [1-2/2]       | Allases                    |                 |             | Per pag    | e 15 | ~     |
|                                  | Move to aliases            |                 |             |            |      |       |
|                                  | Forward to                 |                 |             |            |      |       |
|                                  | Import alias from CSV file | >               |             |            |      |       |
|                                  | Import from CSV file       |                 |             |            |      |       |
|                                  | Export to CSV file         |                 |             |            |      |       |

The 'Upload' dialog will be displayed.

| Upload X                                                                                                    |
|----------------------------------------------------------------------------------------------------|
| <b>Upload csv file.</b><br>Each line should be in the next format: alias [csv user list],                                                              |
| For example                                                                                                    |
| alias@testdomain user1, user2@domain2                                                                                                    |
| When domain name is not mentioned - user will be added to the current<br>domain to alias name<br>When such user does not exists - user will be created |
| Upload                                                                                                    |

• Click the 'Upload' button and navigate to the location where the file is saved and click the 'Open' button. The upload progress will be displayed...

| Dashboard / Domains / Domain dashboard | 1 - docteamcaso.comodo.od.ua / Users |           |       |            |
|----------------------------------------|--------------------------------------|-----------|-------|------------|
| Users                                  |                                      |           |       | 🕐 Help     |
| Import is in process. Please wait      |                                      |           |       | ×          |
| 🕂 Add 🛅 Delete 🥒 Edit                  | Hore actions                         |           |       | Refresh    |
| S Filters                              |                                      |           |       |            |
| 🔄 Username 👘 Enabled                   | * Last login                         | - Allases | Group | Forward to |
|                                        |                                      |           |       |            |

...and when completed, the results will be displayed.

| Dashboard / Domains / Dom | ain dashboard - docteamca: | ia comodo.od.ua / Use | irs                 |                       |            |
|---------------------------|----------------------------|-----------------------|---------------------|-----------------------|------------|
| Users                     |                            |                       |                     |                       | Help       |
| Total lines processed 1   |                            |                       |                     |                       | 8          |
| Import for domain docte   | amcasg.comodo.od.ua h      | as been finished      |                     |                       |            |
| 1 users already exist     |                            |                       |                     |                       | ×          |
| + Add Delete              | DEdit 🔂 Unlock             | More actions 🗸        |                     |                       | Refresh    |
| S Filters                 |                            |                       |                     |                       |            |
| 🔲 Username                | Enabled                    | * Last login          | ^ Aliases           | Group                 | Forward to |
| 🛅 bob                     | Yes                        | 2015-06-30 10         | 17:29 jenny@docteam | icasg.com Power Users |            |

The administrator who carried out the task will receive a notification about the import task completion.

#### Forwarding mails to another user

CSEG allows administrators to add a forwarding address for a user. This is useful when a user is on vacation or unavailable for sometime but the mails addressed to him should be attended immediately. Please note the forwarded user should also be in the same domain.

 Select the user whose mails have to be forwarded to another user and then click 'More actions' > 'Forward to'

| Dashboard / Domains / Domain dashboard - ilyaspala.ml / | Users                      |                 |             |             |
|---------------------------------------------------------|----------------------------|-----------------|-------------|-------------|
| Users                                                   |                            |                 |             | 📀 Не        |
| 🕂 Add 🗑 Delete 🥒 Edit 🔒 Unlock (                        | More actions               |                 |             | Refres      |
|                                                         | Enable                     |                 |             |             |
| S Filters                                               | Enable by filter           |                 |             |             |
|                                                         | Send invitation            |                 |             |             |
| Username * Enabled *                                    | Regenerate password        | ises            | Group       | Forward to  |
| 🔄 admin Yes                                             |                            | s1@ilyaspala.ml | Domain User |             |
| Ves Yes                                                 | Manage permissions         |                 | Domain User |             |
| [∉ ∉   1 /1 ] ≱ ≱  [1-2/2]                              | Aliases                    |                 |             | Per page 15 |
|                                                         | Move to aliases            |                 |             |             |
|                                                         | Forward to                 |                 |             |             |
|                                                         | Import alias from CSV file |                 |             |             |
|                                                         | Import from CSV file       |                 |             |             |
|                                                         | Export to CSV file         |                 |             |             |

The 'Forward settings...' dialog will be displayed:

COMODO Creating Trust Online\*

| Forward settings for bob@docteamcasg.comodo.oc | l.ua 🗙                        |
|------------------------------------------------|-------------------------------|
| Enable forwarding:                             |                               |
| Forward all user messages to:                  | @<br>docteamcasg.comodo.od.ua |
| Save                                           | Cancel                        |

- Select the 'Enable forwarding' check box
- Enter the user name of the recipient to whom the mails have to be forwarded in the 'Forward all user messages to' field
- Click the 'Save' button

The forwarded user will be added and a success message will be displayed.

| Jsers              |                   |                                     |         |                      | 🕜 Helj     |
|--------------------|-------------------|-------------------------------------|---------|----------------------|------------|
| Successfully saved |                   |                                     |         |                      | ε          |
| 🕂 Add 🗑 Delete     | 🥒 Edit 🔒 Unlock 🚺 | More actions 🗸                      |         |                      | Refresh    |
|                    |                   |                                     |         |                      |            |
| Filters            |                   |                                     |         |                      |            |
| Filters            | Enabled *         | Last login *                        | Aliases | Group                | Forward to |
|                    | Enabled *<br>Yes  | Last login *<br>2015-06-30 10:17:29 | Aliases | Group<br>Power Users | Forward to |
| Username           |                   |                                     | Aliases |                      |            |

The incoming mails of the selected user will be automatically forwarded to the added user in the domain. When the selected user logs in to his/her CSEG account, an alert will be displayed at the top of the interface.

| Please note that al        | l incoming messages are automatically forwarded to henry@docteamcasg.comodo.od.ua |              |
|----------------------------|-----------------------------------------------------------------------------------|--------------|
| Соморо<br>Antispam Gateway |                                                                                   | 🌲 My Account |
| 🖄 incoming 🗸 👻             | Quarantine                                                                        | and then     |
| Arbue                      | 😡 Show message 📅 Celeta 🛱 Delete al More Attend. M                                | C Retresh    |

• To remove the forwarded mail address for a user, select the user, click 'More actions' > 'Forward to' The 'Forward settings...' dialog will be displayed:

COMODO Creating Trust Online\*

| Forward settings for bob@docteamcasg.comodo.od | l.ua X                              |
|------------------------------------------------|-------------------------------------|
| Enable forwarding:                             |                                     |
| Forward all user messages to:                  | henry @<br>docteamcasg.comodo.od.ua |
| Save                                           | Cancel                              |

- Deselect the 'Enable forwarding' check box
- Delete the username in the 'Forward all user messages to' field
- Click the 'Save' button

The forwarded user will be removed and a success message will be displayed.

#### **Other Actions**

- 'More actions' > 'Enable' Allows user to access to CSEG interface.
- 'More actions' > 'Enable by filter' Allow CSEG access to user selected by applying filter.
- 'More actions' > 'Regenerate password' The password will be reset for the user in case it is forgotten. The new password will be sent to the user's email automatically. The user has to use this new password to access CSEG.
- 'More actions' > 'Send invitation' Send invitation to newly created users.

### 6.5.7.2 Manage User auto-import

CSEG can automatically import users belonging to a managed domain after the domain receives its first email.

- Each new user will be imported in around 30 minutes and sent an invitation mail containing an activation link and credentials for their CSEG account.
- New users can activate their CSEG account by clicking the link in the mail, or by directly logging-in to CSEG with the credentials provided.
- Admins have the option to receive a notification whenever a new user is imported.

#### Auto-Import users

- · Open the 'Domains' interface and select the domain you wish to configure
- Click the 'Manage Domain' button
- Select 'Account management' on the left then choose 'Users auto-import'

COMODO Creating Trust Online\*

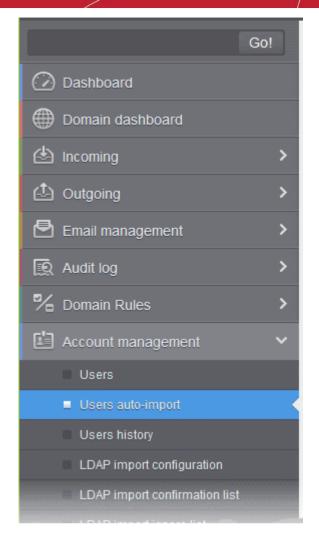

The 'Users auto-import' interface will open:

| Dashboard / Domains / Domain dashboard - docteamcasg.comodo.od.u | a / Users auto-import                                                                          |
|------------------------------------------------------------------|------------------------------------------------------------------------------------------------|
| Users auto-import                                                |                                                                                                |
|                                                                  | Enable auto-import<br>Automatically enable imported users<br>Send invitation to imported users |
| Notification recipients:                                         | Notify administrators about imported users                                                     |
| Sat                                                              | ve                                                                                             |

- Enable auto-import Select to activate the feature.
- Automatically enable imported users Allows all imported users to access their CSEG user account.
- Send invitation to imported users Sends invitation mails to newly imported users. The mail contains their account activation link and login credentials.

×

- **Notify administrators about imported users** Select this option if admins should be notified whenever a new user is auto-imported. You can specify administrators (including self) to whom the notification mails are to be sent in the 'Notification recipients' box. The notification contains the imported user name and the domain name.
- Notification recipients Enter the email addresses of admins to whom notification emails should be sent. You can enter multiple address, separated by commas.

| Dashboard / Domains / Domain dashboard - docteamcasq.comodo.od.u | <u>a</u> / Users auto-import                                                                                                    |
|------------------------------------------------------------------|----------------------------------------------------------------------------------------------------|
| Users auto-import                                                |                                                                                                    |
|                                                                  | Enable auto-import<br>Automatically enable imported users<br>Send invitation to imported users<br>Notify administrators about imported users<br>demo1@docteamcasg.comodo.od.ua |
| Sav                                                              | /e                                                                                                    |

Click 'Save' for your settings to take effect.

Successfully saved

•

### 6.5.7.3 View User History

The 'Users History' area is a record of user activity in the CSEG interface. You can filter users by IP address, last login, domain, username and/or location.

#### Note:

- This interface only shows user connections to the current domain (the domain that is shown near the top of the interface).
- You can view user connections for all domains in the 'Account Management section' (click 'Dashboard' > 'Account Management' > 'User's History').

The rest of this page explains how to access the history interface and use filters to create custom searches.

#### View user history

- Open the 'Domains' interface and select a domain
- Click the 'Manage Domain' button
- Click 'Account management' > 'User history'.

COMODO Creating Trust Online\*

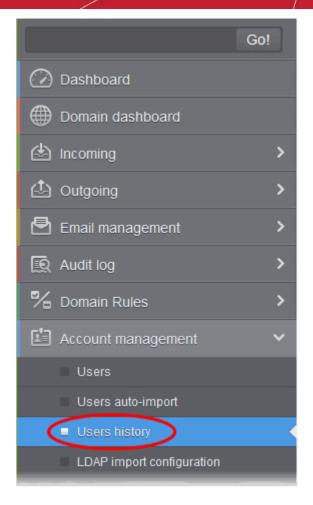

| Deshboard / Domains / Domain | dashboard - docteamcaso como | do od ua / Users history |            |                     |                      |
|------------------------------|------------------------------|--------------------------|------------|---------------------|----------------------|
| Users history                |                              |                          |            |                     | 🕑 Help               |
| Filters                      |                              |                          |            |                     |                      |
| Username ^                   | Domain *                     | IP *                     | Location * | Last login ^        | Login duration (min) |
| bob                          | docteamcasg.comodo.od.u      | 125.17.11.121            | India      | 2015-06-29 08:24:00 | Currently logged in  |
| bob                          | docteamcasg.comodo.od.u      | 125.17.11.121            | India      | 2015-06-29 08:22:03 | <1                   |
| john                         | docteamcasg.comodo.od.u      | 125.17.11.121            | India      | 2015-06-26 07:36:41 | 25                   |
| john                         | docteamcasg.comodo.od.u      | 125.17.11.121            | India      | 2015-06-26 05:57:04 | 1                    |
|                              | docteamcasg comodo od u      | 125 17 11 121            | India      | 2015-06-26 05 17:08 | 38                   |
|                              |                              |                          |            |                     |                      |

• Click any column header to sort items in ascending/descending order of the entries in that column.

The sorting option is not available for 'Login Duration' column.

#### Use filters to search for users

• Click anywhere on the 'Filters' stripe to open the filters area.

COMODO Creating Trust Online\*

| Jse         | ers history                          | '        |            |                 |    |          |   |                                   | 0+                                       |
|-------------|--------------------------------------|----------|------------|-----------------|----|----------|---|-----------------------------------|------------------------------------------|
| 0           | Filters                              |          |            |                 |    |          |   |                                   |                                          |
| +           | Username                             | ~        | contains   |                 |    | 7        |   |                                   | Apply filter                             |
| •           | Obername                             |          | contains   |                 |    |          |   |                                   | Appry inter                              |
| 2           | Username                             | •        | contains   | •               |    | J        |   |                                   | Арру штег                                |
| -           |                                      | 1053     | ſ          |                 |    |          |   |                                   | Appry inter                              |
| User        | Username<br>Username                 | ~        | ſ          |                 | •  | Location | + | Last login                        | * Login duration (min)                   |
|             | Username<br>Username<br>Domain       | ~        | contains   | IP              |    | Location | - | Last login<br>2015-06-29 08:24:00 |                                          |
| User<br>bob | Username<br>Username<br>Domain<br>IP | <b>v</b> | contains . | IP<br>125.17.11 | 21 |          | • | -                                 | <ul> <li>Login duration (min)</li> </ul> |

- Choose the filter by which you want to search from the first drop-down, then a condition in the 2nd text box. Some filters have a third box for you to type a search string.
- Click 'Apply Filter'.

You can filter results by the following parameters:

- Username: Type a user name in the text box (column 3) and select a condition in column 2.
- **Domain**: Type a domain name in the text box (column 3) and select a condition in column 2.
- IP: Type an IP address in the text box (column 3) and select a condition in column 2.
- Location: Type a user location in the text box (column 3) and select a condition in column 2.
- Last Login: Sorts the results based on the last login details of users.

Click anywhere on the 'Filters' tab to close the filters area. Click the 'Refresh' button to remove filters.

You can add multiple filters to the same search by clicking 💶 .

### 6.5.7.4 Import Users from LDAP

In addition to manually adding users or importing them from .csv, you can also import users from the domain's Active Directory (AD) server.

- CSEG uses the Lightweight Directory Access Protocol (LDAP) to import users from AD.
- CSEG periodically synchronizes with the AD server to update the list of valid users.

Click the following links for more help:

- LDAP Import Configuration
- LDAP Import Confirmation List
- LDAP Import Ignore List
- Troubleshooting LDAP

#### LDAP Import Configuration

The LDAP import screen lets you import users from the domain's Active Directory server.

We recommend you create a separate user account for CSEG to login to the AD server, and that this account be given read-only permissions.

#### **Configure LDAP import**

- Open the 'Domains' interface
- Select the domain to which you want to import users.
- Click the 'Manage Domain' button
- Click 'Account management' > 'LDAP import configuration':

COMODO Creating Trust Online\*

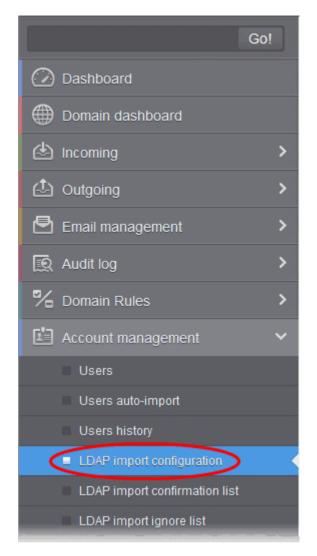

The 'LDAP import configuration' interface will open:

COMODO Creating Trust Online\*

| Dashboard / Domains / Domain dashboard - docteamcasg.com                                                                         | nodo.od.ua / LDAP import configuration               |      |
|----------------------------------------------------------------------------------------------------|------------------------------------------------------|------|
| LDAP import configuration                                                                                                    |                                                      | Help |
| Connection settings                                                                                                    |                                                      |      |
| Host (IP address or name):<br>Port: LDAP(389)   LDAPS(636)<br>Use SSL to connect?:                                               | 11.111.111.11<br>389                                 |      |
| Login/Query settings                                                                                                    |                                                      |      |
| LDAP login name:<br>Password:<br>Synchronization interval:<br>BaseDN:<br>Filter:<br>Mail attribute:<br>Override existing records | casguser@domain.com         •••••                    |      |
| Information                                                                                                    |                                                      |      |
| Send reports:<br>Last synchronization time (GMT):                                                                                | Ves                                                  |      |
| Те                                                                                                    | est connection Save and run synchronization now Save |      |

#### **Connection Settings**

- Host (IP Address or Name) Enter the hostname or external IP address of the AD server. If your organization uses the same physical server for AD and mail, then enter the details of the mail server.
- **Port** Enter the port number of the Active Directory server.
  - 389 is the default port for non-SSL connections ('Use SSL To Connect?' box NOT checked)
  - 636 is the default port for SSL connections ('Use SSL To Connect?' box checked)
- Use SSL To Connect? Select 'Yes' to use secure LDAP. You need to have an SSL certificate from a trusted certificate authority on your AD server. Self-signed certificates are not allowed.

Note: SSL access should have been enabled for the AD Server before enabling the SSL option.

#### Login/Query Settings

- LDAP login name: Account username which CSEG should use to login to the AD server. Preferably, a
  new user account should be created especially for the CSEG server. The user account should have 'read'
  privileges to the AD server. The username can be of the format 'username' or
  'username@domainname.com'
- **Password** Enter the password of the LDAP user account above.
- Remember Credentials Enable if you want CSEG to store the username/password of the user account in
  order to automatically login.

**Note**: If you enable automatic synchronization, the 'Remember Credentials' option will not be visible because CSEG will store the username and password by default. This allows CSEG to connect to the AD server at the set time interval to update the user base. The option will become visible if 'Synchronization Interval' setting is set as 'no

#### auto updates'.

- **Synchronization interval** This is relevant if you want CSEG to connect to the AD server in order to synchronize the user base. Select the time interval at which the synchronization occurs from the drop-down. If not, select 'No auto updates'.
- **BaseDN** Distinguished Name of the user object in Active Directory. By default, the BaseDN field will contain the Domain Component (DC) values based on the domain name for which LDAP is configured. You can add/change the values of the strings 'Container Name (CN)', 'Organizational Unit (OU)' and 'domain name' depending on the users to be imported from the Active Directory.

Example: For adding users from Container 'Users', Organizational unit 'Organization' and domain 'example.com', the administrator has to enter the following:

CN=Users, OU = Organization, DC=example, DC=com

 Filter - Enables the Administrator to specify filter parameters users/addresses to be imported from the AD server. Each filter parameter should be defined within parentheses. Common filter parameters are explained below:

(objectClass=<AD user type>) - Specifies the user accounts to look for from the domain's Active Directory. (Default = (objectClass=User))

(mail=\*<domain name>) - Instructs CSEG to import only the users that have a defined SMTP account within the domain. By default, the filter is pre-added with the parameter (mail=\*@<current domain name>) to import the users that have email addresses on the current domain.

You can add any number of (mail=) filters if you wish to add several domain names

Example: (mail=\*@domainname1.com)(mail=\*@domainname2.com)

To import all email enabled users from the Active Directory irrespective of any specific domain name, enter the parameter as '(mail=\*)'.

To modify a filter parameter to be exclusive rather than inclusive, add an exclamation mark (!) before the opening parenthesis of any parameter. This will instruct the query to ignore any users which fall into that category. For example, if one wanted to configure a query to find users with mail enabled at any domain EXCEPT domainname.com, the filter should include the following: (mail=\*)!(mail=\*@domainname.com).

To import all email enabled users from the Active Directory irrespective of any specific domain name, enter the parameter as '(mail=\*)'.

#### Notes:

- You can only import users whose email addresses are on domains which have been added to CSEG. You can view these domains in the **Domains** interface.
- You must ensure LDAP Import is enabled for the domain in the Domain Management area
- Mail attribute Enter the LDAP display name of the contact email address attribute of the AD Server. By default, this attribute name will be 'mail' for AD servers or the distinguished name (DN) or common user login name for the AD server. On other servers like Novel or OpenLDAP this attribute may be different and server specific.

#### Override existing records:

- Allow CSEG to create user accounts as found on LDAP server Select this checkbox if you wish new users added in the AD server to be automatically added to CSEG during synchronization. If you do not select this option, you can manually import the new users from the LDAP import confirmation page.
- Allow CSEG to delete user accounts not found on LDAP server Select this checkbox if you wish users removed from AD server, to be automatically removed from CSEG during synchronization. If you do not select this option, you can manually remove users from the LDAP import confirmation page.

#### Information Settings

- Send Reports If enabled, CSEG will send email notifications to the administrator whenever new users are created or users are removed either automatically, (if 'Allow to create users?'/'Allow to delete users?' are enabled) or manually from the LDAP import confirmation page.
- Last synchronization time (GMT) Displays the date and time of last manual or scheduled synchronization with AD server, in GMT.
- Notification area Contains information about errors that occurred during synchronization. In most cases, this will contain the same information that is provided with the "Test connection" feature. Note this area is only visible if errors occur.
- To check the configuration and connectivity, click 'Test Connection'. If the connection is established successfully then the success message will be displayed with the total number of users detected from the AD server.

| Help |
|------|
|      |
|      |
|      |
|      |

- Click 'Save' to store your configuration.
- Click 'Save and run synchronization now' to store your configuration and synchronize the CSEG user base with the AD server.

#### **LDAP Import Confirmation List**

The LDAP import confirmation list interface displays the list of:

- Users created at the AD server and not yet been imported into CSEG
- Users not present on AD server and not yet been removed from CSEG

... if "Allow to create users?' / 'Allow to delete users?' are not enabled in LDAP import configuration interface, along with the list of users created in CSEG. The administrator can import the users created at AD server into CSEG manually and remove existing users from this interface.

• Administrators can also initiate an on-demand synchronization from this interface.

#### To view LDAP import confirmation list

- Open the 'Domains' interface and select a domain
- Click the 'Manage Domain' button to open the 'Domain Management' interface.
- Click 'Account management' on the left then select 'LDAP import confirmation list'.

COMODO Creating Trust Online\*

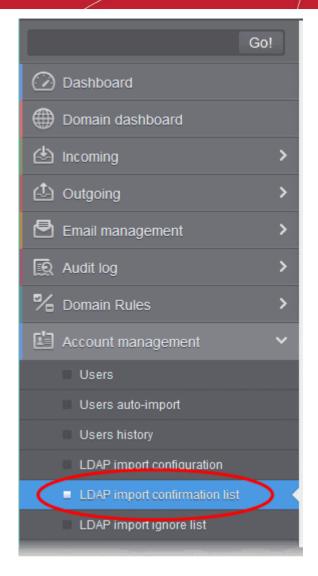

The 'LDAP import confirmation list' interface will open:

| Dashboard / Domains / Domain dashboard - csgqa.comodo.od.ua / LDAP import confirmation list |               |
|---------------------------------------------------------------------------------------------|---------------|
| LDAP import confirmation list                                                               | Help          |
| Run synchronization now O Move to ignore list More actions                                  | Refresh       |
| S Filters                                                                                   |               |
| Username *                                                                                  | Status 🔺      |
| alex alex                                                                                   | create        |
| errick                                                                                      | create        |
|                                                                                             | Per page 15 🗸 |

The screen shows users added to and removed from the AD server with existing users created on CSEG. This list reflects the difference between CSEG users and AD users, considering the LDAP ignore list.

- · Users present in AD which are not present in CSEG will have the status 'Create'
- · Users not present in AD but present in CSEG will have the status 'Delete'
- Click any column header to sort items in ascending/descending order of the entries in that column.

The sorting option is not available for 'Login Duration' column.

### Use filters to search for users

•

Click anywhere on the 'Filters' stripe to open the filters area.

| Dash | ooard / <u>Domains</u> / <u>Domain das</u> | hboard - docteamcasq.com | odo.od.ua / LDAP import confirmation list |              |
|------|--------------------------------------------|--------------------------|-------------------------------------------|--------------|
| LD   | AP import cor                              | firmation list           |                                           | 🕐 Help       |
| 11   | Run synchronization now                    | Move to ignore list      | More actions 🗸                            | Refresh      |
| 0    | Filters                                    |                          |                                           |              |
| +    | Username                                   | ✔ contains               | •                                         | Apply filter |
| -    | Usemame                                    | contains                 | ▼                                         |              |
| _    | Username                                   |                          |                                           |              |
|      | Status                                     |                          | * Status                                  |              |
|      |                                            |                          | No ilems found                            |              |

- Choose the filter by which you want to search from the first drop-down, then a condition in the 2nd text box. Some filters have a third box for you to type a search string.
- Click 'Apply Filter'.

You can filter results by the following parameters:

- Username: Type a user name in the text box (column 3) and select a condition in column 2.
- Status: Search users that were created per the user accounts found on LDAP server and that were deleted whose accounts not found on LDAP server. Select the condition in column 2 and the parameter in column 3.

Click anywhere on the 'Filters' tab to close the filters area. Click the 'Refresh' button to remove filters.

You can add multiple filters to the same search by clicking  $extsf{res}$ 

#### Run synchronization now - Manually synchronize the database

If you have not selected the option **Remember credentials** in **LDAP Import Configuration interface**, CSEG will ask you to provide a user-name and password for it to access the AD server.

| Connection credentials | ×         |
|------------------------|-----------|
| LDAP login name:       |           |
| Password:              |           |
|                        | OK Cancel |

• Enter the LDAP login credentials and click 'OK'.

COMODO Creating Trust Online\*

| DAP import confirmation                     | list                      | Help    |
|---------------------------------------------|---------------------------|---------|
| Synchronization for domain docteamcasg.como | do.od.ua has been started | X       |
| X Cancel synchronization 🙆 Move to ignor    | re list More actions 🗸    | Refresh |
| Filters                                     |                           |         |
| Vsername                                    | * Status                  |         |

CSEG will connect to your AD server to identify changes in the user database.

All users on the AD server are shown as a list.

- Click 'More actions' to select an import option.
- Click 'Ok' to confirm the import:

| Apply import                   | ×                                  |
|--------------------------------|------------------------------------|
| Are you sure you war<br>users? | nt to apply import of all filtered |
| ОК                             | Cancel                             |

Click 'OK'. The import progress will be displayed.

| Dashboard / Domains / Domain dashboard - docteamcase comodo od ua / LDAP import con | firmation list |
|-------------------------------------------------------------------------------------|----------------|
| LDAP import confirmation list                                                       | Help           |
| Import is in process. Please wait                                                   |                |
| It Run synchronization now G Move to Ignore list More actions 🗸                     | Refresh        |
| S Filters                                                                           |                |
| 🔄 Username                                                                          | Status -       |

On completion, the selected users will be imported or deleted in synchronization with the AD server.

**Note:** The number of users that you can add for all the domains belonging to your account depends on your subscription plan. For example, if the subscription plan for your account allows you to add 1000 users and you have three domains, then you can add 300 users for domain 1, 300 users for domain 2 and 400 users for domain 3. You can set any value between 0 and 999999 in the 'Max. number of users' field in the **Add Domains / Edit Domains / Domain Settings** interface, but CSEG checks if the total number of users for all domains is within your license limit.

· To move selected users to Ignore List, select the users and click 'Move to Ignore list'

COMODO Creating Trust Online\*

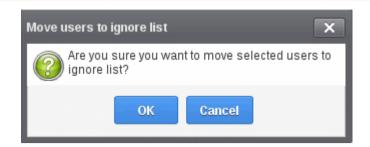

... and click 'OK' in the confirmation dialog.

Users moved to **ignore list** will be skipped from next synchronization with the AD server.

#### LDAP Import Ignore List

The LDAP import ignore list interface displays a list of users to be skipped from being created or deleted in CSEG during synchronization with the AD server. Users can be moved to ignore list from the LDAP Import Confirmation List interface or manually added. Once added to the ignore list, the user will be skipped from the AD server from the next synchronization operation.

#### View LDAP import ignore list

- Open the 'Domains' interface and select the domain
- Click the 'Manage Domain' button to open the 'Domain Management' interface.
- Click 'Account management' tab > 'LDAP import ignore list' sub tab.

COMODO Creating Trust Online\*

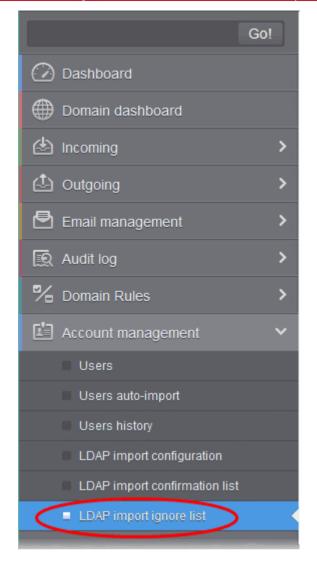

The 'LDAP import ignore list' interface will be displayed.

| Dashboard / Domains / Domain dashboard - docteamcasg.comodo.od.ua / LDAP import igno | re list       |
|--------------------------------------------------------------------------------------|---------------|
| LDAP import ignore list                                                              | Help          |
| + Add 🗑 Remove from ignore list                                                      | C Refresh     |
| S Filters                                                                            |               |
| 🔲 Username                                                                           | *             |
| 🔲 bob                                                                                |               |
| C derrick                                                                            |               |
|                                                                                      | Per page 15 V |

· Click the 'Username' column header to sort items in ascending/descending order of the usernames

#### Use filters to search for users

• Click anywhere on the 'Filters' stripe to open the filters area.

COMODO

|               | nain dashbo |                                           |   |                |               |
|---------------|-------------|-------------------------------------------|---|----------------|---------------|
| _DAP import   | igno        | re list                                   |   |                | Help          |
| + Add 🗍 Remov | /e from ign | nore list                                 |   |                | Refresh       |
| Filters       |             |                                           |   |                |               |
| 🕂 Usemame     | ~           | contains                                  | ~ |                | Apply filter  |
|               |             | contains                                  |   |                |               |
| 🔽 Username    |             | equals                                    |   |                |               |
| ie e 1 /1     | ► H         | not equals<br>not contains<br>starts with |   | Vo items found | Per page 15 🗸 |

You can filter results by the username:

• **Username**: Type a user name in the text box (column 3) and select a condition in column 2. Click anywhere on the 'Filters' tab to close the filters area. Click the 'Refresh' button to remove filters.

You can add multiple filters to the same search by clicking  $extsf{thm:search}$  .

#### Add users to ignore list

• Click 'Add'. The Add ignored user dialog will be displayed.

| Add ignored use | r                                          | × |
|-----------------|--------------------------------------------|---|
| Ignored users   | <ul> <li>william</li> <li>greig</li> </ul> |   |
|                 | Save                                       |   |

- Enter the user names to be added to the ignore list
- Click the 
   icon to add more users
- Click Save to add the users.

A 'Successfully added' message will be displayed at the top.

#### To remove the users from the ignore list

• Select the users and click 'Remove from ignore list'. A confirmation dialog will be displayed.

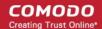

| Delete users                            | ×               |
|-----------------------------------------|-----------------|
| Are you sure you want to dele<br>users? | te the selected |
| OK Can                                  | cel             |

• Click OK.

The users will be removed from the list and a 'Successfully deleted' message will be displayed at the top.

- Users removed from the ignore list will be imported to or deleted from CSEG based on changes in the AD server, during the next synchronization if 'Allow to create users?'/'Allow to delete users?' are enabled in LDAP import configuration interface.
- Users removed from the ignore list will be listed in the LDAP import confirmation list interface based on changes in the AD server, during the next synchronization if 'Allow to create users?'/'Allow to delete users?' are not enabled in LDAP import configuration interface.

# 7 Audit Log

Audit logs are a record of actions taken by users and admins on domains on your account.

- This logs in this section cover all domains on the account.
- Alternatively, CSEG also keeps separate logs for each domain. See Domain Audit Log if you want this instead.

#### View Audit logs

Click 'Dashboard' > 'Audit log':

|                       |                       |          |        |           |             |                                          | ᆂ My A                                                                                                    | ccount                                                        |
|-----------------------|-----------------------|----------|--------|-----------|-------------|------------------------------------------|----------------------------------------------------------------------------------------------------|---------------------------------------------------------------|
| Gol                   | Dashboard / Audit log |          |        |           |             |                                          |                                                                                                    |                                                               |
| 🕗 Dashboard           | Audit log             |          |        |           |             |                                          |                                                                                                    | () Help                                                       |
| Domains               | Export to CSV by      | / filter |        |           |             |                                          | [                                                                                                    | Refresh                                                       |
| 🗟 Audit log           | S Filters             |          |        |           |             |                                          |                                                                                                    |                                                               |
| Account management    | Date (GMT +00:00)     | Domain + | Role + | Login -   | Operation/s | Operation descripti                      | Details                                                                                                    |                                                               |
| Customer management > | 2017-11-2 11 26 58    | Domain   | admin  |           | DOMAIN_ST/  | Domain report                            | ReportType=DomainSt<br>settings { Period=Weel<br>Cron=Default SendEm<br>State=Disabled<br>Recipients=Testuser?<br>} New settings { Period<br>Cron=0 0 * 2 * 1,4 Sen<br>State=Enabled<br>Recipients=Johnson p<br>} | kly<br>ipty=false<br>20@gmail.com<br>J=Weekly<br>dEmpty=false |
|                       | 2017-11-2 11:26:58    |          | admin  | domeasmsp | QUARANTINI  | Quarantine report<br>subscription update | ReportType=Quarantin<br>{<br>Recipients=testuser72<br>} New settings {<br>Recipients=johnson.p                                                                                                    | 20@gmail.com                                                  |

 Click any column heading to sort entries in ascending/descending order. The sorting option is not available for the 'Operation description' column.

#### Use Filter options to search particular event(s)

Click anywhere on the 'Filters' tab to open the filters area.

| Dasht | ooard / Audit log       |   |                        |            |         |               |
|-------|-------------------------|---|------------------------|------------|---------|---------------|
| Aud   | dit log                 |   |                        |            |         |               |
|       | Export to CSV by filter |   |                        |            |         |               |
| 0     | Filters                 |   |                        |            |         |               |
| +     | Domain                  | ~ | contains 🗸             | •          |         |               |
| -     | Date                    | * | equals 🗸               |            |         |               |
| _     | Date                    |   |                        |            |         |               |
| Date  | Domain                  |   | omain 🔺                | Role 🔺     | Login 🔺 | Operation key |
| 2     | Role                    |   |                        |            |         |               |
|       | Login                   |   |                        |            |         |               |
| 2014  | Operation description   |   | g-arch-qa.comodo.od.ua | superadmin |         | DELETE_EMA    |
|       | Details                 |   |                        |            |         |               |

- Choose the filter by which you want to search from the first drop-down, then a condition in the 2nd text box. Some filters have a third box for you to type a search string.
- Click 'Apply Filter'.

You can filter results by the following parameters:

- Domain: Type a domain name in the text box (column 3) and select a condition in column 2.
- Login: Type a user login name in the text box (column 3) and select a condition in column 2.
- **Details**: Enter the log details in the text box (column 3) and select a condition in column 2.
- Date: Search event logs by date and time.
- Role: Search event logs by user roles. Select the role (column 3) and condition in column 2.
- **Operation Description**: Select the event name (column 3) and condition in column 2.

Click anywhere on the 'Filters' tab to close the filters area. Click the 'Refresh' button to remove filters.

You can add multiple filters to the same search by clicking 🔽 .

The following table show actions which are recorded in the log report:

| S.No. | Operation Key                     | Operation Description                    |
|-------|-----------------------------------|------------------------------------------|
| 1     | ACCEPT_AND_ARCHIVE_EMAIL          | Accept and archive message               |
| 2     | ACCEPT_BLACKLIST_REQUEST          | Accept blacklist request                 |
| 3     | ACCEPT_BLACKLIST_REQUEST_PER_USER | Accept request blacklist sender for user |
| 4     | ACCEPT_EMAIL                      | Accept message                           |
| 5     | ACCEPT_RELEASE_REQUEST            | Accept release request                   |
| 6     | ACCEPT_WHITELIST_REQUEST          | Accept whitelist request                 |

| 7  | ACCEPT_WHITELIST_REQUEST_PER_USER             | Accept request whitelist sender for user   |
|----|-----------------------------------------------|--------------------------------------------|
| 8  | ADD_GEOLOOKUP_RESTRICTION                     | Add geolookup restriction                  |
| 9  | ADMIN_ADD                                     | Add admin                                  |
| 10 | ADMIN_DELETE                                  | Remove admin                               |
| 11 | ADMIN_EDIT                                    | Edit admin settings                        |
| 12 | ADMIN_PASSWORD_UPDATE                         | Update password for admin                  |
| 13 | ADMIN_PERMISSIONS_ASSIGN_GROUP                | Assign admin permission group by selection |
| 14 | ADMIN_PERMISSIONS_CHANGE_DEFAULT_GROUP        | Change default admin permission group      |
| 15 | ADMIN_PERMISSIONS_GROUP_ADD                   | Add admin permission group                 |
| 16 | ADMIN_PERMISSIONS_GROUP_DELETE                | Remove admin permission group              |
| 17 | ADMIN_PERMISSIONS_GROUP_UPDATE                | Update admin permission group              |
| 18 | ADMIN_REGENERATE_PASSWORD                     | Regenerate password for admin              |
| 19 | ADMIN_UNLOCK                                  | Unlock admin                               |
| 20 | ADMIN_VIEW_MESSAGE_CONTENT                    | Admin view message content                 |
| 21 | ARCHIVE_MESSAGE                               | Archive message                            |
| 22 | BLACKLIST_DOMAIN_RULE                         | Blacklist domain rule                      |
| 23 | BLACKLIST_RECIPIENT                           | Blacklist recipient                        |
| 24 | BLACKLIST_RECIPIENT_DOMAIN                    | Blacklist all recipients of the domain     |
| 25 | BLACKLIST_REQUEST                             | Blacklist request                          |
| 26 | BLACKLIST_SENDER                              | Blacklist sender                           |
| 27 | BLACKLIST_SENDER_DOMAIN                       | Blacklist all senders of the domain        |
| 28 | BLACKLIST_USER_SENDER                         | Blacklist sender for user                  |
| 29 | CANCEL_BLACKLIST_REQUEST                      | Cancel blacklist request                   |
| 30 | CANCEL_WHITELIST_REQUEST                      | Cancel whitelist request                   |
| 31 | CHANGE_FORWARD_SETTINGS_FOR_INCOMIN<br>G_USER | Change forward settings for incoming user  |
| 32 | DELETE_EMAIL_FROM_ARCHIVE                     | Delete archived message                    |
| 33 | DELETE_EMAIL_FROM_ARCHIVE_BY_FILTER           | Delete archived messages by filter         |
| 34 | DELETE_EMAIL_FROM_QUARANTINE                  | Delete quarantined message                 |
| 35 | DELETE_EMAIL_FROM_QUARANTINE_BY_FILTE         | Delete quarantined messages by filter      |
| 36 | DOMAIN_ADD                                    | Add domain                                 |
| 37 | DOMAIN_ALIASES_ADD                            | Add domain alias                           |
| 38 | DOMAIN_ALIASES_DELETE                         | Remove domain alias                        |

COMODO Creating Trust Online

| 39 | DOMAIN_AUDIT_CONFIGURATION_CHANGE              | Audit configuration change            |
|----|------------------------------------------------|---------------------------------------|
| 40 | DOMAIN_BLOCKED_EXTENSIONS_RESET_TO_<br>DEFAULT | Reset blocked extensions to default   |
| 41 | DOMAIN_BLOCKED_EXTENSIONS_UPDATE               | Update blocked extensions             |
| 42 | DOMAIN_DELETE                                  | Remove domain                         |
| 43 | DOMAIN_DESTINATION_ROUTES_UPDATE               | Update destination routes             |
| 44 | DOMAIN_EMAIL_SIZE_RESTRICTION_CHANGE           | Email size restriction change         |
| 45 | DOMAIN_INCOMING_USER_ADD                       | Add incoming user                     |
| 46 | DOMAIN_INCOMING_USER_ALIASES_UPDATE            | Update incoming user aliases          |
| 47 | DOMAIN_INCOMING_USER_DELETE                    | Remove incoming user                  |
| 48 | DOMAIN_INCOMING_USER_EDIT                      | Edit incoming user                    |
| 49 | DOMAIN_INCOMING_USER_MOVE_ALIAS_TO_U<br>SER    | Move alias to incoming user           |
| 50 | DOMAIN_INCOMING_USER_MOVE_USER_TO_A<br>LIAS    | Move user to alias                    |
| 51 | DOMAIN_INCOMING_USER_PASSWORD_UPDAT<br>E       | Update password for incoming user     |
| 52 | DOMAIN_INCOMING_USER_REGENERATE_PAS<br>SWORD   | Regenerate password for incoming user |
| 53 | DOMAIN_INCOMING_USER_UNLOCK                    | Unlock incoming user                  |
| 54 | DOMAIN_LDAP_CONFIGURATION_CHANGE               | LDAP configuration change             |
| 55 | DOMAIN_LOCAL_RECIPIENTS_ADD                    | Add local recipient                   |
| 56 | DOMAIN_LOCAL_RECIPIENTS_DELETE                 | Remove local recipient                |
| 57 | DOMAIN_LOCAL_RECIPIENTS_STATE_CHANGE           | Local recipients state change         |
| 58 | DOMAIN_OUTGOING_USER_ADD                       | Add outgoing user                     |
| 59 | DOMAIN_OUTGOING_USER_DELETE                    | Remove outgoing user                  |
| 60 | DOMAIN_OUTGOING_USER_LOCK                      | Lock outgoing user                    |
| 61 | DOMAIN_OUTGOING_USER_PASSWORD_UPDA<br>TE       | Update password for outgoing user     |
| 62 | DOMAIN_OUTGOING_USER_SETTINGS_UPDAT<br>E       | Edit outgoing user                    |
| 63 | DOMAIN_OUTGOING_USER_UNLOCK                    | Unlock outgoing user                  |
| 64 | DOMAIN_RELAY_RESTRICTIONS_ADD                  | Add relay restriction                 |
| 65 | DOMAIN_RELAY_RESTRICTIONS_DELETE               | Remove relay restriction              |
| 66 | DOMAIN_RELAY_RESTRICTIONS_STATE_CHAN<br>GE     | Relay restriction state change        |
| 67 | DOMAIN_RELAY_RESTRICTIONS_UPDATE               | Update relay restriction              |
| 68 | DOMAIN_REQUEST_CREATED                         | Domain request created                |
| 69 | DOMAIN_SETTINGS_RESET_TO_DEFAULT               | Reset domain settings to default      |

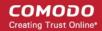

| 70 | DOMAIN_SETTINGS_UPDATE                                      | Update domain settings                                  |
|----|-------------------------------------------------------------|---------------------------------------------------------|
| 71 | DOMAIN_STATISTICS_REPORT_SUBSCRIPTION<br>_RESET_TO_DEFAULT  | Domain report subscription reset to default             |
| 72 | DOMAIN_STATISTICS_REPORT_SUBSCRIPTION<br>_UPDATE            | Domain report subscription update                       |
| 73 | DOMAIN_VALIDATED_BY_CODE                                    | Domain validated by code                                |
| 74 | DOMAIN_VALIDATED_BY_MX                                      | Domain validated by MX                                  |
| 75 | DOMAIN_VALIDATED_CODE_REGENERATED                           | Domain validation code regenerated                      |
| 76 | EMAIL_QUARANTINE_ALERT                                      | Email quarantine alert                                  |
| 77 | ENABLE_GEOLOOKUP_RESTRICTIONS                               | Enable geolookup restrictions                           |
| 78 | ENABLE_USER                                                 | Enable user                                             |
| 79 | FORWARD_BY_RULE_EMAIL                                       | Forward by rule email                                   |
| 80 | FORWARD_DOMAIN_RULE                                         | Forward domain rule                                     |
| 81 | FORWARD_EMAIL_LOOP_EXCEPTION                                | Forward email loop exception                            |
| 82 | FORWARD_TO                                                  | Forward to                                              |
| 83 | FORWARDED_BY_RULE_EMAIL_IS_LOOPED                           | Forwarded by rule email is looped                       |
| 84 | IMPORT_INCOMING_USER                                        | Import incoming user                                    |
| 85 | LICENCE IS RETORED                                          | Licence is restored                                     |
| 86 | LICENCE_IS_EXPIRED                                          | Licence is expired                                      |
| 87 | MARK_EMAIL_AS_SPAM                                          | Mark message as spam                                    |
| 88 | MIGRATE_DOMAIN                                              | Migrate domain                                          |
| 89 | NON_HUMAN_EMAIL_TYPE                                        | Non human email type                                    |
| 90 | PUBLIC_EMAIL_TYPE                                           | Public email type                                       |
| 91 | QUARANTINE_EMAIL                                            | Quarantine message                                      |
| 92 | QUARANTINE_RELEASE_REPORT_SUBSCRIPTI<br>ON_RESET_TO_DEFAULT | Quarantine release report subscription reset to default |
| 93 | QUARANTINE_RELEASE_REPORT_SUBSCRIPTI<br>ON_UPATE            | Quarantine release report subscription update           |
| 94 | QUARANTINE_REPORT_SUBSCRIPTION_RESET<br>_TO_DEFAULT         | Quarantine report subscription reset to default         |
| 95 | QUARANTINE_REPORT_SUBSCRIPTION_UPDAT                        | Quarantine report subscription update                   |
| 96 | REJECT_BLACKLIST_REQUEST                                    | Reject blacklist request                                |
| 97 | REJECT_BLACKLIST_REQUEST_PER_USER                           | Reject request blacklist sender for user                |
| 98 | REJECT_RELEASE_REQUEST                                      | Reject release request                                  |
| 99 | REJECT_RELEASE_REQUEST                                      | Reject release request                                  |

| 100 | REJECT_WHITELIST_REQUEST                               | Reject whitelist request                           |
|-----|--------------------------------------------------------|----------------------------------------------------|
| 101 | REJECT_WHITELIST_REQUEST_PER_USER                      | Reject request whitelist sender for user           |
| 102 | RELEASE_EMAIL_FROM_QUARANTINE                          | Release quarantined message                        |
| 103 | REMOVE_BLACKLIST_DOMAIN_RULE                           | Remove blacklist domain rule                       |
| 104 | REMOVE_DOMAIN_BY_VALIDATION_TIMEOUT                    | Remove domain by validation timeout                |
| 105 | REMOVE_FORWARD_DOMAIN_RULE                             | Remove forward domain rule                         |
| 106 | REMOVE_GEOLOOKUP_RESTRICTION                           | Remove geolookup restriction                       |
| 107 | REMOVE_WHITELIST_DOMAIN_RULE                           | Remove whitelist domain rule                       |
| 108 | REPLY_ON_ARCHIVED_MESSAGE                              | Reply on archived message                          |
| 109 | REPORT_SPAM_BY_FILE                                    | Report delivered message as spam                   |
| 110 | REPORTED_SPAM_REPORT_SUBSCRIPTION_R<br>ESET_TO_DEFAULT | Reported Spam report subscription reset to default |
| 111 | REPORTED_SPAM_REPORT_SUBSCRIPTION_U<br>PDATE           | Reported Spam report subscription update           |
| 112 | REPORTS_AS_SPAM                                        | Reports archived message as a SPAM                 |
| 113 | RESEND_EMAIL_FROM_ARCHIVE                              | Resend archived message                            |
| 114 | RESET_SPAM_DETECTION_SETTINGS_TO_DEF                   | Reset spam detection settings to default           |
| 115 | RESET_SYSTEM_NOTIFICATIONS_TEMPLATE_T<br>O_DEFAULT     | Reset system notifications template to default     |
| 116 | RESET_TO_DEFAULT_BLACKLISTED_RECIPIEN<br>TS            | Reset recipients blacklist                         |
| 117 | RESET_TO_DEFAULT_BLACKLISTED_SENDERS                   | Reset senders blacklist                            |
| 118 | RESET_TO_DEFAULT_WHITELISTED_RECIPIEN<br>TS            | Reset recipients whitelist                         |
| 119 | RESET_TO_DEFAULT_WHITELISTED_SENDERS                   | Reset senders whitelist                            |
| 120 | SEND_INVITATION_TO_USER                                | Send invitation to user                            |
| 121 | SPAM_DETECTION_SETTINGS                                | Update spam detection settings                     |
| 122 | SPAM_DETECTION_SETTINGS_RESET_TO_DEF                   | Reset spam detection settings                      |
| 123 | SYSTEM_NOTIFICATIONS_TEMPLATE_CHANGE                   | System notifications template change               |
| 124 | TLD_DOMAIN_RULE                                        | TLD domain rule                                    |
| 125 | UNBLACKLIST_RECIPIENT                                  | Remove recipient from the blacklist                |
| 126 | UNBLACKLIST_SENDER                                     | Remove sender from the blacklist                   |
| 127 | UNBLACKLIST_USER_SENDER                                | Remove sender from the user blacklist              |
| 128 | UNWHITELIST_RECIPIENT                                  | Remove recipient from the whitelist                |
| 129 | UNWHITELIST_SENDER                                     | Remove sender from the whitelist                   |
| 130 | UNWHITELIST_USER_SENDER                                | Remove sender from the user whitelist              |

| 131 | UPDATE_BLACKLIST_DOMAIN_RULE                                   | Update blacklist domain rule                           |
|-----|----------------------------------------------------------------|--------------------------------------------------------|
| 132 | UPDATE_FORWARD_DOMAIN_RULE                                     | Update forward domain rule                             |
| 133 | UPDATE_USERS_AUTO_IMPORT_SETTINGS                              | Update users auto-import settings                      |
| 134 | UPDATE_WHITELIST_DOMAIN_RULE                                   | Update whitelist domain rule                           |
| 135 | USER_BLACKLIST_REQUEST_PER_USER                                | Request blacklist sender for user                      |
| 136 | USER_CANCEL_BLACKLIST_REQUEST_PER_US<br>ER                     | Cancel request blacklist sender for user               |
| 137 | USER_CANCEL_RELEASE_REQUEST                                    | Cancel release request                                 |
| 138 | USER_CANCEL_WHITELIST_REQUEST_PER_US<br>ER                     | Cancel request whitelist sender for user               |
| 139 | USER_PERMISSIONS_ASSIGN_GROUP                                  | Assign user permission group by selection              |
| 140 | USER_PERMISSIONS_CHANGE_DEFAULT_GRO<br>UP                      | Change default user permission group                   |
| 141 | USER_PERMISSIONS_GROUP_ADD                                     | Add user permission group                              |
| 142 | USER_PERMISSIONS_GROUP_DELETE                                  | Remove user permission group                           |
| 143 | USER_PERMISSIONS_GROUP_UPDATE                                  | Update user permission group                           |
| 144 | USER_RELEASE_REQUEST                                           | Release request                                        |
| 145 | USER_WHITELIST_REQUEST_PER_USER                                | Request whitelist sender for user                      |
| 146 | USERS_AUTO-<br>IMPORT_REPORT_SUBSCRIPTION_RESET_TO_<br>DEFAULT | Users auto-import report subscription reset to default |
| 147 | USERS_AUTO-<br>IMPORT_REPORT_SUBSCRIPTION_UPDATE               | Users auto-import report subscription update           |
| 148 | WHITELIST_DOMAIN_RULE                                          | Whitelist domain rule                                  |
| 149 | WHITELIST_RECIPIENT                                            | Whitelist recipient                                    |
| 150 | WHITELIST_RECIPIENT_DOMAIN                                     | Whitelist all recipients of the domain                 |
| 151 | WHITELIST_REQUEST                                              | Whitelist request                                      |
| 152 | WHITELIST_SENDER                                               | Whitelist sender                                       |
| 153 | WHITELIST_SENDER_DOMAIN                                        | Whitelist all senders of the domain                    |
| 154 | WHITELIST_USER_SENDER                                          | Whitelist sender for user                              |

#### Export Log Report to CSV

The log report can be exported to a comma separated value (CSV) file and is limited to 10,000 entries per file. You will see an error if the entries exceed this value. The exported file sorts entries in the same order as they are sorted in the interface.

COMODO Creating Trust Online

Click the 'Export to CSV by filter' button. The 'File Download' will open:

| Dashboard / Audit log                                          |  |
|----------------------------------------------------------------|--|
| Audit log                                                      |  |
| Export to CSV by filter                                        |  |
| Filters                                                        |  |
| Opening CASG-AuditExport-2017-11-1 11_46_59.csv                |  |
| You have chosen to open:                                       |  |
| CASG-AuditExport-2017-11-1 11_46_59.csv                        |  |
| which is: Text Document                                        |  |
| from: https://dome.das.comodo.od.ua:8080                       |  |
| What should Firefox do with this file?                         |  |
| Open with OpenOffice Calc     ▼                                |  |
| Save File                                                      |  |
| Do this <u>a</u> utomatically for files like this from now on. |  |
|                                                                |  |
| OK Cancel                                                      |  |

- · Click 'Open with' or 'Save File' to view / save the file with an appropriate application to your computer
- Click 'OK'

The values in the log report will be separated by commas and this file can be opened with Excel or Openoffice Calc for easy analysis.

# 8 Administrator Account Management

- The 'Account Management' area lets an admin with appropriate privileges add new admins for the same account.
- This area also allows you configure user permissions, reset passwords, and change login status.
- · Admins who logged-in with CAM credentials will have an additional icon, 'Login to my Comodo account'.
- The items an admin sees in this area depends on their configured permissions. See 'Admin Groups & Permissions' for help with this.

COMODO Creating Trust Online\*

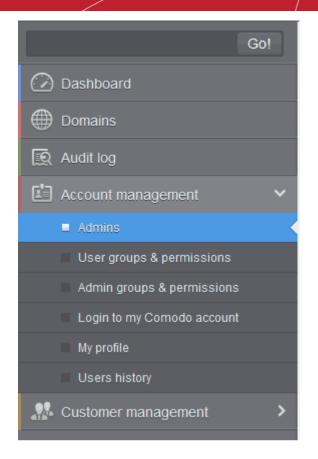

Click the following links for more details:

- Manage Administrators
- User Groups & Permissions
- Admin Groups & Permissions
- Manage Comodo Account
- My Profile
- Users History

### 8.1 Administrators

Click 'Account Management' > 'Admins'

This area lets admins add or remove fellow administrators, specify their permissions and reset their passwords. Click the following links for more:

- Manage admins
- Add an admin
- Delete an admin
- Edit an admin
- Manage admin permissions

#### Manage admins

• Click the 'Admins' from the 'Account management' drop-down menu on the left

COMODO Creating Trust Online\*

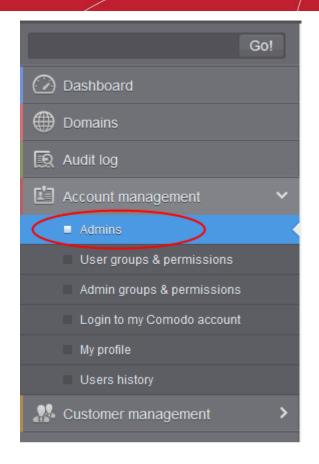

The admins interface shows a list of administrators, their last login time, the group to which they belong, and the domains that they can manage.

| Deshboard / Admine                         |                         |                      |                                                                                                    |
|--------------------------------------------|-------------------------|----------------------|----------------------------------------------------------------------------------------------------|
| Admins                                     |                         |                      | 🙆 Help                                                                                                    |
| 🕂 Add 🛅 Delete 🥒 Edit 🥒 Manage permissions |                         |                      | Refresh                                                                                                    |
| S Fitters                                  |                         |                      |                                                                                                    |
| Enabled                                    | * Last login            | Group                | Target                                                                                                    |
| ☐ john@docteamcasg.comodo.od.ua true       | Apr 16, 2014 4:13:58 AM | Power Administrators | (docteamcasg.comodo.od.ua,<br>testdomain.com, csg.arch-<br>qa.comodo.od.ua,<br>example domain.com,<br>example1.domain.com) |
| H 4 1 1 11 1 1 1 1 1 1 1 1 1 1 1 1 1 1 1   |                         |                      | Per page 15 🛩                                                                                                    |

Click the up/down arrows in the respective column headers to sort the entries in ascending or descending
order based on the login, enabled status or last login time

#### Use the filter option to search administrators

• Click anywhere on the 'Filters' to open the filters area.

| dmins             |                           |              |
|-------------------|---------------------------|--------------|
| umms              |                           |              |
| 🖡 Add  Delete 🥒 E | Edit 🥒 Manage permissions |              |
| > Filters         |                           |              |
|                   |                           |              |
| Login             | contains                  |              |
|                   | contains      Enabled     | ▲ Last login |

- Choose the filter by which you want to search from the first drop-down, then a condition in the 2nd text box. Some filters have a third box for you to type a search string.
- Click 'Apply Filter'.

You can filter results by the following parameters:

- Login: Type an admin login details in the text box (column 3) and select a condition in column 2.
- Enabled: Sorts the results based on administrators' enabled / disabled status.
- Last Login: Select a date in the calendar (column 3) and the condition in column 2.
- **Group**: Select an admin group in the last drop-down (column 3) and the condition in column 2.

Click anywhere on the 'Filters' tab to close the filters area. Click the 'Refresh' button to remove filters.

You can add multiple filters to the same search by clicking 🛨 .

#### Add a new administrator

Click the 'Add' button.

| Dashboard / Admins                |                                                                         |                      |                              |
|-----------------------------------|-------------------------------------------------------------------------|----------------------|------------------------------|
| Admins                            |                                                                         |                      |                              |
| + Add Belate Edit In              | tanage permissions                                                      |                      |                              |
| + Group v equals                  | Lesis: aviit Qdasteensees semade of us                                  | <                    |                              |
| 🗐 Login 🔶                         | System notifications email(s): fiatliena@gmail.com<br>Status: ☑ Enabled | Group                | Target                       |
| 🔲 john@docteamcasg.comodo.od.ua 1 | Subscribe emails to global 🗹 Yes reporting                              | Power Administrators | (doctea<br>testdon<br>ga.com |
|                                   | Save Cancel                                                             |                      | exampl<br>exampl             |

The 'New administrator' dialog will be displayed.

• Login - Enter the new administrator's valid email address as login username.

- System notifications email(s) Enter the email addresses at which the new administrator should receive CSEG notification emails. It can be the same email address as the login name if required. You can add up to five alternative email addresses for the person. Quarantine requests and notifications are sent to the addresses specified in this field. See Email Management for more details.
- **Status** Enables to change the login status of the new administrator. By default, this box is selected, that is, the new administrator can access CSEG interface.
- Subscribe emails to global reporting Send domain and quarantine reports to the admin at the email address used for the their username. See CSEG Reports an Overview for more details.
- Click the 'Save' button.

The administrator is added to the list and placed in the default group. You can modify their permissions if required (see Manage Admin Permissions for more). CSEG will send the new admin a registration mail containing their login details. The password can be reset in the edit interface.

| Dashboard / Admins                         |                         |                      |                                                                                                    |
|--------------------------------------------|-------------------------|----------------------|----------------------------------------------------------------------------------------------------|
| Admins                                     |                         |                      | O Help                                                                                                    |
| 🕂 Add 🛅 Delete 🥒 Edit 🥒 Manage permissions |                         |                      | Refresh                                                                                                    |
| S Filters                                  |                         |                      |                                                                                                    |
| Enabled                                    | * Last login            | - Group              | Target                                                                                                    |
| 🗐 john@docteamcasg.comodo.od.ua true       | Apr 16, 2014 5:43:33 AM | Power Administrators | (docteamcasg.comodo.od.ua,<br>testdomain.com, csg-arch-<br>qa.comodo.od.ua,<br>example.domain.com,<br>example1.domain.com) |
| 🖻 smith@docteamcasg.comodo.od.ua true      |                         | Power Administrators | (docteamcasg.comodo.od.ua,<br>testdomain.com, csg-arch-<br>qa.comodo.od.ua,<br>example.domain.com,<br>example1.domain.com) |
| I∉ ∉   1 /1   ≥ ≥I (1-2/2)                 |                         |                      | Per page 15 ¥                                                                                                    |

#### Delete an administrator

• Select the administrator to delete and click 'Delete' button.

| Dashboard / Admins               |                    |                         |                      |                                                                                                    |
|----------------------------------|--------------------|-------------------------|----------------------|----------------------------------------------------------------------------------------------------|
| Admins                           |                    |                         |                      | 🙆 Help                                                                                                    |
| + Add Delete # Edit              | Manage permissions |                         |                      | Refresh                                                                                                    |
| S Filters                        |                    |                         |                      |                                                                                                    |
| 🗂 Login 🔷                        | Enabled            | Last login              | Group                | Target                                                                                                    |
| 🗹 bob@casg.comodo.od.ua          | true               |                         | HR                   | [docteamcasg.comodo.od.ua]                                                                                                 |
| 🗄 john@docteamcasg.comodo.od.ua  | true               | Apr 16, 2014 6:30:50 AM | Power Administrators | [docteamcasg.comodo.od.ua,<br>testdomain.com, csg-arch-<br>qa.comodo.od.ua,<br>example.domain.com,<br>example1.domain.com] |
| ☑ smith@docteamcasg.comodo.od.ua | true               |                         | Power Administrators | [docteamcasg.comodo.od.ua,<br>testdomain.com, csg-arch-<br>qa.comodo.od.ua,<br>example.domain.com,<br>example!.domain.com] |
| H 4   1 //   F F - 11-           | 3/3]               |                         |                      | Per page 15 🗸                                                                                                    |

A confirm dialog is shown as follows:

COMODO Creating Trust Online\*

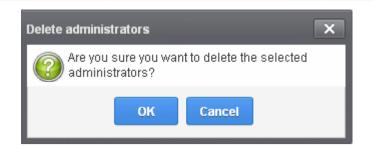

• Click 'OK' to confirm the deletion.

#### Edit an administrator

· Select the administrator you want to edit from the list and click the 'Edit' button

| Dashboard / Admins                  |                                |                     |        |                      |
|-------------------------------------|--------------------------------|---------------------|--------|----------------------|
| Admins                              |                                |                     |        |                      |
| + Add 🛱 Delete 🖉 Edit               | Manage permissions             |                     |        |                      |
| S Filters                           |                                |                     |        |                      |
| 🗂 Login 👘                           | dit administrator bob@casg.co  | modo.od.ua          | ×      | Group                |
| ☑ bob@casg.comodo.od.ua             | Login:                         | bob@casg.comodo     | od ua  | HR                   |
|                                     | System notifications email(s): | flatliena@gmail.com | n      |                      |
| ] john@docteamcasg.comodo.od.ua     | Status:                        | Enabled             |        | Power Administrators |
|                                     | Save Reger                     | erate password      | Cancel |                      |
| n<br>smith@docteamcasg.comodo.od.ua | true                           |                     |        | Power Administrators |
|                                     |                                |                     |        |                      |
| id d 1 /1 1 1 1-3                   | /3]                            |                     |        |                      |

The 'Edit administrator' dialog box will be displayed.

 System notifications email(s) - Enter the email addresses at which the new administrator should receive CSEG notification emails. It can be the same email address as the login name and / or alternative email address(es) of up to a maximum of five. The quarantine requests from users, for blacklisting, whitelisting, or releasing quarantined emails and notifications such as of imports of users, local recipients and users via LDAP from CSV files will be sent to the email addresses specified in this field. Refer to the section Email Management for more details.

**Tip**: The currently logged-in administrator can configure the Quarantine notification email address in Dashboard > Account Management > My Profile dialog.

- **Status** Enable or disable the admin.
- **Regenerate password** Reset the password for the administrator in case it is forgotten. The new password is sent to the administrator's email automatically. The administrator has to use this new password to access CSEG
- Click the 'Save' button to confirm your changes.

#### Manage admin permissions

CSEG allow administrators with appropriate privileges to assign permissions for other administrators that will determine what he/she can do and cannot do while logged into their respective CSEG admin interface. The administrators can create policies and assign them to other administrators from this interface. See 'Admin Groups &

**Permissions**' for more details on how to create groups and policies for administrators. A new administrator will be automatically assigned default permission settings.

#### To assign permissions for an administrator

• Select the administrator or multiple administrators that you want assign permissions and click the 'Manage permissions' button.

| Deshboard / Admins               |                                              |                         |                      |                                                                                                    |
|----------------------------------|----------------------------------------------|-------------------------|----------------------|----------------------------------------------------------------------------------------------------|
| Admins                           |                                              |                         |                      | 🕑 Help                                                                                                    |
| 🕂 Add 🛱 Delete 🖉 Edit 🏈          | Manage permissions                           |                         |                      | Refresh                                                                                                    |
| S Filters                        | a was made some solve that a star so a trans |                         |                      |                                                                                                    |
| 🔄 Login 🔶                        | Enabled                                      | Last login              | Group                | Target                                                                                                    |
| Dob@casg.comodo.od.ua            | true                                         |                         | HR                   | (docteamcasg.comodo.od.ua)                                                                                                 |
| 🗐 john@docteamcasg.comodo.od.ua  | true                                         | Apr 16, 2014 6:49:49 AM | Power Administrators | [docteamcasg.comodo.od.ua,<br>testdomain.com, csg-arch-<br>ga.comodo.od.ua,<br>example domain.com,<br>example1.domain.com] |
| 🕑 smith@docteamcasg.comodo.od.ua | tue                                          |                         | Power Administrators | (docteamcasg.comodo.od.ua,<br>testdomain.com, csg-arch-<br>qa.comodo.od.ua,<br>example.domain.com,<br>example.domain.com)  |
|                                  | 979]                                         |                         |                      | Per page 15 💌                                                                                                    |

The 'Admin Groups & Permissions' interface will be displayed.

| Admin groups & permissions           | ×                            |
|--------------------------------------|------------------------------|
| 🕂 Add 🖉 Edit 📅 Delete 😓 Make default |                              |
| Name                                 |                              |
| Power Administrators (Default)       |                              |
| © HR                                 |                              |
| © Limited                            |                              |
| © General                            |                              |
|                                      |                              |
|                                      |                              |
|                                      |                              |
|                                      |                              |
|                                      |                              |
|                                      |                              |
|                                      |                              |
|                                      |                              |
| Assign to selected admins Assi       | gn to filtered admins Cancel |

The interface displays the list of groups available with same or different permission levels for each group. By default, 'Power Administrators (Default) group will be available and administrators can add, edit groups and assign permissions to other administrators. See the section 'Admin Groups & Permissions' for more details.

COMODO Creating Trust Online

Select the group from the list.

•

The permissions set for this group will be displayed on the right side.

| Admin groups & permissions     | ×                                                                                                    |
|--------------------------------|----------------------------------------------------------------------------------------------------|
| 🕂 Add 🥒 Edit 🗑 Delete 😓 Make d | lefault                                                                                                    |
| Name                           | Permission:                                                                                                    |
| Power Administrators (Default) | <ul> <li>All customer permissions</li> <li>Add domain</li> <li>Add domain</li> <li>Admin management</li> <li>User permissions</li> <li>Admin permissions</li> <li>Report management</li> <li>User session history view</li> <li>View customer info</li> <li>Locale</li> <li>View</li> <li>Change</li> <li>Change user limit per domain</li> <li>Email template management</li> <li>Audit log</li> </ul> |
| Assign to selected admins      | Assign to filtered admins Cancel                                                                                                    |

- The permissions set for this group will be displayed on the right side.
- Click the 'Assign to selected admins' button to set permissions for selected admin(s).
- Click 'Assign to filtered admins' button to set permissions for administrators found by filter.
- Click 'OK' in the confirmation dialog.

The selected admin(s) will be added to the group and a confirmation message will be displayed.

| Dashboard / Admina                           |                 |                         |                      |                                                                                                    |
|----------------------------------------------|-----------------|-------------------------|----------------------|----------------------------------------------------------------------------------------------------|
| Admins                                       |                 |                         |                      | 🕜 Help                                                                                                    |
| Permissions successfully assigned to 2 admir | n(s)            |                         |                      | C                                                                                                    |
| 🕂 Add 🛱 Delete 🖉 Edit 🖉 Mana                 | ige permissions |                         |                      | Refresh                                                                                                    |
| S Filters                                    |                 |                         |                      |                                                                                                    |
| 🖹 Login 🍐 Enab                               | sled +          | Last login -            | Group                | Target                                                                                                    |
| 🗖 bob@casg.comodo.od.ua true                 |                 |                         | Limited              | [docteamcasg.comodo.od.ua,<br>testdomain.com]                                                                              |
| 🔲 john@docteamcasg.comodo.od.ua 🛛 true       |                 | Apr 16, 2014 7:01:49 AM | Power Administrators | [docteamcasg.comodo.od.ua,<br>testdomain.com, csg-arch-<br>qa.comodo.od.ua,<br>example.domain.com,<br>example1.domain.com] |
| smith@docteamcasg.comodo.od.ua true          |                 |                         | Limited              | (docteamcasg.comodo.od.ua,<br>testdomain.com)                                                                              |
| 4 4   1   /1   ► ►   (1-3/3)                 |                 |                         |                      | Per page 15 🛩                                                                                                    |

The interface also displays the new group assigned for the selected admin(s) under the 'Group' column.

### 8.2 User Groups & Permissions

- The 'User Groups & Permissions' area lets you create email user groups and set group permissions.
- You can create multiple groups, each with different permission levels. When you assign users to a group they will inherit the permissions of the group.
- The user interface will vary according to a user's permission level. See 'Manage Permissions for Users' in 'User Account Management' for help with this.

#### Create user groups

• Click 'Account management' > 'User groups & permissions':

|                            | Quarantine: 1 Release requests: 0 Whitelist reques | ts: 0 Blacklist requests: 0                                           | L My Accoun |
|----------------------------|----------------------------------------------------|-----------------------------------------------------------------------|-------------|
| Gol                        | Dashboard / User groups & permissions              |                                                                       |             |
| 🕗 Dashboard                | User groups & permissions                          |                                                                       | 🕑 Help      |
| Domains                    |                                                    | ٦                                                                     |             |
| 😥 Audit log                | 🕂 Add 🖉 Edit 🛅 Delete 🚷 Make default               | J                                                                     |             |
| 🔄 Account management 🛛 🗸   | Names                                              | Permissions:                                                          |             |
| Admins                     | Power Users (Default)     Users                    | <ul> <li>All user permissions</li> <li>Incoming Log Search</li> </ul> | Î           |
| User groups & permissions  | © HR                                               | Outgoing Log Search                                                   |             |
| Admin groups & permissions |                                                    | <ul> <li>Report Spam</li> <li>User report subscriptions</li> </ul>    |             |
| Login to my Comodo account |                                                    | 🖌 🗹 Quarantine                                                        |             |
| My profile                 |                                                    | Show Message                                                          | 1           |
| Users history              |                                                    | Delete messages                                                       |             |
| 2 Customer management      |                                                    | Archive     View     Resend     Reply all     Forward                 |             |
|                            |                                                    | CD FOI Wallu                                                          | *           |

Two user groups, Power User and Users (Default), are available by default. These two groups cannot be edited or deleted.

• Click a group name to view its permissions in the right-hand pane:

| Deshboard /User groups & permissions |                                                                                                    |        |
|--------------------------------------|----------------------------------------------------------------------------------------------------|--------|
| User groups & permissions            |                                                                                                    | 🕐 Help |
| 🕂 Add 🥒 Edit 🛅 Delete 🔕 Make default |                                                                                                    |        |
| Name                                 | Permission:                                                                                                    |        |
| Power Users     Users (Default)      | <ul> <li>All user permissions</li> <li>Incoming Log Search</li> <li>Outgoing Log Search</li> <li>Pepor Spam</li> <li>User report subscriptions</li> <li>Aurantine</li> <li>Archive</li> <li>Create mail request</li> <li>Change user settings</li> <li>Whitelist / Blacklist</li> </ul> |        |

• Click the arrow next to a permission to view sub-permissions:

COMODO Creating Trust Online\*

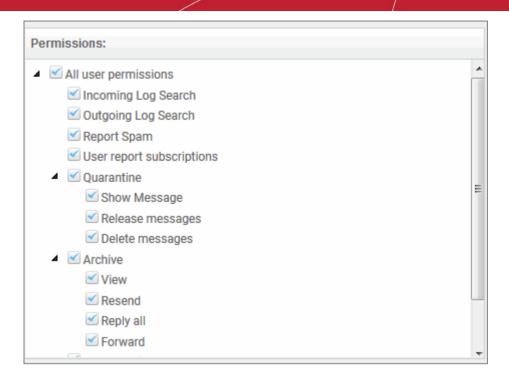

For users in the 'Power User' group, all permission levels are enabled. The 'Release quarantine messages' option is not available to users in the regular 'Users' group. This means that if a user is assigned to the 'Power User' group, he / she can release quarantined messages from the quarantined mails list without approval from an admin. See **Released Requests** in 'Email Management' for more details.

#### **Permission Levels**

- Incoming Log Search Allows a user to search and view the log of all incoming mails.
- Outgoing Log Search Allows a user to search and view the log of all outgoing mails.
- Report Spam Allows a user to report a mail as spam mail.
- User report subscriptions Allows a user to configure periodical quarantine report generation.
- Quarantine
  - Show Message Allows a user to view quarantined emails in same window or separate window.
  - Release messages Allows a user to release a quarantined mail without approval from the administrator.
  - Delete messages Allows a user to delete a quarantined mail without approval from the administrator.
- Archive
  - View Allows a user to view archived emails in same window or separate window.
  - · Resend Allows a user to resend archived emails to himself / herself.
  - Reply all Allows a user to reply to all archive emails
  - Forward Allows a user to forward an archive email composed earlier
- Create mail request Allows a user to configure email request for CSEG notifications.
- · Change user settings Allows a user to configure himself / herself as recipient whitelist.
- Whitelist / Blacklist
  - Manage whitelist senders per user Allows a user to manage sender whitelist for his / her mail account

• Manage blacklist sender per user - Allows a user to mange sender blacklist for his / her mail account

Click the following links for more details.

- Adding a new group
- Editing a group

COMODO Creating Trust Online\*

- Deleting a group
- Making a group as default

#### To add a new group

- To add a new group and configure permission levels, click the 'Add' button
- A new group creating page will be displayed.

| Dashboard / User groups & permissions |                      |
|---------------------------------------|----------------------|
| User groups & permissions             |                      |
| Add Edit Delete 🟠 Make default        |                      |
| Power Users (Default)                 |                      |
| © Users                               |                      |
| Names                                 | Permissions:         |
| Power Users (Default)                 | All user permissions |
| O Users                               |                      |
| •                                     |                      |
|                                       |                      |
| Save                                  | Cancel               |

• Enter the name of the group in the text field under the 'Name' column. Note: To enable the permission levels in the right side for that group, click the 'Edit' button on the top.

COMODO Creating Trust Online\*

| Dashboard / User groups & permissions |                           |        |
|---------------------------------------|---------------------------|--------|
| User groups & permissions             |                           | ? Help |
| Add Delete 🚷 Make default             |                           |        |
| Names                                 | Permissions:              |        |
| Power Users (Default)                 | ▲ ■ All user permissions  | A      |
| © Users                               | Incoming Log Search       |        |
| HR                                    | Outgoing Log Search       |        |
|                                       | Report Spam               |        |
|                                       | User report subscriptions |        |
|                                       | ▲ Quarantine              | =      |
|                                       | Show Message              |        |
|                                       | Release messages          |        |
|                                       | ✓ Delete messages         |        |
|                                       | Archive                   |        |
|                                       | View                      |        |
|                                       | Resend                    |        |
|                                       | Reply all                 |        |
|                                       | - Forward                 |        |
| Save                                  | Cancel                    |        |

• Click the 'Save' button.

The newly created group will be displayed in the interface with the allotted permissions to it.

Now, users of domains belonging to the account can be assigned to this newly created group. See 'Managing Permissions for Users' in 'User Account Management' on how to add users to predefined groups.

#### To edit a group

You can edit the name of an existing group and / or change the permission levels.

• Select the group from the list and click the 'Edit' button.

COMODO Creating Trust Online\*

| Dashboard / User groups & permissions                                |                                                                                                    | Help |
|----------------------------------------------------------------------|----------------------------------------------------------------------------------------------------|------|
| 🕂 Add 🖉 Edit 🛅 Delete 🚷 Make default                                 |                                                                                                    |      |
| Names                                                                | Permissions:                                                                                                    |      |
| <ul> <li>Power Users (Default)</li> <li>Users</li> <li>HR</li> </ul> | <ul> <li>All user permissions</li> <li>Incoming Log Search</li> <li>Outgoing Log Search</li> <li>Report Spam</li> <li>User report subscriptions</li> <li>Quarantine</li> <li>Show Message</li> <li>Release messages</li> <li>Delete messages</li> <li>Delete messages</li> <li>Archive</li> <li>View</li> <li>Resend</li> <li>Reply all</li> <li>Forward</li> </ul> |      |

- Change the permission levels and / or the name of the group.
- Click the 'Save' button for the changes to take effect.

The users in the group that is edited will be automatically reassigned to the edited group.

#### To delete a group

• Select the group from the list and click the 'Delete' button.

COMODO Creating Trust Online\*

| Dashboard / User groups & permissions                    |                                      |                              |              |                                                                                    |        |
|----------------------------------------------------------|--------------------------------------|------------------------------|--------------|------------------------------------------------------------------------------------|--------|
| User gro                                                 | oups & pe                            | rmissions                    |              |                                                                                    | ? Help |
| - Add                                                    | / Edit 🗊 D                           | elete 🗘 Make default         |              |                                                                                    |        |
| Names                                                    |                                      |                              | Permissions: |                                                                                    |        |
| <ul> <li>Power Use</li> <li>Users</li> <li>HR</li> </ul> | Delete group<br>Are you st<br>group? | ure you want to delete the s | elected      | ermissions<br>ning Log Search<br>ning Log Search<br>t Spam<br>report subscriptions |        |
|                                                          |                                      | OK Cancel                    | Create       | ntine<br>/e<br>e mail request<br>ge user settings<br>list / Blacklist              |        |

• Click 'OK' in the confirmation dialog.

The selected group will be deleted from the list.

**Note 1:** If you delete a group, users assigned to that group will be automatically moved to default group. You have to reassign the users if required.

**Note 2:** If you delete a user group created by the administrator and marked as default, then the 'Users' group that was shipped with the product will be set as default. All the users from the deleted group will be automatically migrated to the 'Users' group.

#### To make a group as default

CSEG allows administrators to make an existing group as default group. Newly added users and users belonging to an existing group whose name was deleted will be automatically moved to this default group.

• Select a group from the list and click the 'Make default' button.

| Onshibourd /User groups & permissions              |                      |               |
|----------------------------------------------------|----------------------|---------------|
| User groups & permissions                          |                      | <li>Help</li> |
| Name                                               | Permission:          |               |
| Power Users     Users (Default)     HR     General | All user permissions |               |
|                                                    |                      |               |

A success dialog will be displayed.

COMODO Creating Trust Online\*

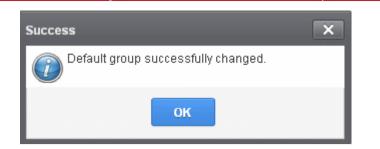

• Click 'OK'.

The selected group will be displayed as default group.

|                                                                                                    |                | permissions | ser groups & | Dashboard / U |
|----------------------------------------------------------------------------------------------------|----------------|-------------|--------------|---------------|
|                                                                                                    | issions        | & perm      | roups        | Jser gi       |
|                                                                                                    | 😓 Make default | Delete      | 🖉 Edit       | + Add         |
| Perr                                                                                                    |                |             |              | Name          |
| - P - B                                                                                                    |                |             | sers         | C Power U     |
|                                                                                                    |                |             |              | O Users       |
|                                                                                                    |                |             |              | C HR          |
| and the second second se |                |             | Default      | • General     |

**Note**: If you delete a user group created by the administrator and marked as default, then the 'Users' group that was shipped with the product will be set as default. All the users from the deleted group will be automatically migrated to the 'Users' group.

## 8.3 Admin Groups & Permissions

- Click 'Account management' > 'Admin groups & permissions'
- The 'Admin Groups & Permissions' area lets you create and set the privileges of admin user groups. Any users you place in an admin group will inherit the privileges of the group.
- There are two sets of permissions:
  - Customer permissions are high-level admin privileges which cover all domains on the account. For example, add domains, configure user permissions, modify email templates, view customer info, manage admins, generate reports, etc.
  - Domain permissions are technical privileges to configure and manage antispam on specific domains. For example, setup recipients, configure the delivery queue, configure whitelists and blacklists, etc.
- You can create multiple admin groups, each with different permission levels. Admin groups save time by avoiding the need to set permissions for every new administrator.
- There are two types of group you can add:
  - Add Group Creates a 'blank' group with no permissions set. You add all permissions that you require.
  - Add Domain group Creates a group with sufficient permissions enabled to manage a domain. This is just a time-saving feature which avoids the need to select permissions from scratch.
    - The 'Customer Permissions' tree on the right shows all privileges which are enabled by default
    - You can enable or disable these permissions as required in your custom domain group

- Open the 'All Domain Permissions' tree to choose the domains over which group members have control. You can set permissions on a per-domain basis in here.
- The items available in the console will vary according to the permissions of the admin. See 'Manage Permissions for Administrators' for help to add admins to predefined groups.

#### Create admin groups

•

Click 'Account management' > 'Admin groups & permissions'

The admin groups & permissions interface is displayed.

|                                                                                                    | Coarantine 2 Release requests 0 Whitelist requests, 0 Blackist requests, 0                           | 👤 My Account                                                               |
|----------------------------------------------------------------------------------------------------|----------------------------------------------------------------------------------------------------|----------------------------------------------------------------------------|
| Got                                                                                                    | Dashboord / Admin groups & permissions                                                               |                                                                            |
| Dashboard     Domains     Audit Ico                                                                                                    | Admin groups & permissions                                                                           | 🖉 Help                                                                     |
| Audit log      Account management     Admins     User groups & permissions     Admin groups & permissions     Admin groups     Admin groups & permissions     Admin groups & permissions     Admin groups & permissions     Admin groups & permissions     Admin groups & permissions     Admin groups & permissions     Admin groups & permin groups     Admin groups & permissions     Admin groups & permis | Names  Power Administrators (Default)  disastasdfasdf  Fill  Test domain group 2  Test regular group | Permissions:<br>> ≤ All customer permissions<br>> ≤ All domain permissions |
|                                                                                                    | Having Trouble? Support is here to help, <u>domesupport@comodo.com</u> or review the <u>Admin o</u>  | 11 <sup>1</sup> 1                                                          |

By default, power administrators group is available. Power administrators have all customer and domain permissions enabled. You cannot edit or delete this default group.

• Tick a group from the right side to view the permission levels assigned for it.

| Dasciboard / Admin groups & permissions         Admin groups & permissions                    |                                                                                                    | Help |
|-----------------------------------------------------------------------------------------------|----------------------------------------------------------------------------------------------------|------|
| Names                                                                                         | Permissions:                                                                                                    |      |
| Power Administrators (Default)     spairmalL_admin_group     Test domain group     Test group | <ul> <li>All customer permissions</li> <li>Add domain</li> <li>Admin management</li> <li>Admin permissions</li> <li>Admin permissions</li> <li>Admin permissions</li> <li>Admin permissions</li> <li>Ser session history view</li> <li>View customer info</li> <li>Locale</li> <li>Change user limit per domain</li> <li>Change user limit per domain</li> <li>Change user limit per domain</li> <li>Change user limit per domain</li> <li>We dashboard</li> <li>We dashboard</li> <li>Washali domain permissions</li> <li>Witweshali mi</li> </ul> |      |

 Click on the arrow beside a permission to display the tree structure of second level of permissions, if available. For administrators in the 'Power Administrators' group, all permission levels will be enabled. The 'Permission' level is divided into two categories, 'All customer permissions' and 'All domain permissions'.

Customer permissions and domain permissions are two different settings. Customer permissions deals with configuring general privilege levels for the admin group. Domain permissions relates to what the admin can do in the domain(s).

- **Customer permissions** Determines general privileges for the administrator. For example the admin can add domains, configure admin and user permissions and so on.
- **Domain permissions** This pertains to domain level privileges. Determines what domains the admins can manage, for example, remove the domain, manage incoming and outgoing user for the domain and so on.
  - See the full list of privilege levels below.
- 'Add Domain group' allows you to create groups for domain management with predefined customer permissions. Though you can create domain management groups using 'Add group' also, this feature is useful if you want to create a large number of domain groups.

#### **Permission Levels**

- All customer permissions View and manage all customer related tasks.
  - Add domain Add new domain(s)
  - Admin management View and manage administrators for the account.
    - View Only view the list of administrators.
    - Unlock Unlock previously blocked administrators.
    - Manage Manage administrators for the account.
  - User permissions View and manage 'User Groups & Permissions'
    - View Only view 'User Groups & Permissions'
    - Manage Manage 'User Groups & Permissions'
  - Admin permissions View and manage 'Admin Groups & Permissions'
    - View Only view 'Admin Groups & Permissions'
    - Manage Manage 'Admin Groups & Permissions'
  - Report management View and manage report subscriptions
    - View Only view report subscriptions
    - Change View and manage report subscriptions
  - User session history view View user sessions history for all domains in the account
  - View customer info View information about the customer.
  - Locale View and manage message language sent to a user
    - View Only view messages language
    - Change View and manage messages language
  - Change user limit per domain Configure the number of users for each domain in the account.
  - Email template management Edit the email template for user's notification emails.
  - Audit log Configure and view log for the permitted domain.
    - Log View and export the log for the permitted domain.
  - View dashboard Show main customer dashboard.
- All domain permissions Assign domain(s) management.
  - Assigned Domain(s) Manage domains, incoming and outgoing users, emails, audit log and reports.
    - View Only view the assigned domains.
    - Change Edit the assigned domain(s)
    - Remove Remove the assigned domain(s).
  - User Management View and manage incoming users, outgoing users, whitelist recipients and blacklist recipients.
    - Incoming user View, manage and unlock incoming users.

- View Only view list of incoming users.
- Manage View and manage incoming users.
- Unlock Unlock users immediately without waiting for the timeout period to end.
- Change forward settings Change forward email settings for incoming users
- Outgoing user View, manage, lock/unlock and import from incoming users.
  - View Only view list of outgoing users.
  - Manage View and manage outgoing users.
  - Outgoing settings Configure a list of outgoing users.
  - Lock/Unlock Lock or unlock outgoing users from sending out mails.
  - Import from incoming Import outgoing users from the list of incoming users.
- Whitelist recipients View and manage whitelist recipients.
  - View Only view list of whitelisted recipients.
  - Manage View and manage whitelist recipients.
- Blacklist recipients View and manage whitelist recipients.
  - View Only view list of blacklisted recipients.
  - Manage View and manage blacklist recipients.
- Users auto-import Automatically import all new incoming users bases on incoming email flow
  - View Only view list of users auto-import recipients.
  - Manage View and manage users auto-import recipients.
- · Domain geolookup restrictions View and manage CSEG web interface access control policies
  - View Only view the access control polices
  - Manage View and manage access control policies
- Domain management View and manage all domain related tasks.
  - Local recipients View and manage local recipients.
    - View Only view list of local recipients.
    - Manage View and manage local recipients.
  - Domain alias View and manage domain aliases
    - View Only view the list of domain aliases.
    - Manage View and manage domain aliases.
    - Email filter settings View and configure incoming spam detection settings.
      - · View Only view incoming spam detection settings.
      - Change View and configure "Spam threshold" and "Probable spam threshold" fields.
      - Threshold Configure changes for "Spam threshold" and "Probable spam threshold" fields in the Incoming Spam detection settings
  - Domain settings View and change domain settings.
    - View Only view the list of domain settings.
    - Change View and configure domain settings.
  - Email for license notification View and configure license expiry reminders
  - Domain disk space limitation View and configure archive storage disk space
    - View Only view archive storage space
    - Change View and configure archive storage space
  - LDAP View and configure LDAP settings for importing users.
    - View Only view LDAP settings and list of imported users.
    - Change View and configure LDAP settings for importing users.
  - Quarantine View and manage quarantined mails.
    - View Only view the list of quarantined mails.
    - Delete Deleted quarantined mails from the list.
    - Release Release guarantined mails to the recipients.

- View mail content Only view quarantined mails from the list.
- Archive View and mange copy of incoming mails in archive.
- View Only view archived mails.
- Resend Resend archived mails to recipients.
- Retain Retains archived mails from being purged automatically.
- Delete Delete archived mails.
- View mail content View mail content of archived mails.
- Incoming delivery queue View and mange queued mails.
  - View Only view queued mails.
  - Retry Retry to send queued mails to recipients.
  - Alerts Queue email notification
- Incoming Log Search Search incoming mails log.
- Outgoing Log Search Search sent mails log.
- Clear incoming cache Clear incoming callout cache.
- Clear outgoing cache Clear outgoing callout cache.
- User session history view View user sessions history for the assigned domain(s).
- Office 365 Activation settings View and configure Office 365 activation settings.
- SPF Control settings View and manage sender policy framework (SPF) settings
  - View Only view SPF settings.
  - Manage View and configure SPF settings.
- Email Management View and configure all Email management related settings and tasks.
  - Email size View and configure email size settings.
    - View Only view email size settings.
    - Change View and configure email size settings.
  - Blocked extensions View and manage blocked extensions.
    - View Only view the list of blocked extensions.
    - Change View and manage blocked extensions.
  - Whitelist senders View and manage sender whitelist.
    - View Only view sender whitelist.
    - Manage View and manage sender whitelist.
  - Blacklist senders View and manage sender blacklist.
    - View Only view sender blacklist.
    - Manage View and manage sender blacklist.
    - Release requests View and manage requests from users for release of quarantined mails.
      - View Only view the list of requests from users for release of quarantined mails.
      - Manage View and manage requests from users for release of quarantined mails.
  - Whitelist requests View and manage requests from users to whitelist senders.
    - View Only view the list of requests from users for adding senders to whitelist.
    - Manage View and manage requests from users to whitelist senders.
  - Blacklist requests View and manage requests from users to blacklist senders.
    - View Only view the list of requests from users for adding senders to blacklist.
    - Manage View and manage requests from users to blacklist senders.
  - Report spam Upload mails to CSEG for reporting them as spam.
  - Create rule Create and manage administrators rules.
    - View Only view administrators rules.
    - Manage View and manage administrators rules.
  - Whitelist sender rule View and manage rules for adding senders to whitelist
    - View Only view the whitelist sender rules

- Manage View and manage whitelist sender rules
- Blacklist sender rule View and manage rules for adding senders to blacklist
  - View Only view the blacklist sender rules
  - Manage View and manage blacklist sender rules
- Whitelist senders per user View and manage whitelisted senders per user.
  - View Only view list of whitelisted senders per user.
  - Manage View and manage whitelisted senders per user.
- Blacklist senders per user View and manage blacklisted senders per user.
  - View Only view list of blacklisted senders per user.
  - Manage View and manage blacklisted senders per user.
- Domain relay restrictions View and configure email relay restriction rules
  - View Only view relay restriction rule
  - Manage View and manage relay restriction rules
- Audit log Configure and view log for the permitted domain.
  - Configuration Configure the log settings for the permitted domain.
  - Log View and export the log for the permitted domain.
- Report management View and configure settings for periodical domain and quarantine summary reports for the permitted domain.
  - View Only view the configured settings for periodical domain and quarantine summary reports for the permitted domain.
  - Change View and configure settings for periodical domain and quarantine summary reports for the permitted domain.

#### **Default permission levels**

- Add group No permissions are enabled. You can enable permissions as per your requirement.
- Add domain group Permissions required for domain management are enabled. You have to select the domain(s) for adding to the domain group. The following customer permissions are enabled by default:
  - All customer permissions
    - User permissions View and manage
    - Report management View and change
    - User session history view
    - Locale View and change
    - Email template management
    - Audit log

Click the following links for more details.

- Add a new admin group
- Add a new domain group
- Edit an admin / domain group
- Delete an admin / domain group
- Make an admin / domain group as default

#### Add a new admin group

- Click the 'Add group' button
- A new admin group creating field appears

COMODO Creating Trust Online\*

| Dashboard / Admin groups & permissions                        |                                                      |
|---------------------------------------------------------------|------------------------------------------------------|
| Admin groups & permissions                                    |                                                      |
| 🕂 Add group 🕂 Add Domain group 🖉 Edit 🛅 Delete 💧 Make default |                                                      |
| Names                                                         |                                                      |
| Power Administrators (Default)                                |                                                      |
| Names                                                         | Permissions:                                         |
| Power      Prinistrators (Default)                            | Call customer permissions     All domain permissions |
| Save                                                          | Cancel                                               |

• Enter the name of the group in the text field under the 'Name' column.

| Dashboard / Admin groups & permissions                        |                                                                                                    |
|---------------------------------------------------------------|----------------------------------------------------------------------------------------------------|
| Admin groups & permissions                                    | Help                                                                                                    |
| 👍 Add group 👍 Add Domain group 🖉 Edit 前 Delete 👌 Make default |                                                                                                    |
| Names                                                         | Permissions:                                                                                                    |
| Power Administrators (Default)  HR                            | ▲ III customer permissions         ▲ Add domain         ▶ ▲ Admin management         ▶ ■ User permissions         ▶ ■ Admin permissions         ▶ ■ Admin permissions         ▶ ■ Admin permissions         ▶ ■ Report management         ✓ User session history view         ▼ View customer info         ▶ ■ Locale         ✓ Change user limit per domain         ■ Email template management         ▶ ▲ Audit log         ■ View dashboard         ▶ ■ All domain permissions |
| Sae                                                           | Cancel                                                                                                    |

- Select the permissions for the admin group on the right.
- Click 'Save' button.

The newly created group is added.

Now, administrators belonging to the account can be assigned to this newly created group. See 'Managing Permissions for Administrators' in 'Administrators' on how to add users to predefined groups.

#### Add a new domain admin group

- Click the 'Add domain group' button
- A new domain admin group creating field appears

| Dashboard / Admin groups & permissions                         |                                                    |
|----------------------------------------------------------------|----------------------------------------------------|
| Admin groups & permissions                                     | <li>Help</li>                                      |
| + Add group + Add Domain group / Edit 🗇 Delete 👌 Make default  |                                                    |
| Names                                                          | Permissions:                                       |
| Power Administrators (Default)     HR     Istomer domain group | All customer permissions     Mi domain permissions |
| Save                                                           | Cancel                                             |

- Enter the domain admin group name
- Permissions:
  - All customer permissions This group comes with predefined customer permissions that is adequate for domain management. Update if required, but not recommended. See **default permission levels** explained above.
  - All domain permissions Select the domain(s) and domain permissions for the group.
- Click 'Save'

Now, administrators belonging to the account can be assigned to this newly created group. See 'Managing Permissions for Administrators' in 'Administrators' on how to add users to predefined groups.

#### Edit an admin / domain group

You can edit the name of an existing group and / or change the permission levels.

• Select the group from the list and click the 'Edit' button.

| Dashboard / Admin groups & permissions                          |                                                                                                    |  |  |  |  |
|-----------------------------------------------------------------|----------------------------------------------------------------------------------------------------|--|--|--|--|
| Admin groups & permissions                                      | Help                                                                                                    |  |  |  |  |
| 🕂 Add group 🕂 Add Domain group 🖉 Edit 📋 Detele   💩 Make default |                                                                                                    |  |  |  |  |
| Names                                                           | Permissions:                                                                                                    |  |  |  |  |
| Power Administrators (Default)                                  | <ul> <li>All customer permissions</li> <li>Add domain</li> <li>Admin management</li> <li>User permissions</li> <li>Admin permissions</li> <li>Admin permissions</li> <li>Report management</li> <li>User session history view</li> <li>View customer info</li> <li>Locale</li> <li>Change user limit per domain</li> <li>Email template management</li> <li>Audit log</li> <li>View dashboard</li> <li>All domain permissions</li> </ul> |  |  |  |  |
| Sine                                                            | Cancel                                                                                                    |  |  |  |  |

• Change the permission levels and / or the name of the group.

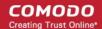

• Click the 'Save' button for the changes to take effect.

The admins in the group that is edited will be automatically reassigned to the edited group.

#### Delete an admin / domain group

Select the group from the list and click the 'Delete' button.

| Add group            | 🕂 Add Domain group 🥒 Edit 🗇 Delete 🖏 Make default                                 |                                                    |
|----------------------|-----------------------------------------------------------------------------------|----------------------------------------------------|
| Names                | T                                                                                 | Permissions:                                       |
| Power Administ<br>HR | rators (Default) Delete group Are you sure you want to delete the selected group? | <ul> <li>All custor</li> <li>All domain</li> </ul> |
|                      | OK Cancel                                                                         |                                                    |

• Click 'OK' in the confirmation dialog.

The selected group will be deleted from the list.

**Note 1**: If you delete a group, admins assigned to that group will be automatically moved to default group. You have to reassign the administrators if required.

**Note 2**: If you delete an admin group created by the administrator and marked as default, then the power administrators group that was shipped with the product will be set as default. All the admins from the deleted group will be automatically migrated to the power administrators group.

#### Make an admin / domain group as default

CSEG allows administrators to make an existing group as a default group. Newly added administrators and administrators belonging to an existing group whose name was deleted will be automatically moved to this default group.

- Select a group from the list and click the 'Make default' button.
- A success dialog will be displayed:

COMODO Creating Trust Online\*

| Add group     | 🕂 Add Domain group | Delit 🖉 | Delete            | 😓 Make default | $\mathcal{I}$ |    |
|---------------|--------------------|---------|-------------------|----------------|---------------|----|
| lames         |                    |         |                   |                |               | Pe |
| Power Adminis | trators (Default)  |         |                   | /              |               | ⊳  |
| ) HR          | Succes             |         | p successfully ch | anged.         | ×             | Þ  |
|               |                    |         | ОК                |                |               |    |

• Click 'OK'.

The selected group will be displayed as default group.

**Note**: If you delete an admin group created by the administrator and marked as default, then the 'Power Administrator' group that was shipped with the product will be set as default. All the admins from the deleted group will be automatically migrated to the 'Power Administrator' group.

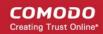

## 8.4 My Comodo Account

This feature will be available in the 'Account management' if you have logged in to CSEG using CAM account credentials.

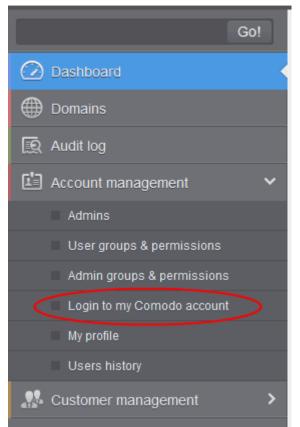

Click the 'Login to my Comodo account' to open https://accounts.comodo.com/login page. From here you can:

- Add more subscriptions for CSEG account
- Change your password
- Change contact information
- Sign up to other Comodo products

...and many more.

For more details on CAM account, visit our online website at https://help.comodo.com/topic-211-1-513-5907--Introduction-To-Comodo-Accounts-Management.html

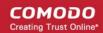

# 8.5 My Profile

The 'my profile' interface lets currently logged-in administrator to change his login password and configure other settings.

You can open 'My profile' interface in two ways:

- Click the 'Account management' on the left to expand then 'My profile'.
- Alternatively, click the user name then 'My Profile' at the top-right.

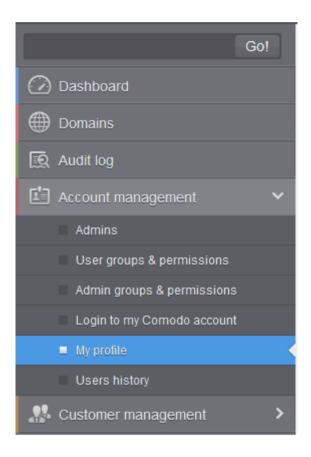

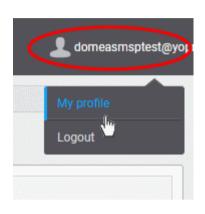

The my profile interface opens:

| Dashboard / My profile                      |                           |      |
|---------------------------------------------|---------------------------|------|
| My profile                                  |                           | Help |
| Change settings                             |                           |      |
| Login:                                      | domeasmsptest@yopmail.com |      |
| CAM email:                                  | domeasmsplest@yopmail.com |      |
| System notifications email(s):              | domeasmsptest@yopmail.com |      |
| Number of minutes before my session expires | 120                       |      |
| Spam trap email:                            |                           |      |
| Sites:                                      |                           |      |
|                                             | Save                      |      |

**Note**: The interface will vary depending whether you logged in as an admin or account admin. Account admins can change password from their CAM account.

- Login The user-name of the currently active user. Administrators can use this to log in to CAM to purchase additional licenses and renew existing licenses.
- CAM email: The email address for the account as registered at Comodo Accounts Manager (CAM).
- System notifications email(s) Enter the email addresses at which the new administrator should
  receive CSEG notification emails. It can be the same email address as the login name and / or
  alternative email address(es) of up to a maximum of five. The quarantine requests from users, for
  blacklisting, whitelisting, or releasing quarantined emails and notifications such as of imports of users,
  local recipients and users via LDAP from CSV files are sent to the email addresses specified in this
  field. See Email Management for more details.
- Number of minutes before my session expires You can set the idle session timeout period in the box. Enter the period in minutes or increase / decrease the period by clicking the up / down arrow. The valid entry is between 1 minute and 120 minutes.
- Spam trap email (Optional) If you already have a special 'spam-trap' email address then please enter it here to further improve CSEG message filtering.
- Sites (Optional) Enter the URLs of all websites owned by your company in order to further improve spam filtering.
- Click 'Save' for your changes to take effect.

## 8.6 Users History

The 'Users History' area in 'Administrator Account Management' allows admins to view user history for all domains within a particular date range. From here you can filter users by IP address, last login, domain, username and/or location. By default, the most recent 15 records will be displayed.

Use of filters to create custom searches is covered in more detail here.

# 9 Customer Management

The 'Customer Management' area allows an administrator to:

- View the details of the account they are logged into
- Create an account
- · Update the product and extend your license term
- · Configure subscriptions for the periodical Domain and Quarantine summary reports for domains
- Customize the 'support information' area in the notification emails that are generated for activities such as while adding a new user, password regeneration, quarantine request and quarantine report.

|                                            |                                                                                                    | 💄 My Account                          |
|--------------------------------------------|----------------------------------------------------------------------------------------------------|---------------------------------------|
| Gol                                        | Dashboard / End User License/Subscription Agreement                                                                                                    |                                       |
| Dashboard                                  | End User License/Subscription Agreement                                                                                                    | 0 H                                   |
|                                            | End User License/Subscription Agreement                                                                                                    |                                       |
| 📆 Audit log                                |                                                                                                    |                                       |
| Account management                         | Comodo Dome AntiSpam MSP<br>THIS AGREEMENT CONTAINS A BINDING ARBITRATION CLAUSE. PLEASE READ THE AGREEMENT CAREFULLY E<br>AND CONDITIONS.                                                                                                    | SEFORE ACCEPTING ITS TERM             |
| 👫 Customer management 🛛 👻                  | IMPORTANT - PLEASE READ THESE TERMS CAREFULLY BEFORE DOWNLOADING, INSTALLING, OR USING COMODO DOME ANTISPAN                                                                                                    |                                       |
| End User Linense Bubsonglion     Agreement | DOWNLOADING, INSTALLING, OR USING THE SERVICES OR BY CLICKING ON 1 ACCEPT* BELOW, YOU ACKNOWLEDGE THAT YOU HA<br>YOU UNDERSTMID IT, AND THAT YOU AGREE TO ITS TERMS. IF YOU DO NOT AGREE TO THE TERMS HEREIN, DO NOT DOWNLOAD O<br>1 ACCEPT.                                                                                                    |                                       |
|                                            | This user license agreement is between you ('you' or 'Subscriber'), as either an individual or as a business entity, and Comodo Security S                                                                                                    |                                       |
| Manage report subscriptions                | with offices at 1255 Broad Street, Clifton, NJ 07013, United States, (hereinafter, "Comodo"). In exchange for your use of the Services, you ap                                                                                                    | gree as follows:                      |
|                                            | 1. License                                                                                                    |                                       |
|                                            | 1.1. <u>Grant of License</u> . Comode grants you a revelopment, limited, non-exclusive, non-transferable, and revocable license to use Comodo Do business surpases, including any documentation and files accompanying the Services. You shall not resell, lesse, sell, modify, reverse an works of the Services. All rights not expressly granted herein are reserved to Comodo. |                                       |
|                                            | 1.2. Restrictions, The licenses granted herein are only valid if:                                                                                                    |                                       |
|                                            | I, the Services are NOT modified in any manner;                                                                                                    |                                       |
|                                            | ii. the Services are only installed and used in accordance with your network security policies.                                                                                                    |                                       |
|                                            | iit, you posses the necessary authority and power to install and use the Services, and                                                                                                    |                                       |
|                                            | In this agreement is accepted without modification and has not been breached.                                                                                                    |                                       |
|                                            |                                                                                                    | any activities that occur through you |

Click the following links for more details:

- End user license agreements
- View license information
- Manage report subscriptions
- Notification email settings

## 9.1 End User License and Subscriber Agreements

The 'End User License / Subscription Agreement' interface displays the complete Comodo Secure Email Gateway - MSP End-User License and Subscriber Agreement.

#### To view End User License/Subscription Agreement

 Click 'Customer management' tab from the left hand side navigation to expand it and then click the 'End-User License/Subscriber Agreement.' tab from the sub menu.

The 'EULA/ Subscription Agreement' interface will be displayed:

COMODO Creating Trust Online\*

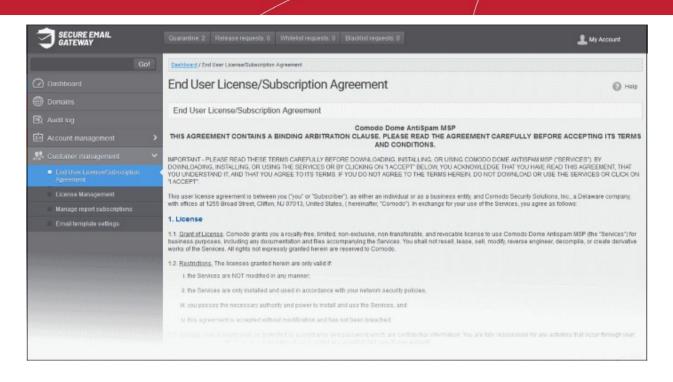

# 9.2 View License Information

The 'License Management' interface provides administrators with usage information.

#### View the license management screen:

Click the License Management from the 'Customer management' drop-down on the left

The example below shows a customer with multiple licenses:

COMODO Creating Trust Online\*

| SECURE EMAIL<br>GATEWAY                                                                                                    |                                                                                                    |                                                                                |                         |                 | 🔔 My Account   |  |  |  |  |  |  |  |
|----------------------------------------------------------------------------------------------------|----------------------------------------------------------------------------------------------------|--------------------------------------------------------------------------------|-------------------------|-----------------|----------------|--|--|--|--|--|--|--|
| Go                                                                                                    | 0! Dashbaard / License Management                                                                                                    | sinanananananana                                                               |                         |                 | un nun nun nun |  |  |  |  |  |  |  |
| Dashboard                                                                                                    | License Manage                                                                                                    | ment                                                                           |                         |                 | 🕑 Hel          |  |  |  |  |  |  |  |
| Domains                                                                                                    | New Distance                                                                                                    |                                                                                |                         |                 |                |  |  |  |  |  |  |  |
| 🕱 Audit log                                                                                                    |                                                                                                    | Name : DAS MSP                                                                 |                         |                 |                |  |  |  |  |  |  |  |
|                                                                                                    |                                                                                                    | CAM login : domeasmsplest@yopmail.com<br>GAM email : domeasmsplest@yopmail.com |                         |                 |                |  |  |  |  |  |  |  |
| <br>Lustomer management                                                                                                    | Totals                                                                                                    | -                                                                              |                         |                 |                |  |  |  |  |  |  |  |
| End User License/Subscription<br>Agreement<br>excerse Management<br>Manage report subscriptions<br>Email template settings | Number of users : 2<br>Max. number of users 10<br>Number of domains 2<br>Max. number of domains 3<br>Disk quota (GB) 10.0<br>Disk space 34.53 MB |                                                                                |                         |                 |                |  |  |  |  |  |  |  |
|                                                                                                    | Subscriptions                                                                                                    |                                                                                |                         |                 |                |  |  |  |  |  |  |  |
|                                                                                                    | Reminder                                                                                                    |                                                                                |                         |                 |                |  |  |  |  |  |  |  |
|                                                                                                    | Max. number of users                                                                                                    | Max. number of domains                                                         | License expiration date | Disk quota (GB) | Enabled        |  |  |  |  |  |  |  |
|                                                                                                    | 5                                                                                                    | 1                                                                              | Feb 22, 2021            | 0               | true           |  |  |  |  |  |  |  |
|                                                                                                    | 0                                                                                                    | 2                                                                              | Feb 22, 2021            | 0               | true           |  |  |  |  |  |  |  |
|                                                                                                    | 5                                                                                                    | 0                                                                              | Feb 22, 2021            | 0               | true           |  |  |  |  |  |  |  |
|                                                                                                    | 0                                                                                                    | 0                                                                              | Feb 22, 2021            | 10              | true           |  |  |  |  |  |  |  |

- Max. number of users Total users on all licenses combined.
- Max. number of domains Total domains licensed on all licenses combined.

#### Name

- The name of the account is displayed in the title bar.
- **CAM login:** Login username for Comodo Accounts Manager (CAM) at https://accounts.comodo.com. You can login to CAM to purchase or renew licenses.
- CAM email: Email address for the account as registered in CAM.

#### **Totals**

- Number of users: The total number of active users across all your domains.
- Max. number of users: Total users you can add (all licenses combined). You cannot exceed this number of users without purchasing additional licenses.
- Number of domains: The number of domains enrolled on the account.
- Max. number of domains: The total number of domains you are licensed for across all licenses.
- Disk quota: Total storage space available to archive incoming messages.
- Disk space: How much storage space you are currently using to archive mails.

#### Subscriptions

The following details are available for each subscription:

- Max. number of users: Total number of users that can be added to the account on the license.
- Max. number of domains: Total number of domains that can be added on the license.
- License expiration date: The date till which the license is valid.
- **Disk quota**: Total storage space available on the license.
- Enabled: States whether the subscription is active or not.

The 'Reminder' button allows you to choose an email address to receive license expiry reminders, and to specify the period of time before expiry that you wish to receive them. Please note this button will be available if you have logged in to CSEG using CAM account credentials.

# 9.3 Manage Report Subscriptions

The 'manage report subscriptions' interface lets you to configure subscriptions to 'Domain' and 'Quarantine' summary reports of all enrolled domains. See **CSEG Reports - an Overview** for more details.

#### Access 'manage report subscriptions' interface

Click 'Customer management' > 'Manage report subscriptions'

The manage report interface will open:

|                                            | Quarantina 0             | Release n         | equests:          | 0 Whitelist red           | jue star i   | 0 Blacklist | requests: 0                                                                                                    | )             |               |                               |                        | 1                                    | domeasmsplest@yop |
|--------------------------------------------|--------------------------|-------------------|-------------------|---------------------------|--------------|-------------|----------------------------------------------------------------------------------------------------|---------------|---------------|-------------------------------|------------------------|--------------------------------------|-------------------|
| Got                                        | Cashboard / Mars         | ege report su     | bscription        | 15                        |              |             |                                                                                                    |               |               |                               |                        |                                      |                   |
| Dashboard                                  | Manage                   | report            | t sub             | scription                 | s            |             |                                                                                                    |               |               |                               |                        |                                      | 🕑 Help            |
| Domains                                    | Report recip             | pients            |                   |                           |              |             |                                                                                                    |               |               |                               |                        |                                      |                   |
| 🙉 Audit log                                | admin@ilyasp             | ala mi            |                   |                           |              |             |                                                                                                    |               |               |                               |                        |                                      |                   |
| Account management                         | O Quarant                | ine renor         | 1                 |                           |              |             |                                                                                                    |               |               |                               |                        |                                      |                   |
| 👫 Customer management 🗸 🗸                  | - quarant                | nie repoi         | •                 |                           |              |             |                                                                                                    |               |               |                               |                        |                                      |                   |
| End User License/Subscription<br>Agreement | Hour                     | Day of n          | nonth             | Day of week               |              | Send emp    | h Enabled                                                                                                    | Start date    | 1             | Report length                 |                        | Report recipien                      | ts                |
| License Management                         | Every hour<br>Ochoose    | Every d<br>Ochoos |                   | Every week day<br>Ochoose | r            |             |                                                                                                    |               |               |                               |                        |                                      |                   |
| Hanage report subscriptions                | E 0 ^                    | 图 1               | ^                 | 🖺 Sunday                  | ^            |             |                                                                                                    |               |               |                               |                        |                                      |                   |
| Email template settings                    | 21                       | 2                 |                   | E Monday                  |              |             |                                                                                                    | May 12, 2020  |               | lext report for 2020-05-12 09 | 8 hour(s) from last ru | n [                                  |                   |
|                                            | E 2                      | E 2               |                   | Tuesday                   |              |             |                                                                                                    |               |               |                               |                        |                                      |                   |
|                                            | 23<br>24                 | E 4<br>E 5        |                   | E Wednesda                |              |             |                                                                                                    |               |               |                               |                        |                                      |                   |
|                                            | Els M                    |                   | ¥                 |                           | ¥            |             |                                                                                                    |               |               |                               |                        |                                      |                   |
|                                            | Opmain statistics report |                   |                   |                           |              |             |                                                                                                    |               |               |                               |                        |                                      |                   |
|                                            | Period                   |                   | Hour              |                           | Dayo         | of month    | Day of wee                                                                                                    | k             | Send empty    | Enabled                       | Start date             | Report length                        | Report recipients |
|                                            |                          |                   | Every 1<br>Ochoos |                           | @Eve<br>Ocho |             | OEvery wee<br>Choose                                                                                                    | k day         |               |                               |                        |                                      |                   |
|                                            |                          |                   | 20                | ^                         | Ľ            | 1 ^         | 🔄 Sunda                                                                                                    | ^             |               |                               |                        | Next report for 24                   |                   |
|                                            | Hourty                   | *                 | 🗉 1               |                           |              |             | 🖉 Monda                                                                                                    |               |               |                               | May 18, 2020 00:00     | hour(s) from last<br>run (2020-05-11 |                   |
|                                            |                          |                   | 2 2               |                           | 1            |             | Tuesd                                                                                                    |               |               |                               |                        | 23:00)                               |                   |
|                                            |                          |                   | 3                 |                           |              |             | E Wedne                                                                                                    |               |               |                               |                        |                                      |                   |
|                                            |                          |                   | 12 4              | ×                         |              | *           | E: Thurso                                                                                                    | ay y          |               |                               |                        |                                      |                   |
|                                            |                          |                   |                   |                           |              |             | Save                                                                                                    | Reset setting | pa la defauit |                               |                        |                                      |                   |
|                                            |                          |                   | 02223             |                           | 8088         |             | and the second second s |               |               | 80.888.83                     |                        |                                      |                   |

The 'Report recipients' field at the top is auto-populated with the email addresses of all the administrators available for the account and enabled for the same, at the time of **adding them**. The report recipients can be added or removed from this interface by entering the administrator's email address or deleting them and clicking the 'Save' button at the bottom.

Note - Reports are not sent to these recipients if you configure recipients for each report type.

The administrator can configure the subscription for two types of reports from this interface:

- Quarantine Report The periodical report which can be configured to be received hourly, daily, weekly or monthly, will contain a detailed statistics of the mails that are identified as spam or containing malicious content and moved to Quarantine of the domain automatically by CSEG. See CSEG Reports an Overview for more details.
- Domain Report The periodical report which can be configured to be received hourly, daily, weekly or monthly, will contain a detailed statistics of number of users, mails that have been received at and sent from the domain, number of spams identified and blocked and so on. See CSEG Reports - an Overview for more details.

#### Configure the subscription of the reports

- You can expand/collapse a report configuration section by clicking on the respective strip.
- Send empty Leave this unchecked if empty reports are not to be sent to recipients.
- Enabled Select this so reports are generated and sent to report recipients.

- Report recipients for each report type Enter the email address of recipients that you want the reports to be sent. You can enter multiple addresses separated by a comma. Note – If this field is configured, the recipients that you added in the general report recipients field at the top of the interface will not receive the reports.
- Select the frequency at which the reports are to be sent to the administrators.

#### **Quarantine Report**

| Quarant            | ine report          |      |                            |   |            |         |                     |                                                               |                   |
|--------------------|---------------------|------|----------------------------|---|------------|---------|---------------------|---------------------------------------------------------------|-------------------|
| Hour               | Day of m            | onth | Day of week                |   | Send empty | Enabled | Start date          | Report length                                                 | Report recipients |
| Every hour Ochoose | Every da<br>Ochoose |      | Every week day     Ochoose |   |            |         |                     |                                                               |                   |
| E 0 🔨              | 1                   | ^    | 🔄 Suniday                  | ^ |            |         |                     |                                                               |                   |
| 問 1                | 2                   |      | 📄 Monday                   |   |            |         | May 12, 2020 17:00  | Next report for 8 hour(s) from last run<br>(2020-05-12 09:00) |                   |
| 2                  | 12 3                |      | 📳 Tuesday                  |   | -          |         | 110, 12, 2020 11.00 |                                                               | <u>ل</u> ن        |
| 3                  | E3 4                |      | []] Wednesday              |   |            |         |                     |                                                               |                   |
| E 4 🗸              | 5                   | ~    | Thursday                   |   |            |         |                     |                                                               |                   |

- Hour The reports are generated and sent to the report recipients every hour or at the selected hour(s) of the day or date chosen from 'Day of month' or 'Day of week' columns.
- **Day of month** The reports are generated and sent to the report recipients every day or on the specific day every month chosen at the hour selected from the 'Hour' column.
- **Day of week** The reports are generated and sent to the report recipients every day or on the specific day every week chosen at the hour selected from the 'Hour' column.
- **Start date** Displays the start date of the report generation depending on the options chosen (as per Greenwich Mean Time (GMT)).
- **Report length** Displays the period of the report that are generated depending on the options chosen.

#### **Domain Statistics Report**

| Domain statis | tics report            |                      |                           |            |         |                    |                                                                   |                   |
|---------------|------------------------|----------------------|---------------------------|------------|---------|--------------------|-------------------------------------------------------------------|-------------------|
| Period        | Hour                   | Day of month         | Day of week               | Send empty | Enabled | Start date         | Report length                                                     | Report recipients |
|               | Every hour     Ochoose | Every day<br>Ochoose | OEvery week day<br>Choose |            |         |                    |                                                                   |                   |
|               | 🛄 o 🖍                  | 🗐 1 ! 🕅              | 📃 Sunday 📩                |            |         |                    |                                                                   |                   |
| Hourty        | 10 1                   | 2                    | Monday                    |            |         | May 18, 2020 00:00 | Next report for 24<br>hour(s) from last run<br>(2020-05-11 23:00) |                   |
| 1070          | 2                      | <b>2</b> 3           | Tuesday                   |            |         |                    |                                                                   |                   |
|               | E3 3                   | E 4                  | C Wednesday               |            |         |                    |                                                                   |                   |
|               | 🖾 4 🗸                  | E 5 🗸                | 🕅 Thursday 🗸              |            |         |                    |                                                                   |                   |

- **Period** Enables you to set the period to be covered in the report. The report contain the statistics of all the domains in the account for the past one hour, one week, one month or one year, as selected from drop-down from the scheduled report time.
- Hour The reports are generated and sent to the report recipients every hour or at the selected hour(s) of the day or date chosen from 'Day of month' or 'Day of week' columns.
- **Day of month** The reports are generated and sent to the report recipients every day or on the specific day every month chosen at the hour selected from the 'Hour' column.
- **Day of week** The reports are generated and sent to the report recipients every day or on the specific day every week chosen at the hour selected from the 'Hour' column.
- Start date Displays the start date of the report generation depending on the options chosen (as per Greenwich Mean Time (GMT)).

- Report length Displays the period of the report that are generated depending on the options chosen.
- Click 'Save' for your settings to take effect.
- Click the 'Reset settings to default' to disable both Quarantine and Domain statistics reports. The 'Report Recipients' fields will not be cleared.

# 9.4 Notification Email Settings

By default, all the notification mails sent to administrators and users on various events like adding a new user, password regeneration, quarantine request or periodical report mails like quarantine report will contain the links to the online help guide and Comodo support in the footer.

The 'Email template settings' area allows you customize the footer for adding their contact and support information.

#### To customize the notification emails

· Click the Email template settings' from the Customer management' drop-down on the left

The 'Email template settings' interface will be displayed:

|                                            | Quarantine: 2 Release requests: 0 Whitelist requests: 0 Elackist requests: 0                                                                                                    | My Account |
|--------------------------------------------|----------------------------------------------------------------------------------------------------|------------|
| Go!                                        | Dashbaard / Trail template settings                                                                                                    |            |
| 🕜 Dashboard                                | Email template settings                                                                                                    | 🕑 Help     |
|                                            | Note: changes below will be applied to all system notification messages sent to user                                                                                                    |            |
| 😰 Audit log                                |                                                                                                    |            |
|                                            | Edchange dafault email footer                                                                                                    |            |
|                                            | iont-shie="font-family-Ariat_color#353535;font-size:14px;">For help, see the User guide:                                                                                                   | ^          |
| End User License/Subscription<br>Agreement | <a https.com.doi.com="" https:="" style="Tonl-tarnity.Articoloc:#05488dfont-size:14px" target="_blank" title="" topic-445-1-917-12240-introduction-to-comodo-dome-antispammsphtmi"=""></a> | al,        |
| <ul> <li>License Management</li> </ul>     | <font arial;="" cotor:#06488d;ton1-size:14px;"="" style="Ton6-family">https://hteip.comodo.com/topic-445-1-917-12240-init/oduction-to-Comodo-Dome-Antispam<br/>MSP html-tont=</font>       |            |
| Manage report subscriptions                | e(8)=<br>Watanna-rons.                                                                                                    |            |
| Email template settings                    |                                                                                                    |            |
|                                            | *table width="100%" border="0" bordercolor="We0e0e0" cellpadding="0" cellspacing="0" bgcolor="We0e0e0">                                                                                    |            |
|                                            |                                                                                                    |            |
|                                            | <font style="font-family-kriat.color:#353535;font-size:14px;font-weight:bold;"></font>                                                                                                    |            |
|                                            | Having Trouble? Support is here to help, <a href="mailto.domesupport@comodo.com">domesupport@comodo.com</a> or review the <a< th=""><th></th></a<>                                         |            |
|                                            | Eave Reset to default                                                                                                    |            |
|                                            |                                                                                                    |            |
|                                            |                                                                                                    |            |
|                                            |                                                                                                    |            |

Please note the customization can be done only in html format.

- Check 'Change default email footer' box if you want to edit details.
- Edit the details in html format as per your requirement and click 'Save' button.
- Click the 'Reset to default' button to display Comodo support information in the notification emails.

# 10 CSEG Reports - An Overview

- Comodo Secure Email Gateway MSP can generate five kinds of reports 'Quarantine report', 'Domain statistics report', 'User import report', 'Quarantine Release Report' and 'Reported Spam Report'.
- · Reports are sent via email to administrators and users as configured at scheduled times

#### **Global Reports and Domain level Reports**

- 1. Global reports are for all domains covered by the customer account. See 'Manage Report Subscriptions' under 'Customer Management' for more details on the account level.
- 2. Domain level reports are specific to a domain. See 'Manage Report Subscriptions for Selected Domain' under 'Incoming' section for reports on domain levels.

CSEG creates five kinds of reports:

- **Quarantine Report** Statistics about spam or malicious emails that were moved to quarantine by CSEG. You can receive the report daily, weekly or monthly.
- **Domain Statistics Report** Covers all mail activity for the domain. You can receive the report daily, weekly or monthly.
- Users auto-import report Statistics about the mail activity of new users added for each domain. User import reports are generated at the domain level and not the account level.
- Quarantine Release Report Statistics about malicious or spam messages quarantined on your entire domain. These reports are generated at the domain level and not the account level.
- **Reported Spam Report** Statistics on messages marked as spam by users. The report can be configured to be received hourly, daily, weekly or monthly by the administrator. These reports are generated at the domain level and not the account level.
- Reports can be enabled or disabled per administrator in Dashboard > Account Management > Admin > Add Administrators or Edit Administrators.

While the first two reports, Quarantine Report and Domain Statistics Report, are available for all the domains as well as for a specific domain, other reports are available for specific domains only.

## 10.1 Quarantine Report

The quarantine report contains a list of mails that were identified as spam or containing malicious content and were moved to quarantine automatically by CSEG, with the details on sender, receiver, date and attachments. You can view the contents of a mail by clicking its subject line from the report.

- Administrator
  - **Domain Level** The report generated for an administrator contains the details of the mails moved to quarantine of the selected domain.
  - **Customer Level** The report generated for an administrator contains the details of the mails moved to quarantine of all the domains belonging to the account.
- User The report generated for a user contains the details of the mails moved to quarantine of the user.

The report can be subscribed to be received hourly, daily, weekly or monthly for an administrator and daily, weekly or monthly for a user.

- **Hourly** The reports are generated and sent every hour to the administrators through email.
- **Daily** -The reports are generated and sent daily to the administrators/user through email.
- Weekly The reports are generated and sent to the administrators/user through email on every seventh day from the start date set in the 'Start date' field. The report contains details of the mails quarantined during the past seven days. The first report is sent on the start date and contains the statistics for the remaining days of the week from the day of configuration and subsequently every seven days.
- Monthly The reports are generated and sent to the administrators/user through email on every 30th day
  from the start date set in the 'Start date' field. The report contains details of the mails quarantined during the
  past 30 days. The first report is sent on the start date and contains the statistics for the remaining days of
  the month from the day of configuration and subsequently every 30 days.

An example of a quarantine report is shown below:

| Subject                                                                                                    | From                                                   | То                                                                | CC<br>(to<br>docteamcasg.comodo.od.ua<br>only) | Date                               | Size        |    |
|----------------------------------------------------------------------------------------------------|--------------------------------------------------------|-------------------------------------------------------------------|------------------------------------------------|------------------------------------|-------------|----|
| est spam email 1                                                                                                    | John Smith <fiatliena@gmail.com></fiatliena@gmail.com> | demo1@docteamcasg.comodo.od.ua                                    |                                                | Wed Apr 02<br>14:26:40 GMT<br>2014 | 8.16<br>KB  | 10 |
| est spam email 2                                                                                                    | John Smith <fiatliena@gmail.com></fiatliena@gmail.com> | demo2@docteamcasg.comodo.od.ua                                    |                                                | Wed Apr 02<br>14:27:00 GMT<br>2014 | 8.18<br>KB  | 1  |
| w. We have free samples for you, now try<br>efore you buy @ your doorsteps!                                                  | John Smith <fiatiena@gmail.com></fiatiena@gmail.com>   | demo1@docteamcasg.comodo.od.ua,<br>demo2@docteamcasg.comodo.od.ua |                                                | Mon Apr 07<br>08:52:31 GMT<br>2014 | 3.02<br>KB  |    |
| w. We have free samples for you, now by<br>efore you buy @ your doorsteps!                                                   | John Smith <fiatiena@gmail.com></fiatiena@gmail.com>   | demo1@docteamcasg.comodo.od.ua,<br>demo2@docteamcasg.comodo.od.ua |                                                | Mon Apr 07<br>08:52:31 GMT<br>2014 | 3.02<br>KB  |    |
| W. FOLLOW THE INSTRUCTION'S II                                                                                               | John Smith <fiatiena@gmail.com></fiatiena@gmail.com>   | demo2@docteamcasg.comodo.od.ua,<br>demo1@docteamcasg.comodo.od.ua |                                                | Wed Apr 09<br>04:31:41 GMT<br>2014 | 231.0<br>KB |    |
| W. FOLLOW THE INSTRUCTION'S II                                                                                               | John Smith <fiatiena@gmail.com></fiatiena@gmail.com>   | demo2@docteamcasg.comodo.od.ua,<br>demo1@docteamcasg.comodo.od.ua |                                                | Wed Apr 09<br>04:31:41 GMT<br>2014 | 231.0<br>KB |    |
| w. Register and Get Rs. 5000 to Shop<br>low! Introducing Pepperfry.com - India's<br>argest Home and Furniture Online Store J | John Smith <fiatliena@gmail.com></fiatliena@gmail.com> | demo1@docteamcasg.comodo.od.ua,<br>demo2@docteamcasg.comodo.od.ua |                                                | Wed Apr 09<br>04:32:36 GMT<br>2014 | 3.05<br>KB  |    |
| w. Register and Get Rs. 5000 to Shop<br>low! Introducing Pepperfry.com - India's<br>argest Home and Furniture Online Store J | John Smith <fiatliena@gmail.com></fiatliena@gmail.com> | demo1@docteamcasg.comodo.od.ua,<br>demo2@docteamcasg.comodo.od.ua |                                                | Wed Apr 09<br>04:32:36 GMT<br>2014 | 3.05<br>KB  |    |
| W. Get Rs. 25 assured recharge +<br>hance to win an IPOD.                                                                    | John Smith <fiatiena@gmail.com></fiatiena@gmail.com>   | demo1@docteamcasg.comodo.od.ua,<br>demo2@docteamcasg.comodo.od.ua |                                                | Wed Apr 09<br>04:33:22 GMT<br>2014 | 3.98<br>KB  |    |
| w: Claim your exclusive rewards with the<br>merican Express Gold Card                                                        | John Smith <fiatiena@gmail.com></fiatiena@gmail.com>   | demo1@docteamcasg.comodo.od.ua,<br>demo2@docteamcasg.comodo.od.ua |                                                | Wed Apr 09<br>06:33:00 GMT<br>2014 | 26.5<br>KB  |    |
| wd: Fw. Send UNLIMITED<br>mails/Newsletter in Just Rs.2,500/mo.<br>ERO SETUP COST                                            | John Smith <fiatiena@gmail.com></fiatiena@gmail.com>   | demo1@docteamcasg.comodo.od.ua,<br>demo2@docteamcasg.comodo.od.ua |                                                | Wed Apr 09<br>06:40:43 GMT<br>2014 | 2.3<br>KB   |    |

• Click the 'Subject' of a mail to open the mail in a new CSEG window. You need to login to CSEG to read the mail in the new window.

# 10.2 Domain Statistics Report

The domain statistics report provides details on all the mail activities on the domain(s). This includes information covering the number of users; mails that have been received at and sent from the domain; number of mail identified as spam/malicious; number of mails blocked and so on. The report can be configured to be received hourly, daily, weekly, monthly or yearly by the administrators.

- Domain Level The report contains only the details of domain statistics of the selected domain.
- **Customer Level** The report contains the details of domain statistics of all the domains belonging to the account.

Note: The domain statistics report is available only to the administrators.

The report can be subscribed to be received hourly, daily, weekly, monthly or yearly.

- Hourly Reports are generated and sent every hour to the administrators.
- Daily Reports are generated and sent daily to the administrators.
- Weekly Reports are generated and sent to the administrators on every seventh day from the start date set in the 'Start date' field. The report contains details of the mail activities for the domains during the past seven days. The first report is sent on the start date and contains the statistics for the remaining days of the week from the day of configuration and subsequently every seven days.
- **Monthly** Reports are generated and sent to the administrators on every 30th day from the start date set in the 'Start date' field. The report contains details of the mail activities for the domains during the past 30 days. The first report is sent on the start date and contains the statistics for the remaining days of the month from the day of configuration and subsequently every 30 days.
- Yearly Reports are generated and sent to the administrators on every 365th day from the start date set in the 'Start date' field. The report contains details of the mail activities for the domains during the past 12

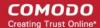

months. The first report is sent on the start date and contains the statistics for the remaining months of the year from the day of configuration and subsequently every 12 months.

An example of a 'Domain Statistics Report' is shown below:

| Here is the daily Domain statistics report for docteam.das.comodo.od.ua from Nov 08, 2017 12:00 to Nov 09, 2017 12:00 (GMT +00:00) |                                                                                      |  |  |  |  |
|----------------------------------------------------------------------------------------------------|--------------------------------------------------------------------------------------|--|--|--|--|
| 12.00 10 100 03, 2017 12                                                                                                    | .00 (6111 +00.00)                                                                    |  |  |  |  |
|                                                                                                    |                                                                                      |  |  |  |  |
| Number of users                                                                                                    | 1                                                                                    |  |  |  |  |
| Spam ratio                                                                                                    | 0.0 %                                                                                |  |  |  |  |
| Not spam messages                                                                                                    | 1                                                                                    |  |  |  |  |
| Unsure messages                                                                                                    | 3                                                                                    |  |  |  |  |
| Spam messages blocked                                                                                                    | 0                                                                                    |  |  |  |  |
| Viruses blocked                                                                                                    | 0                                                                                    |  |  |  |  |
| Blacklisted messages                                                                                                    | 0                                                                                    |  |  |  |  |
| Total filtered messages                                                                                                    | 4                                                                                    |  |  |  |  |
| Total messages                                                                                                    | 4                                                                                    |  |  |  |  |
|                                                                                                    |                                                                                      |  |  |  |  |
|                                                                                                    |                                                                                      |  |  |  |  |
| For help, see the Admin quide: ht                                                                                                  | tps://help.comodo.com/topic-445-1-914-12136-Introduction-to-Comodo-Dome-Antispam     |  |  |  |  |
| MSP.html                                                                                                    |                                                                                      |  |  |  |  |
|                                                                                                    |                                                                                      |  |  |  |  |
| Having Trouble? Support is                                                                                                    | here to help, <u>domesupport@comod(com</u> or review the <u>Administrators Guide</u> |  |  |  |  |
|                                                                                                    |                                                                                      |  |  |  |  |

## 10.3 Auto-Imported Users Report

The users auto-import report provides details on all new users belonging to a managed domain, that were automatically imported to CSEG on receiving an incoming mail addressed to them at the mail server. The auto-imported users are sent with an invitation email containing login credentials for them to access the CSEG user interface. For more details on managing auto-import, see Manage User auto-import.

**Note**: The user auto-import reports are generated only for the domain level and not for the customer account level. The report is available only to the administrators.

The report contains the following details:

- Imported users count The total number of users automatically imported into CSEG within the report time period.
- Enabled users count The number of auto imported users that have activated their account by clicking the link in the invitation mail or logging-in to CSEG using the credentials provided in the mail.
- Invited users count The number of auto imported users that have been sent the invitation mails but yet to
  activate their account.
- User names list The list of auto imported users.

An example of a 'Users Auto-Import Report' is shown below:

COMODO Creating Trust Online\*

| Here is the users auto-ir<br>21, 2014 09:00 to Nov 21                                                                          | nport report for csgqa.comodo.od.ua from Nov<br>, 2014 10:00  |  |  |  |
|----------------------------------------------------------------------------------------------------|---------------------------------------------------------------|--|--|--|
| Imported users count                                                                                                    | 1                                                             |  |  |  |
| Enabled users count                                                                                                    | 1                                                             |  |  |  |
| Invited users count                                                                                                    | 0                                                             |  |  |  |
| User names list                                                                                                    | admin                                                         |  |  |  |
| For help, see the Admin guide: <u>ht</u><br>to-comodo-antispam-gateway.htm                                                     | ttp://help.comodo.com/topic-157-1-288-3192-introduction-<br>1 |  |  |  |
| Having Trouble? Support is here to help. Open a Ticket at <u>https://support.comodo.com</u><br>or call 1.888.COMODO (256.2608) |                                                               |  |  |  |

# 10.4 Quarantine Release Report

The quarantine release report provides details of mails that were released from quarantine by the administrators as well as by the users with appropriate privileges. This also includes quarantine release requests accepted by administrators.

**Note**: The quarantine release reports are generated only for the domain level and not for the customer account level. The report is available only to the administrators.

The report can be subscribed to be received hourly, daily, weekly, monthly or yearly.

- **Hourly** The reports are generated and sent every hour to the administrators.
- Daily -The reports are generated and sent daily to the administrators.
- Weekly The reports are generated and sent to the administrators through email on every seventh day from the start date set in the 'Start date' field. The report contains details of the mail activities for the domains during the past seven days. The first report is sent on the start date and contains the statistics for the remaining days of the week from the day of configuration and subsequently every seven days.
- **Monthly** The reports are generated and sent to the administrators through email on every 30th day from the start date set in the 'Start date' field. The report contains details of the mail activities for the domains during the past 30 days. The first report is sent on the start date and contains the statistics for the remaining days of the month from the day of configuration and subsequently every 30 days.
- Yearly The reports are generated and sent to the administrators through email on every 365th day from the start date set in the 'Start date' field. The report contains details of the mail activities for the domains during the past 12 months. The first report is sent on the start date and will contain the statistics for the remaining months of the year from the day of configuration and subsequently every 12 months.

An example of a quarantine release report is shown below:

| Date                               | Operation<br>description          | Login                      | Role  | Detalls                                                                                                    |
|------------------------------------|-----------------------------------|----------------------------|-------|----------------------------------------------------------------------------------------------------|
| Wed Jul 01<br>09:18:32 GMT<br>2015 | Release<br>quarantined<br>message | admin1@csgqa4.comodo.od.ua | admin | Recipients: user2@csgqa4.comodo.od.ua, user3@csgqa4.comodo.od.ua<br>user30@csgqa3.comodo.od.ua; Sender: test@test.com; Date: null;<br>Subject: SPAM MAIL |
| Wed Jul 01<br>09:18:49 GMT<br>2015 | Release<br>quarantined<br>message | admin1@csgqa4.comodo.od.ua | admin | Recipients: user2@csgqa4.comodo.od.ua; Sender: user12@test.com;<br>Date: null; Subject: test mail from TELNET 16-04-15 16:41                             |
| Wed Jul 01<br>09:42:50 GMT<br>2015 | Release<br>quarantined<br>message | user1@csgqa4.comodo.od.ua  | user  | Recipients: user1@csgqa4.comodo.od.ua; Sender:<br>alravchenko@csg.comodo.od.ua; Date: null; Subject: test mail 15:47                                     |

# 10.5 Reported Spam Report

The reported spam report provides details of mails that were reported as spam by the administrators as well as by the users with appropriate privileges. This also includes details of mails uploaded from the **'Report Spam'** interface.

**Note**: The reported spam reports are generated only for the domain level and not for the customer account level. The report is available only to the administrators.

The report can be subscribed to be received hourly, daily, weekly, monthly or yearly.

- Hourly The reports are generated and sent every hour to the administrators through email.
- **Daily** -The reports are generated and sent daily to the administrators through email.
- Weekly The reports are generated and sent to the administrators through email on every seventh day from the start date set in the 'Start date' field. The report contains details of the mail activities for the domains during the past seven days. The first report is sent on the start date and contains the statistics for the remaining days of the week from the day of configuration and subsequently every seven days.
- **Monthly** The reports are generated and sent to the administrators through email on every 30th day from the start date set in the 'Start date' field. The report contains details of the mail activities for the domains during the past 30 days. The first report is sent on the start date and contains the statistics for the remaining days of the month from the day of configuration and subsequently every 30 days.
- Yearly The reports are generated and sent to the administrators through email on every 365th day from the start date set in the 'Start date' field. The report contains details of the mail activities for the domains during the past 12 months. The first report is sent on the start date and contains the statistics for the remaining months of the year from the day of configuration and subsequently every 12 months.

An example of a reported spam report is shown below:

-

| Date                               | Operation<br>description                    | Login                      | Role  | Details                                                                                                    |
|------------------------------------|---------------------------------------------|----------------------------|-------|----------------------------------------------------------------------------------------------------|
| Wed Jul 01<br>10:06:38<br>GMT 2015 | Report<br>delivered<br>message as<br>spam   | admin1@csgqa4.comodo.od.ua | admin | Recipients: user77@csgqa4.comodo.od.ua;<br>Sender: Dagwood Bumpsted<br><avantistude@gmail.com>; Date: Wed<br/>Jul 01 10:01:10 GMT 2015; Subject: Fwd: Get<br/>instant Online Personal Loan approval and<br/>disbursal in 72 hours</avantistude@gmail.com> |
| Wed Jul 01<br>10:39:03<br>GMT 2015 | Report<br>delivered<br>message as<br>spam   | user77@csgqa4.comodo.od.ua | user  | Recipients: user77@csgqa4.comodo.od.ua;<br>Sender: Dagwood Bumpsted<br><avantistude@gmail.com>; Date: Wed<br/>Jul 01 10:01:10 GMT 2015; Subject: Fwd: Get<br/>instant Online Personal Loan approval and<br/>disbursal in 72 hours</avantistude@gmail.com> |
| Wed Jul 01<br>10:41:54<br>GMT 2015 | Reports<br>archived<br>message as a<br>Spam | user77@csgqa4.comodo.od.ua | user  | Recipients: user77@csgqa4.comodo.od.ua;<br>Sender: dagwood bumpsted<br><avantistude@gmail.com>; Date: Wed<br/>Jul 01 10:40:56 GMT 2015; Subject: Fwd: Zerc<br/>Fees, Attractive Interest Rates and Loans upto<br/>25L</avantistude@gmail.com>             |
| Wed Jul 01<br>10:52:02<br>GMT 2015 | Reports<br>archived<br>message as a<br>Spam | user77@csgqa4.comodo.od.ua | user  | Recipients: user77@csgqa4.comodo.od.ua;<br>Sender: oxford morris minor<br><mmoxford@yahoo.com>; Date: Wed Ju<br/>01 10:47:33 GMT 2015; Subject: Dr. Jones<br/>wake up now</mmoxford@yahoo.com>                                                            |
| Wed Jul 01<br>10:55:26<br>GMT 2015 | Reports<br>archived<br>message as a<br>Spam | user2@csgqa4.comodo.od.ua  | user  | Recipients: user1@csgqa4.comodo.od.ua,<br>user2@csgqa4.comodo.od.ua; Sender: oxford<br>morris minor <mmoxford@yahoo.com><br/>Date: Wed Jul 01 10:52:00 GMT 2015; Subject<br/>Fw: Dr. Jones wake up now</mmoxford@yahoo.com>                               |
| Wed Jul 01<br>10:55:52<br>GMT 2015 | Reports<br>archived<br>message as a<br>Spam | user2@csgqa4.comodo.od.ua  | user  | Recipients: user1@csgqa4.comodo.od.ua,<br>user2@csgqa4.comodo.od.ua; Sender: oxford<br>morris minor <mmoxford@yahoo.com><br/>Date: Wed Jul 01 10:52:00 GMT 2015; Subject<br/>Fw: Dr. Jones wake up now</mmoxford@yahoo.com>                               |

COMODO Creating Trust Online

# Appendix 1 - CSEG Error Codes

The most common error codes for CSEG are given below:

| Error Code | Description                                                                                        |
|------------|----------------------------------------------------------------------------------------------------|
| 1          | Unknown error                                                                                      |
| 100        | Import exception                                                                                   |
| 101        | Wrong format                                                                                       |
| 102        | Wrong outgoing user format IP password. If 'password' is empty then 'username' must be IP address. |
| 103        | Communication exception                                                                            |
| 200        | User limit exception                                                                               |
| 300        | Spam engine exception                                                                              |
| 1000       | Customer has no domains                                                                            |
| 1001       | Domains mismatch                                                                                   |
| 1002       | Alias already exists                                                                               |
| 1003       | User already exists                                                                                |

COMODO Creating Trust Online

# Appendix 2 - CSEG Feature List

| Features                                        | Availability                |
|-------------------------------------------------|-----------------------------|
| Number of domains and incoming / outgoing users | Depends on the subscription |
| Number of domain aliases                        | 5                           |
| Active Directory / LDAP Synchronization         | $\checkmark$                |
| Create / Modify User Groups                     | ✓                           |
| Assign permissions to User Groups               | ✓                           |
| Number of user aliases per user                 | 5                           |
| Incoming / Outgoing email filtering             | ✓                           |
| View all quarantined emails                     | ✓                           |
| Release quarantined emails                      | ✓                           |
| Whitelist / Blacklist quarantined emails        | $\checkmark$                |
| Configure spam detection settings               | $\checkmark$                |
| Report spam emails                              | $\checkmark$                |
| View queued emails in Delivery Queue            | $\checkmark$                |
| Create local recipients                         | $\checkmark$                |
| Clear incoming / outgoing email cache           | $\checkmark$                |
| Log search incoming emails                      | $\checkmark$                |
| Log search outgoing emails                      | $\checkmark$                |
| Create domain aliases                           | $\checkmark$                |
| Configure domain settings                       | $\checkmark$                |
| Configure email size restrictions               | $\checkmark$                |
| Configure 'Blocked extensions' settings         | $\checkmark$                |
| View users' release requests                    | $\checkmark$                |
| View users' whitelist / blacklist requests      | $\checkmark$                |
| Whitelist / Blacklist recipients                | $\checkmark$                |
| Whitelist / Blacklist senders                   | $\checkmark$                |
| View users' login history                       | $\checkmark$                |
| Email archive                                   | ✓                           |
| Number of email administrator accounts          | Unlimited                   |
| Report management                               | $\checkmark$                |

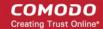

# Appendix 3 - Troubleshooting LDAP

This section explains how to resolve some common problems that may arise when configuring LDAP.

For full details on working with LDAP, hhttp://help.comodo.com/topic-445-1-914-12228-Importing-Users-from-LDAP.html

#### • Problem: Unhandled Exception:

Solution: The exception was not classified.

# • Problem: Size limit exceeded, unable to extract more then users from server. Size limit must be increased on server side or specify more strict query

Solution: Active Directory server has limitation on the number of search entries which may be iterated during querying. By default, Microsoft Active Directory allows only 1000 search entries. If the server received more than that, the administrator should override the default LDAP search size limit in the Active Directory, or use more strict query

#### • Problem: Incorrect filter settings: ....

Solution: Filter settings contain incorrect format or AD server doesn't support it.

#### • Problem: Incorrect BaseDN settings: ...

Solution: BaseDN value has incorrect format.

#### • Problem: Unable to connect with provided host in BaseDN settings: ...

Solution: Provided domain name for BaseDN setting cannot be resolved in AD forest tree. Assure a domain name is correct.

# • Problem: Unable to resolve LDAP referral, host unreachable. Users had found before referral might be imported. Possible solution is to use Global Catalog server (port 3268/3269 as default) to avoid resolving referrals.

Solution: CSEG is trying to extract as much as possible information and following referrals to resolve all search entries in a query. If the URL in the referral is unreachable by CSEG then the iteration will stop. Only partial result will be provided. That occurs when an administrator uses a private domain and it cannot be accessed with only domain name (the referral contains the list of URLs of the explicit domain names but the information about servers located in the private subnet is absent). To avoid the referrals occurrence in search entries use the Global Catalog server for querying. By default, the port for this server is 3268/3269 and that depends on whether the SSL enabled or not.

#### • Problem: Unknown error. Users found before error might be imported. Original exception - ...

Solution: Search entries has been terminated within the replication process. Please contact support to find a solution.

#### • If you do not know your BaseDN, here's a step-by-step guide to determining your BaseDN.

Most organizations follow a similar convention for their determined BaseDN when the organization sets up its Active Directory. For a company with the domain of example.com, the typically BaseDN is **cn=Users,dc=example,dc=com** 

COMODO Creating Trust Online\*

# Appendix 4 - Useful Links

This page contains links to external webpages which provide detailed explanations of LDAP features.

What Is the Global Catalog?

http://technet.microsoft.com/en-us/library/cc728188%28v=ws.10%29.aspx

**Global Catalog and LDAP Searches** 

http://technet.microsoft.com/en-us/library/cc978012.aspx

LDAP Referrals

http://technet.microsoft.com/en-us/library/cc978014.aspx

Click the following links for more details http://help.comodo.com/topic-445-1-914-12228-Importing-Users-from-LDAP.html

# **About Comodo Security Solutions**

Comodo Security Solutions is a global innovator of cybersecurity solutions, protecting critical information across the digital landscape. Comodo provides complete, end-to-end security solutions across the boundary, internal network and endpoint with innovative technologies solving the most advanced malware threats. With over 80 million installations of its threat prevention products, Comodo provides an extensive suite of endpoint, website and network security products for MSPs, enterprises and consumers.

Continual innovation and a commitment to reversing the growth of zero-day malware, ransomware, data-breaches and internet-crime distinguish Comodo Security Solutions as a vital player in today's enterprise and home security markets.

# About Comodo Cybersecurity

In a world where preventing all cyberattacks is impossible, Comodo Cybersecurity delivers an innovative cybersecurity platform that renders threats useless, across the LAN, web and cloud. The Comodo Cybersecurity platform enables customers to protect their systems and data against even military-grade threats, including zero-day attacks. Based in Clifton, New Jersey, Comodo Cybersecurity has a 20-year history of protecting the most sensitive data for both businesses and consumers globally. For more information, visit comodo.com or our **blog**. You can also follow us on **Twitter** (@ComodoDesktop) or **LinkedIn**.

1255 Broad Street Clifton, NJ 07013 United States Tel : +1.877.712.1309 Tel : +1.888.551.1531 https://www.comodo.com Email: EnterpriseSolutions@Comodo.com